IBM Maximo for Aviation Version 7 Release 6

Guide

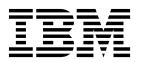

| Note  Before using this information and the product it supports, read the information in "Notices" on page 415. |  |  |  |  |  |  |
|----------------------------------------------------------------------------------------------------|--|--|--|--|--|--|
|                                                                                                    |  |  |  |  |  |  |
|                                                                                                    |  |  |  |  |  |  |
|                                                                                                    |  |  |  |  |  |  |
|                                                                                                    |  |  |  |  |  |  |
|                                                                                                    |  |  |  |  |  |  |
|                                                                                                    |  |  |  |  |  |  |
|                                                                                                    |  |  |  |  |  |  |
|                                                                                                    |  |  |  |  |  |  |
|                                                                                                    |  |  |  |  |  |  |
|                                                                                                    |  |  |  |  |  |  |
|                                                                                                    |  |  |  |  |  |  |
|                                                                                                    |  |  |  |  |  |  |
|                                                                                                    |  |  |  |  |  |  |
|                                                                                                    |  |  |  |  |  |  |
|                                                                                                    |  |  |  |  |  |  |
|                                                                                                    |  |  |  |  |  |  |
|                                                                                                    |  |  |  |  |  |  |
|                                                                                                    |  |  |  |  |  |  |
|                                                                                                    |  |  |  |  |  |  |
|                                                                                                    |  |  |  |  |  |  |
|                                                                                                    |  |  |  |  |  |  |
|                                                                                                    |  |  |  |  |  |  |
|                                                                                                    |  |  |  |  |  |  |
|                                                                                                    |  |  |  |  |  |  |
|                                                                                                    |  |  |  |  |  |  |
|                                                                                                    |  |  |  |  |  |  |
|                                                                                                    |  |  |  |  |  |  |
|                                                                                                    |  |  |  |  |  |  |
|                                                                                                    |  |  |  |  |  |  |
|                                                                                                    |  |  |  |  |  |  |
|                                                                                                    |  |  |  |  |  |  |
|                                                                                                    |  |  |  |  |  |  |
|                                                                                                    |  |  |  |  |  |  |
|                                                                                                    |  |  |  |  |  |  |

© Copyright IBM Corporation 2018. US Government Users Restricted Rights – Use, duplication or disclosure restricted by GSA ADP Schedule Contract with IBM Corp.

# **Contents**

| Chapter 1. IBM Maximo for Aviation              |     | New in scheduling in Maximo for Aviation                                      |      |
|-------------------------------------------------|-----|-------------------------------------------------------------------------------|------|
| product overview                                | 1   | 7.6.2                                                                         | . 25 |
| What's new in IBM Maximo for Aviation 7.6.7     |     | New in performance and environment in                                         |      |
| Installation                                    |     |                                                                               | . 26 |
| Maintenance management                          |     | What's new in Maximo for Aviation 7.6.1                                       |      |
| Procurement                                     | 5   | Multitenancy information for Maximo for Aviation                              | 27   |
| Customer service                                | . 6 | Accessibility features for Maximo for Aviation                                | . 27 |
| Equipment management                            |     |                                                                               |      |
| Safety and regulatory compliance                |     | Chapter 2. Installing Maximo for                                              |      |
| Usability                                       |     | Aviation                                                                      | 33   |
| What's new in IBM Maximo for Aviation 7.6.6     |     | System requirements for IBM Maximo for Aviation                               |      |
| Equipment management                            |     | Installing Maximo for Aviation                                                |      |
| Maintenance management                          |     | Installing the build data interpreter service for                             | . 00 |
| Procurement                                     |     | Maximo for Aviation                                                           | 35   |
| Customer billing                                |     | Installing the build data interpreter service for                             | . 00 |
| What's new in Maximo for Aviation 7.6.5         |     | Maximo for Aviation Multitenancy                                              | 36   |
| Equipment management                            |     | Installing the mobile apps                                                    |      |
| Maintenance management                          |     | Installing help locally                                                       | 38   |
| Procurement                                     |     | Installing help                                                               | 38   |
| Safety and regulatory compliance                |     | IBM Knowledge Center configuration                                            | 39   |
| Usability                                       |     | Help components                                                               |      |
| What's new in Maximo for Aviation 7.6.4         |     | Maximo Asset Management documentation                                         |      |
| What's new in maintenance management in         |     | library                                                                       | . 41 |
| Maximo for Aviation 7.6.4                       | 15  | Installing silently                                                           | . 43 |
| What's new in customer service in Maximo for    |     | Silent mode: Installing Maximo for Aviation .                                 |      |
| Aviation 7.6.4                                  | 16  | Silent mode: Installing the mobile apps                                       |      |
| What's new in procurement in Maximo for         |     | Updating Maximo for Aviation                                                  |      |
| Aviation 7.6.4                                  | 16  | Silent mode: Updating Maximo for Aviation .                                   |      |
| What's new in scheduling in Maximo for          |     |                                                                               |      |
| Aviation 7.6.4                                  | 17  | Chapter 3. Configuring data after                                             |      |
| What's new in usability in Maximo for Aviation  |     | installation                                                                  | 47   |
| 7.6.4                                           | 17  |                                                                               |      |
| New features in previous releases of Maximo for |     | Defining values in dynamic value lists (DVL)                                  |      |
| Aviation                                        | 18  | Values in dynamic value lists (DVL)                                           | . 4/ |
| What's new in Maximo for Aviation 7.6.3         | 18  | How findings data is used with                                                | 45   |
| What's new in procurement in Maximo for         |     | configuration-managed (CM) values                                             | . 4/ |
| Aviation 7.6.3                                  | 18  | Applicability values for configuration-                                       | 10   |
| What's new in aircraft management in            |     | managed (CM) values                                                           |      |
| Maximo for Aviation 7.6.3                       | 19  | Creating configuration-managed (CM) values .<br>Maintaining fleet definitions |      |
| What's new in Start Centers in Maximo for       |     | Fleet definitions                                                             |      |
| Aviation 7.6.3                                  | 19  | Meter usage loads for fleets                                                  | . 45 |
| What's new in scheduling in Maximo for          |     | Creating fleet definitions                                                    |      |
| Aviation 7.6.3                                  | 20  | Updating fleet definitions                                                    |      |
| What's new in mobile applications in Maximo     |     |                                                                               | . 50 |
| for Aviation 7.6.3                              | 21  | Creating fleet usage loads                                                    |      |
| What's new in documentation in Maximo for       |     |                                                                               | . 51 |
| Aviation 7.6.3                                  | 21  | Aircraft or equipment attributes                                              |      |
| What's new in Maximo for Aviation 7.6.2.1       | 21  | Creating aircraft and equipment attribute setup                               | . 51 |
| What's new in Maximo for Aviation 7.6.2         | 22  | records                                                                       | 51   |
| New in safety and regulatory compliance in      |     | Configuring options for organizations                                         |      |
| Maximo for Aviation                             |     | Configuring model options for organizations                                   |      |
| 1                                               | 23  | 9 9 1                                                                         | 53   |
| New in customer billing in Maximo for           |     | Configuring validation options for models                                     |      |
| Aviation                                        | 24  | Build data interpreter service                                                |      |
|                                                 |     | Configuring the validation service                                            |      |
|                                                 |     | coming and validation betvice                                                 | . 00 |

© Copyright IBM Corp. 2018 iii

| Configuring a start center portlet to display BDI    | Mission profile maintenance                       | . 87 |
|------------------------------------------------------|---------------------------------------------------|------|
| information                                          | Creating mission profile meters                   |      |
| Configuring system settings                          | Managing regulatory requirements with progressive |      |
| Specifying SLA options                               | inspection programs                               |      |
| Bill batch copy options                              | Defining progressive inspection programs          |      |
| Copying bill lines to a bill batch with a            | Progressive inspection programs                   |      |
| background process 57                                | Resetting initial PIP due counts                  | . 90 |
| Configuring access to restart the copy process       | Resetting fixed frequency counters                |      |
| for bill batches                                     | Creating technical publications                   |      |
| Setting billing options                              | Technical publications application                |      |
| Configuring ticket options 59                        | Technical publication statuses                    | . 94 |
| Activating automated billing 59                      | Creating technical publications                   | . 94 |
| Best practices: Data preparation for scheduling 59   | Adding affected models and serial numbers         |      |
| Configuring maintenance codes 60                     | Adding affected build items                       | . 96 |
| Maintenance deferral codes 60                        | Adding affected build positions                   |      |
| Component codes 61                                   | Adding affected parts                             |      |
| Creating component codes 61                          | Creating associated task card records             | . 97 |
| Position codes 62                                    | Superseding technical publications                |      |
| Creating position codes 62                           | Removing references to superseding technical      |      |
| ereum g promon codes                                 | publications                                      |      |
| Chanter / Security 65                                | Assessing a technical publication                 |      |
| Chapter 4. Security                                  | Specifying engineering order requirements .       |      |
| Predefined security groups                           | Specifying methods of compliance                  |      |
| Querying predefined security groups 65               | opecing meanous or compnance                      | 100  |
| Organization-based security groups and               | Chapter 6. Maintenance planning and               |      |
| associated roles                                     | · · · · · · · · · · · · · · · · · · ·             | 400  |
| Restricting access to aircraft or equipment and      | management                                        |      |
| models                                               | Planning maintenance locations                    | 103  |
| Customer security                                    | MRO locations overview                            | 103  |
| Access to customer-level data                        | Graphical Assignments - MRO Location              |      |
| Levels of customer authorization 67                  | application                                       |      |
| Customer data objects and restriction                | MRO locations                                     |      |
| conditions                                           | Creating work lists                               |      |
| Securing customer information                        | Assigning work to MRO locations                   |      |
| Applying default customer objects and                | Graphical Assignment application                  |      |
| restriction conditions to security groups 71         | Creating work lists                               |      |
| Specifying customer authorization conditions 73      | Assigning work                                    |      |
| Configuring access to the Bill Review application 74 | Splitting work between people and shifts          |      |
| O                                                    | Rescheduling assignments                          |      |
| Chapter 5. Planning for regulatory                   | Assigning emergency work                          |      |
| compliance                                           | Dispatching work to crews and labor               |      |
| MSG-3 compliance                                     | Managing crews graphically                        | 112  |
| MSG-3 inspections                                    | Resources in the Graphical Crew                   |      |
| Scenario: Managing the maintenance of an engine      | Management application                            |      |
| in accordance with the MSG-3 standard 77             | Creating crew lists                               |      |
| Planning maintenance programs for aircraft           | Adjusting crew assignments                        | 113  |
| operators                                            | Managing schedules                                | 114  |
| Maintenance planning documents                       | Graphical Scheduling application                  | 114  |
| Sampling program for aircraft maintenance 79         | Schedules overview                                |      |
| Operator maintenance programs 79                     | Scheduling work in the graphical view             |      |
| Creating an operator maintenance program 81          | Graphical view for schedules                      |      |
| Defining check loops                                 | Appointment Book Manager application              | 150  |
| Modification of active operator maintenance          | Creating appointment books                        | 150  |
| programs                                             | Viewing appointments in an appointment            |      |
| Maintenance task library 84                          | book                                              | 151  |
| Importing master task cards into the maintenance     | Modifying available appointments in an            |      |
| task library                                         | appointment book                                  | 151  |
| Validation of MPD data that is imported into         | Managing access to appointment books              | 152  |
| an MTL record                                        | Graphical Appointment Book application            | 152  |
| Weight and balance management                        | Configure Weather Forecast application            |      |
| Configuring mission profile maintenance 87           | Enabling weather panels in applications           |      |
| 0 0 1 1 1 0 0                                        |                                                   | 154  |

| Weather data customization                                                       | 155 | Configuring build positions                        | 194 |
|----------------------------------------------------------------------------------|-----|----------------------------------------------------|-----|
| Maintenance costs                                                                |     | Adding build positions                             | 194 |
| Monitoring maintenance budgets 1                                                 |     | Creating build position master records             | 194 |
| Monitoring maintenance budgets 1                                                 | 156 | Grouping related models in a series                | 195 |
| Configuring budget monitoring 1                                                  | 156 | Configuration of maintenance events for models     | 195 |
| Creating budget records                                                          | 157 | Configuring parts and part assemblies              | 197 |
| Predefined focal points and calculation rules                                    | 157 | Parts overview                                     | 197 |
| Configuring task cards and master task cards 1                                   | 159 | Part assemblies                                    | 198 |
| Associating task cards with master task cards                                    | 160 | Part master statuses                               | 198 |
| Adding serial range expressions to master task                                   |     | Stock category types                               | 198 |
| cards and associated job cards                                                   | 160 | Meters                                             | 199 |
| Defining the frequency of tasks                                                  | 161 | Meter groups                                       | 199 |
| Task frequency intervals, thresholds, and                                        |     | Alternative parts                                  | 200 |
| adjustment factors                                                               | 161 | Tax-exempt status                                  | 201 |
| Configuring task frequency                                                       | 162 | Consignment parts                                  | 201 |
| Example: Adjustment factor for average                                           |     | Defining parts                                     | 202 |
| flight time                                                                      | 163 | Creating parts                                     |     |
| Example: Adjustment factor for mission                                           |     | Creating part assemblies                           | 202 |
| profile tasks                                                                    | 163 | Adding parts to models                             |     |
| Creating task card extensions                                                    |     | Adding parts to storerooms                         |     |
| Alert intervals and warning intervals 1                                          | 165 | Inventory counting overview                        |     |
| Version control of master task card records 1                                    | 166 | Associating parts with vendors                     | 208 |
| Downloading all task cards and technical                                         |     | Adding specifications to parts                     |     |
| publications for parts                                                           |     | Specifying organization details for parts          | 211 |
| Task card groups                                                                 | 168 |                                                    |     |
| Managing maintenance work                                                        | 169 | Chapter 8. Applying reference data to              |     |
| Job cards                                                                        | 169 | operational aircraft and equipment                 | 213 |
| Job card revisions                                                               | 170 | Aircraft and equipment overview                    |     |
| Scenario: Creating major and minor revisions                                     |     | Configuration management of aircraft and           |     |
| of a job card                                                                    |     | equipment                                          | 214 |
| Configuring work packages                                                        |     | Creating and maintaining aircraft and equipment    |     |
| Work packages                                                                    | 172 | records                                            | 214 |
| Creating work packages                                                           |     | Creating aircraft records                          |     |
| Work Package Revisions                                                           |     | Creating equipment records                         |     |
| Adding customer work packages                                                    | 175 | Installing equipment in build positions            |     |
| Monitoring maintenance progress with work                                        |     | Installing quantities of serialized equipment into |     |
| orders                                                                           |     | serialized build positions                         | 216 |
| Schedule compliance calculation                                                  |     | Removing quantities of serialized equipment        |     |
| Cannibalization process overview                                                 |     | from serialized build positions                    | 216 |
| Installing and removing equipment 1                                              |     | Updating the installation and removal history of   |     |
| Deferrals                                                                        |     | equipment records                                  |     |
| Recording meter readings                                                         |     | Tracking aircraft and equipment usage by using     |     |
| Managing events                                                                  | 165 | meters                                             | 217 |
| Events in the configuration management                                           | 105 | Aircraft and equipment meters                      | 217 |
| process                                                                          | 100 | Associating meters and meter groups with           |     |
| Recording structural damage and repairs 1                                        |     | aircraft or equipment                              | 219 |
|                                                                                  | 107 | Specifying meter readings                          | 220 |
| Creating structural damage and repair records by using the graphical interface 1 | 197 | Updating meter readings for aircraft and           |     |
| Creating structural damage and repair                                            | 107 | equipment                                          | 220 |
| records                                                                          | 188 | Updating meter reading history                     |     |
| records                                                                          | 100 | Resetting and replacing meters                     | 221 |
| Chantas 7 Defining reference data for                                            |     | Associating safety information with aircraft and   |     |
| Chapter 7. Defining reference data for                                           |     | equipment                                          | 222 |
| models and parts. ........1                                                      |     | Associating tag out procedures with aircraft       |     |
| Defining models                                                                  |     | or equipment                                       | 222 |
| Models overview                                                                  | 189 | Associating hazards with aircraft or               |     |
| Creating models                                                                  |     | equipment                                          | 222 |
| Creating configurations of models 1                                              |     | Associating hazardous materials with aircraft      |     |
| Defining secondary configuration rules 1                                         |     | or equipment                                       | 223 |
| Configuration-managed build positions 1                                          |     | Associating safety-related issues with aircraft    |     |
| Aircraft zones                                                                   | 193 | or equipment                                       | 223 |

| Issuing parts from a storeroom                     | Working with bill batches                                                                                                    | 283      |
|----------------------------------------------------|----------------------------------------------------------------------------------------------------|----------|
| Generating initial records for aircraft and        | Reviewing and completing bill batches                                                                                                    |          |
| equipment                                          | Billable work orders, tickets, and sales orders                                                                                                    | 283      |
| System-generated equipment numbers and             | Manual copy of work orders, tickets, and                                                                                                    |          |
| serial numbers                                     | sales orders to bill batches                                                                                                    |          |
| Specifying initial meter readings 225              | Price adjustments to bill lines                                                                                                    |          |
| Specifying an initial OMP configuration for new    | Sales tax calculations                                                                                                    |          |
| equipment records                                  | Bill batch line status                                                                                                    | 286      |
| Specifying subassembly details 226                 | Bill batch statuses                                                                                                    | 288      |
| Generating meters for new aircraft or              | For customers: Reviewing bill batches from your                                                                                                    |          |
| equipment assemblies 226                           | service provider                                                                                                    | 288      |
| Assigning meters to end items or subassemblies 226 | Customer bill batch reviews                                                                                                    | 289      |
| Managing changes to aircraft and equipment         | Viewing costs on bills                                                                                                    | 289      |
| attributes                                         | Exchange orders                                                                                                    |          |
| Aircraft and equipment attributes 227              | Exchange Orders application                                                                                                    |          |
| Creating aircraft and equipment attribute          | Creating exchange orders                                                                                                    | 290      |
| change records                                     | Example: Exchanging parts by using an onsite storeroom                                                                                                    | 291      |
| Chapter 9. Maintaining aircraft by                 | Shipment requests for exchange orders                                                                                                    |          |
|                                                    | Creating estimates for customer work                                                                                                    |          |
| using flight log books 229                         |                                                                                                    | 293      |
| Flight log books                                   | Response plans on exchange orders                                                                                                    |          |
| Enabling the inventory management process for      | response plans on exercise of the control of the control of the co |          |
| flight log books                                   | Chapter 11. Safety and quality                                                                                                    |          |
| Creating flight log book setup records             |                                                                                                    | ٠        |
| Managing flight log book records                   | management                                                                                                    | <u> </u> |
| Creating flight records                            | Evaluating regulatory compliance by using audits                                                                                                    |          |
| Creating discrepancies and corrective actions 233  | and surveys                                                                                                    | 295      |
| Creating deferrals from discrepancy records 233    | Audits and surveys                                                                                                    |          |
|                                                    | Scenario: Preparing and administering a safety                                                                                                    |          |
| Chapter 10. Managing customers,                    | climate survey                                                                                                    | 297      |
| agreements, and billing 235                        | Creating audits and surveys                                                                                                    | 299      |
| Creating customer records                          | Creating audits                                                                                                    |          |
| Customer-specific records                          | Creating surveys                                                                                                    |          |
| Customer agreements                                | Specifying corrective follow-up actions                                                                                                    | 300      |
| Service level agreements (SLAs) 236                | Updating meter readings for aircraft,                                                                                                    |          |
| Creating person records                            | equipment, and locations                                                                                                    | 301      |
| Defining response plans and actions 239            | Completing audits or surveys                                                                                                    |          |
| Managing customer inventory 240                    | Classifying audits and surveys                                                                                                    |          |
| Work orders for customers                          | Creating specifications for audits and surveys                                                                                                    |          |
| Customer-specific job cards 242                    | Maintaining operating procedures                                                                                                    | 303      |
| Customer security 243                              | Creating operating procedures                                                                                                    |          |
| Customer agreements 243                            |                                                                                                    | 303      |
| Specifying pricing and billing schedules for       | Defects overview                                                                                                    |          |
| services                                           | Creating defect records                                                                                                    |          |
| Billing schedules for recurring costs 244          | Action tracking overview                                                                                                    |          |
| Price schedules on customer agreements 251         | Regulatory compliance overview                                                                                                    |          |
| Specifying list prices with price books 268        | Creating regulation records                                                                                                    | 306      |
| Condition matches on price schedules, SLAs,        |                                                                                                    |          |
| and response plans                                 |                                                                                                    | 307      |
| Customer agreement templates                       | Scenario: Purchasing parts                                                                                                    |          |
| Customer MRO agreements                            | Creating purchasing requests                                                                                                    |          |
| Customer pool agreements                           | Creation of purchasing records                                                                                                    |          |
| Terms and conditions for customers 275             | Creating purchase orders                                                                                                    |          |
| Customer agreement revisions                       | Creating borrow orders and lease orders                                                                                                    | 310      |
| Customer services                                  | Creating repair orders                                                                                                    | 311      |
| Service Requests                                   | Managing the shipment of parts                                                                                                    |          |
| Creating solutions                                 | Creating shipments                                                                                                    |          |
| Creating classifications                           | Shipment requests for purchase orders                                                                                                    |          |
| Creating bulletin board messages 279               | Receiving and inspecting parts                                                                                                    |          |
| Billing for services                               | Receiving parts                                                                                                    | 313      |

| Direct issue of parts and tools                 | Equipment Templates application                | 346 |
|-------------------------------------------------|------------------------------------------------|-----|
| Scenario: Delivering direct issue parts at a    | Locations application                          |     |
| storeroom counter                               | Creating locations                             |     |
| Inspecting parts                                | New Aircraft and Equipment application         |     |
| Reviewing parts in quarantine                   | Aircraft or equipment attribute records        |     |
| Warehousing parts                               | Aircraft and equipment attributes              |     |
| Importing data for receiving and inspection     | New Aircraft and Equipment Receiving           |     |
| processes                                       | application                                    |     |
| Receiving purchased materials and services 318  | MRO locations application                      | 349 |
| Configuring and managing vendors 318            | Configuration Management module                |     |
| Creating company records for vendors 319        | Parts overview                                 | 350 |
| Creating company master records for vendors 319 | Technical publications application             |     |
| Creating purchase contracts for vendors 320     | Engineering Assessment Orders application      | 354 |
| Defining terms to apply to purchase orders 320  | Models overview                                |     |
| Recording vendor invoices                       | Maintenance Codes module                       | 357 |
| Managing certifications, qualifications, and    | Component Codes application                    | 357 |
| capabilities                                    | Position Codes application                     |     |
| Vendor certification and approval 322           | Grouping related models in a series            |     |
| Approval rules                                  | BDI queue status                               | 358 |
| Creating approval rules                         | Values in dynamic value lists (DVL)            |     |
| Configuring qualifications for labor 323        | Events in the configuration management process | 359 |
| Qualifications types                            | Fleet definitions                              |     |
| Creating qualifications                         | Meter usage loads for fleets                   |     |
| Associating labor with qualifications 325       | Configuration-managed build positions          |     |
| Configuring capabilities for MRO locations and  | Aircraft zones                                 |     |
| vendors                                         | Aircraft Roles and Capabilities application    |     |
| Capabilities and purchasing records 325         | Maintenance deferral codes                     |     |
| Status changes                                  | Contracts module                               |     |
| Creating capabilities                           | Purchase Contracts application                 |     |
| •                                               | Exchange Orders module                         |     |
| Chapter 13. Managing warranties 329             | Exchange Orders application                    |     |
| Aircraft or Equipment Warranty Contracts        | Financial module                               | 364 |
| application                                     | Monitoring maintenance budgets                 | 364 |
| Creating aircraft or equipment warranty         | Flight Log module                              | 365 |
| contracts                                       | Flight log books                               |     |
| Extending warranty coverage                     | Creating flight log book setup records         |     |
| Warranties for customers                        | Inventory module                               | 368 |
| Part Warranty Contracts application             | Parts overview                                 |     |
| Creating part warranty contracts                | Service Part Numbers application               | 369 |
| Warranty Claims application                     | Tools application                              | 369 |
| Warranty claim processes                        | Inventory Usage application                    | 370 |
| Warranty claim statuses                         | Inventory application                          | 370 |
| Managing warranty claims                        | Inventory Counting application                 |     |
| Generating warranty claims                      | Issues and transfers                           |     |
| Creating ad hoc warranty claims                 | Price books                                    |     |
| Creating credit invoices                        | Storerooms application                         |     |
| Creating no-charge purchase orders 338          | Planning module                                | 373 |
| Creating no-charge purchase orders              | Job cards                                      |     |
| Chanter 14 Madules and applications 241         | Planning and Scheduling module                 |     |
| Chapter 14. Modules and applications 341        | Graphical Scheduling application               |     |
| Administration module                           | Graphical Assignment application               |     |
| Organizations application                       | Graphical Assignments - MRO Location           |     |
| Resources module                                | application                                    | 376 |
| People application                              | Managing crews graphically                     | 376 |
| Managing crews graphically 343                  | Purchasing module                              |     |
| Work zones                                      | Purchase Requisitions application              |     |
| Bulletin Board application                      | Purchase Orders application                    |     |
| Classifications                                 | Shipments application                          | 377 |
| Aircraft and Equipment module                   | Receiving application.                         |     |
| Aircraft application                            | Shipment Receiving application                 |     |
| Equipment application 346                       | Receiving and Inspection application           |     |

| Invoices application                             | Warranties module 403                              |
|--------------------------------------------------|----------------------------------------------------|
| Request for Quotations application 380           | Aircraft or Equipment Warranty Contracts           |
| Companies application                            | application 403                                    |
| Company Master application                       | Part Warranty Contracts application 404            |
| Terms and Conditions application 382             | Warranty Claims application 404                    |
| Capability overview                              | Work Orders module 405                             |
| Release module                                   | Work Order Tracking application 405                |
| Activities and Operations application 382        | Labor Reporting application 405                    |
| Safety and Quality Management module 383         | Quick Reporting application 405                    |
| Audits                                           | Assignment Manager application 406                 |
| Action tracking overview                         | ŭ                                                  |
| Defects overview                                 | Chapter 15. Glossary 407                           |
| Maintaining operating procedures 385             | A                                                  |
| Regulatory compliance overview                   | B                                                  |
| Security module                                  | C                                                  |
| Self Service module                              | D                                                  |
| View Service Requests                            | E                                                  |
| Service Desk module                              | F                                                  |
| Activities and Operations application 386        | Н                                                  |
| Service Requests                                 | I                                                  |
| Solutions application                            | J                                                  |
| Service Level module                             | L                                                  |
| Service level agreements (SLAs) 388              | M                                                  |
| Defining response plans and actions 389          | N                                                  |
| Service level agreement (SLA) breach billing 390 | O                                                  |
| Service Provider module                          | P                                                  |
| Customer agreements                              | R                                                  |
| Creating customer records                        | S                                                  |
| Customer bill batch reviews                      | T                                                  |
| Billing for services                             | V                                                  |
| Sales orders                                     | W                                                  |
| System Configuration module                      |                                                    |
| Domains overview                                 | Chapter 16. Release notes for Maximo               |
| Task Card module                                 |                                                    |
| Work packages                                    | for Aviation 7.6.7 413                             |
| Operator maintenance programs 399                |                                                    |
| Maintenance task library 401                     | Notices 415                                        |
| Master task cards                                | Trademarks                                         |
| Task cards                                       | Terms and conditions for product documentation 417 |
| Tack Card Extensions application 400             | IBM Online Privacy Statement 418                   |

# Chapter 1. IBM Maximo for Aviation product overview

With Maximo<sup>®</sup> for Aviation, aviation companies can efficiently schedule and manage aircraft maintenance to maintain regulatory compliance and minimize periods when an aircraft is grounded.

The efficient maintenance, repair, and overhaul (MRO) of aircraft increases flight availability and extends the life of airframes, engines, and other components of an aircraft. Airlines can manage MRO services internally, purchase some or all of these services from MRO providers, and offer MRO services to other airlines.

# Plan and organize maintenance

Maintenance planning involves monitoring the condition of aircraft or equipment and scheduling work at suitable repair locations where the necessary tools, materials, and labor skills are available.

Task cards and master task cards specify regular maintenance work that is required for aircraft or equipment, including frequency intervals when work becomes due that are based on meter readings, calendar dates, or both.

You associate task cards with job cards, work orders, and work packages that provide a detailed description of the work that is required. Work packages group related work orders and task cards.

Configure MRO locations to define the physical location, classification, and capabilities and to associate work packages with the location. Perform capacity planning to schedule aircraft or equipment in MRO locations for the full estimated duration of required work, for months or years in advance. Graphically assign work orders to labor within a hangar for a period of time, such as two weeks.

#### Manage regulatory compliance

Configure maintenance steering group (MSG-3) inspection programs and progressive inspection programs. Build a maintenance task library for use with maintenance planning documents and operator maintenance programs. In technical publications, you can record the maintenance actions taken in response to airworthiness directives.

# Configure aircraft and equipment

Define engineering models for aircraft and aircraft subassemblies that have build positions that are associated with configuration-managed (CM) parts. Models can include mechanical, electrical, electronic, and software equipment.

When you create configuration-managed aircraft or equipment and aircraft or equipment assemblies and associate them with CM parts, the configuration rules for the model apply to them. When an aircraft is operational, changes to the aircraft or equipment are validated by using the rules that are defined in the engineering model. This validation is important for aircraft that contain field-loadable software equipment.

© Copyright IBM Corp. 2018

# Manage customers and suppliers

Manage customer agreements, service delivery, customer billing, and supplier contracts. You can manage aircraft or equipment and services for external customers or manage aircraft or equipment and services within an enterprise and bill for those services internally.

Create and manage purchase requests, receive and inspect purchased goods, and manage the qualifications, certifications, and capabilities of vendors and repair locations.

Manage warranties for aircraft, equipment, and parts and create warranty claims.

# Mobile work management

The product package includes the IBM® Maximo Anywhere Work Execution for Aviation app that supports mobile work management, including searching for aircraft or equipment to install, remove, or replace. You can install and deploy the IBM Maximo Anywhere Work Execution for Aviation app on IBM Maximo Anywhere, version 7.6.3.

# What's new in IBM Maximo for Aviation 7.6.7

New features and capabilities in Maximo for Aviation version 7.6.7 deliver enhancements in maintenance and procurement, including changes to customer service, equipment management, and regulatory compliance and an improvement in the overall usability of the product.

# Installation

Maximo for Aviation version 7.6.7 includes a change to how you install the product.

#### Updated installation procedure

If you are upgrading from a previous version of IBM Maximo for Aviation, you must install Maximo for Aviation version 7.6.7 in a separate location on an administrative workstation that is running a UNIX or Windows operating system. Maximo for Aviation requires Java $^{\text{\tiny TM}}$  SE Development Kit (JDK 8). Learn more about the installation procedure.

# Maintenance management

Managing maintenance is easier in version 7.6.7 because of improvements to work orders, work packages, and task cards.

# Create major or minor revisions of job cards to plan and manage work

In major revisions, you apply a date range to a job card to specify the period when the job card is valid. Job cards that have date ranges that are in the future can be associated with task cards and work orders to plan upcoming work. Minor revisions of job cards involve small changes, such as changes to the tools or labor that are required. Learn more about revising job cards.

# Create bridging checks to anticipate the effect of OMP revisions

In the **Revision Review** tab of the OMP application, you can review the new due dates of the tasks in a revised OMP. You can create a work package that includes any tasks that will become overdue when the new revision is made active. This type of work package is called a *bridging check* and ensures that tasks are completed as soon as possible to ensure that aircraft do not become unserviceable and do not have to be grounded. Learn more about bridging checks.

# Create customer price estimates for every work order in a work package

When you select the **Create Estimate** action on a work package, you now see a list of the customer price estimates for every work order in the work package. When you click **Create Communication**, the customer estimate report is generated for the top-level work order and includes all the child work orders. Learn more about creating work packages.

# Review the margins on each resource in a work package to help make sales

In the Work Packages application, you can now review the margin, expressed both as a percentage and an amount, for each resource in a work package. You can also see the margin for each work order and task in the package. You can use this information to adjust the margin to potentially help to make a sale or to maximize profit. Learn more about work packages.

# Specify multiple job cards for the same master task card to maintain compliance and aircraft safety

A master task card can be associated with multiple job cards depending on the effectivity. When task cards are generated for an aircraft, only the job cards that are applicable to that aircraft are applied. Learn more about master task cards.

# Ensure that any auto-generated task cards are marked as needing a review

You can now specify that any task card that is automatically created because of a technical publication or engineering order is marked as needing a review. Select the **Review Auto-Generated Task Cards** check box to ensure that the maintenance events that are associated with the task card are marked for review. Learn more about task cards

# Ensure that the day of discovery is considered when you defer a work order

The Maintenance Deferral Codes application and the Deferral dialog box in the Work Order Tracking application now include an **Exclude Day of Discovery** check box. When you select this check box, the extended deadline of a deferral period excludes the day of discovery and is calculated from 00:00 hours on the day after the original deadline. Learn more about deferrals.

# Choose whether existing open work orders are added to the current work package to ensure regulatory compliance

When the task cards in a work package are associated with existing open work orders, you can select which of those work orders are added to the current work package. When you click Generate Work Orders in the Work Packages application, you can view a list of all the work orders to be added to the work package. By selecting or clearing the Move WO to Current WP check box, you choose which work orders are added to the work package. Learn more about adding existing work orders to work packages.

# Specify that an aircraft experienced a one-off event to ensure that the required checks are completed

When an aircraft experiences a one-off event, such as a lightning strike or hard landing, a pilot can record the event in the Flight Log Book application. Also, a maintenance planner can specify the requirements of an event-based check in the OMP so that any necessary maintenance activities are completed. Learn more about OMPs.

#### Greater control over the initialization date of task cards

The initialization date of a new task card determines the date that the task card becomes active. You can now use your own custom logic to determine the initialization date for certain types of task card. On the Frequency tab of the task card or master task card, select User-defined in the Initialization Date field. Learn more about task cards.

# Increased flexibility in technical publications

Technical publications that were embodied before an aircraft was received can now be applied to the aircraft record.

You can choose that the BDI skips the validation of some technical publications. This feature is useful when a technical publication is used to store a large amount of data that does not require validation by the BDI. In the Technical Publications application, open the record and select the Skip BDI Processing check box. Learn more about technical publications.

# Create Work order hierarchies instead of work packages in the Work Order Tracking application

The work packages that you create in the Work Packages application and the work packages you create in the Work Order Tracking application do not have the same capabilities. To avoid confusion, the work packages that you create in the Work Order Tracking application are now called work order hierarchies to more accurately reflect their simple capabilities. Learn more about work order hierarchies.

#### Delayed creation of discrepancy records

In previous releases, a discrepancy record was created for every work order that is generated from a task card. The discrepancy record was hidden from the user. In version 7.6.7, a discrepancy record is only created when the maintenance event is overdue. Learn more about discrepancy records.

# Select multiple job cards to add unscheduled work to a work package

You can apply filters to a list of job cards to quickly find and select the job cards that you want to include in the work package. You can select multiple job cards at a time, and work orders are automatically created from your selection of job cards. Learn more about work packages

# Change the task number when the master task card has a status of pending revision

In previous releases, the task number was editable only when the master task card was in draft status. In version 7.6.7, you can change the task number when the master task card is in a status of pending revision. Learn more about task cards.

# **Procurement**

Changes to procurement in Maximo for Aviation 7.6.7 makes receiving and managing parts easier and more efficient.

# Receive a part into a warehousing bin so it can be temporarily stored before it is moved to the final storage bin

Warehousing can be applied to storerooms, parts, tools, and all transactions in the receiving and inspection process. In the Storerooms application, you can specify whether warehousing is required. In the Storerooms application, you can also select the Create Transfer check box to ensure that a transfer record is automatically created in the Inventory Usage application to prepare for a part to be moved to the final storage bin. In the Inventory application, you can optionally specify a warehousing bin for the part. The part is then moved to this bin instead of the default warehousing bin for the storeroom. Learn more about warehousing parts.

# Use the new Inventory Counting application to record counts of inventory and reconcile discrepancies

In the Inventory Counting application, you create count books to select inventory for periodic counting. To make the process of counting easier to manage, you can divide large numbers of parts into smaller inventory count groups (ICGs). You can also specify tolerances and reconcile any discrepancies between expected and actual quantities. Learn more about counting inventory.

# Quickly import data for receiving and inspection processes

You use the Maximo Integration Framework to import data for receiving and inspection processes. You can import data for storeroom transfers, purchased parts, customer exchange orders, and services, such as repair, exchange, lease, and borrow orders. Learn more about importing data.

# Maintain a storeroom at a customer site to quickly deliver parts to customers

An onsite storeroom (OSS) is a storeroom that is at a customer site but is managed by your organization. When you maintain a storeroom at a customer site, customers can receive parts without delay and do not pay for the part until it is

issued from the onsite storeroom. Learn more about managing a storeroom at a customer site.

# Directly issue parts to a project or account instead of sending them to a storeroom

When parts or tools are received, instead of being issued to a storeroom and bin, they can be issued to a work order, piece of equipment, or to the location of a GL account. When parts for direct issue are received at a counter in a storeroom, a storekeeper can give the parts directly to the requester of the parts. You can search for the serial numbers that are related to a part or tool that is stored in a storeroom and identify quickly how many parts or tools are waiting to be delivered at the counter. Learn more about direct issue of parts.

# Ensure that defects are automatically created when a nonconformity is identified

In the Receiving and Inspection Options dialog box of the Organizations application, you can specify whether defects are automatically created when nonconformities are identified. You can determine whether defects are created when nonconformities are identified during inspections of vendor or internal transfer transactions, during inspections of customer exchange orders, or both. Any defects that are automatically created from the receiving and inspection process are listed in the **Quality** tab in the Companies, Part Number Master, Equipment, Receiving and Inspection, and Purchase Orders applications. Learn more about nonconformities.

# Ensure that a shelf life limit is specified when lotted parts are received

On the part master record, you can indicate whether the shelf life limit must be specified when you receive a lotted part so that the entry of data is secured. Learn more about receiving parts.

#### Customer service

In version 7.6.7, you can rent equipment to customers and you can also block customers from opening new work.

### Block customers to prevent them from opening new work

You specify a blocked status for a customer so that the customer cannot open new work, but the customer can be billed for work that is in progress or completed. A customer with a status of blocked cannot be specified on aircraft records, equipment records, location records, tickets, work orders, or sales orders.

# Create a sales order to rent equipment to a customer

You can rent equipment from your inventory to a customer. You create a sales order and specify the type as RENTAL, LOAN, or LEASE. You can also create shipment records for the rental and create a customer bill directly from the sales order.

# **Equipment management**

Managing equipment is easier in version 7.6.7 because of enhancements to installation and removal of equipment and the ability to specify an initial configuration.

# Easily identify the correct position in an aircraft when you install or remove a piece of equipment

When you select **Show Only Valid Positions** in the Install/Remove dialog box in the Work Order Tracking application, the hierarchy is filtered to show only those positions that are valid for the piece of equipment that you are installing or removing. Selecting this option helps you to find the correct position faster and also reduces the possibility that an incorrect position is chosen.

# Specify an initial OMP for new equipment to create configuration records and task cards

In the New Aircraft and Equipment application, you can specify an OMP configuration for a piece of equipment that is not an end item. When an OMP configuration is specified, configuration records and task cards can be created for the piece of equipment before it is installed.

# Safety and regulatory compliance

Maximo for Aviation version 7.6.7 includes enhancements to help you maintain safety and comply with regulations, such as enhancements to the Build Data Interpreter (BDI) and a new system of codes.

# Identify when the BDI status is unknown

In the Aircraft and Equipment applications, a new icon indicates when the BDI status is unknown, either because the BDI did not run or the validation failed. The new icon is a gray question mark to highlight the unknown BDI status of the aircraft or piece of equipment. In previous releases, the default icon for this scenario was a green check mark. Learn more about the build data interpreter (BDI).

# Use component codes and position codes to standardize maintenance activities and ensure regulatory compliance

In the new applications, you can apply more specific codes to models and maintenance tasks. Component codes are more extensive than labels and are presented in a hierarchical format. Learn more about component codes and position codes.

# **Usability**

Using Maximo for Aviation is easier in version 7.6.7.

#### Modernized user interface helps users be more efficient

A new skin, IoT18, is available that modernizes the user interface. This skin improves usability by increasing spacing in the user interface views and is responsive to the size of the screen. Labels for each field dynamically adjust position, moving from above the field to the left of the field as the interface increases in size. Learn more about configuring the user interface.

# Dynamic positioning of labels that is responsive to screen size

Label positioning is controlled by the mxe.webclient.verticalLabels system property and is set to 2 for dynamic positioning of field labels, which is used only with the new IoT18 skin. If you are updating from an existing skin, such as tivoli09 or tivoli13, to the IoT18 skin, and you want to enable dynamic positioning of labels, you set the system property to 2. Learn more about the mxe.webclient.verticalLabels system property.

# Greater flexibility in work orders

When a new OMP revision is approved and task cards or job cards are revised or deleted, you now receive a message if any related work orders are open. You can then manually update work orders or close them if necessary.

When reviewing and identifying which transactions from a work order might be paid by another payer, you can specify the payers and also any customer that you have access to.

Changing the MRO location on a work package now changes the MRO location for any associated work orders.

# Search for part numbers in the Models application

You can now search for a part number in the Build Items table. You open the filter and enter the part number, enclosed by curly brackets, in the **Build Item** field.

# New position of buttons makes the Receiving and Inspection application easier to use

The buttons in the Receiving and Inspection application are now conveniently located at the top and lower left of the tables. This change improves the usability of the application by removing the need to scroll to the end of long tables to access the buttons.

# On receipt of multiple batches, the received quantity is automatically calculated

To ease the burden of data entry, when you add a row in the batches table, the quantity due for this new row is automatically calculated.

# Include the scope of work in the condition filtering for a price schedule

When you select the **Include All Aircraft or Equipment From Scope of Work** check box, aircraft or pieces of equipment that are specified in the scope of work are listed for inclusion in the price schedule matching. The related record, which can be a ticket, sales order, or work order, is matched to the defined price schedule based on the specified conditions and the list of aircraft or pieces of equipment in the scope of work.

# Alignment of the aging data section in the Exchange Orders application and the Receiving and Inspection application

In previous releases, the user interface for the aging data in the Exchange Orders application and the Receiving and Inspection application had a number of

differences. These differences are resolved now so that the user experience for both applications is aligned.

# Specify man hours for planned labor

In the Job Card and Work Order Tracking applications, you can specify the total man hours for planned labor.

# Automatically move equipment to the ship to location and change its status to CUSTOMER

When the shipment status is changed to Shipped, you have the option to automatically move equipment to the ship to location and change its status to CUSTOMER.

# Terminology changed from loan to borrow

In procurement, the term *loan* is changed to *borrow* to avoid confusion and ensure consistent terminology. Note that the term *loan* is used in the Sales Orders application as a synonym for *rental* and *lease*.

# What's new in IBM Maximo for Aviation 7.6.6

New features and capabilities in Maximo for Aviation 7.6.6 deliver enhancements in equipment and shelf life management, purchasing, shipment processes, and billing. Maximo for Aviation 7.6.6 also introduces support for Microsoft SQL Server database.

# **Equipment management**

Managing equipment is easier in version 7.6.7 because of enhancements to the equipment receipt process and shelf life management. You can also choose from a wider range of equipment statuses.

# Applications are redefined to enhance the shelf-life process

To enhance the shelf-life process, the Task Cards, Master Task Cards, and Work Order Tracking applications are simplified and the advanced search feature was enhanced with additional fields. Learn more about shelf life management.

# Void individual pieces of received equipment

In the Receiving and Inspection application, when you receive equipment, each piece of equipment is now displayed on a separate line and has its own financial record so that you can void individual pieces of received equipment. Learn more about shelf life.

# Manage alternative parts

On a master part number record, you can specify alternative and preferred alternative parts and specify whether the part is associated with an aircraft and model. When parts are interchangeable, you can specify the rules for how they are interchangeable on each model. You also can specify whether an alternative part can be purchased in place of the original part or returned after a lease or borrow order in place of the original part. Learn more about alternative parts.

# Maintenance management

Managing maintenance is easier in version 7.6.6 because of new features, including new applications for preventive maintenance and maintenance deferral codes.

# Create and manage deferral codes for maintenance procedures

You can create and manage maintenance deferral codes to standardize deferred maintenance procedures and to ensure compliance with maintenance-related regulations. The codes can specify processes and attributes that are applied to deferred maintenance work. Learn more about maintenance deferral codes.

# Manage the maintenance of non-aircraft related equipment

You can use the Preventive Maintenance and Master PM applications to manage the maintenance of non-aircraft related equipment. These new applications can be enabled in the Security Groups application by your system administrator.

# Identify and manage off-wing task cards

You can identify and manage maintenance tasks for equipment records that require the equipment to be removed from the parent assemblies so that you can efficiently manage the maintenance requirements. Learn more about configuring off-wing task cards.

## Enhancements to work orders and work packages

After you create a work order, you can now edit the ATA Code field, Skill Code field, Workstation field, and Phase field. You can also revise work packages that are approved, and you can add more work orders or task cards to work packages that are already in progress.Learn more about work package revisions.

#### Sign off on work order operations

After a work order operation is completed, you can apply your electronic signature to the record to confirm that you completed, witnessed, or inspected the work. Learn more about work order sign-off and inspection.

### Update active operator maintenance procedures

You can add master task cards that are for checks to an active operator maintenance program (OMP) without revising the OMP. You can also add aircraft to an active OMP without revising the OMP. Learn more about modifying active OMPs.

# Edit active technical publications

You can edit attributes of an active technical publication so that the applicability and engineering embodiment processes accurately define the requirements of the technical publication. You can prevent task cards from being created automatically for aircraft or equipment records after the status of a technical publication is changed to active. You can also specify that engineering orders on technical publications create soft tasks. Learn more about editing active technical publications.

# Automatically assign organizations to job cards

You can specify an organization on a maintenance task library record so that the organization is automatically defined for job cards that are created from the maintenance task library. Learn more about maintenance task library records.

# Existing job cards on master task cards that are created from OMPs

When you import a master task card into a maintenance task library (MTL), you can reference an existing job card so that the job card is referenced on master task cards that are created from OMPs. Learn more about importing master task cards into the maintenance task library.

#### **Procurement**

Procurement is easier in Maximo for Aviation 7.6.6 because of enhancements to the purchase order process and improvements to the shipment process.

# Efficiently create shipments and shipment requests

You now can create shipments and shipment requests directly from the Purchase Orders application, and you can also create shipments and shipment requests from purchase orders in the Shipments application. Learn more about creating shipments.

# Streamlined shipment process

Shipment details are automatically updated on receiving and inspection lines when you return parts to a vendor. You can also check for discrepancies between the number of parts that you received and the number of parts that were shipped. Learn more about managing the shipment of parts.

# Vendor delivery dates are independent of lease and loan dates

You can now differentiate between the vendor delivery date and the start date of a lease or loan so that you can track the term of a lease or loan independently from the vendor delivery date.

#### Certificate validation

Certificates are now validated, and it is now possible to receive certificates from authorities that are not specified on purchase order lines. Learn more about vendor certification and purchasing records.

# **Customer billing**

Maximo for Aviation 7.6.6 introduces new features that enhance the billing process.

#### Associate multiple bill payers with a single customer

You can bill work order transactions to multiple bill payers for the same customer. Learn more about splitting customer bills.

# Postpone or reject billable transactions

You can postpone or reject work order transactions by specifying whether the transactions are included in the next bill, postponed to a future bill, or excluded from all bills. Learn more about postponing transactions.

# Add fee and charge pricing rules to price schedules for work orders

You can specify fixed fees, such as incentive, management, trip, and service fees. You also can specify calculated fees by using a formula that is based on any attribute of a work order or a related record. Learn more about pricing rules for fees and charges.

# Efficiently create customer estimates

When you create customer estimates, you can define a price range for the estimate. For example, you could define a price range of \$7,500 to \$13,000 for the overhaul of the brake system of a particular aircraft. Price estimates now include pricing from work orders that are generated from scheduled tasks. You can also specify when customer estimates are displayed in the associated service requests. Learn more about creating estimates.

# Create customer bills from the Work Packages application

To streamline the billing process, you can now create customer bills for all work orders that are associated with a work package. Learn more about billable work orders.

### Request a down payment from your customers

You can request a down payment from customers before work starts, for example, when the value of a work package exceeds a threshold. Learn more about down payments.

### Bill customers in their own currency

To enhance the billing process, bill prices can now be calculated in the currency of the customer that you are billing. Learn more about billing customers.

## What's new in Maximo for Aviation 7.6.5

New features and capabilities in Maximo for Aviation 7.6.5 deliver enhancements in engineering, technical publication management, maintenance program management, aircraft and equipment management, procurement, and shipment management.

# **Equipment management**

Managing equipment is easier in version 7.6.5 because of new features, including enhancements to managing equipment and parts.

## Manage quantities of serialized equipment in a build position

You can now add, remove, and edit quantities of serialized equipment in a single build position. You can also specify the minimum, maximum, and default quantity for a build position. Learn more about build positions.

# Define a shelf life for pieces of equipment

You can define and manage the shelf life of pieces of equipment so that the correct maintenance and inspection tasks are completed when the piece of equipment is on the shelf in a serviceable storeroom. Learn more about shelf life.

# Maintenance management

Managing maintenance is easier in version 7.6.5 because of new features, including the ability to define extensions for task cards. You can also more accurately predict aircraft maintenance.

# Temporarily extend task cards

In the new Task Card Extensions application, you can specify a temporary extension for a task card and maintain regulatory compliance. When a task card is extended, the date or meter reading that marks when the task card is due is extended by an amount that you specify. You can indicate whether the extension is added to or subtracted from the next due point that is after the task is completed.Learn more about task card extensions.

# Reduce costs and maintenance time by projecting aircraft use

Enhancements to the Aircraft application and the Equipment application mean that you can now project meter counts, flight cycles, or flight hours for an aircraft so that you can more accurately plan scheduled maintenance. Projections are automatically generated based on a date that you specify, and you can view the amount of time or meter units that remain until the projection is true. Learn more about aircraft maintenance.

### **Procurement**

Procurement is easier in version 7.6.7 because of enhancements to the purchase order process, and the new ability to create cost ranges for parts or tools.

# Refined process for purchase order and work order revision

When a piece of equipment is sent to a vendor for repair or enhancement, if the piece of equipment cannot be repaired or cannot comply with regulations and is replaced with a new piece of equipment, the part number can be manually or automatically updated during the receiving process. You can view the original part number and the superseding part number on the work order record, the equipment record, and the purchase order record. Learn more about purchase orders.

# Indicate the condition of a part

You can indicate whether a part or piece of equipment that is sent to the vendor for repair or exchange is determined to be without fault by the vendor. You can also specify a condition code for received parts or pieces of equipment. Learn more about the no fault found functionality.

# Apply custom business rules to the inspection of transferred parts

Enhancements to the Storeroom application mean that you can ensure the custom business rules and regulations of your organization are applied before a part is sent or received by your organization. You can indicate that a part is inspected when it is transferred between storerooms. Learn more about inspecting parts.

# Depreciation schedules and owners are automatically swapped and assigned

The depreciation schedule and owner of a part is automatically assigned or swapped when the part is sent or received.

# Determine the lowest price for a part or tool

Enhancements to the Purchase Contracts application, the Part Number Master application, and the Tools application mean that you can specify cost ranges for parts or tools as determined by the quantity or unit price of the part or tool. You can use the cost ranges to determine the cheapest option for ordering a part or tool. Learn more about cost ranges.

# Streamlined shipment process

Shipment requests or shipment records for repaired, loaned, leased, exchanged, or bought parts or tools that are returned to the vendor are automatically created when the return process begins. Learn more about the shipment process.

# Safety and regulatory compliance

Maximo for Aviation version 7.6.7 includes enhancements to help you maintain safety and comply with regulations, such as enhancements to the inspection process and to the management of documents.

#### Identify when BDI records don't exist or the validation failed

qowLearn more about inspection.

### Compoent codes

You can complete whichever occurs last (WOL) management for a group of engineering orders to specify that inspection automatically begins after whichever engineering order is completed last. Learn more about configuring task frequency.

### Track and save mandatory and regulatory documents

Enhancements to the Aircraft application and the Equipment application mean that you can easily access and view mandatory and regulatory documents for a received aircraft. Reminders are automatically delivered to you for documents that are approaching the due date. You can also manage certificates that are related to the aircraft or piece of equipment and attach mandatory or regulatory documents to the certificate. Learn more about managing documents.

# **Usability**

New features and changes to system behavior in Maximo for Aviation improve usability for your organization.

# Customize default statuses for equipment

Enhancements in the Organizations application mean that you can now customize the default and available statuses for equipment. Learn more about equipment.

# Update multiple task cards simultaneously

You can use a file to automatically provide the next done and last due dates for one or more task cards. When the file is uploaded, the tasks cards are automatically updated. Learn more about task cards.

# **Enhanced threshold and interval process**

You can more easily edit and specify thresholds and intervals in a technical publication for every aircraft or piece of equipment in the same effectivity. You can also use letters to categorize and classify task card or master task card frequencies, intervals, and thresholds. Learn more about thresholds and intervals.

### What's new in Maximo for Aviation 7.6.4

New features and capabilities in Maximo for Aviation 7.6.4 deliver enhancements in maintenance management, usability, and scheduling. This release also introduces enhanced procurement and a streamlined billing process.

# What's new in maintenance management in Maximo for Aviation 7.6.4

Managing aircraft is easier in version 7.6.4 because of new features including maintenance programs that are based on mission profiles, the ability to assess technical publications for applicability, and enhancements to flight log books and work packages.

# Improve aircraft utilization by configuring a maintenance program that is based on mission profiles

A mission profile for an aircraft specifies different phases during a mission. Mission profile meters are used to record separate readings for each phase in a flight. When meter readings for mission profile meters are entered in a flight record, the frequency of associated task cards is recalculated based on the time that is spent on each mission profile type. Learn more about configuring mission profiles.

You associate mission profile meters with task cards and master task cards for inspections and maintenance that you want to manage by mission profile. When meter readings are updated for mission profile meters, task frequencies are recalculated based on the relative time that is spent on each phase of the mission. Learn more about configuring the frequency of tasks.

# Determine the applicability of a technical publication to aircraft and equipment and assess compliance requirements

In the new Engineering Assessment Orders application, you can complete the formal assessment process for a technical publication. During the assessment process, you can determine whether the technical publication is applicable to the aircraft or piece of equipment to better meet compliance and regulatory standards. Learn more about engineering assessment orders.

In the Technical Publications application, the Maintenance Plan tab is now named the Engineering Orders tab. You can use engineering orders to start the embodiment process for the technical publication. Learn more about specifying engineering orders.

# Enhancements to flight log books

You can associate mission profile meters with flight log book setup records and then enter readings for mission profile meters in flight records. An asynchronous cron task updates the frequency of associated task cards based on a formula that you define.Learn more about creating flight records.

You now have access to associated reports and technical log books in the Flight Log Book application. You can also adjust meter readings after you save a flight record by recording the reason for the adjustment.

# Monitor the age of equipment to plan maintenance tasks

You can now monitor equipment by viewing the life span for a piece of equipment. You can see when different types of inspections are performed on a piece of equipment. You can also see the intervals at which maintenance tasks are performed on a piece of equipment. You can see the meter counts for a piece of equipment when it was installed.

#### Track the certificate of release to service for an aircraft

You can now plan maintenance tasks for an aircraft that are based on the certificate of release to service in the Work Packages application.

## What's new in customer service in Maximo for Aviation 7.6.4

Customer billing is easier in version 7.6.4.

### Streamlined billing

Maximo for Aviation 7.6.4 introduces new actions in the Work Order Tracking application to help streamline the billing process. You can now apply price schedules to multiple work orders, and you can create bill batches for one or more work orders in the Work Order Tracking application. When automated billing is used, you can specify whether empty bill batches are created, and whether zero-value bill lines are added to customer bills.

# What's new in procurement in Maximo for Aviation 7.6.4

Procurement is easier in version 7.6.4 because of enhancements to the Receiving and Inspection application and a refined shipment process.

### **Enhanced Receiving and Inspection application**

In the Receiving and Inspection application, you can now inspect or quarantine parts for internal transfers. The return process was refined so that parts are returned to vendor sites more quickly. Learn more about reviewing parts in quarantine.

# Refined shipment process

In the Shipments application, you can now generate purchase orders for shipment freight charges and customs charges directly from shipment records. The purchase order revision process was streamlined to improve consistency on purchase orders that are linked. Learn more about managing the shipment of parts.

# What's new in scheduling in Maximo for Aviation 7.6.4

IBM Maximo for Aviation version 7.6.4 introduces new features.

# **Network dependency improvements**

You can create precedence relationships between work records that are not in the same work hierarchy.

Learn more about predecessor relationships.

# Ability to export Gantt charts to spreadsheet applications

You can export your Gantt chart directly to your spreadsheet application by using the Export toolbar button.

Learn more about toolbar buttons

#### **Enhanced Gantt view customizations**

You can add new system properties in the System Properties application to specify the color for work records that use status synonyms.

Learn more about Gantt view customizations

# What's new in usability in Maximo for Aviation 7.6.4

New features and changes to system behavior in Maximo for Aviation improve usability for your organization.

# Find parts faster on technical publications

In the Technical Publications application, the part number records that are displayed in the lookup for the Part Number field are determined by the selected aircraft or piece of equipment and the defined build items. For example, if you specify an aircraft in the Technical Publication tab and define a build item in the Build Items tab, only part numbers that are related to that specific aircraft and build item are displayed in the lookup for the Part Number field. Learn more about technical publications.

# Create and use aliases to identify aircraft and pieces of equipment

In addition to aircraft numbers and part numbers, you can now use aliases to identify and classify aircraft and pieces of equipment. An alias is an alternative identifier, such as a registration number or serial number, for an aircraft or piece of equipment. By using the Aircraft application and the Equipment application, you can define aliases, set a default alias, and activate and deactivate aliases for aircraft and pieces of equipment.

# Easier to perform offline inspections and maintenance with printed reports and instructions

Print physical copies of reports and instructions for an aircraft in the Work Orders application, the Work Packages application, and the OMP application so that you can perform maintenance tasks without using electronic documents.

# New features in previous releases of Maximo for Aviation

Information about new features includes a description of the main improvements and enhancements and links to topics that help you to implement features.

# What's new in Maximo for Aviation 7.6.3

Maximo for Aviation 7.6.3 delivers enhancements in aircraft management, Start Centers, and scheduling. This release also introduces new procurement processes and enhances and integrates existing processes.

# What's new in procurement in Maximo for Aviation 7.6.3

Procurement is easier in version 7.6.3 because of enhancements to the Receiving and Inspection application, the addition of an application that is dedicated to shipments, and streamlined integration of all procurement processes.

### Manage parts more easily in the Receiving and Inspection application

You can now receive non-lotted parts and view these parts as components of a kit. Therefore, you can check that the correct parts are included in the kit and that the correct quantity of each part was received. You can easily view the status, airworthiness tags, or related documents for each part. A part or piece of equipment can be returned immediately in the Receiving and Inspection application. The depreciation process is now more closely associated with the receiving and inspection process. In the Inventory application, you can view the receiving and inspection lines that are related to a storeroom or part number. Learn more about the enhancements to the Receiving and Inspection application.

# Use the new Shipments application to create and track shipments in an integrated end-to-end shipment process

The shipment process is effectively integrated into the procurement process and the Exchange Orders application. This integration means that locations can be associated with vendors, and shipment requests can be generated from the Purchase Orders application or the Exchange Orders application. You can specify which transactions automatically generate shipments or shipment requests. To reduce transportation costs, in the Shipments application you can also consolidate several shipment requests into a single shipment. Learn more about managing shipments.

# Exchange an unserviceable part for a serviceable part by using the new customer exchange order process

The new exchange order process is effectively integrated with the existing receiving and inspection process so that an exchanged part can be easily accepted, rejected, or returned. You can now use a single receiving process to consistently manage any purchased, repaired, loaned, or exchanged part. Learn more about the new exchange order process.

# Achieve more streamlined transactions because of the integration of procurement and work order tracking

You can now specify, on a work order plan, if a service such as a repair, loan, lease, or exchange is needed for a part or tool. Any request for service on a work order automatically creates any necessary purchase requisitions or purchase orders. Learn more about the integration of procurement and work orders.

### Gain greater flexibility in invoicing loan or lease orders

When a loaned or leased part must be kept for longer than initially planned, the related invoice can be approved even though it has a greater duration than was specified on the purchase order. Learn more about loan and lease orders.

# What's new in aircraft management in Maximo for Aviation 7.6.3 Version 7.6.3 includes enhancements that make managing aircraft easier and also provide greater flexibility when working with systems and models.

# Use the new Aircraft Roles and Capabilities application to manage the operational readiness of aircraft

By using the new application, you can define aircraft roles and capabilities and specify the relationships between roles, capabilities, and systems. You can also easily identify the configuration status of an aircraft to determine whether it can satisfy specified roles and missions. Learn more about the new Aircraft Roles and Capabilities application.

# Associate systems with models to standardize definitions and specify configuration rules for the systems

You can now define a master list of systems that can be applied to multiple models to standardize engineering definitions. To better understand system dependencies and relationships, you can now view functional representations of an aircraft or piece of equipment and its systems, and also see which systems are associated with a particular build position. These insights can help you to define system-specific configuration rules. Learn more about associating systems with models.

# Filter and sort records on the Maintenance Plan tab of the Aircraft and Equipment applications

You can now find tasks more easily in the Aircraft and Equipment applications, because you can filter and sort on a wider selection of columns than previously possible.

#### What's new in Start Centers in Maximo for Aviation 7.6.3

New customized portlets on the Start Center give immediate access to the data that you want to see.

Quality managers, quality auditors, and quality controllers have new result set portlets to easily view the data that is most important to their roles. The new portlets are Labor with Expiring Qualifications, Received Equipment Waiting for Inspection, Unauthorized POs, Companies with Expiring Certificates, and Ongoing Audits and Surveys. Warehouse managers have two new portlets in the start center. The Shipment Request KPI List provides visibility into the number of shipment requests that initiated from exchange, repair, loan, lease, or purchase

orders. The Shipments bar chart provides a quick glance at the number of shipments that are being processed by status.

### What's new in scheduling in Maximo for Aviation 7.6.3

IBM Maximo for Aviation version 7.6.3 introduces new features that streamline scheduling and improve navigation.

# Updated graphical view technology

The Gantt view was updated to eliminate the use of Java applets.

### **Enhanced Graphical Scheduling application**

The Aircraft/Location Graphical Scheduling application was merged with the existing Graphical Scheduler application. In the Graphical Scheduling application, you can create schedules that are based on aircraft, location, and work queries. Learn more about graphical scheduling.

For information about migrating your Graphical Scheduling data from earlier versions, see Migrating your Graphical Scheduling data (http://www-01.ibm.com/ support/docview.wss?uid=swg21979396).

### **Enhanced Graphical Assignment applications**

The Repair Facility Graphical Assignment application was merged with the existing Graphical Assignment application. In the Graphical Assignment application, you can assign work to labor and crew resources based on their work facility. Learn more about graphical assignments.

For information on migrating your Graphical Assignment data from earlier versions, see Migrating your Graphical Assignment data (http://www-01.ibm.com/ support/docview.wss?uid=swg21985575).

#### Enhanced Graphical Assignment - Repair Facility application

The Repair Facility Capacity Planning application was renamed Graphical Assignment - Repair Facility. You use the Graphical Assignment - Repair Facility application to manage location assignments. Learn more about location assignments.

# **Enhanced Graphical Crew Management application**

In Graphical Crew Management, the data that was previously shown in the Graphical View tab has been divided into separate tabs - one for crew data and the other for assignment data. You use the Graphical Crew Management application to visualize and manage the labor and assets that are assigned to positions in crews. Learn more about graphical crew management.

#### **Enhanced navigation**

New features were added to the Gantt view. You can assign work to labor and crew resources based on their availability, which splits the work into shifts automatically. A multiple skills icon indicates when labor or crew resources possess multiple skills. Learn more about assigning work.

You can filter data in the work list of the Gantt view by using a new filter that is available in every column. Learn more about filtering data.

# What's new in mobile applications in Maximo for Aviation 7.6.3

A new application makes mobile work management simple and efficient.

By using the IBM Maximo Anywhere Work Execution for Aviation application, you can add, remove, and replace aircraft or pieces of equipment. You can also select or search for work orders and browse the hierarchy until you find the aircraft or piece of equipment that you want to add, remove, or replace. You can also use the **Search Hierarchy View** to find aircraft or equipment records. You can search by record, description, part number, serial number, label, or position.

# What's new in documentation in Maximo for Aviation 7.6.3

In this release, the documentation in IBM Knowledge Center is updated with topics that provide an overview of some of the more complex processes in Maximo for Aviation. Updated documentation includes new detailed scenarios for the procurement process and for work order tracking.

### Detailed scenario for the procurement process

The procurement process can involve many different steps, some of which are complex. The process is clarified in the new scenario, which uses a realistic example to give a clear overview of the whole process. Learn more about the procurement scenario.

# New topic describes the wide range of capabilities that are available in the Work Order Tracking application

The documentation contains a new topic that describes the functions that are available in the Work Order Tracking application and describes an end-to-end process for creating work orders to monitor maintenance progress. Learn more about the work order topic.

# What's new in Maximo for Aviation 7.6.2.1

The 7.6.2.1 release of Maximo for Aviation focuses on improving the procurement process and includes changes to depreciation, receiving, and inspection, loan and lease orders, and qualifications.

### Receiving and inspection process is now more efficient

Improvements in the receiving and inspection process mean that you can now select a default receiving storeroom, view related records, and easily manage airworthiness tags. Also, the depreciation process starts automatically when a purchased part is received and accepted. Learn more about the receiving and inspection process.

# Loan and lease orders can be tracked effectively

By using the new loan and lease order process, you can manage loan orders in the Invoicing application and track lease and loan transactions in the Receiving and Inspection application. To improve efficiency, the completion of the lease receipt process automatically authorizes the approval of the service invoice that is received from the customer. Learn more about tracking loan and lease orders.

# Qualifications are easier to manage

You can now add new requirements for qualifications, edit existing requirements, and associate requirements with labor. You can also view the qualification requirements that are completed, required, or in progress.Learn more about managing qualifications.

# Applications are redesigned to make completing tasks easier

Sections of the Work Order Tracking application and the Job Card application are redesigned to reflect the logical flow of the tasks. These changes are designed to improve the usability of the applications.

# What's new in Maximo for Aviation 7.6.2

The 7.6.2 release of Maximo for Aviation focuses on helping you achieve your goals in safety, regulatory compliance, billing, and procurement.

# New in safety and regulatory compliance in Maximo for Aviation

Maximo for Aviation includes key enhancements to help you maintain safety and comply with regulations. These enhancements incorporate processes such as recording damage and tracking repairs, monitoring weight and balance measurements, and maintaining a sample maintenance program. You can also ensure that tasks are completed at the correct interval by laborers with the required up-to-date qualifications. This release also introduces new applications that give you the tools to maintain safety standards.

# Record any structural damage on an aircraft and track the related repairs

On the new **Structural Damage and Repair** tab in the Aircraft application, you can create a record to specify damage to an aircraft such as dents, scratches, cracks, or buckles. You update this record if the extent of the damage changes or when the damage is repaired. The new tab also includes a graphical representation of the aircraft so that you can accurately pinpoint the location of the damage. Learn more about structural damage and repair records.

# Successfully identify and manage the aircraft that are part of a sampling program to comply with directives

You can import sample threshold and interval information into the MTL, Master Task Card, and Task Card applications so that you can create a sampling program in an OMP record. You can also identify the individual aircraft that are part of a sampling program to help you identify the impact on the frequency of maintenance tasks. Learn more about managing sampling programs.

## Closely monitor the weight and balance of an aircraft in accordance with regulatory requirements

You can now specify whether an aircraft is subject to weight and balance requirements and also set the units of measurement and limitations for the aircraft. Engineers can identify maintenance activities that result in weight and balance changes, and the mechanics who do these activities can record the changes. Automatic checks are also included so that if the weight and balance variance percentage is reached, an alert is created for the aircraft. Learn more about monitoring weight and balance.

# Increased efficiency in creating models and managing the associated part numbers

You can now define part number applicability by model for both rotable and consumable parts. Learn more about associating part numbers to models.

### Manage safety more effectively with new applications

New applications are added that help you maintain safety standards. These new applications cover areas that include audits and surveys, regulatory compliance, defects, operating procedures, and action tracking. Learn more about the new safety applications.

# Ensure that aircraft maintenance tasks are performed at the correct frequency to reduce aircraft ground time

When work orders are completed, the next due dates and due counts of task cards are automatically adjusted. This adjustment applies to task cards that are in a check loop and also individual task cards that are not part of a loop. You can also define check loops in an operator's maintenance program. Learn more about performing maintenance tasks at the correct frequency.

# Track qualifications and renewals to ensure that only laborers who have the appropriate qualifications are assigned to tasks

Each aircraft requires laborers to have specific qualifications. You can now associate individuals with a qualification and view qualifications that are associated with a particular labor record. The renewal dates for each qualification type can also be tracked to keep all qualification types updated. Learn more about tracking qualifications and renewals.

# Record flight data while on the move with the Electronic Flight Log Book application

By using the IBM Maximo Anywhere Electronic Flight Log Book application you can record flight data information and create associated records that are added to the flight log book. The application can be installed on mobile devices to ensure prompt entry of important operational information for each aircraft. Learn more about the Electronic Flight Log Book application.

#### New in procurement in Maximo for Aviation

Enhancements in Maximo for Aviation simplify and improve procurement processes. You can now check whether a vendor is approved for a procurement order and determine what is covered by a contract with a vendor. You can specify alternate parts on purchase contract lines and track shipments for purchase orders. You can also track the receipt of parts to improve inspection and quarantine processes.

# Ensure that vendors are certified and approved for each transaction to help maintain safety standards

You can track supplier certifications and renewals to support regulatory requirements. You create and update approval rules to set the standards that vendors must meet. The vendor that you select for a procurement order must then pass an approval process that uses approval rules. Learn more about ensuring that vendors are appropriately certified and approved.

# Avoid delays in part replacement by specifying alternate parts on purchase contract lines

You can now specify alternate parts on a purchase contract so that if a vendor or supplier cannot deliver an ordered part, the alternate part can replace it instead. This flexibility in part replacement ensures that the aircraft is repaired as soon as possible without any impact on safety. Learn more about specifying alternate parts on purchase contract lines.

# Set a maximum amount on purchasing contracts to block any unauthorized payments

In the Purchase Contracts application, you can specify the maximum value that a PO can have on a price contract or purchase contract and specify whether this maximum PO value can be exceeded. By specifying a maximum amount on purchasing contracts, unauthorized purchases can be prevented. Learn more about setting a maximum amount of purchasing contracts.

# Efficiently manage procurement orders to secure expenses and improve interactions with vendors

When you create procurement transactions, you can now check which fleet, which aircraft, which equipment, and which parts are covered by the contract. You can avoid ordering a service on an aircraft that is not covered by the contract. Learn more about checking what is covered by a contract.

### Track shipments for purchase orders

You can now manage and track the movement of parts as they are shipped from vendors, warehouses, storerooms, and repair locations. The Shipments tab in the Purchase Orders application contains all the shipping details for each part that is involved in a purchase order transaction. Learn more about managing shipment on external purchase orders.

# Effectively track the receipt of rotable parts to improve inspection and quarantine processes

When parts are delivered or when rotable parts are repaired, you use the new Receiving and Inspection application to track their receipt. If an inspection reveals a nonconformity and a part must be quarantined, you can store the part in a quarantine location. The part is held in that location until it is assigned for use, returned to the vendor, or scrapped. Learn more about managing receipt, inspection, and quarantine processes.

#### New in customer billing in Maximo for Aviation

Maximo for Aviation 7.6.2 introduces new features, including labor-based price books, customer agreement templates, and improvements to customer billing.

### Efficiently manage labor prices for multiple customers by using price books

You can create a price list for labor resources in a price book. This list of labor prices can be shared with multiple customers, and you can update the labor prices without revising the customer agreement. Learn more about price books.

# New fields in the Work Order application provide better visibility into bill processing

New fields in the Work Order application and Service Request application identify the stage that a work order is at in the billing process. The new fields also show the amount that should be billed, the amount that was billed, and any outstanding amounts on a work order. Learn more about the billing process for work orders.

# Make customer billing more efficient by adding multiple work orders, tickets, or sales orders to bill batches

You can add multiple work orders, tickets, or sales orders to a bill batch in the Customer Billing application. Learn more about copying work orders to bill batches.

# Use templates to create customer agreements for new customers

You can define customer agreement templates in the Customer Agreements application to store values in fields that are common to multiple customers. You can apply these saved templates to one or more customers. Learn more about customer agreement templates.

### Conveniently update customer references on bill batches

You can update customer purchase order numbers and cost centers on each work order, sales order, or ticket from a bill batch in the Customer Billing application. This capability makes the billing process more efficient and reduces administrative burden. Learn more about estimating prices for work requests.

### Greater flexibility when you manage bill dates

You can now change the next bill date on billing schedules and price schedules that are currently in progress. Learn more about billing and pricing schedules.

### Set the status of bill lines on work orders to reduce review time

In the Work Order application, you can set the bill line status of work orders before they are added to the customer bill. You can approve, prebill, or hold a work order before the bill is created. This new functionality reduces the review time that is required by the service provider during the customer billing process. Learn more about bill line statuses.

#### New in scheduling in Maximo for Aviation 7.6.2

Scheduling is improved in Maximo for Aviation with the addition of the new Aircraft/Location Graphical Scheduling application.

# Ensure that work is properly scheduled with the new Aircraft/Location **Graphical Scheduling application**

In the Aircraft/Location Graphical Scheduling application, you can create schedules that are based on aircraft, location, and work queries. In the Gantt view, you can see all the work in the schedule, and the resource requirements for that work. You can therefore reschedule work so that resources are not overloaded or underutilized, and you can compare various work schedules by creating different scenarios. The new application also helps you to identify possible scheduling conflicts that might arise from multiple concurrent work orders that need the same resources. Learn more about the new Aircraft/Location Graphical Scheduling application.

# New in performance and environment in Maximo for Aviation Improvements in performance include added support in the build data interpreter (BDI) service and new Cognos<sup>®</sup> reports.

# New capabilities in Cognos reporting aid in performance measurement

A new report is available in this release that shows the fleet hours and fleet cycles of an aircraft by manufacturer and by month. This report can be viewed as a table or as a graphic. You can also view the fleet hours and fleet cycles for the entire fleet by month. This report is also available in a table or in graphical format. These reports help engineers evaluate repetitive defects, analyze and interpret trends, and compare operational reliability with industry and manufacturer standards.

### Extension of validation by the build data interpreter service

The BDI service now supports validation for aircraft weight and balance reporting and revised support for minimum equipment lists. Support for a multitenancy environment is also added. Learn more about the BDI service.

### Configure a multitenancy environment to reduce IT infrastructure costs

Selecting the multitenancy installation option creates a separation of the database to enable multiple independent tenant entities to co-exist in the same instance of the database. Individual tenants within a multitenancy environment can maintain their own data, configurations, workflow, and reports. The multitenancy option is intended for use, primarily, by hosting companies that want to reduce IT infrastructure costs. After you perform a multitenancy installation, you cannot revert to a non-multitenancy deployment. Learn more about configuring a multitenancy environment.

## What's new in Maximo for Aviation 7.6.1

New features and capabilities in Maximo for Aviation can help your organization achieve greater efficiency in aviation management through improvements in planning, task completion, and validation.

# Technical publications

By using the updated technical publications, you can optionally select to complete all task cards when technical publications are completed or before the method of compliance is reported.

# Security groups

By using the new organizational security groups, you can manage user licenses. You can add users to a predefined security group to allow them to access the application features that they need, including role-based Start Centers.

### Budget monitoring

In the new Budget Monitoring application, you can create budget records to monitor transactions in a financial period. Monitoring budget costs can help to ensure that projects or activities are completed within an agreed budget and can improve estimation of the costs of future projects.

# **Build data interpreter**

A new build data interpreter (BDI) service, designed to improve validation performance, provides asynchronous validation of changes that affect engineering reference data.

# Flight log book enhancements

New enhancements in the flight log book application incorporate more details on attributes for specific flights and improve failure reporting.

# **Multitenancy information for Maximo for Aviation**

Multitenancy provides data isolation for each tenant that is hosted by a system provider. Customers can be administered as tenants, which means that each customer's data and customer-level business processes can be isolated from data and processes for other customers.

Multitenancy features are available when Maximo for Aviation version 7.6.2 or later with Multitenancy is installed.

# Multitenancy documentation

If multitenancy features are available to you, you can learn how to configure and use those features from the following resources:

- The implementation and administration PDF guide and help plug-ins for system providers are installed with the product in a documentation .zip file. The documentation .zip file contains a readme file that describes how to deploy the help plug-in. These files are intended only for system providers. System providers must follow the instructions in the readme file to ensure that the system provider help files are not made available to tenants.
- The help plug-in for tenants that includes system provider tenant users is available online in Maximo Asset Management v7.6.1 Multitenancy information in IBM Knowledge Center.

## Global administrator access to product applications

Typically, global administrators configure the product for all tenants. If global administrators need to work with applications that are specific to Maximo for Aviation, they must be granted access to those applications manually. The product enabler does not grant this access.

# Accessibility features for Maximo for Aviation

Accessibility features for Maximo for Aviation assist users who have disabilities, such as restricted mobility or limited vision, to use information technology content successfully.

# **Accessibility features**

Maximo for Aviation includes the following major accessibility features:

- Supports interfaces that are commonly used by screen readers.
- Can be operated by using only the keyboard.
- · Provides documentation in an accessible format.

 Allows the user to access the interfaces without inducing seizures due to photo-sensitivity.

Maximo for Aviation uses IBM Installation Manager to install the product. You can read about the accessibility features for IBM Installation Manager at http://www.ibm.com/support/knowledgecenter/SSDV2W\_1.8.4/com.ibm.help.common.accessibility.doc/topics/ceaccess.html?lang=en

Maximo for Aviation uses the latest W3C Standard, WAI-ARIA 1.0 (http://www.w3.org/TR/wai-aria/), to ensure compliance with US Section 508 (http://www.access-board.gov/guidelines-and-standards/communications-and-it/about-the-section-508-standards/section-508-standards) and Web Content Accessibility Guidelines (WCAG) 2.0 (http://www.w3.org/TR/WCAG20/). To take advantage of accessibility features, use the latest release of your screen reader in combination with the latest web browser that is supported by this product.

Maximo for Aviation contains a screen reader check box. The **Use Screen Reader** check box is in the User tab of the Users application. When you select the check box, the user interface is optimized to work with a screen reader. The Accessibility Help window provides details on general navigation, menu navigation, and hot keys. Click **Accessibility Help** from the toolbar of the product to access the help window. To use the accessibility tools to read reports, you must access the reports in Microsoft Excel. In the reports applications, select the **Run Reports** option. With this option, you can email an .xls file version of a report to yourself at a scheduled time.

The Maximo for Aviation online product documentation in IBM Knowledge Center is enabled for accessibility. The accessibility features of IBM Knowledge Center are described at https://www.ibm.com/support/knowledgecenter/help#accessibility.

# **Keyboard navigation**

Maximo for Aviation uses the following keyboard shortcuts.

Table 1. Keyboard shortcuts for general navigation

| Action                                             | Keyboard shortcut |
|----------------------------------------------------|-------------------|
| Move from one interface element to the next.       | Tab key           |
| Select buttons, links, and menu options.           | Enter key         |
| Select or clear a check box.                       | Spacebar          |
| Display field help for the field that is in focus. | Alt+F1            |

Table 2. Keyboard shortcuts for global navigation

| Link name    | Keyboard shortcut |
|--------------|-------------------|
| Bulletins    | Alt+B             |
| Go To        | Alt+G             |
| Reports      | Alt+R             |
| Start Center | Alt+C             |
| Profile      | Alt+P             |
| Sign Out     | Alt+S             |
| Help         | Alt+H             |

Table 2. Keyboard shortcuts for global navigation (continued)

| Link name         | Keyboard shortcut |
|-------------------|-------------------|
| Return            | Alt+R             |
| Return with Value | Alt+W             |

Table 3. Keyboard shortcuts for application-specific actions

| Action               | Applications                                                                      | Keyboard shortcut |
|----------------------|-----------------------------------------------------------------------------------|-------------------|
| Assign Labor         | Assignment Manager                                                                | Ctrl + Alt + L    |
| Finish Assignment    | Assignment Manager                                                                | Ctrl + Alt + F    |
| Interrupt Assignment | Assignment Manager                                                                | Ctrl + Alt + U    |
| Select Work Date     | Assignment Manager                                                                | Ctrl + Alt + W    |
| Start Assignment     | Assignment Manager                                                                | Ctrl + Alt + T    |
| Start Timer          | Activities, Changes,<br>Incidents, Problems,<br>Releases, and Service<br>Requests | Ctrl + Alt + B    |
| Stop Timer           | Activities, Changes,<br>Incidents, Problems,<br>Releases, and Service<br>Requests | Ctrl + Alt + E    |

Table 4. Keyboard shortcuts for toolbar actions

| Action                                                   | Keyboard shortcut |
|----------------------------------------------------------|-------------------|
| Insert New Record                                        | Ctrl+Alt+I        |
| Save Record                                              | Ctrl+Alt+S        |
| Clear Changes                                            | Ctrl+Alt+C        |
| Previous Record                                          | Ctrl+Alt+P        |
| Next Record                                              | Ctrl+Alt+N        |
| Change Status                                            | Ctrl+Alt+A        |
| Create KPI                                               | Ctrl+Alt+K        |
| Put record in edit mode or release record from edit mode | Ctrl+Alt+L        |

Table 5. Keyboard shortcuts for tables

| Action                         | Keyboard shortcuts |
|--------------------------------|--------------------|
| Next Row                       | Ctrl+down arrow    |
| Previous Row                   | Ctrl+up arrow      |
| Open/Close Table Window Filter | Ctrl+Z             |
| Next Page                      | Ctrl+right arrow   |
| Previous Page                  | Ctrl+left arrow    |

Table 6. Keyboard shortcuts for dates

| Action               | Keyboard shortcuts |
|----------------------|--------------------|
| Insert today's date  | Ctrl+SHIFT+7       |
| Move forward one day | ALT+up arrow       |

Table 6. Keyboard shortcuts for dates (continued)

| Action                 | Keyboard shortcuts    |
|------------------------|-----------------------|
| Move back one day      | ALT+down arrow        |
| Move forward one month | Ctrl+SHIFT+0          |
| Move back one month    | Ctrl+SHIFT+9          |
| Move forward one year  | Ctrl+SHIFT+up arrow   |
| Move back one year     | Ctrl+SHIFT+down arrow |

Table 7. Non-standard keyboard shortcuts

| UI element    | Action                                                          | Standard UI response                                                     | Deviation                                                                                                    |
|---------------|-----------------------------------------------------------------|--------------------------------------------------------------------------|----------------------------------------------------------------------------------------------------|
| Radio buttons | To move between radio buttons, press the Right and Left arrows. | The radio buttons are selected as the user moves though them.            | The radio buttons are highlighted but not selected as the user moves through them. A radio button is selected only when the user presses Spacebar or Enter on the highlighted radio button.                                                                             |
| Tree view     | To select a node, press Enter.                                  | When the user presses Enter, the default action is performed for a node. | Nodes might have zero, one, or two actions.  If a node has 2 actions and a user navigates to an element by using the arrows, when the user presses Enter the default action is performed. When the user presses Enter a second time, the secondary action is performed. |

### Interface information

Maximo for Aviation has the following accessibility characteristics:

- If PDF files are included, the files have limited accessibility support. With PDF documentation, you can use optional font enlargement, high-contrast display settings, and you can navigate by keyboard alone. All PDF documentation is also available in HTML format.
- Maximo for Aviation online product documentation is available in IBM Knowledge Center, which is viewable from a standard web browser.
- Maximo for Aviation does not have audio features in its interface.
- You can use supported screen readers with the user interface.
- You use the Go To menu to navigate to any of the applications that you have access to. The Go To menu is a cascading menu that is three levels deep at its deepest point. You can use the screen reader with the Go To menu. The

following instructions apply to both the standard navigation and the side navigation menu and describe how to get started with the screen reader:

- 1. To get to the **Go To** menu press Alt+G.
- 2. When you open the menu, the screen reader reads the first application in the menu. If the screen reader does not read the entry, restart the screen reader.
- 3. Navigate the list of applications in the menus by using the arrow keys.
- 4. The screen reader indicates whether a menu item has submenus. To get to a submenu, press the right arrow or enter.
- 5. Press the left arrow to move up a level in the hierarchy. If you press the left arrow at the highest level of the **Go To** menu, you leave the menu completely.
- 6. Press the Enter key to enter an application.
- The Maximo for Aviation user interfaces do not have content that flashes 2 55 times per second.

The Maximo for Aviation web user interfaces rely on cascading style sheets to render content properly and to provide a usable experience. The application provides an equivalent way for low-vision users to use a user's system display settings, including high-contrast mode. You can control font size by using the device or web browser settings.

The Maximo for Aviation web user interface does not rely on cascading style sheets to render content properly and to provide a usable experience. However, the product documentation does rely on cascading style sheets. IBM Knowledge Center provides an equivalent way for low-vision users to use a user's system display settings, including high-contrast mode. You can control font size by using the device or browser settings.

The Maximo for Aviation web user interface includes WAI-ARIA navigational landmarks that you can use to quickly navigate to functional areas in the application.

## Related accessibility information

In addition to standard IBM help desk and support websites, IBM has established a TTY telephone service for use by deaf or hard of hearing customers to access sales and support services:

TTY service 800-IBM-3383 (800-426-3383) (within North America)

## IBM and accessibility

For more information about the commitment that IBM has to accessibility, see IBM Accessibility (www.ibm.com/able).

## **Chapter 2. Installing Maximo for Aviation**

The installation of Maximo for Aviation involves running an installation program and a configuration program, both of which are started from the launchpad.

## **System requirements for IBM Maximo for Aviation**

Before you install Maximo for Aviation, ensure that your environment meets the hardware and software requirements.

A complete list of hardware and software requirements is available in the System Requirements section of the Maximo Asset Management wiki.

Maximo for Aviation 7.6.7 requires Java<sup>™</sup> SE Development Kit (JDK) 8.

The user who installs Maximo for Aviation and the mobile apps must have administrative user rights.

#### IBM Maximo for Aviation administrative workstation

You must install Maximo for Aviation in an empty directory on the administrative workstation. You are restricted from installing any other products in the same directory as Maximo for Aviation.

When you install Maximo for Aviation, Maximo Asset Management 7.6.1 and the middleware components are also deployed.

The middleware components that are deployed are IBM DB2<sup>®</sup> and IBM WebSphere<sup>®</sup> Application Server Network Deployment. However, you can deselect the middleware components if your existing environment uses other supported products.

**Restriction:** You cannot update an existing installation of Maximo Asset Management 7.6 at the same time that you install IBM Maximo for Aviation 7.6.7.

### Mobile apps

Before you install the mobile apps, you must install IBM Maximo Anywhere 7.6.3 or a later version. Maximo Anywhere includes required components that must be installed on the Maximo for Aviation administrative workstation. The required components include OSLC object structures and licenses that enable a set of applications in Maximo Asset Management.

As part of the app installation, you must deploy another set of required components on the Maximo for Aviation administrative workstation.

### Maximo Asset Management Multitenancy

Maximo for Aviation 7.6.7 can be installed with Maximo Asset Management Multitenancy 7.6.1, and Maximo for Aviation is enabled for all tenants except the system provider tenant.

## **Installing Maximo for Aviation**

The Maximo for Aviation deployment includes Maximo Asset Management and the related middleware.

© Copyright IBM Corp. 2018

## Before you begin

You must install Maximo for Aviation in an empty directory on the administrative workstation. To verify which products are compatible with Maximo for Aviation, see the Tivoli Process Automation Engine Product Coexistence Matrix. Maximo for Aviation 7.6.7 requires Java SE Development Kit (JDK) 8.

If you plan to perform a silent installation of the product later, see the information about installing silently. If you are updating from an earlier version of Maximo for Aviation, see the information about updating Maximo for Aviation.

- 1. Download the Maximo for Aviation 7.6.7 product software for your operating system from IBM Passport Advantage® and extract the installation images to a local directory.
- 2. Start the launchpad by double-clicking the launchpad file. If your computer is a Windows system, use the launchpad64.exe file. If your computer is a UNIX or Linux system, use the launchpad.sh file.
- 3. On the Install IBM Maximo for Aviation 7.6.7 pane, select the check boxes for IBM Db2, IBM WebSphere Application Server Network Deployment, and IBM Maximo for Aviation 7.6.7, and click Install.
- 4. In IBM Installation Manager, specify the values for the database and the web server and complete the installation wizard. If you accept the default selection, Tivoli's process automation suite configuration tool starts automatically.
- 5. Configure the installed components.
  - a. In Tivoli's process automation suite configuration tool, click **Prepare** WebSphere Application Server for configuration.
  - b. Specify the information for the application server components and complete the wizard.
  - c. Return to the main menu of the configuration program and click Configure a New Deployment.
  - d. In the Define Deployment Environment pane, specify information about the database and the application server. To automatically configure the database, select **Create and configure the database**. To automatically configure the application server, select **Complete configuration of** WebSphere for your product and click Finish.
  - e. In the Configure General Product Information pane, review summary details about the product components that you are installing. Specify the appearance and navigation features for your product, add an email address to receive workflow messages, and choose whether to deploy sample data.
  - f. In the Configure the DB2 Instance pane, specify information about the IBM Db2 instance to create for Maximo for Aviation.
  - g. In the Configure the DB2 Database pane, specify information about the IBM Db2 database to create for Maximo for Aviation.
  - h. In the Configure the Application Server pane, specify information for the IBM WebSphere Application Server Network Deployment server that you installed. If you chose to use persistent messages, indicate whether you want to store JMS messages that originate from the integration adapter.
  - i. In the Configure Application Security pane, choose a security model for Maximo for Aviation. If you choose a security model that includes a directory server, specify information about the directory for the virtual

member manager. Enter the user names and passwords for users that must be created for Maximo for Aviation. Do not use the user name as a password value.

- Choose the base language and any additional languages that you want to install.
- k. In the Apply Deployment Operations pane, select all available deployment operations, and then click **Finish**.
- 6. When the installation and configuration processes are complete, log in to Maximo Asset Management and verify that Maximo for Aviation is listed in the System Information window.

## Installing the build data interpreter service for Maximo for Aviation

Maximo for Aviation uses a high-performance build data interpreter (BDI) to validate operational changes to configuration-managed aircraft or equipment against the reference data and rules that are configured for the associated model.

## About this task

The BDI service can be installed and configured on the same physical hardware as the Maximo application, on the same server as the Maximo database, or on a separate dedicated server. To install the BDI service on the same hardware as the Maximo application or on the same server as the Maximo Database, a sufficient level of system resources must be available to the BDI installation.

The BDI service requires Oracle Java Runtime Environment 6 or a later version.

After you install the BDI service, configure it for your environment.

To uninstall the BDI service, browse to the <code>install\_home</code>\tools\v8\cmd directory, right-click the <code>delete.bat</code> file, and click <code>Run</code> as <code>Administrator</code>.

- Browse to the install\_home\tools\v8 directory and open the v8.ini file in a text editor.
- 2. Set the *database* variable to either **db2**, **oracle**, or **sqlserver**.
- 3. Specify the corresponding *xdb-connect* and *xdb-login* variables for the database.
  - a. Complete the JDBC string with the <host>:<port>/<service> values.
  - b. Specify the database administrator user name and password.
- 4. Save and close the v8.ini file.
- 5. Optional: Test the configuration.
  - a. Run <code>install\_home</code>\tools\v8\cmd\v8-service-test.cmd. This command starts the V8 listener in the foreground.
  - b. Run <code>install\_home</code>\tools\v8\cmd\v8-service-test-client.cmd. This command repeatedly sends a test message <TX> every 3 seconds to the service and prints the received response <RX>.
- 6. Browse to the *install\_home*\tools\v8\cmd directory, right-click the install.bat file, and click **Run as Administrator**.
- 7. From the **Start** menu, click **Start** > **Administrative Tools** > **Services** and locate V8 in the list of services.
- 8. Right-click the V8 service, and click **Properties**.

- 9. In the properties window, click the **Log On** tab, specify an account with administrator rights and privileges, and click **Apply**.
- 10. On the General tab, specify the startup type, start the service, and click OK.
- 11. Log in to Maximo for Aviation as an administrator.
- 12. Go to the System Properties application, select **Filter**, and search for the property **psdi.plusa.v8hostname**.
- **13**. In the **Global Value** field, replace <localhost> with either the server host name or the IP address of the computer where V8 is running.
- 14. If you change the port number in the v8.ini file, then you must replace the port number 1608 in the **psdi.plusa.v8hostname** system property.
- 15. Save the property. To make the change active, click **Live Refresh**.

# Installing the build data interpreter service for Maximo for Aviation Multitenancy

Maximo for Aviation uses a high-performance build data interpreter (BDI) service to validate operational changes to configuration-managed aircraft or equipment against the reference data and rules that are configured for the associated model.

### **About this task**

The BDI service can be installed and configured on the same physical hardware as the Maximo application, on the same server as the Maximo database, or on a separate dedicated server. To install the BDI service on the same hardware as the Maximo application or on the same server as the Maximo Database, a sufficient level of system resources must be available to the BDI installation.

Before you install the BDI service, ensure that Maximo for Aviation is installed and configured for multitenancy operation.

The BDI service requires Oracle Java Runtime Environment 6 or a later version.

After you install the BDI service, you configure it for your environment.

To uninstall the BDI service, browse to the <code>install\_home</code>\tools\v8\cmd directory, right-click the delete.bat file, and click Run as Administrator.

- 1. Browse to the <code>install\_home</code>\tools\v8 directory and open the v8.ini file in a text editor.
- 2. Ensure that the *database* variable is set to **db2**.
- 3. Specify the corresponding *xdb-connect* and *xdb-login* variables for the database.
  - a. Complete the JDBC string by using the <host>:<port>/<service> values.
  - b. Specify the database administrator user name and password.
- 4. Save and close the v8.ini file.
- 5. Optional: Test the configuration.
  - a. Run <code>install\_home</code>\tools\v8\cmd\v8-service-test.cmd to start the V8 listener in the foreground.
  - b. Run <code>install\_home</code>\tools\v8\cmd\v8-service-test-client.cmd. A test message <TX> is sent to the service every three seconds and the received response <RX> is printed.

- 6. Reopen the v8.ini file in a text editor and add the following parameter: v8-mt-config = v8mt.xml. This parameter activates multitenancy mode and specifies the multitenancy configuration file name. The file is stored in the v8 home folder, for example install home\tools\v8\resources\v8mt.xml.
- 7. To activate Minimum Equipment List and Weight and Balance functionality in Maximo for Aviation, set the **v8-options** parameter to **MEL|W&B**.
- 8. Save and close the v8.ini file.
- 9. Open a command line and start the Local Users and Groups program. The Local Users and Groups program is located in your operating system folder, for example, C:\Windows\winsxs\lusrmgr.msc.
- 10. Click on the Users folder and, from the Action menu, click New User.
- 11. In the **User name** field, type *V8USR* and specify a password.
- 12. Clear the User must change password at next logon checkbox.
- 13. Select the Password never expires checkbox.
- 14. Click Create.
- 15. Open the v8mt.xml configuration file in a text editor, and update the <v8dbpassword> parameter.
- 16. Save and close the v8mt.xml file.
- 17. From the <code>install\_home</code>\tools\v8\cmd folder, run the <code>v8-mt-install.cmd</code> command.

## Installing the mobile apps

The installation process involves running the installation and configuration programs on one or more computers.

## Before you begin

Ensure that you have installed IBM Maximo Anywhere 7.6.3 or a later version on the computer where Maximo for Aviation is installed.

Ensure that you have added users to the ANYWHERE\_TECHNICIAN and ANYWHERE\_FLIGHTLOGBOOK security groups. For more information, see Adding users to the Maximo Anywhere security groups (www.ibm.com/support/knowledgecenter/SSPJLC\_7.6.3/com.ibm.si.mpl.doc/install/t\_add\_users\_security.html).

If you plan to install the Maximo for Aviation mobile apps on a designated build computer, copy the apps and the Maximo Anywhere compressed file to the target computer.

Before you can build and deploy mobile apps on the build computer, your system requires either the Android, iOS, or Windows development tools. For more information, see IBM Knowledge Center (www.ibm.com/support/knowledgecenter/SSPJLC\_7.6.3/com.ibm.si.mpl.doc/install/t\_set\_up\_buildserver.html).

### About this task

A set of required components must be installed on the administrative workstation to extend Maximo for Aviation for the mobile apps.

For more information about the mobile apps, see www.ibm.com/support/docview.wss?uid=swg21970994.

### **Procedure**

- 1. On the Maximo for Aviation computer, extract the compressed file that contains the mobile app.
- 2. From the extracted file, start the launchpad.
- 3. On the Install IBM Maximo for Aviation Required Components pane, click **Install** and complete the installation wizard. The configuration program starts automatically.
- In Tivoli's process automation suite configuration tool, select Update Database and Build and Deploy Application EAR Files and complete the configuration wizard.
- 5. To install the mobile app on the computer where Maximo Anywhere is installed, copy the compressed file for the mobile app to the target computer.
- 6. On the Maximo Anywhere computer, extract the compressed file to a local directory.
- 7. From the extracted file, start the mobile app launchpad.
- 8. On the launchpad pane for installing the mobile app, click Install.
- 9. Complete the installation wizard.

### What to do next

To build and deploy the mobile apps, see Building and deploying Maximo Anywhere apps (www.ibm.com/support/knowledgecenter/SSPJLC\_7.6.3/com.ibm.si.mpl.doc/build\_deploy/t\_ctr\_build\_deploy\_apps.html).

## Installing help locally

Product help for Maximo for Aviation is provided online in IBM Knowledge Center. If you want to install help locally, you can download IBM Knowledge Center and help packages from Fix Central.

## Installing help

You can download help packages from Fix Central that contain the same documentation packages that are available online in IBM Knowledge Center. You add the help packages and configuration files to a local installation of IBM Knowledge Center

## Before you begin

If you want to host IBM Knowledge Center on the same computer where the application server is installed, you must configure session management on one of the servers to ensure that the servers either use unique session cookie names or set the context root for sessions. The following links provide instructions for configuring session management:

- Configure session management on IBM Knowledge Center (www.ibm.com/ support/knowledgecenter/SSD28V\_8.5.5/com.ibm.websphere.wlp.core.doc/ae/ rwlp\_config\_httpSession.html)
- Configure session management on WebSphere Application Server (www.ibm.com/support/knowledgecenter/SSEQTP\_9.0.0/ com.ibm.websphere.base.doc/ae/uprs\_rcookie\_settings.html)

 Configure session management on WebLogic Server (docs.oracle.com/cd/ E13222\_01/wls/docs90/webapp/weblogic\_xml.html)

### **Procedure**

- 1. To download a locally-installable version of IBM Knowledge Center and help packages from Fix Central, follow the instructions at http://www-01.ibm.com/support/docview.wss?uid=swg24041962.
- 2. Extract the IBM Knowledge Center package to the location where you want to install it. The default installation location is C:\KnowledgeCenter. If you install IBM Knowledge Center to a different location, you must update the path value in the *taxonomy*.properties file for each help package that you install.
- 3. Extract a help package to a temporary location. The extracted files include one or more plugin folders, a properties file and a taxonomy file.
- 4. Copy all com.ibm.prod.doc plugin folders from the help package to the *install home*/KnowledgeCenter/usr/content/KCXhtml directory.
- 5. Copy the properties file to the configuration directory, for example to *install home*/KnowledgeCenter/usr/conf/SSLKT6 7.6.0.7.properties.
- 6. Open the taxonomy.properties file in a text editor and update the path value, if necessary, to point to the installed location. For example, change the value of the Path property from C:/KnowledgeCenter/usr/content/KCXhtml to E:/IBM/SMP/KnowledgeCenter/usr/content/KCXhtml, where IBM Knowledge Center is installed at E:/IBM/SMP/KnowledgeCenter.
- 7. Replace the <code>install\_home/KnowledgeCenter/usr/taxonomy/KC\_taxonomy.ditamap</code> with the version of the <code>KC\_taxonomy.ditamap</code> file that is included in the help package.
- 8. In the <code>install\_home/KnowledgeCenter/bin</code> directory, click <code>startKC.bat</code> on Windows or <code>startKC.sh</code> on Linux or AIX<sup>®</sup> to start IBM Knowledge Center.
- 9. In a browser, open http://install\_home:port/kc to view the product help, for example http://127.0.0.1:9090/kc.
- 10. In Maximo for Aviation, redirect the application help links to point to your local installation of IBM Knowledge Center:
  - a. In the System Properties application, filter for mxe.help properties.
  - b. Change the mxe.help.host and mxe.help.port properties to the host and port values for your local installation of IBM Knowledge Center, such as the default host value of 127.0.0.1 and default port value of 9090.
  - c. Change the mxe.help.path property value from /support/knowledgecenter/ to /kc/.
  - d. Save the changes and click **Live Refresh** to update the values in the product database.
- 11. To stop IBM Knowledge Center, in the <code>install\_home/KnowledgeCenter/bin</code> directory, click <code>stopKC.bat</code> on Windows or <code>stopKC.sh</code> on Linux or AIX.

## **IBM Knowledge Center configuration**

IBM Knowledge Center requires minimal configuration to run help packages for IBM products in your local environment. You can also configure it to provide different content in separate instances of IBM Knowledge Center or to run existing Eclipse help plugins in IBM Knowledge Center.

## Changing the IBM Knowledge Center URL

If you install IBM Knowledge Center on your local computer, when you start the server, the help is available in a browser at the default URL of

http://localhost:9090/kc. The host value changes, depending on where you install IBM Knowledge Center. If the default port is already in use, you can change the port value in the kc\_ant.properties file in the etc directory.

If you want to provide different help to different audiences or if you want to host help for product versions that are not compatible with each other, you can install multiple instances of IBM Knowledge Center on the same computer . You rename the additional instances to unique directory names, such as KnowledgeCenter2 and KnowledgeCenter3, and you configure the kc\_ant.properties file in the etc directory so that each instance runs on a different port.

## Maintaining taxonomy files

Each product version in the IBM software catalog has a unique taxonomy value that forms part of the URL for the product help on www.ibm.com. For example, the taxonomy value for Maximo Asset Management, version 7.6.0.7, is SSLKT6\_7.6.0.7, and the URL for the product welcome page is http://www.ibm.com/support/knowledgecenter/SSLKT6 7.6.0.7/com.ibm.mam.doc/ welcome.html. The taxonomy.properties file and the KC taxonomy.ditamap file control the taxonomy values in IBM Knowledge Center.

Each help package includes a taxonomy.properties file that is specific to the product version. You must add this file to the usr/conf directory in IBM Knowledge Center. If you add help packages for multiple products to IBM Knowledge Center, the usr/conf directory must contain a separate taxonomy.properties file for each help package.

The KC taxonomy.ditamap file lists each product version in the IBM software catalog, and the file is frequently updated as new products and new versions of products are released. A basic version of the KC\_taxonomy.ditamap file is provided as a placeholder in the usr/taxonomy directory in IBM Knowledge Center but it does not contain a comprehensive list of product taxonomy values. You must replace this placeholder file with the version of the KC\_taxonomy.ditamap that is included in the help package.

When you add multiple help packages to IBM Knowledge Center, each help package includes a KC\_taxonomy.ditamap file. Because of the dynamic nature of this file, the included KC\_taxonomy.ditamap files might be at different versions. Always use the most recent version of the file because taxonomy values are added to the file incrementally.

## Troubleshooting

When you start IBM Knowledge Center after adding a new help package, index and cache files are created to enable faster search and retrieval of help topics. If the new help topics do not show in a browser, check if subdirectories were created for the product version in the runtime/diskcache and runtime/index directories. If these subdirectories were not created, check that the taxonomy.properties file exists in the usr/conf directory and that it contains the correct path to the main help plugin in the usr/content/KCXhtml directory. If the taxonomy.properties is in the correct location and contains the correct path to the help plugin, it is likely that you forgot to add the latest version of the KC taxonomy.ditamap to the usr/taxonomy directory.

After troubleshooting, before you start IBM Knowledge Center, you can delete the product version subdirectories in the runtime/diskcache and runtime/index

directories, to ensure that the content is fully refreshed.

## Help components

Help components include a locally-installable version of IBM Knowledge Center and help packages that contain content plugins for product versions. You can download a locally-installable version of IBM Knowledge Center to deploy help packages in your local environment.

## IBM Knowledge Center

A standalone help system that includes a WebSphere Application Server Liberty, version 8.5.5.x, embedded server. IBM Knowledge Center is distributed to Maximo customers on https://www-933.ibm.com/support/fixcentral/. IBM Knowledge Center is available for Windows, Linux, or AIX platforms and you can run IBM Knowledge Center on a local computer, server, or read-only media.

After you extract the IBM Knowledge Center package, you add product help packages to it to deploy help in your local environment. You can use IBM Knowledge Center to host help packages for several products at the same time, if the products are on compatible release versions. If you want to host help packages that are not compatible with one another, you can run additional instances of IBM Knowledge Center that you configure to run on different ports.

### Help packages

Contain the same documentation that is available on http://www.ibm.com/support/knowledgecenter and include one or more content plugins that contain topics in their appropriate directories and the navigation files that control the table of contents for the topics. Help packages also include the following files that are required by IBM Knowledge Center:

- A *taxonomy*.properties file contains the taxonomy value for the product version and the path to the main *toc*.ditamap file for the plugin or plugins in the help package.
- The KC\_taxonomy.ditamap file lists the taxonomy values for all products in the IBM software catalog. A basic version of this file is included in IBM Knowledge Center but this version of the file is not up-to-date. The KC\_taxonomy.ditamap file that is included in the help package is the current version of the file when the help package is created.

Help packages include instructions for where to add the plugins and the additional files to IBM Knowledge Center.

### **IBM Knowledge Center versions**

The locally-installable versions of IBM Knowledge Center are based on IBM Knowledge Center, version 1.5. This version has a different look and feel to IBM Knowledge Center, version 2.0, which is on http://www.ibm.com/support/knowledgecenter. The functionality is similar but there are some differences in navigation and search. PDF creation is not supported on the locally-installable version.

When a locally-installable IBM Knowledge Center, version 2.0, is available, it will be distributed to customers who want to update their local version.

## **Maximo Asset Management documentation library**

The help packages in the documentation library mirror the product catalog and installation environment. Either the Maximo Asset Management help package or

the Maximo Asset Management Multitenancy help package must be installed in the same IBM Knowledge Center environment where you install help packages for industry solutions and add-on products.

The Maximo Asset Management and Maximo Asset Management Multitenancy help packages contain multiple plug-ins. Help packages for industry solutions and add-on products contain one or more plug-ins. When a help package contains multiple plug-ins, one plug-in acts as the navigation plug-in. A navigation plug-in contains the main toc.ditamap file that controls the table of contents for all plug-ins in the help package. The taxonomy properties file that is included in the help package specifies the path to the main toc.ditamap file.

Maximo Asset Management and Maximo Asset Management Multitenancy help packages include reuse plug-ins. These plug-ins contain topics only. Consuming plug-ins control the table of contents and metadata for the reused topics. The content is used extensively by other help plug-ins and you must install reuse plug-ins in IBM Knowledge Center to provide coherent content and ensure that links resolve.

## Maximo Asset Management help package

This help package includes the following plug-ins:

### com.ibm.mam.doc

Navigation plug-in, containing the welcome page and product overview, and help for planning, getting started, and managing financial processes.

#### com.ibm.mam.inswas.doc

Help for installing Maximo Asset Management on WebSphere Application Server.

### com.ibm.mam.inswl.doc

Help for installing Maximo Asset Management on Oracle WebLogic Server.

### com.ibm.mbs.doc

Reuse plug-in, containing help for administering Maximo Asset Management, application design, workflow design, working with Migration Manager, implementing high availability, and application help.

## com.ibm.mif.doc

Reuse plug-in, containing help for integrating Maximo Asset Management data with external applications.

#### com.ibm.support.mbs.doc

Reuse plug-in, containing troubleshooting and support information for Maximo Asset Management and for industry solutions and add-on products. Troubleshooting topics for industry solutions and add-on products are visible only if that help plug-in is installed in IBM Knowledge Center.

### Maximo Asset Management Multitenancy help package

This help package contains a subset of the plug-ins in the Maximo Asset Management help package and the content is aimed at tenants in a multitenancy environment. You cannot install Maximo Asset Management plug-ins and Maximo Asset Management Multitenancy plug-ins in the same instance of IBM Knowledge Center environment. If you want to support both libraries, you must configure separate instances of IBM Knowledge Center to support them.

This help package includes the following plug-ins:

#### com.ibm.mt.doc

Navigation plug-in, containing the welcome page and product overview, and help topics for planning, getting started, and managing financial processes. Content also includes topics that are specific to a tenant in a multitenancy environment.

#### com.ibm.mbs.doc

Reuse plug-in. Topics are filtered to exclude information that is not relevant to tenants in a multitenancy environment.

#### com.ibm.mif.doc

Reuse plug-in. Topics are filtered to exclude information that is not relevant to tenants in a multitenancy environment.

## Industry solution and add-on help packages

The help packages for industry solutions and add-on products are intended for use with the associated version of the Maximo Asset Management help package. You can check which version of Maximo Asset Management or Maximo Asset Management is a prerequisite for an industry solution or add-on product version at https://www.ibm.com/developerworks/community/wikis/home?lang=en#!/wiki/IBM%20Maximo%20Asset%20Management/page/Other%20Maximo%20products%20system%20requirements. You can install non-recommended versions of help packages together but some links might not resolve or some of the features that are described in topics might not be available to users.

## Installing silently

A silent installation is useful for installing the product components on any computers that are configured in the same way.

## Silent mode: Installing Maximo for Aviation

Instead of using the installation programs, you run commands by using either a generated response file that was created during the initial installation of Maximo for Aviation or by using a sample response file.

## Before you begin

To create a response file during the installation of Maximo for Aviation, set the **record** environment variable. On a Windows computer, set **record=true**. On a UNIX or a Linux computer, export **record=true**. When you start the Maximo for Aviation launchpad, the response file is generated in the home directory of the user ID that started the program.

Alternatively, you can modify one of the following sample response files that are provided in the installation image:

### Windows

- ResponseFile DB2 Install Windows.xml
- ResponseFile Aviation Install.xml
- ResponseFile\_TPAE\_WAS\_Install\_Windows.xml

#### **UNIX** and Linux

- ResponseFile\_DB2\_Install\_Unix.xml
- ResponseFile\_Aviation\_Install.xml

ResponseFile TPAE WAS Install Unix.xml

Ensure that the values in the response file are valid for the target system. The installLocation parameter and the profile id parameter must correspond with the existing Maximo Asset Management instance.

### About this task

Sample response files are also provided for the uninstallation of the components.

#### **Procedure**

- 1. Copy the compressed installation image and response files to the target computer.
- 2. On the target computer, open a command prompt and change directory to the location of the Installation Manager program.

| Option         | Description                                                 |
|----------------|-------------------------------------------------------------|
|                | cd C:\Program Files\IBM\ InstallationManager\eclipse\tools\ |
| UNIX and Linux | <pre>cd /opt/IBM/InstallationManager/eclipse/ tools/</pre>  |

3. Install Db2. Silently start Installation Manager by running the following command:

```
imcl -input responsefilename
-log logfilename -acceptLicense
```

The **-input** parameter determines the path to the response file, and the **-log** parameter determines the path to where the log files are written. The **-acceptLicense** parameter is used to accept the license automatically. For example, on Windows, run the following command:

```
imcl -input C:\tmp\ResponseFile DB2 Install Windows.xml
-log C:\tmp\silent_install_log.xml -acceptLicense
```

- Install WebSphere Application Server Network Deployment. Repeat step 3 and replace the response file in the command with ResponseFile TPAE WAS Install Windows.xml.
- 5. Install Maximo for Aviation. Repeat step 3 and replace the response file in the command with ResponseFile Aviation Install.xml.

## Silent mode: Installing the mobile apps

Instead of using the installation programs, you can install the required components and the app by running commands and sample response files.

## Before you begin

The response files are provided in the app installation images. One response file is used to install the required components on the Maximo for Aviation computer and is named contentcontentilent\_ResponseFile.xml. The other response file is used to install the mobile app on the Maximo Anywhere computer and is named <app\_name>\_App\_Silent.xml.

Ensure that the values in the response file are valid for the target system. The installLocation parameter and the profile id parameter must correspond with the existing Maximo Asset Management instance.

## About this task

This silent installation procedure has the same requirements as a non-silent installation of the mobile apps.

For more information about the silent installation of Maximo Anywhere, see the IBM Knowledge Center (www.ibm.com/support/knowledgecenter/SSPJLC\_7.6.3/com.ibm.si.mpl.doc/install/t\_ctr\_silently\_install\_product.html).

### **Procedure**

- 1. On the computer where Maximo for Aviation 7.6.7 is installed, extract the compressed installation image.
- 2. Open a command prompt and change directory to the location of the Installation Manager program.

| Option         | Description                                                 |
|----------------|-------------------------------------------------------------|
|                | cd C:\Program Files\IBM\ InstallationManager\eclipse\tools\ |
| Linux and UNIX | cd /opt/IBM/InstallationManager/eclipse/tools/              |

3. Silently start Installation Manager by running the following command:

```
imcl -input responsefilename
-log logfilename -acceptLicense
```

The **-input** parameter determines the path to the response file and the **-log** parameter determines the path to where the log files are written. The **-acceptLicense** parameter is used to accept the license automatically. For example, run the following command:

```
imcl -input C:\tmp\product_name>_Silent_ResponseFile.xml
-log C:\tmp\silent_install_log.xml -acceptLicense
```

- 4. To install the mobile apps on the computer where Maximo Anywhere is installed, copy the compressed installation images to the target computer.
- 5. Extract the compressed file and repeat steps 2-3. Replace the response file name in the command with the <app\_name>\_App\_Silent.xml file.

## **Updating Maximo for Aviation**

If you are updating from a previous version of IBM Maximo for Aviation, you must install Maximo for Aviation 7.6.7 in a separate location on an administrative workstation that is running a UNIX or Windows operating system.

## Before you begin

Back up the middleware servers and the administrative workstation.

Install Maximo for Aviation 7.6.7 in a separate location on an administrative workstation that is running a UNIX or Windows operating system.

Maximo for Aviation requires Java<sup>™</sup> SE Development Kit (JDK 8).

If you are using IBM WebSphere® Application Server and you want to upgrade from Maximo for Aviation 7.6.2 or earlier, you must install JDK 8 in your IBM WebSphere® Application Server deployment, and you must configure the

deployment so that Maximo for Aviation applications use JDK 8. You must also configure the following Java Message Service (JMS) queues:

- NOTF
- NOTFERR

#### **Procedure**

- In Tivoli's process automation suite configuration tool, select Configure a new Administrative Workstation to point to an existing Asset Management Deployment.
- 2. Select Update Database and Build and Deploy Application EAR Files.
- 3. When the installation and configuration processes are complete, log in to Maximo Asset Management and verify that the latest version of Maximo for Aviation is listed in the System Information window.

## Silent mode: Updating Maximo for Aviation

Instead of using the launchpad and update program, you can update the product by running a command and a sample response file.

## Before you begin

Modify the ResponseFile\_Aviation\_Update.xml response file, which is provided in the update image.

Ensure that the values in the response file are valid for the target system. If you update the value for the **installLocation** parameter, you must also provide a new value for the **profile id** parameter.

### **About this task**

A sample response file is also provided for the uninstallation of the components.

## **Procedure**

- 1. Copy the response file and the compressed update image to the target computer.
- 2. On the target computer, open a command prompt and change directory to the location of the Installation Manager program.

| Option         | Description                                                 |
|----------------|-------------------------------------------------------------|
|                | cd C:\Program Files\IBM\ InstallationManager\eclipse\tools\ |
| UNIX and Linux | <pre>cd /opt/IBM/InstallationManager/eclipse/ tools/</pre>  |

3. Silently start Installation Manager by running the following command:

```
imcl -input responsefilename
-log logfilename -acceptLicense
```

The **-input** parameter determines the path to the response file, and the **-log** parameter determines the path to where the log files are written. The **-acceptLicense** parameter is used to accept the license automatically. For example, run the following command:

```
imcl -input C:\tmp\ResponseFile_Aviation_Update.xml
-log C:\tmp\silent_install_log.xml -acceptLicense
```

## Chapter 3. Configuring data after installation

After you complete the product installation, you configure initial data for your environment, such as organization options and aircraft or equipment attributes.

## Defining values in dynamic value lists (DVL)

A dynamic value list (DVL) contains configuration-managed (CM) values that are used as the predefined and selectable values for field lookups. A DVL is defined at the part set level. Fields that use a DVL record can display only the records that are in the associated part set.

## Values in dynamic value lists (DVL)

You can create and manage configuration-managed (CM) value records and define the CM values that are included in a dynamic value list (DVL). A dynamic value list is a group of CM values that share the same type value.

The CM values that you add to a dynamic value list become the predefined and selectable values for field lookups. The selectable field lookup values are filtered according to the CM value types. The name of the CM value type typically identifies the field name for which the dynamic value list applies.

For example, a dynamic value list with a CM value type of SYMPTOMS contains a list of values that can help you to define the **Symptom** field value on an event record. You can track symptoms of events for an aircraft or piece of equipment according to the detailed information that is on the CM value record that you have selected from the dynamic value list.

The CM value records that you create in the DVL Setup application can also include the following information that relates to the defined CM value type:

### CM value findings

The information about the CM position code of a configuration management or label system. The CM value findings can also include the information about the zone, condition, and the disruption index for the CM position.

#### CM value applicability

The information about the series, or the model group and the specific model within a series. The selectable series and model values are filtered according to the selected CM position value. The CM value applicability can also include the information about the variation, build item, and CM part for the selected model.

# How findings data is used with configuration-managed (CM) values

You can add findings data to a configuration-managed (CM) value record to define the CM position information that relates to the defined CM value type. The CM position is the code of the build position record that is associated with the dynamic value list record. The CM value findings can also include the information about the zone, condition, and the disruption index for the selected CM position.

© Copyright IBM Corp. 2018 47

The association between a CM position and a CM value is essential in capturing and tracking the detailed event information in the Events Management application. Event symptoms, failures, and actions can be tracked according to the defined CM position, series, and part information that you define on a CM value record.

For example, you can use the following CM value finding data to track the symptoms of a build position on an event record in the Events Management application:

- CM value Engine problem
- Type SYMPTOMS
- CM position Engine
- · Zone Fan belt
- · Condition Used
- Disruption index 1 (minor disruption)

## Applicability values for configuration-managed (CM) values

You can add applicability values to a configuration-managed (CM) value record to define the series and model information that relates to the defined CM value type. The CM value applicability values can also include the information about the variation, build item, and CM part for the selected model.

The association between the series, model information, and a CM value is essential in capturing and tracking the detailed event information in the Events Management application. Event symptoms, failures, and actions can be tracked according to the defined CM position, series, and part information that you define on a CM value record.

For example, you can use the following CM value applicability values to track the symptoms of a build position on an event record in the Events Management application:

- CM value Electrical problem
- Type SYMPTOMS
- CM position 2410
- · Series Boeing
- Model 757
- Variation 200
- Build item Battery
- CM part 123456

## Creating configuration-managed (CM) values

You can create a configuration-managed (CM) value record to define the values that are part of a dynamic value list (DVL). The CM values and dynamic value lists that you create can be used throughout the product. The CM values that are on a dynamic value list become the selectable information for field lookups.

### About this task

The CM value records are stored at the part set level. The selectable field lookup values are filtered according to the CM value types. The name of the CM value type identifies the field name for which the dynamic value list applies.

The CM value records can also include the findings and applicability information that relate to the CM value type. The CM value findings define the information about the CM position code of a configuration management or label system. The CM value applicability defines the information about the series, or the model group and the specific model within a series.

#### **Procedure**

- 1. In the DVL Setup application, click the **New DVL Setup** icon.
- 2. Specify values for the type, value, and description.
- 3. Save the record.

## Maintaining fleet definitions

To effectively manage your aircraft or equipment, you can create fleet definitions, which group similar aircraft or equipment together for the purpose of managing and performing tasks, such as updating meters.

## Fleet definitions

To manage your aircraft or equipment effectively, you can group your configuration-managed aircraft or equipment into logical groups called fleets and can define fleet attributes. For example, you can create a fleet of aircraft engines and then update meter readings for the entire fleet.

You can add, view, modify, or delete fleet definitions. The following information can be included in a fleet definition:

- Fleet name
- Model
- · Configuration
- Class
- · Fleet meters
- Fleet attributes

## Meter usage loads for fleets

To simplify entering metadata, you can create and manage the meter usage loads of predefined fleets in the system. You can then view the fleets and their relevant meter records and can update the meter records in a single tab.

Before you use this application, you must create fleet definitions and optionally set default fleet meter types in the Fleet Management application.

After the fleet usage load record is created, it is in the Draft state. You can then enter meter readings on the Fleet Aircraft or Equipment tab. After you have entered all of the meter readings, you can change the status of the record to Approved. All of your new meter readings are updated to the individual aircraft or equipment records that are included in the fleet.

## Creating fleet definitions

A fleet definition logically groups related aircraft or equipment for the purposes of meter reading entry and preventive maintenance tasks. This grouping of aircraft or equipment can be shared by model, variation, or attribute values. For example, you can create a fleet of aircraft engines to enable rapid entry of meter reading values in the Fleet Usage Load application.

## Before you begin

Before you create a fleet definition, you must set the aircraft or equipment attributes in the Models application and Aircraft and Equipment Attributes Setup application.

## **Procedure**

- 1. In the Fleet Management application, on the toolbar, click the **New Fleet Management** icon.
- 2. Specify a unique identifier for the fleet.
- 3. Specify any other required information for the fleet.
- 4. Specify values for model and variation.
- 5. Optional: To provide specific attributes for an aircraft or equipment fleet, in the Fleet Definition Attributes table, add as many rows as required and select the values for the fields.
- 6. Optional: If you want to specify meters for the fleet, in the Fleet Utilization table, add as many rows as required and select the values for the fields. Each combination of utilization value and utilization by period must be unique.
- 7. Save the record.

## **Updating fleet definitions**

If you change the fleet definition and must have the changes updated immediately, you can evaluate the fleet definitions without waiting for the cron task. You can opt to evaluate all fleet definitions or only the current fleet definitions.

#### **Procedure**

- 1. In the Fleet Management application, select a fleet definition record.
- 2. Update the fleet definitions:
  - To update only the active fleet definitions, from the Select Action menu, select Evaluate Current Fleet Definition
  - To update all fleet definitions, Select Action menu, select Evaluate Fleet Definition

## Scheduling the updating of fleet definitions

You can schedule and run a cron task to periodically check for any changes to all the fleets and the associated aircraft or equipment. For example, if you add a new meter to a fleet, the cron task identifies the new meter and adds it to all affected aircraft or equipment in the fleet. The cron task runs every three hours.

- In the Cron Task Setup application, on the toolbar, click the New Cron Task Definition icon.
- 2. On the **Cron Task** tab, set the cron task name to "EvalFleets" and specify "Evaluate ALL Fleets" as the cron task description.
- Set the class to psdi.plusa.app.plusafleet.PlusACMEvaluateAllFleetsCronTask.
- 4. Set the access level to FULL.
- In the Cron Task Instances table, set the cron task instance name to "ALL Fleets".
- 6. Specify "3h,\*,0,\*,\*,\*,\*,\*,\* as the schedule for the cron task instance.
- 7. Keep the default values for the **Run as User** field and the **Active** check box.

Save the record.

## Creating fleet usage loads

To simplify data entry and manage aircraft or equipment in a highly regulated industry, you can create fleet usage load records to manage the meter life usage of aircraft or equipment fleets. After you create a fleet usage load record, you can then update meters for the entire fleet using a single tab in the application.

## Before you begin

Before you create fleet usage loads, you must create fleet definitions in the Fleet Management application.

#### **Procedure**

- 1. In the Fleet Usage Load application, click the **New Fleet Usage Load** icon.
- 2. Select the fleet name.
- 3. If you did not set default fleet values in the Fleet Management application, specify the values for the Meter 1, Meter 2, Reading Type 1, and Reading Type 2 fields.
- 4. Save the record.

## Setting up aircraft or equipment attributes

Aircraft or equipment attributes records define the status of an aircraft or piece of equipment in relation to its meter life use and configuration on a specified date. You use the Aircraft or Equipment Attributes application to create aircraft or equipment attribute set up records.

## Aircraft or equipment attribute records

You can create user-defined attributes for aircraft or pieces of equipment to record and maintain a history of attribute changes over the life of an aircraft or piece of equipment. Each time the attribute value is changed, the date and time of the change is recorded. You can also choose to record a meter count when an attribute value is changed.

You create and manage attributes and their associated values for an aircraft or piece of equipment. You can also determine whether all the child aircraft or equipment records inherit the aircraft or equipment attribute values that are associated to a parent aircraft or equipment record.

When an attribute change is saved, all previously defined values for the selected attribute are recorded for future reference and analysis. You associate the attribute values and attribute changes to aircraft or pieces of equipment in the Aircraft and Equipment Attributes application.

## Creating aircraft and equipment attribute setup records

An aircraft or equipment attribute setup record defines aircraft or equipment attributes and their associated values. You use aircraft or equipment attributes to define the status of an aircraft or piece of equipment in relation to its meter life use and configuration on a specified date.

### **Procedure**

1. In the Aircraft and Equipment Attributes Setup application, click **New Aircraft or Equipment Attributes Setup**.

- 2. Specify a name and description for the aircraft or equipment attribute.
- 3. Optional: Specify a site or an organization. You can define an aircraft or equipment attribute record at the system, organization, or site level. If you specify a site, the value for the organization is automatically specified.
- 4. Optional: If you do not want child aircraft or equipment to inherit the aircraft or equipment attribute values that are associated with an aircraft or equipment record, clear the Overwrite Subs check box.
- 5. Optional: If you want the aircraft or equipment attribute record to be replicated in the target site when an aircraft or piece of equipment is transferred to that site, select the Transfer on Site Move check box. An aircraft or equipment attribute record is transferred to the target site only both the attribute and attribute value are valid in the target site. For example, an aircraft or equipment attribute record is defined at the site level in the BEDFORD site. If you transfer the aircraft or piece of equipment to the NASHUA site, the aircraft or equipment attribute cannot be replicated in the NASHUA site.
- 6. In the Aircraft or Equipment Values table, add a row and specify a value for the aircraft or equipment attribute.
- 7. Optional: Specify whether the attribute value is visible for selection in the Aircraft and Equipment Attributes application.
- 8. Optional: Specify whether the attribute value is used as the default attribute setup value.
- 9. Specify values for associated values that are used in reporting.
- 10. Save the record.

## Configuring options for organizations

After installation, use the Organizations application to set default values for options that are related to receiving and inspection, models, and shipments.

## Configuring model options for organizations

When you create models for configuration-managed aircraft or equipment, you specify values such as the label system and meters. Configure this data before you start defining models.

- 1. In the Organizations application, select an organization and then select the CM **Options** action.
- 2. In the CM Options window, specify the default label system that you plan to
- 3. Optional: Select the following check boxes if you want to enable that functionality:
  - a. Record Meter Offsets
  - b. Update Aircraft or Equipment Location on Installation.
  - c. Manage Fuel, Replenishments, and Munitions in the Inventory **Applications**
- 4. Click **OK**.
- 5. Select the **System Settings** action.
- Click OK.

## Configuring shipment options for organizations

In the Organizations application, you specify which transactions automatically create shipments or shipment requests. For example, you can configure exchange order transactions to automatically create shipment requests. For outbound repair or exchange purchase orders, you can specify a shipment status that automatically moves or issues equipment to a destination location.

### **Procedure**

- 1. In the Organizations application, select the organization that you want to configure.
- 2. Select the **Shipment Options** action.
- 3. Specify one of the following values for inbound and outbound exchange orders:

| Value   | Description                                  |
|---------|----------------------------------------------|
| None    | No automated shipment handling.              |
| Request | Shipment requests are created automatically. |

4. Specify one of the following values for each of the remaining transaction types:

| Value    | Description                                  |
|----------|----------------------------------------------|
| None     | No automated shipment handling.              |
| Request  | Shipment requests are created automatically. |
| Shipment | Shipments are created automatically.         |

- 5. In the Automated Movement of Equipment section, select the shipment status that automatically moves or issues equipment from its current location to the destination location that is specified on the repair, exchange, borrow, or lease order.
- 6. Optional: Select the Swap Ownership And Depreciation Schedules Of Scrapped Equipment? check box to swap the ownership and depreciation schedules of scrapped equipment with the ownership and depreciation schedules of the replacement equipment.
- 7. Click OK.

## Configuring validation options for models

The build data interpreter (BDI) service validates operational changes to configuration-managed aircraft or equipment against the reference data and rules that are defined for the associated model. After you install the BDI service, you configure it for your environment.

## **Build data interpreter service**

The build data interpreter (BDI) service provides multithreaded support to manage synchronous and asynchronous validation requests.

### Service threads

The BDI service includes the following threads:

#### daemon thread

Monitors and controls active configuration-managed components.

#### monitor thread

Periodically processes transactions in a queue that is stored in the PLUSAANTRAN table in the Maximo database.

#### VREX thread

Periodically processes the entire fleet of end items, in a way that is similar to cron task processing.

#### Service cache

The BDI service stores records in a cache to speed retrieval and performance. You can configure a cache mode setting that controls whether the BDI service uses existing files from the cache or rebuilds files from the Maximo database. The cache can operate in any of the following modes:

#### normal-cache mode

The service uses existing cache files that were built and maintained when the service was last run. If no existing cache files exist, the service builds them incrementally.

#### rebuild-cache mode

The service deletes any existing cache files and starts rebuilding its cache from the Maximo database. Depending on the size of the database, a full rebuild can take a long time.

### quick-start mode

The service deletes any existing cache files and rebuilds its cache files from the Maximo database. In quick-start mode, the service rebuilds the deleted files incrementally.

When the service starts in rebuild-cache mode, if the Maximo database is small, the BDI service takes a few minutes to start. If the Maximo database is large, for example, during performance testing, the service can take hours or days to start. For testing purposes, you can use a filter to reduce the number of records that are loaded into the cache when the service starts. For example, if you set the v8-cache-filter initialization variable to ABC%, only aircraft or equipment records with an aircraft or equipment number that starts with ABC are loaded into the cache.

## BDI service command line interface example

A command line interface, which is located at <install home>\v8\vex.cmd, provides access to the service for administration and testing. The following example shows how to perform a status validation check:

- 1. Enter 1 to connect to the BDI service.
- 2. Enter VR to show responses.
- 3. To validate the current configuration, enter VC:9999, where 9999 is the ID of an end item aircraft or equipment.
- 4. Enter VL:9999;1;2 where 1 is a configuration ID and 2 is a revision number.
- 5. Enter VL:9999;3/4;5 where 3 and 4 are other configuration IDs and 5 is a revision number. The VL command validates a list and you can add an unlimited number of configuration IDs to the list.
- 6. Enter VU to run the BDI service in update mode.
- 7. Enter x to disconnect from the BDI service.

## Configuring the validation service

You configure the build data interpreter (BDI) utility to run as a service in your environment. The service monitors and validates the status of configuration-managed aircraft or equipment and supports synchronous and asynchronous validation requests.

## **About this task**

During installation, the database values for the service are configured in a service initialization file, and other default values are set. You can review and modify the service configuration values that are in the initialization file.

## **Procedure**

- 1. In a text editor, open the <install home>/v8.ini file.
- 2. Configure the *service-address* variable to use the location where the service is hosted. The service client can be located anywhere on the network and uses this value to connect to the host.
- 3. Optional: If you do not want to use the default port number of 1608, configure the *service-listener-port* variable.
- 4. Configure the *socket-timeout-secs* variable to the number of seconds of inactivity on an established connection before the connection times out. If you do not specify a value, the default value of 180 seconds is used. Test messages that are sent by the service client are not considered to be an activity when determining when the connection times out.
- 5. Configure the frequency at which threads are processed.

| Option             | Description                                                                                                    |
|--------------------|----------------------------------------------------------------------------------------------------|
| daemon-pulse-secs  | The number of seconds that elapse between the sending of daemon thread pulse messages. If you do not specify a value, the default value of 60 seconds is used.                             |
| monitor-pulse-secs | The number of seconds that elapse between the sending of monitor thread pulse messages. If you do not specify a value, the default value of 60 seconds is used.                            |
| vrex-pulse-mins    | The number of minutes that elapse after the VREX thread processes all end items before the VREX thread runs again. If you do not specify a value, the default value of 60 minutes is used. |

- 6. Configure the cache mode.
- 7. To apply these changes to the initialization file, stop the BDI service and restart it.

## Configuring a start center portlet to display BDI information

You use the Result Set portlet to define that aircraft or equipment must be displayed with the BDI color coding, BDI status value, date and time.

- 1. Add the **ACM Result Set** portlet to the Start Center.
- 2. On the portlet setup, select the **BDI\_ASSETS** query.
- 3. On the **Column Display** tab, select the columns you want the portlet to display. You have to select the **PLUSARBDICOLOR** column to display the aircraft or equipment with the BDI color coding.

## **Configuring system settings**

After installation, you perform system configuration tasks to ensure that your installation functions according to your service provider business needs.

## **Specifying SLA options**

You can configure how service level agreements (SLAs) are applied and used.

#### About this task

All of the configuration settings are optional. All settings except for SLA Hold are set for each site.

### **Procedure**

- 1. In the Organizations application, select the organization for which you want to set service level agreement options.
- From the menu, select SLA Options.
- 3. To allow SLAs on tickets to be put on hold, select the **Allow SLA Hold to be Applied on SLAs** check box. This setting applies to all organizations. If you select this check box, SLAs for tickets can be put on hold, which adds time to the resolution target and stops any escalation activities. Typically, tickets are placed on SLA hold when the service desk analyst is waiting for a response from the individual who submitted the ticket. Not all installations have the SLA Hold function. If your installation does not have SLA Hold function, this check box is not editable.
- 4. In the SLA Options window, select the site to which you want the remaining settings to apply.
- 5. Select from the following options:

| Option                                                      | Description                                                                                                    |
|-------------------------------------------------------------|----------------------------------------------------------------------------------------------------|
| Allow Application of One SLA                                | To apply one matching SLA to a record. The matching SLA with the highest ranking value is applied. The highest ranking is 1 and the lowest ranking is 99999. |
| Allow Application of Multiple SLAs                          | To apply all matching SLAs to a record. If you select this option, you can configure other options.                                                          |
| Apply Multiple SLAs Based on Ranking                        | If you apply all matching SLAs to a record, have the SLA with the highest ranking update the target dates on the record.                                     |
| Apply Multiple SLAs Based on<br>Commitment Stringency       | If you apply all matching SLAs to a record, have the SLA with the most stringent commitment times update target dates on the record.                         |
| Use Calendar for Calculating Escalation<br>Point Condition  | To specify that calendars are used if the escalation originated from an SLA.                                                                                 |
| Disable Calendar for Calculating Escalation Point Condition | To specify that calendars are not used if the escalation originated from an SLA.                                                                             |

6. Repeat for each site that you want to configure settings for, and click **OK** when you are finished.

## Bill batch copy options

You can add schedules to customer agreements that create bill batches for all price schedules on the agreement. You also can use a cron task to copy bill lines for work orders, tickets, and sales orders to existing bill batches, or you can copy bill lines in the background or foreground immediately. Work order transactions can be postponed to a future bill or excluded from all bills. Postponed or excluded work order transactions will not be copied to a bill batch.

## Automated billing of all price schedules

You can set up automated billing of all price schedules on a customer agreement. Specify a billing schedule that creates bill batches for all price schedules on a customer agreement. You can specify that bill batches are grouped by order number, customer purchase order number, customer cost center, or the reporting user. Schedules can be set up by calendar or by financial period.

The PLUSPBILLPSGENCRONTASK cron task runs on the schedule that you specify.

## Automated copy of bill lines to a bill batch

You can schedule a cron task to regularly copy bill lines for work orders, tickets, and sales orders to an existing customer bill batch. The scheduled task runs as a background process.

To set up the scheduled task, open the PLUSPCOPYBILLLINESCRONTASK record in the Cron Task Setup application. By default, the schedule is set up to run once a month. In most cases, you replace only the *customer* variable with the customer name from the bill batch.

### Immediate copy of bill lines to a bill batch

When you copy bill lines to a bill batch in the Customer Billing application, the option to copy lines in the background is displayed. If you copy in the background, you can specify one or more email addresses for notification when copying finishes. While lines are being copied to a batch, you cannot select or copy bill lines or modify the record.

After each 100th bill line is processed, records are committed to the database.

If a copy process fails and must be restarted, select the action to start the copy again. Do not restart the process unless there is a failure, such as a server failure. The action erases all copy history and starts the copy process again.

### Copying bill lines to a bill batch with a background process

You can set up a scheduled task to copy bill lines for work orders, tickets, and sales orders to an existing customer bill batch. The scheduled task runs as a background process. It does not require anyone to be logged in to the system.

### About this task

The cron task does not automate the process to create the bill batch for a customer.

### **Procedure**

- 1. In the Cron Task Setup application in the Platform Configuration module, open the PLUSPCOPYBILLLINESCRONTASK record.
- 2. In the Cron Task Parameters window, modify the WHERE clause to replace the *customer* variable with the customer on the bill batch. Do not modify other values in the WHERE clause unless you have expert billing system knowledge.
- 3. Ensure that the provided schedule matches your requirements. The provided schedule runs the cron task on the first day of the month at 12:01 a.m. If you modify the schedule, allow enough time for the batch process to complete before it runs again. Start with at least a six-hour lapse between scheduled task runs.
- 4. Select the **Active**? check box and reload the request to activate the cron task.

## Configuring access to restart the copy process for bill batches

You can configure security settings to allow members of a security group to restart the copy process for a bill batch that is in progress.

### About this task

Authorized users can restart the process to copy bill lines to a bill batch in a background mode with the **Reset Copy in Progress** action in the Customer Billing application.

You enable user access to this action by associating its signature option with one or more security groups. Then, you associate a conditional expression with the signature option. The conditional expression to be associated with the signature option is configured for you.

Users who select this action are warned to not restart a copy in progress unless the process failed, such as with a server failure. Restarting the copy process deletes all history for the copy that was in progress.

### **Procedure**

- 1. In the Security Groups application, select the security group to configure.
- 2. On the **Applications** tab, in the applications list, select Customer Billing . In the Options for Customer Billing section, select the Reset Bill Batch signature option.
- 3. In the Details section, grant access to this signature option and associate the PLUSPBBRESET condition with the signature option.
- 4. Save the record. Log off from the system to complete the configuration.

#### What to do next

Test that the **Reset Copy in Progress** action is only available to authorized users. Test as a user who does not have access to the action and as a user who has access.

## Setting billing options

You can specify the status at which completed work can be added to a bill batch. You also can specify whether to display a message about an existing open bill batch when you create a new batch for the same customer agreement.

#### About this task

When you specify billing status for work orders, including activities, changes, and releases, the option does not apply to work orders that are linked to a price schedule that has the **Bill Approved Work** option selected. On these types of work orders, approved transactions are selected for billing on open work orders.

### **Procedure**

- 1. In the Organizations application, select the organization for which you want to set billing options.
- 2. Select **Service Provider Options** > **Billing Options**. For each record type, select that status at which that record is billable. Billing objects are selected for a bill batch based on the status and the completion date.
- 3. Optional: If you do not want to display a message about an existing bill batch when a new batch is created for the same customer agreement, select **Service Provider Settings** > **Customer Billing Options** and deselect the check box.
- 4. Save your changes.

## **Configuring ticket options**

You can configure the product to filter ticket owners by the customer that is associated with an aircraft or piece of equipment, location, or reporting user on the ticket.

#### **Procedure**

- 1. In the Organizations application, select **Service Provider Settings** > **Ticketing Options**.
- 2. To filter the ticket owners by the customer that is associated with an aircraft or piece of equipment, location, or reporting user on the ticket, select the check box.

## Activating automated billing

The PLUSPBILLGENCRONTASK cron task initiates the processing of automated billing schedules. Cron tasks are jobs that run in the background automatically and on a fixed schedule. You activate the PLUSPBILLGENCRONTASK cron task if you want to be able to create customer bills that are based on billing schedules.

#### **Procedure**

- 1. In the Cron Task Setup application, select the PLUSPBILLGENCRONTASK cron task.
- 2. In the Cron Task Instances section, select the **Active** check box for the PLUSPBILLGENCRONTASK cron task.
- 3. Reload the cron task by selecting the **Reload Request** action.
- 4. In the Reload Request window, select the PLUSPBILLGENCRONTASK instance that you want to reload.
- 5. Click **OK**, and save the changes to the cron task.

## Best practices: Data preparation for scheduling

Many factors affect the ease and effectiveness of scheduling. By preparing your data ahead of time, you can ensure that your work can be scheduled effectively.

### Calendar and shift information

Set up your calendar with shift and shift break information. Include all shifts that you want to schedule work for. Ensure that your calendar extends far enough into the future. For example, if you want to plan your work out for the next six months, ensure that your calendar information extends out for six months.

## Craft, crew, and labor information

Set up your crafts and crew types so that they can be specified on job cards and work plan labor. Set up labor and crews with their appropriate shifts and ensure that they are available for assignments.

### Work orders and tasks

Divide your work orders and other work records into smaller tasks so that each task can be scheduled and divided between resources as needed. Plan your resources at the level that they are managed. For example, if you assign entire work orders, the resource requirement must be at the work order level. If you assign individual tasks within a work order, the resource requirement must be at task level. If you require resources at the task level, you must include tasks in the schedule to see them in the Gantt view.

Use the **Interruptible** check box to schedule work only during work time. If a task or work order is not interruptible, it is scheduled in a single block that might include non-work time.

### Job card information

Review your job cards to ensure that they require the appropriate craft and crew types. Also, carefully review job card durations.

Durations affect scheduling and cost calculations. Ideally, all durations for craft requirement should be for the entire length of the job card. For example, a 2 hour job card for fire hydrant maintenance would require 2 hours for a plumber and 2 hours for a mechanic. Job card and work order durations are synchronized in the Gantt view.

### Service addresses

Create service addresses for aircraft and locations. When you enter an aircraft or location as a service address, XY coordinates are calculated for each aircraft and location. You can then view work graphically on the **Dispatch** tab in the Gantt view of the Graphical Assignment application.

## Configuring maintenance codes

You manage deferral codes, component codes, and position codes to standardize maintenance procedures and ensure compliance with regulations.

## Maintenance deferral codes

You create maintenance deferral codes to manage deferral maintenance procedures and to ensure compliance to maintenance-related regulations. The codes can specify processes and attributes that are applied to deferred maintenance work.

Deferral codes are applied to work orders and flight log book discrepancies. When you create a deferral from a discrepancy, the deferral is not active until you update information and activate the associated work order.

## Creating deferral codes

You create deferral codes in the Maintenance Deferral Codes application. You specify the type of deferral, category of deferral, operational limitations, related job cards, and applicable models and configurations. You also define the deferral period that extends the expected completion dates of maintenance work orders. The deferral period can be based on meter or calendar values.

In a deferral code record, you can view all associated work orders.

You can extend a deferral period in the related work order or the flight log book.

## Importing deferral codes

To maintain existing data integrity, the system administrator can import existing deferral codes to the Maintenance Deferral Codes application. The PLUSMMXDEFERRALCODE object is available for this use.

For assistance with this configuration, refer to information about integrating data with external applications in the Maximo Asset Management topics in IBM Knowledge Center.

## **Component codes**

A *component code* identifies an assembly, subassembly, or part that someone can perform maintenance work on. Component codes are in multiple applications, including work orders, purchase orders, and job cards.

To use component codes instead of the label system to define a model, you must select the **Use Component Codes** check box in the Models application. Component codes are more extensive than labels and are presented in a hierarchical format. You can organize component codes into hierarchies, in which parent component codes have one or more child component codes. Child components can also have their own child components. To create component code hierarchies, you specify parent and child component codes in the Component Codes application.

To view component code hierarchies, click **Open Drilldown** in the Component Codes application or on the **Detail** menu of a **Component Code**, **ATA Code**, or **Belongs To** field. In the Component Codes Drilldown window, you can navigate the hierarchy and select a component code for the field.

Component codes can be associated with position codes. For example, some brake assembly components are specific to either the left or right of the aircraft.

You can delete a component code only if no active records reference the code. A component code can be referenced as the parent of another component code, or referenced by other records such as work orders and purchase orders.

### Creating component codes

You create a component code to represent an assembly, subassembly, or part. When a component code is associated with a part, the code identifies where that part fits on the aircraft or piece of equipment.

#### About this task

You can organize component codes into hierarchies to reflect the relationship of components and subcomponents in component assemblies. To create hierarchies, you specify parent and child component codes.

### **Procedure**

- 1. On the toolbar, click the new component code icon and specify a component code identifier.
- 2. Optional: Specify the parent of the component code in the **Belongs To** field.
- 3. If the component code requires a position code when you use it, select the **Position Code Required** check box.
- 4. Save the component code.
- 5. Optional: To add a child component code, click New Code in the Children table.

#### What to do next

Open the **Models** tab to specify the model that applies to the component code. If you specify a model at a parent level in the component code hierarchy, only records that are related to the model can reference the component code.

## Position codes

A position code is a code that identifies the position of a part, a component, or an assembly on an aircraft or piece of equipment. You associate position codes with component codes to identify the position of a component on an aircraft or piece of equipment.

You can associate position codes with component codes in the Component Codes application. For example, an undercarriage assembly might have a component code or ATA code of 32-10 and the position codes of port and starboard, left and right.

A position code can be referenced as the parent of another position code and by other records, such as work orders, purchase orders, and job cards. You can delete a position code only if it is not referenced by an active record.

#### Position code hierarchies

You can organize position codes into hierarchies to reflect the positions of various components in an assembly. To create hierarchies, you specify parent and child position codes. If you create hierarchies, it is helpful to use a lettering or numbering scheme for position codes. Use a numbering scheme that reflects the hierarchical organization.

## Position code hierarchy view

To view position code hierarchies, click **Open Drilldown** in the Position Codes application or on the Detail menu of a Position Code or Belongs To field. In the Position Codes Drilldown window, you can navigate the hierarchy and select a position code for the field.

## Creating position codes

You create position codes so that they can be used with component codes to specify the position that a component fits on an aircraft or piece of equipment.

### About this task

You can organize position codes into hierarchies to reflect the relationship of positions. To create hierarchies, you specify parent and child position codes.

- 1. On the toolbar in the Position Codes application, click the new position code icon and specify a position code identifier.
- 2. Optional: Specify the parent of the position code in the Belongs To field.
- **3**. Save the position code.
- 4. Optional: To add a child position code, click **New Code** in the Children table window and specify the child position code.

# **Chapter 4. Security**

You can use the Security Groups application to set restrictions on who can access records. For example, you can limit the viewing of models to technical and maintenance personnel. You must configure security restrictions to control access to customer data.

# Predefined security groups

Predefined security groups are used to restrict access to applications according to user roles and responsibilities. When you add users to a predefined security group, their application access is restricted to the applications that they require to perform their work.

Multiple organization-based security groups are provided with Maximo for Aviation. The required license for a user is defined by the organization-based security group. Every user must be included in one organization-based security group. You can create new groups that are subject to existing usage restrictions.

Each organization-based security group is associated with one of the following license types:

- Full
- · Limited use
- Express
- Anywhere

Most organization-based security groups include multiple role-based security groups. A customer can be added to a role-based security group to provide access that is based on his or her role. Each role-based security group has a unique Start Center. For example, the ENGINEER security group is role-based and might include roles such as Engineering Specialist, Reliability Analyst, Technical Library Manager, and Maintenance Program Engineer.

You can use SQL queries to retrieve a list of role-based security groups and their associated applications from the database.

# Querying predefined security groups

You can run SQL queries to list all of the security groups and their associated roles that are unique to IBM Maximo for Aviation MRO. You can also run a query to list the applications and permission types for each security group.

## **Procedure**

1. In the database, run the following SQL query to list all predefined security groups:

```
select groupname, description from maxgroup where groupname in ('ACCOUNTANT', 'ACMTCEMGR', 'BMTCEMGR', 'CERTSTF', 'CTCMKTMGR', 'CUSORDSK', 'CUSTOMER', 'ENGMGR', 'ENGSPEC', 'FINCTL', 'FINMGR', 'HUMRES', 'LMTCEMGR', 'MATMGR', 'MATPLAN', 'MCCCTRL', 'MTCEPLN', 'MTCEPRENG', 'PRODCTL', 'PURCHASER', 'RECSPEC', 'RELYANLT', 'SMSALST', 'SMSMGR', 'STOKEEPER', 'TECHNICIANS', 'TECLIBMGR', 'TECLIBSPEC', 'TECPLNMGR', 'TECSRVMGR', 'WAREMGR', 'WARRMGR',
```

© Copyright IBM Corp. 2018 65

```
'WKSPMGR', 'ML_CONTRACT', 'ML_ENGINEER', 'ML_FINANCE', 'ML_HUMRES', 'ML_LOGISTICS', 'ML_MAINTENANCE', 'ML_PLANNING', 'ML_QUALITY', 'ML_SAFETYMGNT', 'ML_SALES', 'ML_TECHANY', 'ML_TECHNICAL', 'QUALMGR', 'QUALAUD', 'QUALCTRL')
```

2. To list all the applications that are available for the selected security group, replace the placeholder *<GROUPNAME>* with the name of your security group in the following SQL query:

```
select auth.groupname,app.description,auth.optionname
from applicationauth auth, maxapps app
where auth.groupname='<GROUPNAME>' and auth.app=app.app and auth.optionname
in ('INSERT','SAVE','READ','DELETE')
order by app.app
```

# Organization-based security groups and associated roles

Organization-based security groups manage user licenses. The following table lists the organization-based security groups and the role-based security groups that are associated with them:

| Table O Ommaniantian bases  | I                     |                         | -1 · · · · · · · · · · · · · · · · |
|-----------------------------|-----------------------|-------------------------|------------------------------------|
| Table 8. Organization-based | i security aroups and | a associated role-dasel | a security aroups.                 |

| Organization-based security groups | Associated Role-based security groups                                                                    |
|------------------------------------|----------------------------------------------------------------------------------------------------|
| ML_CONTRACT                        | Contract & Marketing Manager                                                                             |
| ML_ENGINEER                        | Engineering Manager, Engineering Specialist,<br>Reliability Analyst                                      |
| ML_FINANCE                         | Financial Manager, Accountant, Financial Controller                                                      |
| ML_HUMRES                          | Human Resources                                                                                          |
| ML_LOGISTICS                       | Material Manager, Purchaser, Material<br>Planner, Store Keeper, Warehouse Manager,<br>Warranty Manager   |
| ML_MAINTENANCE                     | Aircraft Maintenance Manager, Base<br>Maintenance Manager, Line Maintenance<br>Manager, Workshop Manager |
| ML_PLANNING                        | Technical Planning Manager, Maintenance<br>Planner, Records specialist                                   |
| ML_QUALITY                         | Quality Manager, Quality Auditor, Quality Controller                                                     |
| ML_SAFETYMGNT                      | SMS Manager, SMS Analyst                                                                                 |
| ML_SALES                           | Customer, Customer Order Desk                                                                            |
| ML_TECHANY                         | Technician, Mechanic - Anywhere license user                                                             |
| ML_TECHNICAL                       | Technician, Mechanic - Express license user                                                              |

# Restricting access to aircraft or equipment and models

You can restrict the access of users to aircraft and equipment, related records, and models, by setting restrictions for user groups based on the user group type or aircraft or equipment attributes.

# Before you begin

To restrict access based on an aircraft or equipment attribute or to restrict access to models, the Security Restriction check box for the attribute or model must be selected in the Aircraft or Equipment Attributes Setup application.

#### **Procedure**

- 1. In the Security Groups application, on the List tab, select a user group.
- 2. On the **ACM Restrictions** tab, in the Aircraft or Equipment Attribute Restrictions table, specify attributes and values to allow the user group access to aircraft or equipment with these attributes and values.
- 3. In the Model Restrictions table, specify the models that the user group can
- 4. In the Entity Restrictions table, define an SQL statement.
- 5. Save the user group.

# **Customer security**

You must configure security to ensure that only authorized users can view information about customers.

## Access to customer-level data

You can provide access to customer records by defining authorization levels and data restrictions in the Security Groups application. You can define the levels of access to security groups with different customer-level information.

The customer-level objects that can be restricted according to customer, and their restriction conditions, are defined in the Customer Objects application. The level of customer authorization determines the level of access to these objects. Customer-level data provides information that directly refers to a customer or is indirectly associated with a customer. Customer-level data restrictions work within the larger set of application restrictions and with other object, attribute, and collection restrictions to form the overall security profile of a security group and its users. A person record can list other customers to which the person has access, in addition to the person's employer. If the person is an employee of the service provider and can access all of the customers of the provider, that user's person record would list all of the customers.

Some customer-level data is unrestricted because it is not associated with a customer. For example, aircraft or equipment that belong to the service provider, instead of its customers, do not have customer associations. Any users can see these aircraft or pieces of equipment if they belong to a security group that allows access to unrestricted data.

## Levels of customer authorization

You select a customer authorization setting in the Security Groups application to set the level of access that a security group has to customer-level information.

On the **Customers** tab of a security group in the Security Groups application, you can assign one level of customer authorization. The selected level of authorization applies to all users in the security group. If users requires more than one type of authorization, create more security groups and assign the users to each of them. Their customer-level data restrictions are based on the combination of settings for all of the groups.

You can assign one of the following levels of access to members of a security

- Access to all customer-level information
- · Access to customer-level information that is not associated with any customer

- Access to information only about the employer of a user
- Access to information only about an assigned customer list for the user
- Access to information about specific customers

## Access to all customer-level information

You can authorize members of a security group to access all customer-level information. Users with this level of customer authorization can access information that is associated with any customer and any customer-level information that is not associated with a customer.

For example, the director of operations for a service provider is responsible for all maintenance activities for all customers of the service provider and requires access to all customer agreements and transactions. He belongs to a security group that is authorized to access all customer-level information.

## Access to customer-level information that is not associated with a customer

You can authorize a security group to access only unrestricted customer-level information. Users with this level of customer authorization can access all information that is not associated with a customer.

For example, Best Services provides grounds, tarmac, and janitorial services and leases certain pieces of equipment to customers. Best Services leases fire extinguishers to all of its customers, so no customers are associated with those pieces of equipment. A technician is responsible for checking all of the fire extinguishers on behalf of Best Services. He has no customer responsibilities. The technician is in a security group with access to unrestricted customer-level information only so that he can view details about the fire extinguishers that Best Services owns but not about any pieces of equipment that the customers own.

#### Access to information only about the employer of a user

A security group can allow its users access to customer-level information about the employer of a user only. Users in a group with this level of customer authorization can access customer-level information only for the company in the Customer/Vendor field on their person record in the People application. They typically are employees of a service provider's customers, and have limited access to data and applications. These users typically are restricted to using only the Self Service applications and the Bill Review application.

Users with this level of customer authorization cannot access unrestricted customer-level information, except for unrestricted classifications and attributes.

For example, an accounts payable representative for a customer of Best Services needs to review bills from Best Services and provide feedback before bills are sent. Her person record in the People application specifies the name of her employer in the Customer/Vendor field. She belongs to a security group that has access to information about the employer of a user. As a result, she can has limited access to data and applications for her employer. She cannot view customer-level information for any other customers of Best Services, nor can she view any customer-level information that is not associated with a customer, except for unrestricted classifications and attributes.

## Access to information only about an assigned customer list for the user

A security group can be authorized so that its users can access information about all of their assigned customers. A user in a group with this level of customer authorization can access customer-level information for all of the customers that are listed in the Customer Access List table on the Customer Access tab in the People application. Users also can access all information that is not associated with a customer.

When a person must work with a different list of customers, for example, when responsibilities change, an administrator can change the customers on the customer access list. There is no need to create a security profile for that person.

For example, a customer service agent is assigned to support two customers. The customer access list on the person record for the customer service agent lists these two customers, and he belongs to a security group with access to any customer on the user's customer access list. As a result, he can view all customer-level information for these two companies.

Because a co-worker is absent, he must also handle calls from a third customer for today. His service desk manager has access to all companies in her group. Instead of changing his security profile, she opens the People application and adds the third customer to his customer access list. He can now work with all three companies during his shift. His manager can remove the third customer from his customer access list at the end of his shift.

## Access to information about specific customers

You can authorize a security group so that its users can access information about specific customers. A user in a group with this level of customer authorization can access all customer-level information for all of the customers that are listed in the Individual Customer Authorization list for the security group.

Users also can access all information that is not associated with a customer.

For example, members of a group of service desk agents for Best Services are responsible for two customers each. However, they need to be able to provide service to any of the customers that the group supports. The security group for the agents lists all of the supported customers in the Individual Customer Authorization list. If any agents are not available, another agent can provide service for their customers as needed.

#### Customer data objects and restriction conditions

You use customer data objects and restriction conditions to grant or restrict access to customer-level information. The customer data objects and conditions, and the customer authorization settings for a security group, determine the customer-level information that users can access. The objects and restriction conditions apply to all security groups in the Security Groups application.

Customer data objects are listed in the All Customer Objects table window in the Customer Objects application. The list shows all of the data objects for which customer-level data restrictions have been set up.

The restrictions are defined in the Restriction Condition table window.

You can add or remove objects and conditions or change the default conditions. You can refresh the list to its original state, with the full set of conditions for all customer-level objects, by using the Create Default Conditions action.

You can also view all conditions created in the Customer Objects application in the Conditional Expression Manager application.

For example, if it is specified that a group has access to the Customer object if the customer is ABC Corporation, then members of this group can see the ABC Corporation customer record in the Customer application. For users in this group to also see work orders for ABC Corporation, the security group must have access to the Work Order object for that customer.

The restriction conditions are set up already for all of the default customer objects. If you add customer-level objects by using the Database Configuration application, create a customer data object restriction for each main object that refers to a customer to ensure that access to the customer is fully restricted to the appropriate security groups. A main object is the main record within an application, such as Location object in the Locations application.

## Restriction types

Restrictions can be one of the following types:

Qualified:

Qualified restrictions prevent access to a main object. Only main object data that meets the condition qualifies to be seen or accessed. Qualified restrictions do not apply to child records or attributes.

Hidden

Hidden restrictions assert that descriptive information about the object is hidden rather than being displayed in detail on another object.

For example, in the Equipment application, Equipment is the main object. A qualified restriction on Equipment restricts access, according to customers, to equipment in the Equipment application. In the Locations application, pieces of equipment are shown on the Equipment tab. The main object in this application is Location, not Equipment, so the qualified restriction on the Equipment object does not restrict access to the equipment information shown in the Locations application. However, a hidden restriction for the Equipment object would prevent the equipment from being shown in the Locations application. So, to restrict access to all equipment information in all applications, based on customer, both qualified and hidden restrictions are applied to the Equipment object.

Each object can have up to ten assigned conditions-one for hidden restrictions combined with each of the five levels of customer authorization in the Security Groups application, and one for qualified restrictions combined with each of the five levels of customer authorization.

#### Default customer objects and restriction conditions:

Default conditions are standard customer objects and the restriction conditions for those objects, used when you set up customer authorization for security groups in the Security Groups application. These objects and conditions are set up by default in the Customer Objects application, but you can modify or remove them, and you can add other objects and conditions.

You typically add objects or conditions to the default list only if you create your own customer-level objects using the Database Configuration application.

If you modify or remove objects or conditions, you can use the Create Default Conditions action to refresh the lists so that the original items and settings are specified. You can choose to keep any new objects and conditions that you added.

The default conditions created in the Customer Objects application are shown in the Conditional Expression Manager application with a prefix of BMXAQ and with a description that indicates the customer object that the condition is applied to. This enables you to identify the default Customer Objects conditions when you use the Conditional Expression Manager to manage all of your system-wide conditions.

All customer objects and restriction conditions that you create or modify are applied to all security groups. If you refresh the lists to use the default objects and conditions, the default objects and conditions are applied to all security groups.

# Securing customer information

Use security groups, customer data objects, and security policy settings to ensure that customer information can be viewed only by users who have access to that customer.

# Applying default customer objects and restriction conditions to security groups

You can remove or modify customer default objects or restriction conditions. Default conditions are standard customer objects and their restriction conditions are applied based on the authorization settings in security groups.

#### About this task

This action refreshes the lists so that the original objects and conditions are applied to all security groups.

You can choose whether to keep any new objects or conditions you have added, or to revert completely to the default list of objects and conditions that were set up for you.

#### **Procedure**

- 1. In the Customer Objects application, select the Create Default Conditions action. Objects that are related to the service provider are listed.
- 2. If you added customer objects or restrictions, confirm that you want to keep them in the message window.

## Conditional expression syntax:

You enter conditional expressions with a syntax that is similar to Structured Query Language (SQL) with some additional variables.

To define a variable in a conditional expression that you are creating, use a colon (:). The colon is used to avoid ambiguity when you create expressions that relate the current record to a specific record.

You can have subselect in an expression,

exists (select 1 from workorder where wonum=:wonum).

The first wonum is the wonum attribute on the work order object. At run time, the second wonum is replaced with the value of the wonum attribute for the current record.

# Replacement variables

| Syntax       | Description                         | Comments                                                                                                    |
|--------------|-------------------------------------|----------------------------------------------------------------------------------------------------|
| :yes         | true                                | Logically true, 1 if stored in the database                                                                                                    |
| :no          | false                               | Logically false, 0 if stored in the database                                                                                                    |
| :&date&      | Current date                        |                                                                                                    |
| :&datetime&  | Current date and time               |                                                                                                    |
| :&user&      | Logged in user                      | For example, if a user is logged in as Smith, :owner.id=&user& converts to :ownerid='SMITH'                                                                                                    |
| :&personid&  | Person ID of logged in user         | For example, if a user is logged in as Smith, :reportby=&personid& converts to :reportby='SMITH'                                                                                                    |
| :&appname&   | Application name                    | For example, in the Work Order Tracking application, :&appname& = WOTRACK converts to WOTRACK = WOTRACK. This variable is useful for setting different behavior for different copies of an application. |
| :&mboname&   | Name of the current business object | For example, in the work order object, object = :&mboname& converts to object = WORKORDER                                                                                                    |
| :&ownername& | Name of the owner business object   | For example, in the Work Order Tracking application, :&ownername &.jobplan.priority> &ownername&.priority converts to workorder.jobplan.priority >workorder.priority                                    |

## Bind variables

| Syntax                                                         | Description                                                                       | Examples              |
|----------------------------------------------------------------|-----------------------------------------------------------------------------------|-----------------------|
| : <relationshipname> .<attrname></attrname></relationshipname> | Value of an attribute of a related business object of the current business object | :location.description |

| Syntax                                                                    | Description                                                                       | Examples                                                                                                    |
|---------------------------------------------------------------------------|-----------------------------------------------------------------------------------|----------------------------------------------------------------------------------------------------|
| :&owner&. <attrname></attrname>                                           | Value of an attribute of the owner business object                                | When you apply a job card to a work order, the system copies the priority of the job card to the child work order. The condition can be: :&owner&.jobplan.priority>:&owner&.priority. In this example, the system copies this information if the job card has a higher priority than the parent work order. |
| :&owner &. <relationship_name> .<attrname></attrname></relationship_name> | Value of an attribute of the related business object of the owner business object | See the example for :&owner&. <attrname></attrname>                                                                                                    |
| :&old_ <attrname></attrname>                                              | The initial value from the database of the attribute                              | For example, you can change the value of a field from 1 to 2 and then from 2 to 3 and then from 3 to 4. The original value is 1.                                                                                                    |

## Conditional expressions examples

```
:wostatus='APPR'
```

:type='EM'

:ownerid=:&user&

:supervisor!=:&personid&

:reportby=:&personid&

:assetspec.classstructureid = 122

:po.poline.receivedgty=0

:&owner&.jobplan.priority>:&owner&.priority

:owner&.po.\$old description like '%Turbin%'

Samples: Conditional class files:

Sample condition class files are stored in a folder under the root directory of the product installation. You can use the sample files when you create class-type conditions.

To use a sample condition class, enter the file name in the Class field in the Conditional Expression Manager application.

- Evaluates to true: psdi.common.condition.AlwaysTrue
- Evaluates to false: psdi.common.condition.AlwaysFalse

# Specifying customer authorization conditions

You can add customer data objects and restriction conditions. The Security Groups application uses these objects and restrictions for customer authorization to determine the customer-level information that users can access.

#### About this task

You can add up to ten conditions for each object that you add; one for each combination of one of the two types of restrictions and one of the five levels of customer authorization in the Security Groups application.

#### **Procedure**

- 1. In the table window of the Customer Objects application, select **New Row**.
- 2. Specify the object that you want to add for customer authorization.
- 3. Add a restriction condition to the object.
  - a. Open a new restriction condition.
  - b. Specify the restriction option to indicate the level of customer authorization that the condition applies to.
  - c. Optional: Modify the assigned condition number.
  - d. Enter an expression to specify the condition type.
  - **e**. Enter the type of restriction.
- 4. Save the customer object.

# Configuring access to the Bill Review application

If you want to allow customers to review billing information in the Bill Review application, you need to configure security access to the application.

## **Procedure**

- 1. In the Security Groups application, create a security group for users who can access only the Bill Review application.
- 2. Optional: If you want the access rights of this group to not be combined with other security groups, select the **Independent of Other Groups** check box.
- 3. In the **Default Application** field, specify PLUSPPBILL.
- 4. On the **Sites** tab, specify the sites for users that can access the application. Either select the **Authorize Group for All Sites** check box or add sites to the Sites table.
- 5. On the **Applications** tab, select the row for the Bill Review application. In the **Grant Listed Applications** list, select the access level to grant.
- 6. In the Options sections, select the **Grant Access** check box for the signature options that you want to enable or select all options with the Grant Listed Options for This Application check box. You can specify conditions for each option.
- 7. Save the record.

## What to do next

Add users to this group. You can add users in this application or you can associate this security group with users in the Users application.

# Chapter 5. Planning for regulatory compliance

Maintenance activities on aircraft are highly-regulated and must comply with the standards set down by the maintenance steering group (MSG-3) for the airline industry. Maximo for Aviation provides applications for defining operator maintenance programs and importing task cards from manufacturer maintenance planning documents. You can also design progressive inspection programs and create technical records to manage unusual or critical incidents.

# MSG-3 compliance

Maintenance Steering Group-3 (MSG-3) is a standard for developing scheduled maintenance tasks and intervals that are acceptable to regulatory authorities, operators, and manufacturers. The MSG-3 standard outlines the general organization and decision processes for the efficient scheduling of maintenance for an aircraft or powerplant.

# MSG-3 inspections

Scheduled maintenance includes inspections that are designed to detect damage or potential points of failure on an aircraft. MSG-3 compliance also involves the identification of parts that are important to the maintenance or structural integrity of the aircraft.

# MSG-3 inspection types

The MSG-3 domain defines the MSG-3 inspection types. You can modify the inspection types to meet the requirements of your organization. You select the MSG-3 inspection type on task card records, master task card records, job cards, and work orders. The following MSG-3 inspection types are defined by default:

#### Lubrication-Servicing (LU-SV)

A group of maintenance tasks that involve lubricating or servicing a part. These tasks are designed to maintain the safety and reliability of the aircraft.

## Operational-Visual Check (OP-VC)

A visual check to observe a part and determine whether the part is fulfilling its intended purpose.

#### **Inspection-Functional Check**

A quantitative check to determine whether a part is performing within specified limits.

## General visual inspection (GVI)

A visual examination of an interior area, exterior area, installation, or assembly to detect obvious damage, failure, or irregularity. A general visual inspection typically is made under the normally available lighting conditions. The inspection might require the use of stands, ladders, or platforms to reach the area that is under inspection.

#### **Detailed inspection (DET)**

An intensive examination of a specific part, installation, or assembly to detect damage, failure, or irregularity. The inspection typically involves more lighting sources. Surface cleaning or elaborate access procedures might also be required.

© Copyright IBM Corp. 2018 75

## Special detailed inspection (SDI)

An intensive examination that involves the extensive use of specialized inspection techniques or equipment. Intricate cleaning, substantial access, or disassembly procedures might also be required.

#### Restoration

The work that is required to return a part to a serviceable standard. For example, an engine part might require a thorough cleaning.

#### Discard

The removal of a part after it reaches a specified limit. For example, an engine part might be discarded after 1000 flight hours.

# MSG-3 inspection details

Some MSG-3 fields are specific to a position on a model. The following position-specific fields can be applied in the Models application, New Aircraft and Equipment application, New Aircraft and Equipment - Receiving application, Master Task Cards application, Task Cards application, Job Cards application, Work Order Tracking application, the Aircraft application, and the Equipment application.

#### Maintenance significant item (MSI)

A part whose failure might have serious consequences for the safety and operation of the aircraft.

## Structurally significant item (SSI)

A detail, element, or assembly that contributes significantly to carrying flight, ground, pressure, or control loads. The failure of a structurally significant part might affect the structural integrity that is necessary for the safety of the aircraft.

The following MSG-3 information is specified on task card records, master task card records, job cards, and work orders to indicate details that are important for the performance of maintenance activities on the aircraft:

#### Access defined inspections

Indicates whether significant removal or displacement procedures are necessary to complete the maintenance task. Knowing whether access is required to complete a maintenance task allows for more efficient scheduling of maintenance. For example, a scheduled maintenance task requires the removal of an engine. You can schedule the task to coincide with regularly scheduled quarterly maintenance in which the engine is removed as part of the procedure.

#### Corrosion prevention and control programs (CPCP)

A routine collection of maintenance tasks that maintain the resistance of an aircraft to corrosion caused by age and chemical or environmental interaction.

#### Maintenance effects

Indicates the primary aim of the maintenance: safety, operational, or environmental. The list of values is stored in the Maintenance Effects Type domain and can be modified to meet the requirements of your organization.

#### **Zonal inspections**

An inspection method that is used to inspect structurally significant items (SSI). You can create and maintain zonal inspection programs in the Zones application.

# Scenario: Managing the maintenance of an engine in accordance with the MSG-3 standard

ABC Airline takes delivery of a new aircraft whose engine is scheduled for maintenance in accordance with the MSG-3 standard. The process of MSG-3 compliance includes defining model data, confirming details for the new aircraft and equipment assembly, and creating master task card records for the maintenance tasks.

# **Background**

ABC Airline plans to maintain the engine of a new aircraft in accordance with the MSG-3 standard. Carlos, the planning engineer, is responsible for defining the maintenance requirements and creating the associated records for master task cards and job cards.

# Step 1: Define the MSG-3 compliance in the model data

In the Models application, Carlos creates a new record for the engine and selects the MSG-3 check box. On the Build Hierarchy and Position Rules tab, Carlos defines the build items and selects the items that are structurally significant or significant for maintenance. Carlos uses the Zones application to indicate which zones are associated with the inspection.

# Step 2: Create master task card records to define the maintenance tasks that are associated with MSG-3 compliance

In the Master Task Card application, Carlos creates master task card records to define the routine maintenance that is required for the engine to operate efficiently. The master task card record is associated with the CM part master record for the engine. One of the master task card records that Carlos creates is for a detailed inspection of the engine to check for signs of corrosion. After he specifies the general information for the master task card record, Carlos selects the MSG-3 check box to see the fields that are related to MSG-3 compliance.

Carlos indicates that this position in the model is significant maintenance that it is related to a corrosion prevention and control program. Because the inspection requires the removal and disassembly of the engine, Carlos selects the **Access** check box. Carlos uses the Zones application to select the applicable engine zones. Carlos indicates that the inspection is a special detailed inspection and that the inspection has an operational effect.

Carlos adds a job card to the master task card records so that the job card is automatically copied to all the associated task card records. The task card records are created by the Build Data Interpreter (BDI) when the aircraft or items of equipment are created. Alternatively, Carlos can choose to create the associated task card records by clicking the **Create Associated Task Cards** action.

# Step 3: Confirm the MSG-3 details in the new aircraft and equipment assembly data

In the New Aircraft and Equipment Assemblies application, Carlos creates an aircraft and equipment assembly record for the engine. When he specifies the model, the MSG-3 compliance fields are automatically completed with the data that he defined for the new engine. Carlos confirms that the details are correct, and

then he clicks the **Create Aircraft or Equipment** action to create the aircraft or equipment record for the new engine.

## Results

The task card records that Carlos created are available for the maintenance supervisor to assign. When the work is due, the work orders are automatically created by the BDI. The maintenance supervisor then assigns the work orders to qualified maintenance crew members for completion.

# Planning maintenance programs for aircraft operators

Aviation authorities control the safety and airworthiness of the aircraft that are in their jurisdictions by reviewing and approving operator maintenance programs (OMPs). Aircraft operators use information from maintenance planning documents (MPDs) that aircraft manufacturers provide and other technical documents to define the OMPs that they submit for approval to aviation authorities.

# Maintenance planning documents

Maintenance planning documents (MPDs) are provided by aircraft manufacturers to describe the repetitive tasks that are required to maintain their aircraft. Maintenance planning engineers use the MPD information to develop operator maintenance programs (OMPs) that are then submitted to the relevant aviation authority for approval.

Aircraft maintenance includes the tasks that are required to restore or maintain the systems, components, and structures of an aircraft in a safe and airworthy condition. Maintenance is required for regulatory compliance and also to minimize the time that an aircraft is grounded and to maximize the current and future value of the aircraft.

An MPD file from an aircraft manufacturer can contain thousands of line items, one for each recommended maintenance task. In the Maintenance Task Library (MTL) application, you can create an MTL record and then import an MPD file to populate the tasks for the record. When you import an MPD file into an MTL record, each task either adds a task card or updates an existing task card.

The elements of a task are validated during the import. If a task is invalid, an error is reported in the application, and the import process continues. The error report can help you to identify the cause of problems so that you can resolve them.

A task can be invalid, for example, because the skill that is required to perform the task is not defined in your organization. To correct the problem, define a new skill in the Crafts application. You must resolve all errors to successfully complete the import.

After the import is complete, in the MTL application, you can add or delete task cards. You can also modify the attributes of a task card, and the associated zones, access items, qualifications, related documents, and frequency intervals. When you complete any manual changes to the task cards in the MTL record, change the status of the MTL revision to Valid.

You can add any valid MTL records to an OMP and then modify it to satisfy the maintenance policy that is associated with the fleet type and aircraft. You can also align tasks with models, build items, and configuration-managed parts.

After you set the status of an MTL revision to valid, it becomes read-only, but you can create more revisions and manage multiple revisions simultaneously. When you receive an updated MPD file from the aircraft manufacturer, you can import it into a new revision of the MTL record. You then follow the same procedure to import the tasks into the new revision.

# Sampling program for aircraft maintenance

Aircraft operators and continuous airworthiness management organizations (CAMO) are required to set up a sampling program for the fleet of aircraft for which they are responsible. Sampling programs validate that maintenance tasks occur at the specified sample threshold and interval frequency that are outlined in the Maintenance Planning Document (MPD) for each aircraft type within a fleet.

In OMPs, you can create and manage a sampling program of maintenance tasks for an aircraft fleet to meet regulatory compliance. Then, in the Master Task Card application, you specify maintenance tasks and set the frequency of the tasks.

In an OMP, you indicate that an aircraft is part of the sampling program. The sample group is made up of approximately 20 percent of the aircraft in the fleet and includes the newest aircraft and oldest aircraft in the fleet. You determine which aircraft in the fleet are the oldest and the newest based on the manufacture date and manually select the aircraft that are in the sampling program.

In the Master Task Card application, you can indicate that there is a sampling requirement and define the sample interval and sample threshold for the maintenance task. When a task card is created or updated from a master task card, then the sample interval and sample threshold is applied to the task card.

Maintenance task library (MTL) records enable you to simultaneously manage multiple revisions of an MPD or OMP. On an MTL record, you can import the sample frequency details for maintenance tasks.

# Operator maintenance programs

Aircraft operators define operator maintenance programs (OMPs) and associated maintenance checks for each type of aircraft type in their fleet. When the maintenance program is approved by the aviation authority, the OMP is activated and becomes the controlling document for maintenance of that aircraft.

In the Maintenance Task Library (MTL) application, MRO operators can import copies of OMPs that control the maintenance of aircraft that they are servicing for customers. The imported OMPs can be viewed and managed in the OMP application.

Aircraft operators can define and revise OMPs in the OMP application before submission to aviation authorities for approval.

An OMP record is associated with at least one model and can be applied to all aircraft or equipment that are associated with the model or models. Maintenance changes to the effective aircraft and equipment are validated against the models to ensure continuing compliance. When you change the status of an OMP to active, the OMP is automatically associated with aircraft that are related to the specified model or models if either of the following conditions are met:

- The previous revision of the same OMP is active for the aircraft.
- There are no other active OMPs associated with the aircraft.

If another active OMP is associated with the aircraft, then the new OMP must be associated manually with the aircraft.

An OMP typically contains many hundreds of OMP tasks that have associated master task cards. The list of OMP tasks can be compiled from one or more of the following sources:

- Maintenance Task Library (MTL) records that contain task information from maintenance planning documents (MPDs) or other sources
- Master task card records that are maintained in the Master Task Cards application

In an OMP, you can create and manage a sampling program of maintenance tasks for an aircraft fleet. To create a sample group, you indicate an aircraft in your fleet as a sample aircraft. The sample group is approximately 20 percent of the aircraft in the fleet. The sample group contains the oldest aircraft and the newest aircraft in your fleet.

You determine which aircraft in the fleet are the oldest and the newest based on the manufacture date and manually select the aircraft that are in the sampling program. After you indicate that an aircraft is part of the sampling program, you define the sample interval and sample threshold of the maintenance tasks in the Master Task Card application.

In OMPs, maintenance checks group related tasks that occur at the same intervals. In Maximo for Aviation, a check is a type of master task card that you configure in the OMP application. On the Checks tab, when you add a check, you add OMP tasks to the check content. Because the check is a master task card, when the OMP tasks are due, work orders are automatically generated and warnings are issued when work is about to become due.

The checks in an OMP are typically organized in a hierarchy, where the first level of checks are the lowest and the fourth level of checks are the highest. You can use a naming convention to distinguish the check hierarchy, for example, A checks are the lowest, then B and C, and D checks are highest. Lower checks are, typically, frequent light checks that can be completed at a line maintenance location. Higher checks are often heavy maintenance tasks that occur less often and require the aircraft to be in a hangar for a number of weeks.

To configure the hierarchy of checks for an OMP, on the **Checks** tab, you configure higher and lower relationships with other checks on the OMP record. For example, if you relate checks A and B, because A is the lower check, when check A runs, check B does not run. When check B runs, check A also runs.

After you define the higher and lower checks, you can create a check loop that breaks down the series of maintenance task requirements into a sequence of related checks. You associate higher and lower checks with the check loop and specify the order of the checks in the sequence. You also specify the frequency at which the maintenance tasks occur in the check loop. When a check loop is completed, it repeats.

# **Example check configuration**

The following table shows example checks:

Table 9. Example checks

| Check ID | Frequency in flight hours | Number of master task cards |
|----------|---------------------------|-----------------------------|
| A1       | 600                       | 70                          |
| A2       | 1200                      | 28                          |
| A3       | 1800                      | 21                          |
| A4       | 2400                      | 18                          |

The following table shows an example of check loop frequency:

Table 10. Frequency of checks in a check loop

| Interval flight hours | Cumulative flight hours | Higher checks                   | Check content (lower checks) | Number of master task cards |
|-----------------------|-------------------------|---------------------------------|------------------------------|-----------------------------|
| 600                   | 600                     | A1                              | A1                           | 70                          |
| 600                   | 1200                    | A2                              | A1, A2                       | 98                          |
| 600                   | 1800                    | A3                              | A1, A3                       | 91                          |
| 600                   | 2400                    | A4                              | A1, A2, A4                   | 116                         |
| 600                   | 3000                    | A5                              | A1, A3                       | 91                          |
| 600                   | 3600                    | A6                              | A1, A2, A3                   | 119                         |
| 600                   | 4200                    | A7                              | A1                           | 70                          |
| 600                   | 4800                    | A8                              | A1, A2, A4                   | 116                         |
| 600                   | 5400                    | A9                              | A1, A3                       | 91                          |
| 600                   | 6000                    | A10                             | A1, A2                       | 98                          |
| 600                   | 6600                    | A11                             | A1                           | 70                          |
| 600                   | 7200                    | A12 (Sequence repeats from A01) | A1, A2, A3, A4               | 137                         |

## Creating an operator maintenance program

An operator maintenance program (OMP) record specifies the models and the related aircraft or equipment that the OMP applies to. OMP tasks represent master task cards that group related tasks. Checks organize groups of OMP tasks that occur at the same interval into a hierarchy of related checks.

#### **Procedure**

- 1. In the Operator Maintenance Program application, create an OMP record.
- 2. In the **OMP** tab, in the Details section, specify values in the **Operator** and **Authority** fields.
- 3. In the Models tab, add one or more models that the OMP applies to.
- 4. In the **Effectivity** tab, review the aircraft or pieces of equipment that are associated to the models that you added, and modify the list if necessary.
- 5. To add a master task card, in the **OMP** tab, in the Master Task Cards section, click **New**, and specify a master task card.
- 6. Optional: Create a master task card that contains tasks that are imported from a maintenance planning document (MPD).

- a. Select the Create Master Task Cards from MTL action.
- b. In the MTL field, specify an MTL record.
- c. Select the task cards that you want to include the OMP task, and click **OK**.

If there is an active job card associated with the MTL record, the job card is associated with the master task card.

- 7. In the **Checks** tab, click **New**, and specify a check.
- 8. To add master task cards to a selected check, in the Check Contents subtab, click one of the following buttons:

| Option                  | Description                                                                                                    |
|-------------------------|----------------------------------------------------------------------------------------------------|
| New                     | Select one or more OMP tasks from a list to add the associated master task cards.                                                |
| Select Master Task Card | Use a combination of search terms to filter master task records and select one or more records to add them to the check content. |

9. Optional: In the Related Checks subtab, add higher and lower checks in the appropriate subtabs. You cannot add the same check to both tabs. A related check can be higher or lower, but not both.

#### What to do next

An aircraft operator can release a new MPD that changes the frequency of tasks in an OMP. You can create a bridging check to ensure that any due or overdue tasks are completed without delay.

#### Scenario: Creating bridging checks for OMP revisions:

When an aircraft manufacturer releases a revision to a Maintenance Planning Document (MPD) that changes the threshold or interval (frequency) of tasks, associated OMP records must be considered for revision. The maintenance planning engineer, reviews the new due dates of the tasks that are in the OMP and creates a work package that includes any tasks that are due or overdue. This type of work package is a bridging check and ensures that any due or overdue tasks are completed as soon as possible so that the aircraft does not become unserviceable.

### **Step 1: Revise the OMP**

An aircraft manufacturer releases a revision to an MPD that changes the frequency of the test of the aileron system from 6 months to 4 months. Carlos, the maintenance planning engineer, determines that OMP A32-0001, must be revised to comply with the operator's update. OMP A32-0001 is active and approved. In the OMP application, Carlos opens OMP A32-0001 and selects the **Revise OMP** action.

## Step 2: Change the frequency of the task

Carlos selects the Create Master Task Cards from MTL action to make a bulk update to the frequency of the test of the aileron system. In the MTL field, Carlos specifies the MTL record that is associated with the operator's revision.

#### Step 3: Review the effect of the revision

On the Revision Review tab, in the **Proposed Activation Date** field, Carlos specifies a date that is within the deadline set by the operator. Carlos selects the Generate Revision Planning Details button and reviews the list of tasks. Three of the tasks are due within the next week, including a test of the aileron system, which was not due for another two months in the previous OMP revision.

## Step 4: Create a work package

Carlos selects the check boxes for the three tasks and selects the **Create Work Package** button. Work package 2405 is created with a type of BRIDGING to identify it as a work package that complies with an OMP revision. The work package is scheduled and completed before the OMP revision is made. This process ensures that none of the tasks are due or overdue when the revised OMP is made active.

# **Defining check loops**

You can create check loops to break down the requirements of an aircraft check into a sequence of related checks. In an OMP, you can enable check loops to maintain a sequence and manage the frequency of maintenance tasks for an aircraft to meet regulatory maintenance requirements.

#### About this task

Add new daily checks or weekly checks that are not required by aviation authorities to an active OMP record without revising the OMP record.

#### **Procedure**

- 1. In the Master Task Card application, create a master task card and specify that the record is a check.
- 2. In the OMP application, create or review an OMP that is in a draft or pending status.
- 3. Associate the master task card records that are checks with the OMP record.
- 4. On the **Checks** tab, define the higher and lower checks.
- 5. On the **Check Loops** tab, specify the name and description of the check loop.
- 6. Specify the first check and the next checks in the check loop sequence.
- 7. Specify whether the check loop is an adjustment to update associated records with revisions.
- 8. Specify flight cycles, flight hours, and the calendar interval and units at which the next check in the sequence occurs.
- 9. Specify the meter type of the aging interval that occurs between the checks.
- 10. Save the OMP record.

## Modification of active operator maintenance programs

You can modify OMP records for temporary maintenance that is not required by aviation authorities without revising the OMP record. By not revising OMP records, you do not have to submit the OMP records for approval.

## Modify the manufacturer serial number (MSN) effectivity

You can edit the MSN effectivity that is associated with OMP records that are active. When the new MSN effectivity is applied, the configuration rules that are associated with the OMP record and the associated master task card are updated automatically.

#### Add aircraft to active OMP records

When an aircraft is decommissioned from the fleet, you can lease a replacement, and add the new aircraft to the active OMP record to replace the decommissioned aircraft.

## Specify OMP task applicability for modification statuses

You can specify whether maintenance tasks must be performed before, during, or after specified modification statuses are applied, which determines when the maintenance tasks are applicable for aircraft.

#### Add new checks

If the checks are not required by aviation authorities, you can add daily checks or weekly checks to active OMP records without revising the OMP record. You can specify whether the modified OMP record requires more approvals by aviation authorities.

#### Add or remove tasks that are associated with an OMP

You can add a new master task card to an active OMP record, for example, if guidance is issued by the original equipment manufacturer that an aircraft type requires more inspections. You can change the status of a master task card directly in the OMP application, which enables you to associate a new master task card for the additional inspections.

# Maintenance task library

Maintenance task library records contain lists of task card records that are imported from maintenance planning documents (MPDs), operator maintenance programs (OMPs), or other technical documents. MTL records can be used to configure the tasks for OMP records.

MPDs can contain thousands of tasks that are imported as task card records. OMPs can contain hundreds of tasks that are imported as master task card records. During the import, tasks are checked to ensure that all required information is provided in the correct format. Any errors are reported, and you must resolve them to complete the import. In the OMP application, if you create a master task card from an MTL that has an active job card, the job card is associated with the master task card.

When you create an MTL record, a revision value of 0 is set. When you import tasks from a file, the tasks are associated with this revision. If you receive an updated version of a file, you revise the MTL record to import the new version of the file. The tasks that you import are associated with revision 1. MTL revisions enable you to simultaneously manage multiple revisions of an MPD or OMP.

On an MTL record, you can import the details for the sample threshold and the sample interval frequency for maintenance tasks for the aircraft that are in a sampling program.

# Importing master task cards into the maintenance task library

MTL records contain lists of master task cards that apply to models and associated aircraft or equipment. You import task information from maintenance planning documents (MPDs), from copies of operator maintenance programs (OMPs), or from other technical documents.

## **About this task**

You can import multiple revisions of MPD, OMP, or other technical files into an MTL record. For each file revision that you import, you create a corresponding revision of the MTL record so that you can simultaneously maintain multiple revisions of a single MTL record.

The import of a file is not complete until all lines have been processed, errors are corrected, and the status of the MTL record changes to complete.

#### **Procedure**

- 1. In the Maintenance Task Library application, create a record or create a revision of a selected record.
- 2. Select the **Import File** action.
- 3. Click **New File** and browse to the location of the source file that you want to import. After you select a source file, the import process starts automatically.
- 4. Optional: During processing, click **Refresh** to see how many lines remain to be processed.
- 5. In the original source file, correct any errors that are reported during the import.
- 6. In the MTL application, delete the row that links to the file that contained the errors and click **New File** again to import the corrected source file for reprocessing. When all errors are resolved, the record is added to the library.

# Validation of MPD data that is imported into an MTL record

When you import MPD data from a file that is provided by a manufacturer into Maximo for Aviation, the data is validated to ensure that it conforms to your configurations. Validation errors are reported so that you can correct any problems.

When you process the data from an imported file, each line part that is imported represents a task card in the MTL record, and is processed in the following manner:

- If a corresponding task card record does not exist, a new task card is created.
- If a corresponding task card record exists, it is updated.
- If a task card record exists that does not have a corresponding line in the import file, the task card remains unchanged.

The following fields in the task card must contain valid values:

- Rev Code
- ATA
- Access
- Zone
- · Skill Code
- · Job Card
- JC Type

- Phase
- Station

The following fields in the task card must contain numeric values:

- Estimated Access Man Hours
- · Estimated Preparation Man Hours
- · Estimated Task Man Hours
- Men

The following fields in the task card must contain Yes or No as a value:

- Deferral
- · Out of Phase

# Weight and balance management

To meet regulatory compliance, you must manage and maintain the weight and balance for all of the aircraft in a fleet. IBM Maximo for Aviation 7.6.7 calculates and monitors changes in the weight and balance of an aircraft based on a predefined formula.

In the Aircraft Flight Manual, the center of gravity limits are specified for an aircraft. These limits ensure that the certification stability and control criteria are met during a flight. Maintaining center of gravity specifications allow the accurate trim settings of an aircraft for take-off. Depending on the type of aircraft, you must weigh each aircraft on a periodic basis of one and a half or three years or after any maintenance tasks that alter the weight and balance of the aircraft.

Flight operations use the weight and balance of an aircraft to calculate and define the configuration of operational dependencies, such as fuel load distribution, cargo and passenger distribution, and military aircraft weapons systems. In the Models application, you define the units of measurement that are used to measure the weight and balance of all aircraft that are associated with the model. You must define the units of measurement for the weight, arm, and moment of the aircraft and the percentage of variance for weight and balance measurements.

In the Aircraft application, you track and monitor the weight and balance measurements of an aircraft. In the Master Task Card application, you monitor the maintenance tasks that affect the weight and balance of an aircraft. You associate the details that are outlined in master task cards to task cards, job cards, work orders, and work packages.

Maintenance tasks can affect the weight and balance of an aircraft. In the Work Order Tracking application, you can track these changes. After the completion of a maintenance task that affects the weight and balance of the aircraft, you update the work order by specifying the change in weight and the associated moment. The revised weight and balance of the aircraft is automatically recalculated and validated based on the change in weight and its position. These updates to the weight and balance are made in any records that are associated with the aircraft, including records that are in the Aircraft application and Flight Log Book application.

# Configuring mission profile maintenance

A mission profile for an aircraft specifies different phases during a mission, and mission profile meters are used to record separate readings for each phase in a flight. When meter readings are entered for mission profile meters in a flight record, the frequency of associated task cards is recalculated, based on the time spent on each mission profile type.

# Mission profile maintenance

A mission profile defines the phases when different events and environments occur during an aircraft mission. By recording the time that is spent during each phase of a mission, the frequency of associated maintenance activities can be adjusted to more accurately reflect aircraft usage.

Configuring a maintenance program based on mission profiles involves the following steps:

- 1. In the Meters application, create mission profile meters.
- 2. In the Flight Log Book Setup application, create a template for flight log books for a model and configuration, and add mission profile meters to the template.
- 3. In the Flight Log Book application, create a flight log book, based on the mission profile template. After each flight, a member of the crew creates a flight record in the flight log book, and enters meter readings.
- 4. In the Task Card or Master Task Card application, associate relevant tasks with mission profile meters and configure the frequency intervals and thresholds when tasks become due. Specify adjustment factors that define when to adjust frequency values and the recalculation formula to apply when meter readings are updated.

In a flight record, if the total time recorded for mission profile meters does not equal the total hours for the flight, you can save the record but it is set as an invalid mission profile record. When you save flight records, an asynchronous cron task updates the frequencies on associated task cards and master task cards. When readings are updated in the Task Card application, if the total meter readings do not equal the total flight hours for the aircraft, frequency intervals and thresholds are reset to the values for the worst-case scenario.

# Creating mission profile meters

Mission profile meters are used in maintenance programs that record the time that is spent during different phases of a flight. When mission profile meter readings are entered in a flight record, the frequency of associated maintenance tasks is recalculated and adjusted if necessary.

### **Procedure**

- 1. In the Meters application, create a meter and specify a name and description.
- 2. In the **Meter Type** field, specify **Continuous**.
- 3. In the Meter Reading Type field, specify Delta.
- 4. In the Aviation Meter Type field, specify Mission Profile.
- 5. Save the record.

# Managing regulatory requirements with progressive inspection programs

A progressive inspection program (PIP), which is also known as fixed-frequency maintenance, involves creating a maintenance program that is based on a fixed schedule. The schedule can be based on regulatory requirements.

# **Defining progressive inspection programs**

A progressive inspection program (PIP) is defined by the creation of a group of master task card records that are linked together and are based on a fixed frequency, such as an interval of 50 flight hours. The PIP is a cycle that repeats after the last master task card record is completed.

#### About this task

A PIP is typically used to divide a large inspection into several smaller pieces of work. For example, an annual inspection might require you to ground an aircraft for two weeks to complete all of the work. Instead of performing the annual inspection once a year, you can divide the inspection into six phases, each of which is due after 300 hours.

When a master task card record is created in a PIP group, any associated task card records automatically inherit the settings for the PIP. If your maintenance program applies only to a single aircraft, you can define your PIP in task card records instead of in master task card records. The process of defining a PIP in task card records is the same as defining a PIP in master task card records.

You can define a PIP for meter-based frequencies and configuration-managed aircraft or equipment only.

#### **Procedure**

- 1. In the Master Task Cards application, create a master task card record.
- 2. Specify the fields that are required for the master task card record.
- 3. In the PIP Information section, select the **Fixed Frequency** check box.
- 4. Specify a name for the PIP group.
- 5. Specify the sequence number.
- 6. Click the **Frequency** tab, and on the **Meter Based Frequency** tab, specify the frequency, alert, and warning details. The frequency units value for each task card in the PIP sequence must be the same. For example, you can specify a frequency of 50 flight hours, an alert at 48 flight hours, and a warning at 45 flight hours.
- 7. Optional: On the **Sequence** tab, specify the job card that is used for completing the tasks for this phase of the PIP. Assigning a job card to each master task card in a PIP ensures that the work is divided throughout the inspection program.
- 8. Create as many master task card records as your PIP requires. For example, if your PIP consists of six phases, you create five duplicate master task card records.
  - a. Select the **Duplicate Master Task Card** action. The PIP information is copied, and the PIP sequence number is automatically updated with the next number in the sequence. The frequency information on the **Meter Based Frequency** tab is the copied.

- b. Optional: On the **Sequence** tab, change the job card.
- 9. Link each master task card record in the PIP group to the next master task card record in the sequence.
  - a. Open a master task card in the PIP group.
  - b. In the master task card Actions section, add a deactivate action. Set the secondary master task card record to the identification number of the current master task card. When the associated work order is completed, the master task card record is deactivated. This deactivation completes this phase of the PIP.
  - c. In the master task card Actions section, add an activate action. Set the secondary master task card record to the identification number of the next master task card record in the PIP sequence. When the associated work order is completed and the original master task card record is deactivated, the next master task card record in the PIP group is activated. This activation moves the PIP to the next phase of inspection.
- 10. Save the record.

# Progressive inspection programs

In a progressive inspection program (PIP), aircraft maintenance is divided into phases and occurs at fixed intervals. For example, an aircraft requires a maintenance inspection is completed every 300 hours. Instead of completing the entire inspection at 300 hours, the tasks are divided into six inspections that are completed consecutively at intervals of 50 flight hours.

You create a master task card for each phase of your PIP. The master task card records are collectively known as your PIP group and share a PIP group name. The PIP sequence number identifies the order in which the master task card records are completed. For each master task card record, you specify the frequency at which the inspection occurs, such as every 50 flight hours. After you create a master task card record, you can specify a job card to define the tasks that are created during the phase of the PIP.

After you create all the master task card records for your PIP, you link the records together with activation and deactivation actions. These actions ensure that only one master task card record is active at a time. After the work orders that are associated with a master task card record are completed, fixed frequency count for the master task card is increased by one, and the next master task card record in the sequence is activated. This process continues until the last master task card record, and the PIP starts over with the first master task card record.

Defining the PIP in master task card records is an efficient method of developing the maintenance program. However, if your maintenance program applies only to a single aircraft, you can define your PIP in task card records instead. The process of defining a PIP in task card records is the same as defining a PIP in master task card records.

When you create a PIP for a new aircraft or a new inspection process, you are able to start the PIP with the first master task card record in the PIP group. However, you might add a PIP that is already in progress. For example, you divide a maintenance inspection into a PIP that consists of six inspections that are completed every 50 hours. The first two phases of the inspection are already completed before you add the aircraft and the PIP to the system. You must define the entire PIP and then set the fixed frequency counters for the first twomaster task card records to 1 to indicate that those phases of the PIP are already complete.

# Resetting initial PIP due counts

The initial PIP due count is used to determine when the first maintenance event is due. Subsequent maintenance events for the same task card record are then offset by the initial PIP due count. You might need to reset the initial PIP due count at any point during the aircraft lifecycle.

## About this task

Only one task card record can be active in a PIP at any time.

#### **Procedure**

- 1. In the List tab of the Aircraft and Equipment applications, select the aircraft or equipment whose initial PIP due count you want to change.
- 2. Click the Maintenance Plan tab and select the Set Initial PIP Due Count icon, which is located next to the PIP group in the table row.
- 3. Specify the new initial PIP due count.
- 4. Save the record.

#### Results

The initial PIP due count is changed, which changes the task card record that is next due. For example, if you set the initial PIP due count to 2, the next task card record that is due is the 3rd record in the sequence.

# Resetting fixed frequency counters

When a task card record in a PIP cycle is reset because the associated work order is complete, the next due point is always the point that is specified by the PIP sequence. However, you might need to reset the PIP sequence by using the Set **Fixed Frequency Counter** action in the associated PM record.

# Before you begin

By default, the **Set Fixed Frequency Counter** action is not available. You must enable the action in the Security Groups application.

#### About this task

Only one task card record can be active in a PIP at any time.

#### **Procedure**

- 1. In the **List** tab of the Aircraft and Equipment applications, select the aircraft or equipment whose PIP you want to change.
- 2. In the **Maintenance Plan** tab, open the associated task card record.
- 3. Select the **Set Fixed Frequency Counter** action and specify the new fixed frequency count. For example, you define a PIP that is already in its third phase. You must increase the fixed frequency counters for the first two task card records by 1 to indicate that the records were completed.
- 4. Save the record.

#### Results

On the task card record, the **Fixed Frequency Count** field indicates the number of times that the work orders associated with the master task card are completed.

# Creating technical publications

Technical publications generate critical time-dependent maintenance or design change tasks that typically apply to an entire fleet. Technical publications can affect aircraft configurations, engineering orders, and other reference data for a specific set of aircraft or equipment in one or more models.

# Technical publications application

Technical publications contain information, such as airworthiness directives or customer service notices, from vendors, manufacturers, and regulatory agencies. Technical publications can trigger maintenance events and affect work planning forecasts.

The Technical Publications application stores technical publications from sources such as manufacturers, vendors, and regulatory agencies. Technical publications can have complex criteria to define which aircraft they affect. The Technical Publications application tracks the following information:

- · Identifying details
- · Affected aircraft
- Engineering orders, which include job cards and create task cards that can have an associated frequency for repetitive tasks
- · Status or method of compliance of each affected aircraft
- Assessments of the technical publication
- Related technical publications

When you create a technical publication, you can specify whether an upgrade is applied to multiple aircraft. Typically, software items that have the same part number but are installed in different positions are updated in this manner. You can upgrade all the software within the aircraft at the same time, including the child pieces of equipment that are in build positions that are defined on the technical publication.

On the Engineering Orders tab, multiple engineering orders, each with an associated job card, can be created for a technical publication. Each engineering order is used to create a task card for each affected aircraft. The task cards are used to create work orders to implement the requirements of the technical publication. When you specify an engineering order for a technical publication, you can optionally select the Complete Associated Engineering Orders check box to automatically complete all associated engineering orders. By using this option, when any individual work order is completed, all task cards that are generated from the technical publication for a particular aircraft are automatically completed. If you choose not to automatically complete all associated engineering orders, you avoid deactivating associated engineering orders, and each task card work order must be completed individually. You can also select the Complete All Engineering Orders Before MOC check box to complete all associated engineering orders before the method of compliance is reported for each of the associated aircraft.

When a technical publication is duplicated, if any of the associated engineering orders have relationships defined in the Activated By section, these relationships are not copied to the new technical publication record. If required, you must manually recreate the relationships in the Engineering Orders tab of the duplicated technical publication.

When you specify an engineering order for a technical publication, you can define a range of frequency iterations, including intervals and task cards, so that regulatory compliance is maintained. A frequency iteration defines how many times inspections are completed to comply with the requirements of the technical publication. When you create a frequency iteration, you can specify whether the task card is deactivated when the last frequency iteration is completed. You can change whether the task card is deactivated only during the last frequency iteration.

A frequency iteration can be time-based or meter-based. You have flexibility in defining a frequency iteration, and iterations can occur at different intervals. For example, you can define a frequency iteration that consists of three meter-based iterations: the first inspection occurs every 10,000 miles for two iterations. The second inspection occurs at 25,000 miles for three iterations, and the third inspection occurs at every 50,000 miles. You can also define alert and warning intervals for each frequency iteration.

- The first and second inspections occurs after 10,000 miles each
- The third inspections occur after 25,000 miles

Technical publications include the following types of records from manufacturers, vendors, and regulatory agencies:

- · Airworthiness directives
- Configuration rule-change documentation
- Customer service notices
- Engineering and design publications
- Fleet-level and component-level projects

Technical publications are managed at the part set level because technical publications are associated with models and configuration-managed parts. When you create a technical publication, you can specify an organization and a site to further limit the applicability of the technical publication. For example, you can choose not to specify the site and organization so that the technical publication applies to the entire part set. If the technical publication applies only to the aircraft that are stored at a single site, you can specify that site so that the technical publication has limited applicability.

You can add a terminating action to a technical publication. A terminating action defines a condition that is required in order for a recurring inspection to be terminated, for example, a certain level of physical wear is recorded. Terminating actions are useful because not every requirement in a technical publication can be reduced to a series of programmable statements. Terminating records ensure compliance with the requirements of the technical publication.

You can track design changes and requirements by relating technical records. A related technical publication can provide information, define a relationship that requires action when maintenance events occur, or define a relationship to a modification record. Relating a technical record to a modification record creates a complete record of the engineering design standard.

You can edit some attributes of an active technical publication to ensure that the applicability and engineering embodiment processes accurately define the requirements of the technical publication. Before you edit an active technical publication, assess the impact of your planned changes. Changes to an active technical publication can require manual updates to task cards or work orders that are associated with the technical publication. For example, you update the part number or serial range of an applicable piece of equipment that was already embodied. If the updated part number means that the piece of equipment is no longer applicable, you must manually change the embodiment status of the piece of equipment to not applicable. Similarly, if you update an interval or threshold on an engineering order that is associated with a technical publication, you must manually update the associated task cards.

You can use the **Edit Technical Publication** action to edit an active technical publication. When you select the **Edit Technical Publication** action, you can edit build items, part numbers, serial ranges, and models. You can also add engineering orders that are associated with the technical publication. You can delete engineering orders only if they have not generated any task cards. If an engineering order has generated task cards, you can select the **Deactivate Task Cards** check box on the **Engineering Orders** tab to change the status of all associated task cards to inactive. On the **Technical Publication** tab, clear the **Create Task Cards** check box to prevent task cards from being automatically created for aircraft or equipment records that are associated with an active technical publication.

To make technical changes to other attributes of a technical publication, create a superseding record and specify the superseding publication and the supersedence date on the original technical publication.

Enterprises typically must maintain and report the status of their technical publications to external regulatory agencies.

# **Examples of using technical publications**

The records department of your enterprise receives a new bulletin, directive, notice, or other type of publication. This publication might come from a manufacturer, vendor, regulatory body, or another authorized department in the enterprise. You create a technical publication to document the new information and attach any supporting electronic documentation. You establish criteria to identify the aircraft that are affected by the technical publication. Criteria can include position, part number, serial number range, models, or configurations of models. You create an engineering assessment record for the technical publication so that you can determine if the technical publication applies to the aircraft and what method of compliance the aircraft will use. You complete the assessment in the Engineering Assessment Orders application. In the Technical Publications application, you create engineering orders to establish what work needs to be completed so that the aircraft complies with the technical publication. You can create initial task cards, job cards, and possibly follow-up task cards that establish work requirements. You can also enter task card actions to define the interaction among task cards. Other technical records might deactivate the task cards.

If your records department receives a new bulletin, directive, notice, or other publication that supersedes an existing technical publication. You define the superseding technical record. Then, you open the superseded technical record and change it to point to the superseding technical publication. The status of the superseded technical publication is changed from Active to Superseded.

Your enterprise receives a new aircraft and decides that it is a configuration-managed aircraft. You create an aircraft record for it and designate it as configuration-managed. The build data interpreter identifies the technical publications that the new aircraft must comply with task cards and any work

orders that are necessary to initiate the compliance process are generated for any technical publications that the new aircraft must comply with.

A regulatory body or an internal audit department notifies your enterprise that it plans to investigate the incorporation status of one or more technical publications. You create a report to identify the compliance of aircraft that are associated with the applicable technical publications.

# Technical publication statuses

A technical publication can have a status of Draft, Active, Inactive, or Superseded.

Table 11. Technical publication statuses

| Status     | Description                                                                                                    | Updates                                                                                                    | Deletion     | Status changes                                                                                                    |
|------------|----------------------------------------------------------------------------------------------------|----------------------------------------------------------------------------------------------------|--------------|----------------------------------------------------------------------------------------------------|
| Draft      | The technical publication is incomplete.                                                                            | Can only update fields in the Details section.                                                                                                    | Allowed.     | Can change to Active.                                                                                                    |
| Active     | The technical publication is complete. Associated task cards, schedules, and work orders are generated and tracked. | Can update fields in the Superseded By section of the Technical Publication tab.  Members of a security group that enables the Edit Technical Publication action can make minor edits, such as to correct a spelling. | Not allowed. | Can change status to Inactive.  When an authorized user edits a technical publication, the status does not change. A new row is added to the View Status History window that records the reason the user provided for making the changes. |
| Inactive   | The technical publication is not complete and is not tracked.                                                       | Cannot be updated.                                                                                                    | Allowed.     | Can change to Active.                                                                                                    |
| Superseded | Another technical publication replaced the original record. The original technical publication is obsolete.         | Can update the Superseding Publication and Supersedence Date fields on the Technical Publication tab.                                                                                                    | Allowed.     | Cannot change a status to Superseded manually. The status is changed to Superseded automatically when you supersede a record on the Technical Publication tab.                                                                            |

# Creating technical publications

A technical publication is a document, such as an airworthiness directive (AD) or service bulletin (SB), that describes regulations or standards for aircraft or

equipment. A technical publication also identifies and tracks technical specifications, affected equipment, work requirements, and related task cards.

## **Procedure**

- In the Technical Publications application, click the New Technical Publication icon.
- 2. If the **Publication** field is empty, enter a value.
- 3. Enter a description in the **Title** field.
- 4. If the part number of multiple equipment records are to be updated when work is completed, select the **Apply Multiple Upgrades** check box.
- 5. If the technical publication requires an assessment to determine its applicability and compatibility to aircraft or equipment, select the **Assessment Required** check box.
- 6. Optional: To limit the applicability of the technical publication, specify an organization or site.
- 7. Specify values for the Type field and the Required By field.
- 8. Enter the date when the technical record takes effect.
- 9. In the **Revision**, **Chapter**, **Paragraph**, and **Part** fields, enter values that correspond to the original document. The combination of these values must be unique to this technical publication.
- 10. Optional: In the **Summary** field, enter the details for the technical record. For example, you can add the following details to the field:
  - Objectives of the technical publication
  - Requirements
  - · Equipment selection criteria
  - · Effective date
  - · Conditions when corrective action is necessary
  - Details of the work that is necessary
  - Termination conditions
- 11. If you use engineering orders, on the **Engineering Orders** tab, specify completion details:

| Option                                                                         | Description                                                                          |
|--------------------------------------------------------------------------------|--------------------------------------------------------------------------------------|
| To complete all task cards when the technical publication is complete          | Select the Complete Associated Engineering Orders check box.                         |
| To complete all engineering orders before the method of compliance is reported | Select the Complete All Engineering Orders<br>Before Method of Compliance check box. |

12. Save the technical publication.

# Adding affected models and serial numbers

Because technical publications can require corrective action, you can identify models and serial numbers affected by a technical record, if the status of the technical publication is Draft. The build data interpreter (BDI) uses the model and serial number criteria to identify affected aircraft or equipment.

#### **Procedure**

- 1. In the Technical Publications application, select the technical publication for which you want to identify affected models.
- 2. On the Models tab, click Auto Create.

- 3. Optional: To change the serial range in an existing row, update the **Serial** Range Expression field.
- 4. Optional: To add another model or serial range expression, duplicate the row.
- 5. Optional: Delete any unnecessary rows.
- 6. Save the technical publication.

# Adding affected build items

Because technical publications can require corrective action, you can add build items that are affected by a technical publication. The build data interpreter (BDI) uses the build item criteria to identify affected aircraft or equipment that are associated with the build item. If the status of the technical publication is Draft, you can add the build item criteria.

#### **Procedure**

- 1. In the Technical Publications application, select the technical publication for which you want to identify affected build items.
- 2. On the **Build Items** tab, add a new row and enter a position name.
- 3. Optional: In the Operative Date field, enter the date when tracking of the build item begins.
- 4. Optional: In the **Mandatory Date** field, enter the date when tracking of the build item must begin. You can extend the mandatory date by entering the number of days deferred in the Auto Deferral field.
- 5. Optional: In the **Inoperative Date** field, enter the date when the build position becomes inoperative.
- 6. Save the technical publication.

# Adding affected build positions

Because technical publications can require corrective action, you can identify the build positions that are affected by a technical publication. Build positions identify a model, configuration, build position, and part. The build data interpreter (BDI) uses the build position criteria to identify affected aircraft or equipment.

## Before you begin

The Build Positions tab displays build positions associated with the criteria that you identified on the Parts tab or Build Items tab. Before you identify build positions, save updates to the **Parts** or **Build Items** tab.

#### **Procedure**

- 1. In the Technical Publications application, select the technical record for which you want to identify affected build positions.
- On the **Build Positions** tab, add new rows or click **Auto Create** to automatically create rows based on the data on the Parts tab or Build Items tab.
- 3. Optional: Update the values in the existing rows.
- 4. Optional: Add model or serial range expression.
- 5. Optional: Delete any unnecessary rows.
- 6. Save the technical publication.

# Adding affected parts

Because technical publications can require corrective action, you can specify configuration-managed parts that are affected by the record, if the record is in Draft status. For example, you can add a part that must be removed from aircraft or equipment because of the technical publication.

#### About this task

You can specify an individual part number or a range of part numbers for which the record is effective. Valid part number ranges include a comma, a two-dot ellipsis, or a combination of commas and ellipses. The following examples are all valid part number ranges:

- · A1000..A1999
- A1000,B100,C100
- A1000,B100,C100 A1000..A1999,B100,C100

If you specify a part number range, the format is validated by the build data interpreter (BDI) service. The BDI uses the part information to identify the aircraft or equipment that are affected by the technical publication.

## **Procedure**

- 1. In the Technical Publications application, select the technical record for which you want to identify affected parts.
- 2. On the **Parts** tab, add a new row and enter a part or a part number range.
- 3. Optional: In the **Serial Range Expression** field, enter one or more serial numbers or ranges of serial numbers.
- 4. Optional: In the **Inoperative Date** field, enter the date that the part becomes inactive.
- 5. Optional: To supersede the part, specify the superseding part number.
- 6. Optional: In the **Operative Date** field, enter the date when the superseding part becomes effective.
- 7. If you plan to rework a superseded part to create the superseding part and you want to update affected aircraft or equipment to point to the superseding part, select the **Upgrade** check box.
- 8. Save the technical publication.

## Creating associated task card records

A task card can be associated with an active technical publication. A cron task constantly checks for readiness to create task card records. You can also generate task cards immediately to schedule the work that a technical publication requires.

#### **Procedure**

- 1. In the Technical Publications application, select the technical record for which you want to create associated PMs.
- 2. Select the **Create Associated Task Cards** to view the affected aircraft or pieces of equipment for which you have not created an associated task card.
- 3. Select the aircraft or pieces of equipment for which you want to create associated task cards.
- 4. Click **OK** to generate associated task cards for the selected aircraft or pieces of equipment.

# Superseding technical publications

You supersede a technical publication to replace it with a new technical publication, due to a change in requirements. After you define the new technical

publication, you update the original record with information about the new record. The status of both technical publications must be Active.

## About this task

You do not supersede a technical publication to make minor changes that do not affect the technical requirements. To make minor, non-technical updates, you select the **Edit Technical Publication** action.

#### **Procedure**

- 1. In the Technical Publications application, create a technical publication for the superseding publication.
- 2. Change the status of the technical publication to Active.
- 3. On the **Technical Publication** tab, select the older technical publication.
- 4. In the Superseded By table, enter the supersedence date.
- 5. In the **Publication** field, specify the identifier of the superseding technical publication that you created.
- 6. Save the technical publication. The status of the original technical publication is changed to Superseded. A relationship of type SUPER is created between the superseded and superseding technical publications. Any associated task cards without work orders are removed.

## Removing references to superseding technical publications

When you want to reactivate a superseded technical publication, you remove the reference to the superseding technical publication. Removing the reference does not delete the superseding technical publication.

#### **Procedure**

- 1. In the Technical Publications application, select the superseded technical publication.
- 2. In the Superseded By table, clear the **Publication** field.
- 3. Save the technical publication. The record is saved with a status of Active.

## Assessing a technical publication

You use engineering assessment orders to assess how a technical publication applies to aircraft or equipment and how the aircraft or equipment can comply with the technical publication. By assessing a technical publication, you can gain a more informed and complete perspective of how a technical publication affects an aircraft or equipment.

#### About this task

The assessment process can take multiple days to complete.

If an engineering assessment order is cancelled, the associated technical publication is also cancelled.

#### **Procedure**

- 1. In the Technical Publications application, on the **Technical Publications** tab, select the **Assessment Required** check box, and save the technical publication.
- 2. In the message that is displayed, confirm the creation of the engineering assessment order. You can view a read-only copy of the engineering assessment order on the **Assessment** tab.

- 3. In the Engineering Assessment Orders application, open the engineering assessment order that was created for the technical publication, and on the **Applicability Analysis** subtab, complete an applicability analysis.
  - a. In the Airframes, Engines, and Equipment tables, add details for the aircraft or equipment to determine if the technical publication applies to the aircraft or equipment.
  - b. Approve the applicability analysis by using the **Change Applicability Status** action.
- 4. On the **Compliance Analysis** subtab, complete a compliance analysis.
  - a. Add details for how aircraft or equipment can comply with the technical publication.
  - b. Approve the compliance analysis by using the **Change Compliance Status** action.
- 5. On the **Engineering Orders** subtab, review the engineering orders that are associated with the engineering assessment order and make any necessary changes.
- 6. Approve the engineering assessment order, and save the record.

#### What to do next

You can use engineering orders to begin the embodiment process for the technical publication. You create engineering orders in the Technical Publications application.

# Specifying engineering order requirements

Engineering orders are used to manage and plan maintenance to comply with the requirements that are identified by technical publications. Engineering orders can generate multiple task card records or indicate limitations on aircraft or equipment that are based on usage criteria.

#### About this task

You can associate multiple engineering orders with a single technical publication, and each engineering order is used to generate a task card for each applicable aircraft or equipment record based on the effectivity that is defined on the technical publication. You can also associate an engineering order with a technical publication even if an assessment is not completed for the technical publication.

#### **Procedure**

- 1. In the Technical Publications application, on the **Engineering Orders** tab, add
- 2. In the **Effective Date** field, enter the date that the engineering order becomes active for the technical publication.
- 3. If the engineering order must be completed in a sequence of other engineering orders, specify the sequence.
- 4. If serial numbers are associated with the engineering order, specify the serial numbers.
- 5. Enter meter-based criteria for the engineering order.
  - a. To enter aircraft or equipment limitations, in the **Limit Meter** field, enter a value.
  - b. To specify that maintenance is required only on aircraft or equipment with a meter reading greater than a value, in the **From Count** field, enter that value plus one. For example, if maintenance is due after a meter reading of 50, enter 51.

- c. To specify that maintenance is required when the meter reading is between two values, in the From Count field and the To Count field, enter the values.
- 6. If you want the tasks that are planned by the engineering order to repeat, select the Repetitive check box.
- 7. On the Interval subtab and the Threshold subtab, specify the thresholds at which tasks must be completed and the intervals at which tasks continue to be completed. You must select the Repetitive check box to access theThresholds subtab.
- 8. To complete required maintenance for a scheduled task card, in the **Due** Master Task Card field, enter the task card number.
- 9. If you specified alert and warning interval information in the Intervals subtab or in the Thresholds subtab, in the Alert and Warning Interval State section, specify how the build data interpreter (BDI) interprets the alert interval and warning interval values.
  - Select **Absolute from Active** for the intervals to be interpreted as relative to the active date of the associated task card.
  - Select Percent of Frequency from Active for the intervals to be interpreted as a percentage of the frequency relative to the active date of the associated task card.
  - Select **Absolute Prior to Due** for the intervals to be interpreted as relative to the deadline of the associated task card.
- 10. If the engineering order is activated by another engineering order or technical publication, in the Activated by Publication field or in the Activated by **Engineering Order** field, specify the details.
- 11. Save the record.

# Specifying methods of compliance

Many highly regulated industries require the tracking and compliance of technical publications. You can specify the method of compliance (MOC) for an aircraft or piece of equipment that does not require maintenance.

#### About this task

You can specify methods of compliance for applicable and non-applicable aircraft and equipment records. A non-applicable aircraft or equipment record shares a build item or part number with a mandatory technical publication. But, the record does not need to comply with the technical publication, because it does not share other information with the technical publication such as a serial number or modification status.

When a mandatory technical publication is received, you can create an engineering order for each instruction in the technical publication so that the technical publication can be completely embodied by the aircraft or piece of equipment. However, some aircraft or pieces of equipment that are included in the affected model might not need to comply with one or more of the engineering orders. If this situation occurs, you must specify a justification for the non-compliant aircraft or piece of equipment.

#### **Procedure**

1. In the Technical Publications application, display the technical record that you want to update.

- 2. On the Aircraft or Equipment Status tab, select the aircraft or piece of equipment for which you want to add the MOC.
- 3. In the MOC field, enter the method of compliance.
- 4. If the aircraft or piece of equipment is not required to comply with one or more associated engineering orders, in the Justification field, specify a justification for the non-compliant aircraft or piece of equipment.
- 5. Save the technical publication.

# Chapter 6. Maintenance planning and management

Planning the maintenance of an aircraft involves monitoring aircraft or equipment conditions to determine when work is due in the short, medium, and long term. Decisions in maintenance planning are based on the availability of tools, labor, and repair locations. Efficiencies are achieved by scheduling work to make maximum use of resources when maintenance is required.

# Planning maintenance locations

Planning and scheduling maintenance activities for aircraft or equipment can be complex, because often the aircraft or equipment that requires maintenance is not in the correct location at the correct time. Maintenance location planning involves managing and scheduling assignments, crews, and materials at MRO locations.

# **MRO locations overview**

An MRO location represents the physical location of a facility where the maintenance, repair, and overhaul of complex aircraft or equipment occur. The MRO Locations application is used to schedule work packages efficiently and to define the physical location, classification, and capabilities of the site where the MRO activities occur.

The MRO Locations application is used by maintenance managers, planners, and schedulers to define MRO locations, such as bays, within an MRO location. Maintenance activities are allocated to the most suitable MRO location to maximize productivity.

An organization can have multiple MRO locations within a facility. You must create and specify an MRO location before you can schedule maintenance activities for that location. You can associate classifications, such as floor type or dimensions, with the MRO location.

A capability is a specialized task, such as EASA-certified repair, that an MRO location can perform. Capabilities can be added to an existing MRO location by using the MRO Location Capabilities table on the main tab. The capabilities of an MRO location might include, for example, approved certification procedures from the FAA and EASA.

You can define the physical relationships, such as being adjacent, between MRO locations to allocate different aircraft types to a combination of MRO locations. For example, you can combine MRO locations to accommodate a large aircraft.

A work package is a set of work that has a scheduled start and finish date. A work package can be related to only one MRO location. You assign work packages to an MRO location, which includes a scheduled start and finish date for the maintenance.

# **Graphical Assignments - MRO Location application**

In the Graphical Assignments - MRO Location application, you can assign work directly to your facilities based on their availability. For example, you can assign work directly to an aircraft hangar.

© Copyright IBM Corp. 2018

In the Assignment view, you review a list of all the facilities within a location. You can review when they are available for work and plan accordingly.

On the Work List tab, you can create a list of scheduled work orders and the available labor and crews for your MRO location.

The graphical view consists of two tabs. On the Assignment View tab, you can review unassigned work and the facilities available to do the work. You can review current assignments in your MRO locations and balance the workload. On the Work View tab, you can review work details, such as aircraft or equipment and priority. You can also modify work details, such as status, work priority, and target start and end dates.

All assignment information can be saved to the associated work records.

# MRO locations

An MRO location is a facility where aircraft are brought for maintenance. You can assign work to resources that are associated with the MRO location, or to the MRO location itself.

An MRO location can take many forms, including automotive bays, aircraft hangars, and workshops. Planning for these facilities is done for short time periods when work emerges or becomes due simultaneously. For example, you might schedule work for an MRO location for two weeks in advance.

# Creating work lists

You can create a list of upcoming work that needs to be assigned, and assign it to MRO locations based on their availability. Work lists can be updated or deleted only by the user who created them. Use the Manage Commit Access action to control who can commit the work list back to the database.

## **Procedure**

- 1. In the Graphical Assignment MRO Location application, on the **Work List** tab, create a new work list.
- 2. Enter a name for the work list and specify calendar and shift information for when the work is to be performed.
- 3. Specify a MRO location.
- 4. Create a query based on the work records that you want to include in your work list. Resources that are required to complete the work are included in the Assignment view. Facilities that match your MRO location are listed.

# Assigning work to MRO locations

You use the Assignment view to assign upcoming work to MRO locations based on their availability.

### About this task

The Assignment view displays the availability of your MRO locations. Unavailable time appears in the Gantt view as a shaded area on the resource table.

# **Procedure**

1. On the **Assignment View** tab, select the work record that you want to assign. An orange bar represents unassigned work. You can assign work by using one of the following methods:

- Drag the work record to the resource that you want to assign it to in the resource chart.
- Right-click on the bar representing the work that you want to assign. Select
   Available Location. In the Available Location window, select the labor or
   crew resource that you want to assign the work to. Click OK.

When work is properly assigned, the bar that represents the assigned work is green. If you selected a resource that does not match the work requirements, the bar is red. If an appointment is required (in the work record application), an icon indicates that an appointment has not been made. Right-click on the assignment and choose **Lock** to set the appointment. Appointments that are locked cannot be rescheduled due to optimization or manual edits. To change the scheduled time manually, right-click on it and choose **Unlock**.

2. Save the work list.

# **Graphical Assignment application**

You assign work to labor and crews at your facility based on their skills and availability. In the Graphical Assignment application, you view upcoming work and assign the work graphically to the appropriate labor or crew resource, and respond to dynamic work situations.

On the **Work List** tab, you can create a list of scheduled work orders and the available labor and crews, and apply a street level route.

The graphical view consists of two tabs. On the **Assignment View** tab, you can review unassigned work and the resources that are available to do the work. You see the daily availability of your crews and technicians, including shifts and breaks, and exceptions such as sick leave and vacation time. You can access resource details, such as skill, rate, and certifications. You can also see current assignments and balance the workload. You can reassign work, or split work between resources or across shifts. In the **Work View** tab, you can see work details, such as aircraft or equipment and priority. You can also modify work details, such as status, work priority, and target start and end dates.

In the **Dispatch** view, you can see work and work routes in maps and calendars. These tools also provide a graphical view of the requirements, availability, and work assignments of labor and crews. You can use these tools to view detailed information about labor and crews to monitor their work progress more precisely in the short term, such as during a work shift.

In the **Dispatch** view, you can do the following tasks to respond more effectively to dynamic work situations:

- Sequence and assign work to labor and crews based on the priority, status, and locations of work orders
- Determine travel time between work orders
- Locate labor and crews using their mobile devices or global positioning system (GPS)

All assignment information can be saved to the associated work records.

## Creating work lists

You can create a list of upcoming work that needs to be assigned, and assign it to labor and crews based on their skills and availability. Work lists can be updated or deleted only by the user who created them. Use the Manage Commit Access action to control who can commit the work list back to the database.

# **Procedure**

- 1. In the Graphical Assignments application, in the **Work List** tab, create a new work list.
- 2. Enter a name for the work list and specify calendar and shift information for when the work is to be performed.
- 3. If you want your project to automatically refresh at predefined intervals, select the **Rolling Project?** check box and enter a value in the **Rolling Frequency** field. For example, you want to refresh the work records in the schedule every day at 7:00 AM.
- 4. Enter start and end dates for the work list. The Start Date and End Date control the work period calendar that shows in the graphical view. If **Project** Start Offset Days and Project End Offset Days exist, they are added to either side of the date range in the graphical view. You cannot move work segments outside the graphical view date range as calculated by these four fields.
- 5. Use the Restrict Work to Dates? check box to further filter your work query to include only work with a start or finish date between the schedule start and finish dates. This means that any work records without schedule dates is not included in the graphical view at all.
- 6. Create a work query based on the work records that you want to include in your work list.
- 7. In the Restrict Resource Availability section, you can restrict which labor and crew resources are available in the graphical view. For example, you may have 30 electricians, but you only want to include the ones in a particular work location in the schedule. You can choose from existing craft, labor, crew, or crew type queries, or create a new one.
- 8. Apply the street-level route, if applicable, and save the work list.
- 9. Optional: You can also create a work list based on an existing schedule in the Graphical Scheduling application. From the More Actions menu, select Create Work List from Schedule, and then select the schedule in the **Select Schedule Project** window.

# Assigning work

You use the Assignment view to assign upcoming work to labor and crews based on their availability.

#### About this task

Assignments typically originate from a job card, but can be added to work records at any time. Job cards specify the crafts and crew types that are required to do the work.

The Assignment View tab displays labor and crew availability as it is defined in the Calendars application, where you can define calendar, shift, and break information. Non-work time appears in the assignment view as a shaded area on the resource table. The assignment view also shows the modified availability of the resources, including overtime, sick, and vacation time.

If you have filters applied for the work segments in the work view, you can carry the filter results into the assignment view by clicking Enable Filtering from the

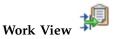

#### **Procedure**

- 1. On the **Assignment View** tab, select the orange bar representing the work record that you want to assign. You can shift-click to select multiple records. Resources that match the requirements of the work exactly (both craft and skill) are shaded dark blue. Resources that partially match the requirements (craft only) are shaded light blue. A multiple skills icon indicates that the labor or crew possesses multiple skills. You can right-click on the resource and select View Craft/Skill to see all of its associated skills. You can assign work by using one of the following methods:
  - Drag the work record to the resource that you want to assign it to in the resource chart.
  - Right-click on the bar representing the work that you want to assign. Select Available Labor. In the Available Labor window, select the labor or crew resource that you want to assign the work to. Click **OK**.
  - Right-click on the resource that you want to assign the work to. Select Assign Available Labor/Crew. The work is assigned to the selected resource based on their availability. It is split to accommodate shifts, etc.
  - To assign only top or bottom level work records to a resource, you can use the CTRL and ALT keys while drawing a border around the work you want to assign.
    - Press the CTRL key and draw a border around the work to select only the top level work records in the hierarchy. Right-click on a work segment for any selected work order and select Available Labor/Crew. Choose the labor or crew resource you want to assign the work to.
    - Press the ALT key and draw a border around the work to select only the bottom level work records in the hierarchy. Right-click on a work segment for any selected task and select Available Labor/Crew. Choose the labor or crew resource you want to assign the tasks to.

Using keyboard keys, you can restrict where you can drag assignments. Click Shift while dragging to move tasks up and down on the Gantt view, locking the time. Click Alt while dragging to move tasks left to right, locking the labor, craft, or crew assignment.

When work is properly assigned, the bar that represents the assigned work is green. If you selected a resource that does not match the work requirements, the bar is red. If you have double-booked a resource, the bar is yellow. Alt-click on the bar to get work details, including an explanation of any assignment violations.

- a. If an appointment is required (in the work record application), an icon indicates that an appointment has not been made. Right-click on the assignment and choose **Lock** to set the appointment. Appointments that are locked cannot be rescheduled due to optimization or manual edits. To change the scheduled time manually, right-click on it and choose Unlock.
- 2. Save the work list.

# Splitting work between people and shifts

You can split work into multiple assignments to complete the work as efficiently as possible. For example, if a job takes more time than anticipated, you can continue it into a second shift with another labor or crew resource.

#### **Procedure**

1. In the resource chart of the Assignment view, right-click on the work record that you want to split.

- 2. Split the work by either segment or shift. For example, if the work duration spans more than one work shift, you can split the work by shift. If you want to break the work up into smaller segments that can be assigned simultaneously, split the work into two or three segments.
- 3. Assign each segment of the work.
  - Drag the work to the appropriate labor or crew resource.
  - Right-click on the bar representing the work that you want to assign. Select Available Labor. In the Available Labor window, select the labor or crew resource that you want to assign the work to. Click **OK**.
- 4. Save the record. To merge the assignments in the future, right-click on any segment of the assignment and select Merge Split Assignments.

# Rescheduling assignments

In reviewing the weekly schedule for the organization, a maintenance planner sees that some work must be reassigned because of upcoming emergency work. The maintenance planner wants to leave a particular labor or crew resource available for the upcoming work.

#### **Procedure**

- 1. In the Graphical Assignments application, click the **Assignment View** tab. In the resource table, locate the labor or crew entry to make available for emergency work.
- 2. Drag the assignments that you want to reassign to another labor or crew resource. You can also reassign all the work assigned to a resource to a different day by selecting multiple records (Ctrl-click) and dragging them to a different day.
- 3. Save the record.

# Assigning emergency work

You can check for emergency work in your organization and assign the work as it comes in. You can assign the work to available resources automatically or manually.

#### **Procedure**

- 1. In the Graphical Assignment application, from the Action menu, choose **Define Emergency Work.**
- 2. Enter a SQL WHERE clause to query for incoming work that qualifies as emergency work. Select Assign Automatically to assign the work to available resources automatically. Clear the Assign Automatically check box to choose from a list of available labor resources and assign the work yourself.
- 3. Select the frequency with which you want the query to run.
- 4. Click **Submit** to run the query immediately. Click **Save** to run it at the scheduled time.

## Results

You can preview emergency work that matches your query in the Emergency Work Orders table window. You can see any assignments that were made.

If you chose not to automatically assign work, the Emergency Work Resource Availability window opens. From the list, select the resource that you want to assign the work to. For queries set to run in the future, email notifications are sent. You can also see a list of new emergency work by clicking **View Available Resources for Emergency Work Orders** on the Scheduler toolbar.

Whenever emergency work is added to a work list, travel time is recalculated by your map service provider.

# Dispatching work to crews and labor

You dispatch work to assign resources, such as labor resources or equipment, to work orders. After you configure queries to define street-level routes, you dispatch labors and crews to unplanned work, such as when a labor is sick or for emergency work orders.

#### About this task

Work is planned several weeks ahead of time in the Graphical Scheduling application. Work is planned by coordinating new and unassigned work orders with the available resources, which can be individual labor resources or crews and their tools. Any shift breaks for crews are entered in the Calendar application.

Dispatching is required closer to the time of the scheduled work, when the dispatcher must manage unplanned scheduling issues. For example, an electrician is not available today due to illness. All of the work that is assigned to the electrician needs to be reassigned to another labor resource for the work to be completed today. Or an emergency work order needs to be completed within the next two hours.

The dispatcher needs to find a labor resource to replace the sick labor resource, create a route for the new labor resource, and then delete the street-level route of the sick labor resource. Then, the emergency work order must be located on a map to find a nearby crew or labor resource to do the unplanned work. The street-level route for the crew needs to be redrawn to include the emergency work order.

# Preparing to dispatch labor and crews:

Before you dispatch labor or crews, you must create a list of scheduled work orders and apply a street-level route before dispatching labor and crew resources.

## **Procedure**

- 1. In the Graphical Assignment application, on the **Work List** tab, complete the fields to create a work list.
- 2. Define a work query in the SQL Expression Builder to retrieve the relevant work and labor or crew records.

For example, create the following query to find all open work orders that are scheduled for the next week:

| Option                  | Description                                                                                                    |
|-------------------------|----------------------------------------------------------------------------------------------------|
| DB2                     | <pre>((woclass = 'WORKORDER' or woclass = 'ACTIVITY') and historyflag = 0 and schedstart &gt;= CURRENT_TIMESTAMP and schedstart &lt;= (CURRENT_TIMESTAMP + 7 DAYS) and (status !='COMP'))</pre> |
| Microsoft SQL<br>Server | <pre>((woclass = 'WORKORDER' or woclass = 'ACTIVITY') and historyflag = 0 and schedstart &gt;= GetDate() and schedstart &lt;= GetDate()+7 and (status !='COMP'))</pre>                          |

| Option          | Description                                                                                                    |
|-----------------|----------------------------------------------------------------------------------------------------|
| Oracle Database | <pre>((woclass = 'WORKORDER' or woclass = 'ACTIVITY') and historyflag = 0 and schedstart &gt;= sysdate and schedstart &lt;= sysdate+7 and (status !='COMP'))</pre> |

- 3. Filter by resources, such as labor and crews.
- 4. Apply the street-level route.

## Responding to labor and crew unavailability:

You must be able to reassign work from absent labor and crew resources to other labor and crews so that work is completed on schedule. You must also update the street-level routes provided to the replacement labor and crews.

#### **Procedure**

- 1. In the Graphical Assignment application, on the **Dispatch View** tab, view the work orders of the absent labor or crew resource on a map and on a calendar.
- 2. Click each work order on the map to view the work order details. Check which labor or crews can complete the work orders based on their location and skills.
- 3. Reassign the work to the most suitable labor or crews resource.
  - If a single labor or crew resource cannot complete all the work orders, then you must divide the work between several labor and crew resources. Assign each work order to the most suitable labor or crew resource.
  - If you can find one replacement to reassign all the work for that labor resource, you must create a street level route. Select the Apply Street Level Routes action, and specify the date of the work, the start and end location, and the labor or crews record.

The map is refreshed to include the street-level route for the replacement labor or crew resources.

4. Delete the street-level route for the absent labor or crew resource. From the Action menu, select Delete Street Level Routes, and specify the date of the absence, the labor record, and the start and end location for the work.

# Responding to emergency work:

A dispatcher assigns labor and crews to emergency work. After the work order is created, the dispatcher views the location of the emergency work on a map and finds nearby labor or crews to it. Then street-level route is updated to include the emergency work.

#### Before you begin

The emergency work order is created in the Work Order Tracking application.

#### **Procedure**

- 1. In the Graphical Assignment application, on the map on the **Dispatching** tab, select the icons to view the unassigned work orders and nearby labor and
- 2. In the calendar, ensure that a nearby labor and crew resource has the availability and required skills for the work order.
- 3. On the map, select the work order and assign it to the labor or crew resource. The street-level route for the crew is updated.

#### Geolocation of labor and crews:

Geolocation uses various types of signals, such as the signal used by a mobile phone, to approximate the location of a user. You can enable the geolocation of labor and crews so that you can view maps to monitor their work and route progress.

Geolocation is enabled for labor and crews that have mobile devices access to Maximo Everyplace<sup>®</sup>. For mobile devices that do not have access to Maximo Everyplace, you can enable geolocation by integrating the mobile devices with the LBSLOCATION table.

The following table describes the map geolocation symbols that might be associated with the labor and crews.

Table 12. Geolocation symbols

| Symbol   | Description                                                                                                    |
|----------|----------------------------------------------------------------------------------------------------|
| •        | Indicates that the location data was refreshed was less than an hour ago. You can change the interval time between date refreshes in the mxe.lbs.lastupdate.tolerance system property.                  |
| <u> </u> | Indicates that the location data was refreshed was over an hour ago.                                                                                                    |
|          | Indicates that the location of the labor or crews is estimated to be outside of the defined radius. You can change the radius in the mxe.lbs.maximumAccuracy system property.                           |
|          | Indicates the accuracy of the geolocation of the labor and crews. The smaller the radius, the more accurate the geolocation. If the accuracy is less than 2000 meters, then the image is not displayed. |

#### Street level route cron task:

The street level route cron task is scheduled to run daily on the system server. Cron tasks are behind-the-scene jobs that run automatically and on a fixed schedule.

The SLROUTECLEANUP cron task deletes street level routes that were scheduled for dates two or more days in the past. For example, on the 11th November, 2012 all street level routes from the 9th November, 2012 or before, are deleted. The SLROUTECLEANUP cron task runs every day at 12 am.

#### Work zones:

You can divide a geographic area into smaller work zones and reduce travel time between work orders. Work is then assigned to resources based on the work zones that they are associated with.

You create a work zone in the Work Zone application. You choose a work zone type for the work zone, for example, WATER, to indicate the utility category for that zone. You can then assign specific labor resources, crews, aircraft, equipment, and locations to that work zone, ensuring that all work that must be completed in that area is assigned appropriately. A specific geographic location can be in multiple work zones. Depending on the type of work that is required, different resources are assigned the work.

For example, a city block might be in electrical work zone A, but in water zone 3, and sewer zone SEW1. Electrical crew EL1 might respond to electrical outages, while water crew W46 responds to water maintenance needs.

You can assign crews and labor to specific work zones, so that they are assigned work that occurs in that zone. You can assign a crew or labor record can be assigned to multiple work zones, but each record has only one default work zone.

# Managing crews graphically

You can manage the labor and equipment that are assigned to positions in crews visually by using the Graphical Crew Management application.

You can view crews and their details, including assigned labor and equipment. You can also see whether all qualifications and requirements for the crew are met. You can modify crew assignments as necessary, and update the labor, equipment, and crew records in the background.

# Resources in the Graphical Crew Management application

You assign labor and equipment to crews in the Graphical Crew Management application.

The Gantt view consists of two tabs. On the Crew View tab, you can see crew requirements, status, craft/skill information of resources, and whether the crews have been properly configured.

On the Assignments tab, you can view resources available for crew assignment and make the assignments. You see the daily availability of your crews and technicians, including shifts and breaks, and exceptions such as sick leave and vacation time. You can access resource details, such as skill, rate, and certifications. You can also see current assignments.

Labor and equipment that match the query that you ran are shown in the Assignments tab.

# Labor availability

Labor availability is shown as follows:

- A white section on the calendar indicates that the labor resource is available during the shift.
- A light gray section on the calendar indicates that the labor resource is unavailable for work during the shift.
- · A dark gray section on the calendar indicates an existing work order or crew assignment that is not included in the schedule.
- A light blue section on the calendar indicates that the labor resource is unavailable due to modified availability, like sick or vacation time.

# **Equipment assignments**

A light blue section on the calendar indicates an existing work order or crew assignment for equipment.

# **Crew assignments**

The crew assignments display in the Assignments tab as follows:

- A green bar indicates that the crew requirements are met.
- An orange bar indicates that the crew has outstanding requirements.
- A yellow bar indicates that the crew's assigned labor and equipment do not meet all requirements or qualifications for the crew. If the labor or equipment record is yellow in the resource chart, a requirement was not met. For example, your work requires a first class mechanic, and you assigned a second class mechanic. If the crew record in the resource chart is yellow, a crew qualification was not met. For example, the crew is required to have one member with CPR training and no one assigned to the crew does. You can right-click on the crew resource and select Crew Assignment Status to determine the problem.

# Creating crew lists

You create a list of crews so that you can view the resources that are assigned to crews. You can then make daily adjustments as necessary. Crew lists can be updated or deleted only by the user who created them.

### **Procedure**

- 1. In the Graphical Crew Management application, in the Crew List tab, create a new crew list.
- 2. Enter a name for the crew list and specify calendar and shift information for when the crew is needed. The labor and crew resources that work during those shifts are shown in the Gantt view.
- 3. Enter the start date that you want to assign crew requirements on. If you do not enter a date, the graphical view shows today's date.
- 4. In the queries table windows, create queries to define the crew and resource information that you want to see. The available labor and equipment resources that match the crew requirements show in the resource table in the graphical view.
- 5. Save the crew list.

#### Results

On the Assignments tab, you can see the list of resources by type (labor/craft and tool type/asset). You can assign labor resources and equipment to crews in the **Crew View** tab or in the Crews application. Changes that are made in both places appear when you refresh the graphical view.

On the **Crew View** tab, crews that have all crew requirements met are green. Crews that have outstanding assignments are orange. Crews with assigned labor and equipment that do not meet all requirements or qualifications for the crew are yellow. For example, your work requires a first class mechanic, and you assigned a second class mechanic. If the crew record in the crew requirements chart is yellow, a crew qualification was not met. For example, the crew is required to have one member with CPR training and no one assigned to the crew does. You can right-click on the crew in the crew requirements table and select Crew Assignment **Status** to determine the problem.

# Adjusting crew assignments

As a dispatcher, you often must adjust the daily assignments of your crews based on changes in the availability of your resources. For example, if a driver is sick,

you must assign a new driver to that crew for that day. You can perform this daily shuffle by using the Assignments tab of the Graphical Crew Management application.

#### About this task

On the Assignments tab, you can assign labor and equipment to crews for any single day.

#### **Procedure**

- 1. In the Graphical Crew Management application, on the Crew List tab, display the crew list whose assignments you want to adjust. Enter the start date that you want to assign crew requirements on. If you do not enter a date, the graphical view shows today's date.
- 2. On the Crew View tab, review the status of the crew list for the start date specified in step 1. An orange crew bar signifies an open requirement.
- 3. Expand the crew to find out which position or positions have open requirements, for example, CREW1/LEADER/ELECTRICIAN. Check the skill level.
- 4. On the Assignments tab, open the corresponding list of resources, for example, ELECTRICIAN. Select the requirement in the header row and drag it to a resource that is available and has a matching skill level, or right-click on the requirement and choose Create Assignment.
  - When the requirement is assigned, you can split the assignment into two segments and assign each segment to a different resource. Right-click on the requirement in the Resource chart and choose Split Work.
- 5. Crews with assigned labor and equipment that do not meet all requirements or qualifications for the crew are yellow. Reassign requirements as necessary. Drag the requirement to the appropriate resource. When all requirements are met and qualifications are satisfied, the bar is green.
  - To reassign resources for multiple days, right-click on the crew name in the Crew Requirements table and select **Adjust Crew Assignments**.
- 6. Save the crew list.

# Managing schedules

You can create and maintain schedules that are based on work record, aircraft, or location hierarchies. The queries you use determine which hierarchy the work records in your schedule reflect.

# Graphical Scheduling application

You use the Graphical Scheduling application to manage and schedule work and resources at your organization. The schedules you create are based on work record, aircraft, or location hierarchy. You can view the schedules in the graphical view to manage them visually.

You can identify possible scheduling conflicts that might arise from multiple concurrent work orders that need the same resources. You can move work records in bulk. For example, you can reschedule all unfinished work from the previous week to the next week. You can also match resources to requirements so that you can address exceptions rather than manually schedule all assignments.

After you create a work schedule, you can view the schedule in a graphical view. At a glance, you can see all the work in the schedule, and the resource requirements for that work. You can reschedule work so that resources are not

overloaded or underutilized, and compare various work schedules by creating different scenarios. You can change the schedule with the drag-and-drop capability of the graphical view, and save the changes to the Maximo database.

The Graphical Scheduling application manages constraints to ensure that your work is scheduled properly. For example, you can use task-precedence constraints to specify that some work (such as painting a wall) cannot be started until other work (sanding the wall) is complete. Similarly, you can use the date constraint feature to ensure that tasks that are scheduled to start on a certain date do not supersede tasks that are scheduled to start on an earlier date. Critical path methodology (CPM) can be used to track these dependencies while you make schedule changes, and recalculate the schedule accordingly.

### Schedules overview

Schedules allow maintenance planners to optimize the resources used to complete work. You can create multiple scenarios of schedules, run optimization templates on them, and choose the preferred version to save to the work records.

#### Status of schedules:

The status of a schedule indicates whether the record is in draft form, is approved for use, or is closed.

The following statuses are used for schedules.

The draft status is the default status for new schedules. A draft schedule is being developed or reviewed. In draft status, you can define the schedule details, like calendar information, the start date for work, and the queries that define the work and required resources. You can also modify the schedule details, the queries, and the work in the Gantt view.

#### Approved

When a schedule is in approved status, the schedule details and the work queries are read-only. You can modify the resource queries, and you can modify the work records in the Gantt view. You can create multiple scenarios for an approved schedule, if your schedule allows it (by using the Scenario Allowed check box).

# Closed

A schedule can be closed when all the work is complete, or when it is no longer used. A closed schedule does not show in the list view. It can be accessed only from the Advanced Search window. It can be changed back to approved status if necessary.

If more scenarios exists for the schedule, it cannot be changed to draft status.

# Schedule duplication:

You can duplicate a schedule to take an existing schedule and add additional work and resources to it while you maintain a copy of the original.

You can duplicate schedules in two ways. Both options are available from the Action menu:

## **Duplicate Schedule Definition**

Duplicates just the schedule information, including the query that was used, calendar information, and other data that you entered on the Schedule tab.

# **Duplicate Schedule**

Duplicates the entire schedule record, including data on the **Schedule** tab, and changes you made in the Gantt view.

#### **Snapshots:**

A snapshot is a read-only view of a schedule and its graphical view, which represents the schedule data when the snapshot was taken. You can compare snapshots to other snapshots and to scenarios.

Snapshots are available in the Graphical Scheduling application.

You create a snapshot by selecting **Create Snapshot** from the Actions menu.

A snapshot is also created when a scenario is published.

You can view and delete snapshots in the Manage Snapshots and Scenarios window, available from the Actions menu.

#### **Published schedules:**

When you publish a schedule, you commit the schedule data to the work records in the database.

When you publish a scenario, it becomes the main schedule record, and commits the changes that you made in the graphical view to the work records in the database. A snapshot of the graphical view is created, and can be viewed later by using the Manage Snaphots and Scenarios window.

You can publish a schedule by selecting **Publish** from the Actions menu.

You cannot publish a schedule that is in draft status.

#### **Uncommitted work:**

Uncommitted work is work that was modified in the graphical view without being saved to the originating work record applications.

When you change work records in the graphical view, their appearance in the Activity table changes. Uncommitted work is indicated with an asterisk, and is italicized in blue.

You can commit work (at the task card or work order level) by using the **Commit** Selected Work action, or you can commit all changes at once by using the Commit All button. The edits can be changes that you made in the Gantt view, or changes that came from a child work record. (The graphical view always recalculates the duration of the parent work record to span the duration of its children.) You cannot commit a task without its parent work record. However, when you commit a work order, its tasks are also committed.

If you want to erase all uncommitted changes, you can refresh the graphical view. The uncommitted changes are overwritten by data from the work records in the database.

In the Graphical Scheduling application, the following changes are considered uncommitted work.

- Start Date
- · End Date
- Duration
- · Precedence constraints

In the Graphical Assignments applications, the following changes are considered uncommitted work.

- · Work that was assigned, unassigned, or reassigned, split, or deleted
- · Start Date
- · End Date
- Duration

#### CPM in schedules:

Schedules use the standard critical path method (CPM) algorithm to assign schedule dates to each work record. Critical path method logic adjusts scheduling dates by factoring in precedence relationships, calendar information, specified start dates, and other factors.

When precedence constraints exist between work orders or tasks, you want the schedule dates to honor those relationships. Critical path method logic schedules the work to ensure that work is performed in the correct order. Critical path method logic follows certain rules to set optimal schedule dates for the work records in a schedule. The logic is based upon durations, precedence constraints, and working time, and not on resource availability.

You can apply critical path method logic in the Scheduler application by clicking the critical path method toolbar buttons in the graphical view.

### How critical path methodology adjusts schedule dates

All work that has no dependencies is scheduled to start on the earliest scheduled start date. If the Preserved Scheduled Start Dates check box is selected for a schedule, the logic does not change the start date of tasks that are not dependent on others. However, independent tasks that are interruptible are moved to the earliest working time.

Interruptible work is scheduled only during work hours, as defined by the calendar in the schedule. Uninterruptible work is scheduled at the first available time. If no calendar information is associated with the schedule, all work is treated as interruptible.

Critical path method logic evaluates precedence relationships. For example, in a Finish-to-start relationship between Task 1 and Task 2, the start date for Task 2 is moved to the end date of Task 1.

Lead and lag time are added to the schedule dates as needed. For example, in the Finish-to-start relationship in the previous example, if Task 2 has a lead time of three hours, Task 2 is scheduled three hours after Task 1 finishes.

When critical path method logic adjusts the work dates, a Start-to-finish relationship can move work to a date that is earlier than the current date. To avoid the conflict, enter a value in the Start Date field on the schedule. The logic does

not schedule any work earlier than the specified start date. This date is also used in cases when the work records have no target or schedule dates.

When CPM is run on a schedule, the critical path is highlighted. The critical path indicates the records that have no float, meaning if their dates slip, the entire project slips. You can configure the color of the highlighting (skd.criticalpath.color) and enable warning messages (skd.cp.impactwarning.enabled) for CPM in the System Properties application.

Critical path method logic does not affect preventive maintenance forecasts in the schedule.

## Identifying the critical path

After running CPM, the critical path is highlighted in the graphical view. A backward pass calculates the late dates and float to determine the critical path, allowing users to focus on the important tasks that drive the schedule finish date. You can filter to show only the critical path by clicking Filter by Critical Path

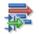

# **Optimization models:**

You can run optimization models to schedule or assign work within a scenario. When you run an optimization model, the work is scheduled and assigned based on the criteria that you specify. Each model provides results that are tailored to a specific business need.

Some models provide information for long term planning, while others focus on short term planning and assigning work. You can run multiple optimization models and compare the results by creating multiple scenarios.

| Table 13. Optimization model options |
|--------------------------------------|
|--------------------------------------|

| Planning type         | Applications         | Optimization models                                                    |
|-----------------------|----------------------|------------------------------------------------------------------------|
| Long term planning    | Graphical Scheduling | <ul><li>Resource leveling</li><li>Capacity planning</li></ul>          |
| Short term assignment | Graphical Assignment | <ul><li>Labor and crew assignment</li><li>Spatial scheduling</li></ul> |

### Resource leveling optimization

You can optimize your schedule to balance your resource use, balancing your work demands with the resource pool that is available. Resource leveling optimization ensures that you are not under-utilizing labor resources, or over-allocating work to a specific craft.

Resource leveling ensures that you are not over-scheduling the amount of work that you can get accomplished. When you level resources, you can also meet other objectives, such as minimizing task interruption or labor costs. For example, you can match a work record's required skill level, rather than assigning it to a resource with a higher skill level.

# Capacity planning optimization

You can optimize your schedule to ensure that you can complete as much work as possible in the allotted time period.

In planning work, you can identify whether additional labor resources are necessary to complete work in a specific timeframe. For example, 100 work orders must be completed this week. Capacity planning optimization ensures that you are using all available labor resources to accomplish your goal. When you set the optimization parameters, you can set other criteria that must be met. For example, you can ensure that work is scheduled only when the aircraft or equipment is available for maintenance.

# Labor and crew assignment optimization

You can optimize your schedule to automatically assign people and crews to work based on their availability and required skills.

Assigning work can be time consuming for supervisors and planners. Factors to consider include resource availability and the skill level that the work requires. You can set the labor and crew optimization model to accommodate these factors, which are based on your preferences. For example, you can set the optimization model to respect appointments that were made, or use the same labor or crew resource throughout a job.

You can then review the assignments, adjust them as needed, and publish them.

## Spatial scheduling optimization

You can optimize your schedule to automatically assign work to people and crews based on their geographic location.

When you use spatial scheduling optimization to assign work, work is assigned based on the locations and work zones of labor and crew resources. Crew types are evaluated and assigned appropriate work, and efficient routes are created. You can then review the assignments in the Gantt view and adjust them as needed, or view them spatially on the **Dispatch View** tab. You can publish the assignments when ready.

*Optimization templates:* 

A template is a default set of values that can be used across multiple schedules to optimize work that is based on your objectives. You create a template to define which work details are most important to you during scheduling.

Optimization templates contain the parameter values that you want the optimization model to take into account when it schedules work. The parameter values include objectives, constraints, and variables. For example, you can define one template whose primary objective is to minimize cost and another whose objective is to schedule high-priority work first.

When you work with a schedule, you can select which optimization template to use. Templates exist for the following optimization use cases:

- Resource leveling
- Capacity planning

- Labor and crew assignments
- Spatial scheduling

Example of comparing optimization scenarios:

You can create multiple scenarios to perform an analysis of how resource allocation affects schedule dates. You can create the scenarios manually, or you can use predefined resource leveling options to automate the scheduling of work.

#### About this task

In this example, you have many work orders that must be completed with limited resources. You have an existing schedule that contains both current maintenance and emergent work and work from a substantial backlog. You must assign the work in order of priority to the resources that are available. You want to see whether allocating 100% of your resources to the schedule affects the dates significantly over allocating 75%.

#### **Procedure**

- 1. With the schedule open, from the Actions menu, create a resource leveling scenario. Select **OK and Move** to open the new scenario.
- 2. From the Actions menu, click Run Optimization.
- 3. In the Resource Leveling Optimization window, select Immediate.
- 4. On the **Variables** tab, in the **Percentage Availability** field, enter 100. Click **Submit**.
- 5. In the Gantt view, review the results, and adjust the schedule manually as necessary.
- 6. Run the resource leveling scenario again by repeating steps 1-5. Use 75 in the **Percentage Availability** field.
- 7. Compare the scenarios.
- 8. Publish the scenario that best fits your needs.

## Schedule compliance calculation:

A maintenance planner needs to track metrics to ensure that maintenance projects in the department are on track.

The planner might evaluate any of the following items:

- The cost of work over a specific time period
- · Whether work is being completed on time
- The accuracy of the planning process

*Viewing costs associated with scheduled work:* 

A maintenance planner needs to see the cost of work over a period to ensure that the department is not over budget. For example, the monthly maintenance cost for a certain location must not exceed \$10,000.

### Procedure

1. In the Graphical Scheduling application, open the record that you want to view costs for.

- 2. In the Start Week Day field, select the day of the week that should be considered starting day for work cost calculations. Weekly work costs will calculate from this day forward.
- 3. On the Work Cost tab, enter the date that you want the cost calculation to begin on. Click Calculate Cost.
- 4. In the Work Cost table on the Week, Month, or Year tab, open the time period that you want to view costs for. The totals are broken down into three categories.

### Committed estimated total

The total cost of the work scheduled during the time period and committed to the database. The committed cost is saved in the work record applications.

### Saved estimated total

The total cost of the work scheduled during the time period that was saved to the schedule. The saved cost is not saved to the work record applications.

#### Actual total

The total cost of the scheduled work incurred during the time period.

The schedule costs do not include costs from task card records. If no work costs were accrued during a certain time period, for example, during a weekly shutdown, no calculation is calculated. You can also view the schedule costs graphically. The Schedule Costs tab in the Gantt view shows the schedule costs over the entire work period covered in the schedule.

Forecast costs for task cards:

When budgeting for long-term work, you need to review upcoming work and its associated costs. You can use the Forecast Cost tab to see upcoming task card forecasts and the costs that are associated with each one.

You can calculate the projected costs for upcoming work by using the Forecast **Cost** tab. When you generate a forecast, forecasted work is displayed on the Forecast tab. On the Forecast Cost tab, you can click Calculate Cost to see the cost that is associated with each projected work order. All forecasted work is listed with the labor, material, tool, and service costs for each projected forecast. You can see a combined total for all the projected work to ensure that you budget for the work.

On the following subtabs, you can view the detailed costs for each category in the projected cost:

- On the Labor subtab, you can review craft, skill, and labor rate information to see how the labor costs were calculated.
- On the Material subtab, you can review part quantities and associated costs.
- On the Tool subtab, you can review tool rates and quantities for each tool that the work requires.
- On the Service subtab, you can review details for any service costs that are associated with the work.

# *Evaluating* project performance:

A maintenance planner wants to evaluate overall project performance, comparing target and actual dates against the current maintenance schedule. The planner reviews the current scheduling project, and wants to anticipate problems that might be caused if date slippages occur.

### About this task

A maintenance planner reviews the current scheduling project, and wants to anticipate problems that might be caused if date slippages occur. The planner wants to take steps to correct possible problems before they occur.

### **Procedure**

- 1. In the graphical view of the Graphical Scheduling application, select the row in the activity table that you want to view details for.
- 2. Click the **Show / Hide Compliance** toolbar button. In the activity chart, the graphical view shows an orange segment that represents the target time span for the work. The graphical view shows a light green bar representing actuals.
- 3. From the activity table, right-click on the work record and navigate to the application that the work record originated in. For example, for a work order, select Go To Work Order Tracking.
- 4. View the details of the work record, including the owner, priority, supervisor, and actual labor hours.
- 5. Return to the Graphical Scheduling application. In the activity table, right-click on the work record and take the following actions.
  - Select Owner: Select an owner for the work record that you can follow up with later.
  - Initiate Workflow: Set a workflow process in motion to notify management of the delay.
  - Create Communication: Send an email to the labor or crew resource responsible for their work, or to their manager, alerting them to the problem.

# Evaluating maintenance planning:

A maintenance manager wants to evaluate the accuracy of project planning in the maintenance department by using the schedule compliance factor. The manager wants to compare projected and actual hours for planned work on a schedule.

# **Procedure**

- 1. In the Graphical Scheduling application, open the schedule that you want to evaluate.
- 2. On the **Compliance** tab, enter the start and end dates for the time period that you want to evaluate. Click **Start Compliance**.
- 3. In the **Schedule Compliance Factor** table window, select the time period that you want to review. The table shows the planned hours for the time period.
- 4. Click Finish Compliance.
- 5. Save the record.

#### Results

The compliance details show in the Schedule Compliance Factor table. The Plan Work Records column lists the number of work records you planned to completed during the selected time period. The Actual Work records column list the number of work records you completed during the time period. The number of break-in and break-out work records are also listed. Break-in work is work that was not in the original schedule, but was later added. Break-out work is work that was included in the original schedule, but was later removed.

The **Dashboard** tab displays compliance information for each compliance period.

Evaluating resource load and availability:

For a certain day, a maintenance planner wants to see the number of hours of planned work that each craft has, compared to the number of resource hours that are available.

#### Procedure

- 1. In the Graphical Scheduling application, open the schedule that you want to
- 2. On the Resource Load and Availability tab, enter the start day for your work week.
- 3. Click Calculate Labor Hours.
- 4. In the Labor Hours table window, select the time period that you want to review.

#### Results

The resource hours details for each craft show in the Labor Hours table. The Planned Duration Hours column lists the planned duration of the work that is contained in the schedule. For example, all work must be completed in 3 hours. The Planned Labor Hours column lists the number of labor hours that are required to complete the work. For example, the planned duration of an electrical job is 3 hours, but the work takes 6 hours to complete, you allocate two electricians. The Available Labor Hours column lists the total number of craft hours that you have available for the selected time period.

Calculating schedule compliance with a cron task:

You can set up a cron task to calculate schedule compliance automatically, at predefined intervals.

#### About this task

The schedule compliance factor measures adherence to the maintenance schedule, measuring the effectiveness of the work scheduling process. You can measure compliance on a weekly, monthly, or any user-defined basis. The schedule compliance factor is a percentage. It is derived by dividing the actual hours spent on work planned at the beginning of the time period, by the total planned work hours. For example, if the week starts on Monday, the compliance factor reflects work that is scheduled for that week as of Monday morning. The schedule compliance factor does not factor in unplanned work that was scheduled and performed during the time period.

#### Procedure

1. In the Graphical Scheduling application, open the schedule that you want to evaluate.

- 2. Click the Compliance tab. Enter the length of time for which you want the schedule compliance calculated in the duration fields.
- 3. Select the Cron Active check box to activate the cron task.
- 4. Define the frequency with which you want the schedule compliance calculation to run in the **Schedule Frequency** field.
- 5. Save the record.

# Example

For example, you want to calculate the schedule compliance factor every week, from Monday to Friday. Enter the start date in the Schedule Compliance Start field. Enter 5 in the **Duration** field, and select Days in the **Duration Units** field. In the **Schedule Frequency** field, select every 1 week, on Monday at 8:00 AM. Click OK.

# Scheduling work in the graphical view

After you create a project schedule, you use the graphical view to visually manage and schedule work and resources in your organization. The graphical view shows you the available resources for work, and allows you to make schedule changes.

# Before you begin

You can customize your schedule display settings in the graphical view in the Configure Gantt Properties: Default Settings window. You can also adjust display properties on the Activity and Resource chart.

#### About this task

The following restrictions apply when scheduling work in the graphical view:

- Canceled, completed, or closed tasks are read-only in the graphical view. The dates for the task cannot be changed and the task cannot be moved in the schedule.
- You cannot set or manage date constraints from the graphical view. Date constraints originate from, and are managed in, the work record. You can, however, manage task-precedence constraints in the graphical view. For example, a task has a date constraint, and you move the task scheduled dates beyond that date in the graphical view. The color of the task changes to red, indicating it is in violation of the date constraint. You can schedule the work to occur at any time, but the date constraint remains in place in work management applications.
- Forecasts cannot be deleted in the graphical view.

#### **Procedure**

- 1. To modify the scheduled dates for a work record, select the work record in the Activity chart of the graphical view.
- 2. Review the information in the resource table to determine when to schedule the
- 3. Click the center of the work segment that represents the work, and drag it to the new date. If you move the start or end date of a work record outside of any date constraints that exist for that record, a dashed line appears, indicating where the date constraint falls. The work record turns red, indicating it is in violation of its date constraints. You can move the work, or override the date constraints.

4. Save the schedule. To save your changes to the work management applications, such as Work Order Tracking or Activities and Tasks, commit the changes.

## **Creating schedules:**

Creating a schedule in the Graphical Scheduling application helps you to see upcoming work based on work record, aircraft, equipment, or location hierarchy, and optimize the resources that are needed for the work. The schedule is prioritized and logically structured by work record. By default, schedules can be updated or deleted only by the user who created them. Use the Manage Commit Access action to control who can commit the schedule back to the database.

#### Procedure

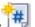

- 1. In the Graphical Scheduling application, click New Schedule
- 2. In the Schedule field, specify a name for the schedule, and then use the **Description** field to briefly describe the schedule.
- 3. In the **Type** field, specify the schedule type that you want to create. Choose Asset, Location, or Work.
- 4. In the Calendar field, specify the shift calendar for when the work is to be performed.
- 5. In the **Shift** field, specify the work shift when the work is to be scheduled. If you do not enter calendar or shift information, the schedule assumes that resources are unavailable.
- 6. If you want your project to automatically refresh at predefined intervals, select the Rolling Project? check box and enter a value in the Rolling Frequency field. For example, you want to refresh the work records in the schedule every day at 7:00 AM.
- 7. Enter start and end dates for the schedule. The Start Date and End Date control the work period calendar that shows in the graphical view. If Project Start Offset Days and Project End Offset Days exist, they are added to either side of the date range in the graphical view. You cannot move work segments outside the graphical view date range as calculated by these four fields.
- 8. Use the **Restrict Work to Dates?** check box to further filter your work query to include only work with a start or finish date between the schedule start and finish dates. This means that any work records without schedule dates is not included in the graphical view at all.
- 9. In the queries section, select the aircraft, equipment, or location records that you want to schedule for. You can choose from existing queries, create a new one, or select certain aircraft, pieces of equipment, or locations. Choose from the following options:

| Option                                             | Description                                                                                                    |
|----------------------------------------------------|----------------------------------------------------------------------------------------------------|
| Select aircraft, pieces of equipment, or locations | Click <b>New Row</b> . In the details section that appears, select the Detail menu for the <b>Aircraft or Equipment</b> or <b>Locations</b> field. Select the aircraft, pieces of equipment, or locations that you want to include in the schedule. |
| Retrieve a saved query                             | Click <b>Copy Query</b> to produce a list of queries to choose from. Select the query that you want to use.                                                                                                    |

| Option         | Description                                                                                                    |
|----------------|----------------------------------------------------------------------------------------------------|
| Create a query | Click <b>New Row</b> . In the details section that appears, complete the required fields to specify the details for the query. |

Click the Detail menu for the **Data Objects** field. In the Select Objects window, select the database tables that you want your query to pull data from. You can select multiple tables.

- 10. You can choose either work orders or task cards that you want to exclude from your schedule by adding a Work Query Restriction.
- 11. In the Restrict Resource Availability section, you can restrict which labor and crew resources are available in the schedule. For example, you may have 30 electricians, but you only want to include the ones in a particular work location in the schedule. You can choose from existing craft, labor, crew, or crew type queries, or create a new one.
- 12. Click the More Information subtab. In the Additional Resources section, find any resources that you want to include in the schedule that are not required by the work or task cards in the schedule. You can choose from existing craft, labor, crew, or crew type queries, or create a new one. Choose from the following options:

| Option                          | Description                                                                                                    |
|---------------------------------|----------------------------------------------------------------------------------------------------|
| Retrieve a saved resource query | Click <b>Copy Query</b> to produce a list of resource queries to choose from.                                                           |
| Create a resource query         | Click <b>New Row</b> . In the details section that appears, complete the required fields to specify the details for the resource query. |

### 13. Click Save Schedule.

#### Sample queries:

You must use the proper query to populate your schedule or work list with relevant data.

#### Work queries for a schedule or work list

The following queries are examples of common queries you might use to populate a schedule or work list. They are based on a Maximo Asset Management 7.x deployment on an Oracle database. These queries are to be used as templates for your actual production queries, which should be tested thoroughly before deployment. Your database syntax might vary.

You can also create queries using the relevant application's list page, in the Advanced Search window. You can do a query by example on the field combinations of interest. Once executed, you can see and modify the SQL statement in the Where Clause window, available from the dropdown menu in the Advanced Search window.

## All work orders scheduled for a two week period

((woclass = 'WORKORDER' or woclass = 'ACTIVITY') and schedstart <=  $'2010-04-16\ 09:08:24.000'$  and historyflag = 0 and site id = 'BEDFORD' and istask = 0 and schedstart >= '2010-04-05 09:08:04.000')

# All work orders that a specific user owns, and are approved or in progress

owner = (select personid from person where personid = (select personid from maxuser where userid = 'WILSON' )) and status in ('APPR','INPRG') note that the attribute owner could just as easily be supervisor or lead, or any field that resolves to a person id.

#### All work orders that are scheduled for this week

((woclass = 'WORKORDER' or woclass = 'ACTIVITY') and historyflag = 0 and siteid = 'BEDFORD' and istask = 0 and schedstart >= sysdate and schedstart <= (sysdate + 7)

# All work orders targeted to be complete that are not (backlog)

((woclass = 'WORKORDER' or woclass = 'ACTIVITY') and historyflag = 0 and siteid = 'BEDFORD' and istask = 0 and targcompdate <= sysdate and status != 'COMP')

All in progress work for a group of aircraft or equipment with a similar prefix, found anywhere on a work order (as the primary aircraft or equipment or an entry in the Multiple Aircraft or Equipment, Locations, and CIs table window)

((woclass = 'WORKORDER' or woclass = 'ACTIVITY') and status = 'INPRG' and historyflag = 0 and siteid = 'BEDFORD' and istask = 0) and (exists (select 1 from maximo.multiassetlocci where ((assetnum like 'A80%')) and (recordkey=workorder.wonum and recordclass=workorder.woclass and worksiteid=workorder.siteid)))

# Scheduling work based on resource availability:

When you are scheduling upcoming work, you must ensure that you schedule it when craft, equipment, location, part, and tool resources are available.

## About this task

A maintenance planner is creating a schedule for the next three months. The maintenance planner wants to ensure that the dates meet start and end date requirements, and that it is scheduled when all resources that are required to complete the work are available.

### Procedure

- 1. In the Graphical Scheduling application, open the appropriate schedule.
- 2. In the Activity table of the graphical view, drag the work segment to the timeframe that you want to schedule it for. The resource chart shows craft or crew type requirements for the work, and their availability on that day.
- 3. Check for the availability of other resources. Right-click on the work record in the Activity chart and choose Other Resources Availability. The Other Resources Availability window opens. The window shows the equipment, locations, parts, and tools that are required for the work, along with their availability. An orange segment indicates time when the resource is not available for maintenance. Green segments indicate the maintenance schedule associated with a piece of equipment or location. The piece of equipment and location are available to be worked on during this period.

- 4. Ensure craft and crew type availability during the newly scheduled work time. On the Resource Load and Availabilty tab below the work list, confirm that the craft and crew resources that are needed for the work are available on the scheduled work date.
- 5. Make schedule adjustments as necessary.
- 6. Save the schedule.

Aircraft and location availability:

A maintenance planner must consider many factors when scheduling work. These factors include the availability of specialized labor and crews, the availability of the aircraft or location itself, and the nature of the maintenance work.

#### Maintenance schedule

The maintenance schedule is the time during the day when your maintenance crew can work on an aircraft or location. Certain aircraft and locations require specialized labor or crews to perform maintenance on them. A crew might be available in a location only on certain days, or at certain times. The crew's schedule is defined in the maintenance schedule windows, so that this information is available to the maintenance planner. A maintenance schedule is not required for regular aircraft and locations that do not require a specialized crew or skill.

In the Define Maintenance Schedule dialog box, you define the aircraft or location maintenance schedule. In the Manage Maintenance Schedule dialog box, you can add, delete, or modify entries for specific aircraft or locations.

## Operational schedule

The operational schedule for an aircraft or location is the time during the day when the aircraft or location is in use, and is unavailable for maintenance. This information can be entered in the Operational Schedule dialogs or can be imported from the Maximo integration framework.

In the Define Operational Schedule dialog box, you define the operational schedule for the aircraft or location. In the Manage Operational Schedule dialog box, you can add, delete, or modify entries for specific aircraft or locations.

For example, an X-ray device requires a specialized maintenance crew, including a technician and a radiation inspector, for annual maintenance. The specialized maintenance crew is at the location on Tuesdays, from 7 a.m. to 10 a.m. The operating schedule for the X-ray device is 9 a.m. to 5 p.m., daily. The maintenance can be performed on Tuesday between 7 a.m. and 9 a.m.

### Date constraints in schedules:

When you set date constraints on work records, the constraints appear in the Gantt view.

Work date constraints are set in work management applications, for example, Work Order Tracking, Activities and Tasks, Changes, and Releases. The values in the Start No Earlier Than and Finish No Later Than fields on the work records are the date constraints.

After you create a schedule and save the data, you can view the work in the Gantt view. When you click a work record in the Gantt view, date constraints on the

work record appear as red lines. The thin red line indicates the **Start No Earlier Than** date, and the thick red line indicates the **Finish No Later Than** date. If no date constraints are defined for a task, the task shows the date constraints of its parent work record.

In the Graphical Assignment - MRO Location application, date constraints on the availability of the repair location show as well. The constraints appear as blue lines, the thin blue line indicating the start of the repair location schedule window, and the thick blue line indicating the end of the window.

You can adjust the dates in the Gantt view by dragging and dropping the work records, or by extending their duration. When you adjust the work dates, the Gantt view indicates whether the dates that you provided conflict with date constraints placed on the work or repair location. If you move the work to a date that conflicts with a constraint, the color of the work record changes to red. You can readjust the schedule dates to fall within the defined constraints, or you can override them and save the schedule.

## Managing precedence constraints in the Graphical Scheduling application:

You can manage precedence constraints in the graphical view to ensure that tasks are completed in a designated order.

#### About this task

A precedence constraint is a relationship between two work records that indicates when one task begins or ends in relation to another. You can define precedence relationships between any tasks that are siblings under the same parent work record. Some precedence relationships are defined in the work management application where the work record originated. You can edit constraints or add new ones in the Gantt view. You cannot add constraints to preventive maintenance forecasts.

#### Procedure

- 1. To insert a precedence constraint, press Ctrl-click on the work records that you
- 2. To modify or delete the constraint, right-click on the line for the constraint that you inserted. Select **Edit Constraint** or **Delete Constraint**.
- 3. Click Save Schedule
- 4. To save your changes to the work records in the work management applications, click **Commit Changes** from the Actions menu.

Predecessor relationships:

Predecessor relationships indicate when successor work records and tasks can begin to ensure that tasks are completed in a designated order.

You can define the following relationships:

Table 14. Descriptions of predecessor relationships

| Relationship     | Description                                                                                                    |
|------------------|----------------------------------------------------------------------------------------------------|
| Finish-to-finish | When the status of a predecessor changes to COMP (Complete), its successor changes to INPRG (In Progress). You can change the status of the successor. However, you can only change the status of the successor to COMP if the status of the predecessor is COMP or beyond.                         |
| Finish-to-start  | When the status of a predecessor changes to COMP (Complete), its successor changes to INPRG (In Progress). The status of the successor cannot be changed to INPRG until the status of the predecessor is COMP.                                                                                      |
| Start-to-finish  | When the status of a predecessor status changes to INPRG (In Progress), the status of its successor changes to INPRG. You can change the status of the successor. However, you can only change the status of the successor to COMP (Complete), if the status of the predecessor is INPRG or beyond. |
| Start-to-start   | When the status of a predecessor status changes to INPRG (In Progress), the status of its successor changes to INPRG. The status of the successor cannot be changed to INPRG until the status of the predecessor is INPRG.                                                                          |

Your work record statuses might be different, depending on the values that you defined in the Organizations application.

For example, Work Order 1 (WO1) has a Finish-to-start relationship with Work Order 2 (WO2). WO1 contains three tasks, the duration of which total 12 hours. WO2 cannot start until all tasks for WO1 are complete (12 hours). The status of WO2 changes to INPRG when all three tasks for WO1 are complete, making WO1 complete.

Lead and Lag time do not affect status changes that occur through flow control.

## Interruptible and uninterruptible tasks:

Interruptible and uninterruptible work records are scheduled differently in the graphical view.

If no calendar or shift information is defined on the schedule, there is no distinction between interruptible and uninterruptible work in the graphical view.

# Interruptible work

Interruptible work can be performed during work hours only. When interruptible work appears for the first time in the graphical view, it is scheduled for the first available work time in the calendar. The duration of the work is added to the start date and time to arrive at the work end date and time. If any portion of the work occurs during nonwork time, the unfinished portion is moved forward to the next

work time. The nonwork portion of the work is shaded differently in the graphical view, indicating that no work is being performed.

The duration for an interruptible task is not always the difference between the start date and time and end date and time. The duration is the sum of the work hours between the start and end date and time. For example, a task starts on 06/01/2010, at 7:00 AM and ends on 06/02/2010, at 9:00 AM. Work time is between 7:00 AM and 3:00 PM. The duration is 10 hours (eight hours of work time on June 1, and two hours on June 2).

## Uninterruptible work

Uninterruptible work can be performed at any time, regardless of work hours. The work is completed without interruption. When uninterruptible work appears for the first time in the graphical view, it is scheduled for the first available time on the schedule. The work continues, uninterrupted, until finished. The duration of the work is always the difference between the start date and time, and end date and time.

## Committing schedule and work list data:

When you commit your schedule or work list, you update the work management records in the applications where they originated.

## Committing data from work records

When you commit a schedule or work list that contains work records, changes that were made in the schedule are saved to the appropriate work management application. The following business rule applies:

• If the work order was canceled or closed in the work management application, it is not updated by the schedule or work list.

### Committing data from task card forecasts

When you commit a schedule that contains task card forecasts, changes that were made in the schedule are saved to the Task Card application. The following business rules apply:

- If a forecast, or any portion of a forecast, was deleted from the Task Card application, changes made in the schedule are not saved.
- If a work order was generated from the Task Card application, and a forecast date was dropped, and then added, some forecasted dates for the task card will not match the data in the schedule. Changes that were made in the schedule to the forecasts that still exist in both places are updated in the Task Card application. Changes that were made in the schedule to forecast dates that no longer exist are not saved to the task card. To add the new task card forecast date from the Task Card application into the schedule, refresh your data.
- If a forecast was deleted and regenerated in the Task Card application, no changes from the schedule are saved to the task card.

### Graphical view for schedules

When you view your schedule in the graphical view, the information is divided by work record type.

Schedule information for work and task card forecasts is shown separately:

• Work schedules are shown in the Activity and Resource tables.

 task card forecasts appear in the lower portion of the tables, in the task card section. The task cards and jobcards within the task card forecasts are segmented bars. If there is no job card associated with a task card, the graphical view gives a default duration of one hour. The bars can be moved to new dates, but the durations of the job cards cannot be changed. When you edit a forecast or a job card that is associated with a forecast, the edited segment becomes a striped bar.

Work records whose status is CANCELLED or CLOSED are not included in the graphical view.

## Resource planning in schedules:

You can use the graphical view to help you schedule work based on resource requirements and their availability. You can prioritize and adjust your schedule by balancing the resource load.

In the graphical view, resources are displayed in the two lower panes: the Resource table and the Resource chart. You can resize the panes to customize your view.

## Resource hours and availability

Craft and crew type resources that are required for the work are shown in the resource view. The resource hours that are listed in blue represent the number of craft hours that the work requires for a shift. The hours in yellow are the total craft hours that are available for the shift.

In the resource view, resource load and availability is displayed by craft. Alt-click on the yellow or blue bar to display resource information for that craft. It shows available hours, number of labor records working, and total number of hours assigned. When you make changes to the scheduled work above in the graphical view, the resource buckets are automatically updated as well. You can choose which day the resources display from by changing the value in the Start Week Day field on the schedule tab. By default, it starts on Sunday. You can also choose whether you want to see your resource load and availability displayed by shift, or in daily, weekly, or monthly segments in the Resource Load and Availability **Display Mode** field.

You can filter the graphical view to show the specific craft and crew type requirements and availability required for specific work records. In the Activity table. Select the work record you want to see the craft requirements for. Click the

Filter resources based on the selected work orders 🐺 button. The resources required for the work are shown in the Resource chart.

You can filter the graphical view to show the work that requires specific craft resources. In the Resource table, select the craft or crew type record that you want to see the work records for. Click the Filter work orders based on the selected

resources button. The work records that require the selected craft or crew type are shown in the Activity table.

To clear the filters, click 🐺

# Availability of other resources

Equipment, locations, parts, and tools that are required for work are available in the Other Resource Availability window. Right-click a work record in the activity chart and select Other Resources Availability to see the availability of resources that are required for the work.

Equipment and location availability are displayed based on their operating and maintenance schedules, and the appropriate equipment or location calendar. The schedules appear as follows:

- An orange bar shows the calendar for the site of the piece of equipment or location.
- · A green bar shows the maintenance schedule for the piece of equipment or location. It is the best time to schedule work.
- · A red bar shows the operational schedule for the piece of equipment or location, when it is unavailable for maintenance.

Part and tool availability are shown in the following way:

- · A green bar indicates that the part or tool is available during the scheduled work time.
- An orange bar indicates one of the following circumstances:
  - If the work record is in WAPPR status, indicates that the part or tool is partially available, and can be reserved.
  - If the work record is not in WAPPR status, indicates that a soft reservation was made for this tool or part.
- A red bar indicates that the part or tool is unavailable during the scheduled work time.

Unlike labor and crew availability, tool and part availability show only for the task that is selected in the Activity table. You cannot view part and tool availability for multiple tasks at the same time.

### Alternate availability

You can define alternate availability for resources in your schedules in the Scheduling Alternate Resources application.

### Resource availability for assignments:

You use the Assignment view in the Graphical Assignment and Graphical Assignment - MRO Location applications to assign work to available resources.

# Labor and crew availability

In the Graphical Assignment application, labor and crew resources that meet your query criteria are shown on the Assignment View tab. The tab shows their availability, as well as their craft and skill level.

Labor and crew availability are shown as follows:

- · A white section on the calendar represents the working shift of the labor or crew resource. It also indicates any planned overtime.
- · A light gray section on the calendar indicates that the labor or crew is not working during the shift.

- A dark gray section on the calendar indicates that the resource is assigned to other work that is not included in this work list.
- A light blue section on the calendar indicates that the labor or crew is unavailable for work during their regular shift due to modified availability, like sick or vacation time.

## MRO location availability

In the Graphical Assignment - MRO Location application, facilities that meet your query criteria are shown on the Assignment View tab.

MRO location availability is shown as follows:

- · A white section on the calendar indicates available time.
- A light gray section on the calendar indicates unavailable time.
- A dark gray section on the calendar indicates that the facility is being used for other work that is not included in this work list.

## Work assignments

Work assignments display in the Assignment view as follows:

- An orange bar indicates that the work requirement that is unassigned.
- A green bar indicates that the work is assigned to a labor or crew resource.
- A red bar indicates the labor or crew resource that you assigned the work to does not meet the craft and skill requirements of the work.

# Aircraft and equipment availability in MRO locations:

You can view the availability of aircraft, equipment, parts, and tools that are required for work in the Work View tab.

Aircraft, equipment, parts, and tools that are required for work are available in the Other Resource Availability window. Right-click on a work record in the Work View tab to see the availability of resources required for the work.

Aircraft and equipment availability is displayed based on operating and maintenance schedules, and the appropriate aircraft or equipment calendar. The availability displays as follows:

- An orange bar shows the calendar for the site of the aircraft or piece of equipment.
- A green bar shows the maintenance schedule for the aircraft or piece of equipment. It is the best time to schedule work.
- A red bar shows the operational schedule for the aircraft or piece of equipment, when it is unavailable for maintenance.

Part and tool availability are shown in the following way:

- A green bar indicates that the part or tool is available during the scheduled work time.
- An orange bar indicates one of the following:
  - If the work record is in WAPPR status, it indicates that the part or tool is partially available, and can be reserved.
  - If the work record in not in WAPPR status, it indicates that a soft reservation has been made for this tool or part.

 A red bar indicates that the part or tool is unavailable during the scheduled work time.

Tool and part availability show only for the task selected in the work view. You cannot view part and tool availability for multiple tasks at the same time.

Other resource availability appears for the date or the work record, plus 7 days in the future. You can change the calendar view to span different days using right-click options.

Checking aircraft availability in MRO locations:

A maintenance planner needs to reschedule assignments based on changes in aircraft availability.

#### About this task

In reviewing the schedule for the organization, a maintenance planner notices that an aircraft that is scheduled to be worked on is not available for maintenance. The operating schedule for the aircraft was modified, and now conflicts with the scheduled work.

#### Procedure

- 1. In the Work View tab of the Graphical Assignments application, locate the correct date in the resource chart.
- 2. In the Activity table on the left of the chart, select the appropriate work record. Right-click and select Other Resources Availability . The aircraft availability displays.

#### What to do next

You can also check part and tool availability in the Other Resources Availability window.

#### Time zones in the graphical view:

Time zones display in the graphical view differently for work and task card forecasts.

# Time zones for work records

Work records are shown in the local time zone of the user. When you create a schedule, select the calendar and shift information for where the work will be performed (which might differ from the database date and time). The craft requirements for those work orders also are shown in the local time zone of the user. Craft availability is shown based on the calendar and the shift specified in the schedule. For example, if the shift is from 7:00 AM to 3:00 PM, the availability is shown for that duration.

Your Maximo database is set to Eastern Standard Time (EST). A work order is scheduled to start today at noon (12:00 PM), EST. If the locale settings of the user are in Pacific Standard Time (3 hours earlier than EST), the Gantt view shows the work starting at 9:00 AM. However, the work order start time at the database level (on EST) is still noon. Therefore, select the shift information based on the locale of the user, not the database.

#### Time zones for task card forecasts

Task Card segments are shown with a start time of 12:00 AM, regardless of the time zone of the user. If the user moves a segment to another time, the segment returns to 12:00 AM when the schedule is saved. If the segment was moved to a different date, the new date saves with 12:00 AM as the start time.

#### Refreshing data in the graphical view:

When you refresh the information in your schedule, you update the schedule with changes that were made to the work records in the applications where the work records originated.

## Refreshing data for work records

When you update work records in the work management applications, you can refresh your schedule data to include the updates. The following business rules

- Any new work records that you add in the work management applications that fit your query criteria appear in your schedule. Corresponding tasks and resources also appear.
- If you change the **Scheduled Start** or **Scheduled End** dates in the work management application where the record originated, the dates are updated in the schedule, providing that the segments were not edited in the schedule. If changes were made in the schedule but not committed back to the work management application, no updates are made to the schedule.
- If you change the precedence relationships between tasks in the work management application, the precedence constraints are updated in your schedule, providing that no changes were made to the constraints in the Graphical Scheduling application. If changes were made in the application but not committed back to the work management application, no updates are made.
- If you change the status or priority of a work record in the work management application, the schedule is updated. If a work record changes to a status of CANCELLED or CLOSED, it is deleted if the Preserve Existing Records on **Refresh** check box is cleared.

### Refreshing data for task card forecasts

For task card forecasts, changes made in the Task Card application to the forecasted task cards are brought into the schedule, and the forecasts are updated accordingly. The following business rules apply:

- If edits were made to a task card forecast in the scheduling application, and no edits were made in the Task Card application, the data in the schedule is not refreshed.
- If edits were made in the scheduling application, and new forecast dates appear on the task card record, the new forecast dates are added to the schedule, but the dates that you modified in the scheduling application are not changed.
- If a forecast is deleted in the Task Card application, it is deleted from the schedule upon refresh.
- When a task card is deleted or its status changed to INACTIVE in the Task Card application, it is removed from the schedule upon refresh.
- If a forecast was deleted and regenerated in the Task Card application, all forecast dates are updated and overwritten in the schedule.

### Graphical view navigation:

The graphical view navigation tools help you to schedule and assign work more efficiently. You can use zoom features, resource planning charts, and toolbar buttons to focus on specific aspects of the work while you create your schedule.

Record movement in the graphical view:

You can move records individually or in groups in the graphical view. You can modify start dates, finish dates, and durations by dragging the task bars with your mouse.

You can move records in the graphical view in two ways:

- You can drag work to a new date in the Activity chart.
- You can right-click on the work record and move it to predefined intervals.

When you move and drag a summary bar, all children move accordingly.

You can only move and resize work requirements and assignments that appear in the assignment node.

### Dragging work in the graphical view

Each task bar (at the lowest level of the hierarchy) has three edit points:

- The edges of the bar represent the scheduled start and finish dates of the work. You can click and drag the edges to change the start date, end date, and duration.
- Click the middle of the bar to drag the record to a new start and finish date while preserving duration.

You can stretch the ends of the task bar to the preferred start and end dates, modifying the duration of the work record. If you move the start or end date of a work record outside of any date constraints that exist for that record, a red line appears, indicating where the date constraint falls. The work record turns red, indicating it is in violation of its date constraints. You can move the work back to comply with the date constraints, or override them. You can drag the work record from the middle of the task bar to reschedule dates without changing duration.

#### Dragging multiple records

You can select multiple work records at the same time and reschedule them as a group. You can multiselect task bars in the graphical view in the following ways:

- Click outside of the tasks, then group them with a border.
- Use Ctrl-click to select individual tasks of a noncontiguous group.

The task bars that you select have edit markers visible on both ends of the bar. The task row in the Activity table is highlighted. When multiple rows are selected, only the start and finish dates can be moved, preserving duration. Dragging any of the selected rows moves them all proportionally. Moving a group of tasks or child records moves the parent record with them. Parents always span their children and tasks.

### Moving records using right-click options

You can move work in the graphical view by right-clicking on the work record in the Activity table or chart. The following options are available from the right-click menu:

- Move to Next Hour: Moves the work record one hour ahead.
- Move to Today: Moves the work record to the current date.
- Move to Next Day: Moves the work record one day ahead.
- Move to Day: Opens a calendar from which you can choose the date that you want to move the record to, keeping the time in tact.
- Set Work to Day: Opens a calendar from which you can choose the date and time that you want to move the record to.

You can select multiple records at the same time and use the right-click options to move their dates.

### Moving task card records

In the Graphical Scheduling application, you can modify the dates for task card forecasts in the same way. If the Forecast Dates Locked? check box is selected, the task card segment is gray and cannot be moved. If the Reforecast Subsequent Dates? check box is selected, the task card segments are blue and can be moved. After you change the date, the segment turns red and the entire forecast row becomes read-only pending reforecast. To reforecast the task card, click Task Card **Reforecast All** in the toolbar.

task card segments cannot be moved past the next task card segment. If the task card is meter-based, only the first segment can be modified.

Sorting columns in the graphical view:

You can sort columns in the graphical view to focus on specific data.

### **Procedure**

- 1. In the table portion of the graphical view, click the arrow in the header of the column that you want to sort by. You can sort in ascending or descending
- 2. Add an additional sort column by pressing Shift while clicking the arrow for the second column that you want to sort by. You can sort by up to three columns by using this method. To change the number of columns you can sort by, modify the skd.max.sort.columns system property in the System Properties application.

Zoom options in the graphical view:

When scheduling and assigning work, you can adjust the zoom level of the graphical view to focus on work that is scheduled during a specific time, and view tasks and job cards in detail.

The following zoom options are available in the graphical view:

• Zoom In : Expands the calendar scale so that you can see more detailed information.

- Zoom Out : Contracts the calendar scale so that you can see a larger time
- Zoom to Week : Sets the calendar scale to show one week.
- 🔐 : Opens a calendar so that you can select a single date for the Go to Day calendar to show.

You can also focus in on specific time frames by placing your cursor on the calendar bar, and clicking a starting point. The cursor switches to a double-ended arrow. Click an end point, and then double-click the highlighted area to zoom in on it.

- Double-click a month to see a four week view.
- Double-click a week to get a seven day view.
- Double-click a day to get the view in hours.

Changes you make to the calendar scale are saved with the schedule.

Graphical view legend for graphical scheduling:

The Graphical Scheduling application shows information in different colors in the graphical view.

### Explanation of colors in the graphical view

The following tables indicate what each color represents in the Graphical Scheduling application.

#### Work records

The color of your work records can reflect their status or their work priority. By default, they reflect work record status. The following colors represent work record status in the Activity chart:

Table 15. Work record status

| Color | Work record status               |
|-------|----------------------------------|
|       | WAPPR                            |
|       |                                  |
|       | APPR, INPRG, WSCH, WMATL, WPCOND |
|       |                                  |
|       | COMP, CLOSE, CAN                 |
|       |                                  |

The following visual elements indicate date constraint violations in the graphical view:

Table 16. Date constraint violations

| Visual element | Date constraint violations                                                                                                    |
|----------------|----------------------------------------------------------------------------------------------------|
|                | A red vertical line indicates date constraints<br>on the work record. A thin line indicates the<br>start of the schedule window. A thick line<br>indicates the end of the schedule window. |
|                | Indicates that the scheduled date of the work record is in violation of date constraints.                                                                                                  |

# task card forecasts

The following colors represent how task card forecasts appear in the Activity chart: Table 17. Forecasts

| Color | Description                                                                                                    |
|-------|----------------------------------------------------------------------------------------------------|
|       | An orange line indicates the current date.                                                                                                    |
|       | Indicates a task card forecast segment that can be moved in the Gantt view.                                                                                                    |
|       | Indicates a task card forecast segment that cannot be moved in the graphical view. Forecast segments can be uneditable for the following reasons:                                                        |
|       | The forecast is locked.                                                                                                    |
|       | The forecast segment is awaiting reforecast.                                                                                                    |
|       | The forecast segment is not the first record in the forecast.                                                                                                    |
|       | This color also indicates an overlap in forecast segments. For example, if a job card duration spans several days, but the task card frequency is every day, the segments overlap in the graphical view. |
|       | Indicates that the task card segment was edited.                                                                                                    |
|       | Indicates that no job card duration is specified on the task card record, and so a default duration of one hour shows in the graphical view.                                                             |
|       | Indicates that this forecast segment is awaiting reforecast.                                                                                                    |

# Labor and crew availability

Labor and crew availability is shown as follows:

Table 18. Labor and crew availability

| Color | Description                                                                                         |
|-------|----------------------------------------------------------------------------------------------------|
|       | Indicates that the labor or crew is available during the shift.                                     |
|       | Indicates non-work time for the labor or crew, due to their work calendar, or a break in the shift. |

### Aircraft calendars

If enabled, aircraft calendars are shown as follows:

Table 19. Aircraft calendars

| Color | Description                                                              |
|-------|--------------------------------------------------------------------------|
|       | Indicates the aircraft maintenance schedule.                             |
|       | Indicates that no aircraft schedule information is available.            |
|       | Indicates the aircraft operating schedule.                               |
|       | Indicates that the aircraft maintenance and operation schedules overlap. |

## Other resource availability

Other resources, like equipment, location, part, and tool availability, are displayed as follows:

Table 20. Other resource availability

| Color | Description                                                               |
|-------|---------------------------------------------------------------------------|
|       | Indicates the calendar of the piece of equipment or location.             |
|       | Indicates the maintenance schedule of the piece of equipment or location. |
|       | Indicates the operational schedule of the equipment or location.          |
|       | Indicates that the part or tool is available.                             |

Table 20. Other resource availability (continued)

| Color | Description                                                                                                    |
|-------|----------------------------------------------------------------------------------------------------|
|       | If the work record is in WAPPR status, indicates that the part or tool is partially available, and can be reserved. If the work record in not in WAPPR status, indicates that a soft reservation has been made for this tool or part. |
|       | Indicates that the part or tool is unavailable.                                                                                                    |

### Modifying colors

You can modify the default color settings in the Gantt view by using the System Properties application. Search the System Properties application for properties that are related to the graphical view by using the following prefixes:

- skd
- map
- lbs

#### Defining colors for synonym statuses

If your organization uses synonyms for work record statuses, you can define specific color settings for the synonyms in the System Properties application. Add a new system property in the System Properties application using the syntax: skd.syn.<OBJECTNAME>.<STATUS>.background and enter a hexadecimal color code in the Global Value field.

For example, you have a synonym for approved work orders called APPR\_S1.

- 1. In the System Properties application, enter a new system property called: skd.syn.workorder.APPR\_S1.background.
- 2. In the Global Value field, enter the hexadecimal color code for the color you want the work orders to be in the Gantt view.
- 3. From the Actions menu, click **Live Refresh**.

Graphical view legend for graphical assignments:

The Graphical Assignment applications show information in different colors in the graphical view.

#### Explanation of colors in the graphical view

The following tables indicate what each color represents in the Graphical Assignment applications.

The following visual elements indicate date constraint violations in the graphical view:

Table 21. Date constraints

| Visual element | Date constraint violations                                                                                                    |
|----------------|----------------------------------------------------------------------------------------------------|
|                | A red vertical line indicates date constraints<br>on the work record. A thin line indicates the<br>start of the schedule window. A thick line<br>indicates the end of the schedule window.                |
|                | A blue vertical line indicates date constraints on the MRO location. A thin line indicates the start of the location scheduling window. A thick line indicates the end of the location scheduling window. |
|                | Indicates that the scheduled date of the work record is in violation of date constraints.                                                                                                    |

# **Assignment records**

The color of assignment records reflects assignment status:

Table 22. Assignment status

| Color | Description                                                                                      |
|-------|--------------------------------------------------------------------------------------------------|
|       | Indicates that the work requirement is unassigned.                                               |
|       | Indicates that the work is assigned.                                                             |
|       | Indicates that the work is assigned, and that its requirements span multiple bays.               |
|       | Indicates the resource that you assigned the work to does not meet the requirements of the work. |
|       | Indicates that the resource is assigned to overlapping work.                                     |

# Labor and crew availability

Labor and crew availability is shown as follows:

Table 23. Labor and crew availability

| Color | Decription                                                                                         |
|-------|----------------------------------------------------------------------------------------------------|
|       | Indicates the working shift of the labor or crew resource. It also indicates any planned overtime. |
|       | Indicates that the labor or crew is not working during the shift.                                  |
|       | Indicates that the resource is assigned to other work that is not included in this work list.      |

Table 23. Labor and crew availability (continued)

| Color | Decription                                                                                                    |
|-------|----------------------------------------------------------------------------------------------------|
|       | Indicates that the labor or crew is unavailable for work during their regular shift due to modified availability, like sick or vacation time. |

# Multiple craft and skill indicators for labor and crew resources

Labor and crew resources that possess multiple crafts and skills are shown as follows:

Table 24. Multiple crafts and skills

| Visual element | Description                                                                                              |
|----------------|----------------------------------------------------------------------------------------------------|
| ā              | Indicates that the resource contains multiple crafts and/or skills.                                      |
|                | Indicates that one of the resource's crafts matches the work requirement, but not the skill requirement. |
|                | Indicates that the resource matches the exact requirements for the work (both craft and skill).          |

### MRO Locationavailability

In the Graphical Assignment - MRO Location application, facility availability is shown as follows:

Table 25. Facility availability

| Color | Description                                                                                      |
|-------|--------------------------------------------------------------------------------------------------|
|       | Indicates available time.                                                                        |
|       | Indicates unavailable time.                                                                      |
|       | Indicates that the facility is being used for other work that is not included in this work list. |

### Other resource availability

Other resources, like equipment, part, and tool availability are displayed as follows:

Table 26. Other resource availability

| Color | Description                                                   |
|-------|---------------------------------------------------------------|
|       | Indicates the calendar of the piece of equipment or location. |

Table 26. Other resource availability (continued)

| Color | Description                                                                                                    |
|-------|----------------------------------------------------------------------------------------------------|
|       | Indicates the maintenance schedule of the piece of equipment or location.                                                                                                    |
|       | Indicates the operational schedule of the piece of equipment or location.                                                                                                    |
|       | Indicates that the part or tool is available.                                                                                                    |
|       | If the work record is in WAPPR status, indicates that the part or tool is partially available, and can be reserved. If the work record in not in WAPPR status, indicates that a soft reservation has been made for this tool or part. |
|       | Indicates that the partor tool is unavailable.                                                                                                    |

### Modifying colors

You can modify the default color settings in the graphical view by using the System Properties application. Search the System Properties application for properties that are related to the graphical view by using the following prefixes:

- skd
- map
- lbs

#### Defining colors for synonym statuses

If your organization uses synonyms for work record statuses, you can define specific color settings for the synonyms in the System Properties application. Add a new system property in the System Properties application using the syntax: skd.syn.<0BJECTNAME>.<STATUS>.background and enter a hexadecimal color code in the Global Value field.

For example, you have a synonym for approved work orders called APPR\_S1.

- 1. In the System Properties application, enter a new system property called: skd.syn.workorder.APPR\_S1.background.
- 2. In the **Global Value** field, enter the hexadecimal color code for the color you want the work orders to be in the graphical view.
- 3. From the Actions menu, click Live Refresh.

Graphical view toolbar functions:

The Gantt view toolbars contain all the tools that you use to work with in the graphical view.

The graphical view toolbar includes the following functions:

Table 27. Toolbar functions

| Tool                                                  | Icon | Graphical<br>Scheduling | Graphical<br>Scheduling -<br>Large<br>Projects | Graphical<br>Assignment<br>and<br>Graphical<br>Assignment<br>MRO<br>Locations | Graphical<br>Crew<br>Management |
|-------------------------------------------------------|------|-------------------------|------------------------------------------------|-------------------------------------------------------------------------------|---------------------------------|
| Clear Filter<br>and Show All<br>Activities            | ***  | •                       | •                                              | •                                                                             | •                               |
| Collapse all rows                                     | +    | •                       | •                                              | •                                                                             | •                               |
| Create<br>Constraints<br>for Selected<br>Work         |      | •                       | •                                              | •                                                                             | •                               |
| Displays<br>menu to<br>choose visible<br>columns      | ı.   | •                       | •                                              | •                                                                             | •                               |
| Enable<br>Filtering from<br>the Work<br>View          |      |                         |                                                | •                                                                             |                                 |
| Expand all rows                                       | ₽    | •                       | •                                              | •                                                                             | •                               |
| Export grid<br>data to your<br>spreadsheet<br>program | XLS  | •                       | •                                              | •                                                                             | •                               |
| Filter                                                |      | •                       |                                                | •                                                                             | •                               |
| Filter by<br>Critical Path                            |      | •                       | •                                              |                                                                               |                                 |

Table 27. Toolbar functions (continued)

|                                                                                                  | Tariolione (o | ,                       | I                                              |                                                                               |                                 |
|--------------------------------------------------------------------------------------------------|---------------|-------------------------|------------------------------------------------|-------------------------------------------------------------------------------|---------------------------------|
| Tool                                                                                             | Icon          | Graphical<br>Scheduling | Graphical<br>Scheduling -<br>Large<br>Projects | Graphical<br>Assignment<br>and<br>Graphical<br>Assignment<br>MRO<br>Locations | Graphical<br>Crew<br>Management |
| Filter Resources Based on the Selected Work Orders / Filter Work Based on the Selected Resources |               | •                       |                                                |                                                                               |                                 |
| Fit to Screen<br>Size                                                                            | <u> </u>      | •                       |                                                |                                                                               |                                 |
| Go to Day                                                                                        |               | •                       | •                                              | •                                                                             | •                               |
| Go to today's<br>date in the<br>schedule                                                         | <b>(11)</b>   | •                       | •                                              | •                                                                             | •                               |
| Lock/Unlock<br>durations                                                                         | <b>€</b>      | •                       | •                                              | •                                                                             |                                 |
| Next Day(s)                                                                                      | -             |                         |                                                |                                                                               | •                               |
| Perform<br>Critical Path<br>Method on<br>All Rows                                                |               | •                       | •                                              |                                                                               |                                 |
| Perform<br>Critical Path<br>Method on<br>Selected<br>Rows                                        |               | •                       | •                                              |                                                                               |                                 |
| Task Card<br>Reforecast All                                                                      | •             | •                       |                                                |                                                                               |                                 |

Table 27. Toolbar functions (continued)

| Tool                      | Icon      | Graphical<br>Scheduling | Graphical<br>Scheduling -<br>Large<br>Projects | Graphical<br>Assignment<br>and<br>Graphical<br>Assignment<br>MRO<br>Locations | Graphical<br>Crew<br>Management |
|---------------------------|-----------|-------------------------|------------------------------------------------|-------------------------------------------------------------------------------|---------------------------------|
| Previous<br>Day(s)        | <b>(</b>  |                         |                                                |                                                                               | •                               |
| Print Grid                |           | •                       | •                                              | •                                                                             | •                               |
| Redo last<br>action       | 6         | •                       | •                                              | •                                                                             | •                               |
| Show/Hide<br>Actuals      | <b>**</b> | •                       | •                                              |                                                                               |                                 |
| Show/Hide<br>Dependencies | <b>*</b>  |                         |                                                | •                                                                             |                                 |
| Toggle View               |           |                         |                                                |                                                                               | •                               |
| Undo last<br>action       | \$        | •                       | •                                              | •                                                                             | •                               |
| Zoom In                   | <b>+</b>  | •                       | •                                              | •                                                                             | •                               |
| Zoom Out                  | Q         | •                       | •                                              | •                                                                             | •                               |
| Zoom to Fit               | 23        | •                       | •                                              | •                                                                             | •                               |

Table 27. Toolbar functions (continued)

| Tool            | Icon | Graphical<br>Scheduling | Graphical<br>Scheduling -<br>Large<br>Projects | Graphical Assignment and Graphical Assignment MRO Locations | Graphical<br>Crew<br>Management |
|-----------------|------|-------------------------|------------------------------------------------|-------------------------------------------------------------|---------------------------------|
| Zoom to<br>Week |      | •                       | •                                              | •                                                           |                                 |

### Graphical view tips:

You can use several shortcuts in the graphical view to make scheduling and assigning work easier.

#### Work record hover information

You can press ALT-click while hovering over a work record to get a full description of the work.

### Selecting all work records under a parent

You can select all work records under a parent work record in the graphical view. Press Shift-Click on the check box next to the parent record to highlight the entire work hierarchy.

#### Right-click options

You can right-click on most areas of the graphical view to see a list of actions that you can perform on the selected records. The right-click options include the following:

- From the activity table, right-click on the work record number to modify the work record. For example, you can change the status of the record or create a job card for it.
- From the activity table or chart, right-click on the work description to highlight the work in the Gantt view. You can expand the work hierarchy, or move the work to another hour or day.
- From the resource table, right-click to see where a labor or resource is already assigned, see their craft and skill level, or change their availability. You can also choose to show or hide the Y axis and the color legend in the resource chart.
- From the resource table, you can split work into multiple segments, or create or delete an assignment.

### Zoom in on selected work

You can show work segments in the graphical view by double-clicking the work in the activity table.

#### Resource Filter

You can use the resource filter to show only the labor and crew resources that are required for the selected work records.

### Resizing the chart

You can resize the windows of the graphical view by dragging the arrow at the bottom corner.

### Lock scrolling while assigning work

Using keyboard keys, you can restrict where you can drag assignments in the graphical view. Click **Shift** while dragging to move tasks up and down on the graphical view, locking the time. Click **Alt** while dragging to move tasks left to right, locking the labor, craft, or crew assignment.

# **Appointment Book Manager application**

In the Appointment Book Manager application, you can create and update appointment books for customer service representatives to use when they schedule customer appointments.

An *appointment book* is a calendar view of the daily time slots in which an appointment for on-premise work can be done.

You set up appointment windows in which the work can be completed based on calendar and shift information, and determine how many appointment slots are available within each range. Appointments can then be made in the Graphical Appointment Book application by customer service representatives at your organization.

### Creating appointment books

You can create an appointment book for customer service representatives to use when scheduling appointments with customers.

#### About this task

An *appointment book* is a calendar view of the daily time slots in which an appointment for on-premise work can be done.

### **Procedure**

- 1. In the Appointment Book Manager application, create a new record.
- 2. Enter a name for the appointment book, and a **Start Date** and **End Date**. Representatives can schedule appointments within the defined date range.
- 3. Enter values in the Calendar, Shift fields for the appointment book.
- 4. In the **Start Day** field, select the day of the week that you want the appointment book to start on. Then, enter a value in the **Days in Pattern** field. For example, enter Sunday in the **Start Day** field and 7 in the **Days in Pattern** field for a typical 7 day weekly shift.
- 5. Enter a wok zone for the appointment book, if appropriate.
- If you want to allow users to request a specific person to complete the work when they create an appointment, select the Allow Labor Assignment check box.

- 7. In the Work Order Dates and Work Order Status fields, specify the criteria that you want work orders that are created in the Graphical Appointment Book application to have.
- 8. In the Job Plans table window, select the job plans that you want to associate with the appointment book. The job plans that you specify are copied to the work records created when an appointment is made in the Graphical Appointment Book application. You can modify the value in the **Number of Appointments** field as necessary.
- 9. In the Appointment Windows table window, click **New Row** to create an appointment window. You can create multiple appointment windows for an appointment book. For example, you can create one appointment window for the morning and one for the afternoon.
- 10. Enter a name for the appointment window.
- 11. Specify values in the **Start Time** and **End Time** fields. The start and end times for the window must occur within the defined shift for the appointment book.
- 12. In the **Appointments** field, define the number of appointments that are available in the appointment window.
- 13. Modify the values in the Effective Start Date and Effective End Date fields as needed. If the Effective End Date field is blank, the appointment window is in effect indefinitely.
- 14. In the Pattern Exceptions table window, enter any exceptions for appointment availability within the appointment windows. For example, if two technicians are attending training on a specific day, you can modify the number of appointments that are available on that day.
- 15. Save the record.

# Viewing appointments in an appointment book

You can view available and scheduled appointments in the View tab of the Appointment Book Manager application.

### About this task

After you set up an appointment book, you can use the View tab to see all appointments that are associated with the appointment book.

#### **Procedure**

- 1. In the Appointment Book Manager application, open the appointment book record that you want to view.
- 2. On the **View** tab, the **Graphical View** subtab shows an overview of all appointments, and how many in each appointment window are scheduled.
- 3. Click the **Appointments Available** subtab to see appointment information in a list view.
- 4. Click the **Appointments Made** subtab to view appointments that were scheduled by a customer service representative in the Graphical Appointment Book application.

### Modifying available appointments in an appointment book

You can modify how many appointments are available in an appointment book.

#### About this task

You can change the number of available appointments within an appointment window as long as those appointments are not already booked.

#### **Procedure**

- 1. On the **Graphical View** subtab of the Appointment Book Manager application, right-click on the green segment representing the day and appointment window that you want to modify.
- 2. Select Modify Available Appointments. In the Modify Appointment Book Availability window, enter the new number of appointments for that day/window. Click **OK**. The number of total available appointments for that segment is updated.

You can also modify the number of available appointments by selecting Modify **Appointment Book Availability** in the Actions menu.

# Managing access to appointment books

You can grant users and groups access to specific appointment books in the Appointment Book Manager application.

#### **Procedure**

- 1. In the Appointment Book Manager application, open the appointment book record that you want to grant access to.
- 2. Select Manage Appointment Book Access from the Actions menu.
- 3. In the Manage Appointment Book Access window, click the Select Person and **Select Group** buttons to select the person or group records that you want to enable to access the appointment book.
- 4. Click OK.

## Graphical Appointment Book application

You use the Graphical Appointment Book application to schedule appointments in appointment windows that you defined in the Appointment Book Manager application.

An appointment book is a calendar view of the daily time slots in which an appointment for on-premise work can be done.

In the Appointment Book Manager application, you set up appointment windows in which the work can be completed based on calendar and shift information. You also determine how many appointment slots are available within each range.

In the Graphical Appointment Book application, customer service representatives can make appointments for customers within pre-defined appointment windows. They can schedule additional work records for affected locations at the same time.

#### Scheduling appointments:

Customer service representatives can make appointments for customers within pre-defined appointment windows.

### Before you begin

You create appointment books in the Appointment Book Manager application. An appointment book is a calendar view of the daily time slots in which an appointment for on-premise work can be done. You set up appointment windows in which the work can be completed based on calendar and shift information, and determine how many appointment slots are available within each range. Appointments can then be made in the Graphical Appointment Book application by customer service representatives at your organization.

#### Procedure

- 1. In the Graphical Appointment Book application, enter the location or service address where you want to schedule the appointment.
- 2. In the **Appointment Book** field, select the appointment book that you want to use when you make the appointment.
- 3. In the Job Plan field, select the job plans that you want completed during the appointment. Only job plans associated with the appointment book are available to be selected.
- 4. Click Find. In the graphical appointment view, available appointment windows are shown.
- 5. Right-click on the green segment that represents the appointment window when you want to schedule the appointment. Select **Make Appointment**. In the Create Work Order with Appointment Window window, enter any additional information and click **OK**.

If additional work records are outstanding for the selected location, you can schedule appointments for them as well.

- 6. In the Other Work for Location table window, select the work record that you want to make an appointment for.
- 7. Right-click on the green segment that represents the appointment window when you want to schedule the appointment. Select Make Appointment for Selected Work Order.

### Rescheduling appointments:

You can reschedule appointments that were previously made in the Graphical Appointment Book application.

#### **Procedure**

- 1. In the Graphical Appointment Book application, search for the appointment that you want to reschedule. Enter values in the Location, Appointment Book, and **Job Plan** fields to locate the appointment.
- 2. Click Find.
- 3. In the Existing Appointments table window, select the appointment that you want to reschedule.
- 4. In the graphical appointment view, right-click on the green segment that represents the appointment window when you want to schedule the appointment. Select Reschedule Selected Appointment.

# **Configure Weather Forecast application**

You use the Configure Weather Forecast application to enable and configure weather forecast panels in applications.

Weather information can be configured for the following applications:

- Graphical Appointment Book
- · Graphical Assignment
- · Graphical Scheduling
- · Graphical Scheduling Large Projects

# **Enabling weather panels in applications**

You can enable weather information for certain applications in the Configure Weather Forecast application.

#### About this task

Weather information can be configured for the following applications:

- Graphical Appointment Book
- Graphical Assignment
- Graphical Scheduling
- · Graphical Scheduling Large Projects

You can enable up to four weather properties for each view: Current, Hourly, and Daily.

#### **Procedure**

- 1. In the Configure Weather Forecast application, select the application that you want to enable weather data for.
- 2. On the main tab, select the Enable Weather check box.
- 3. For the Graphical Assignment and Graphical Scheduling application, select the **Enable Back Panel** check box if you want an additional weather panel to show.
- 4. On the Current, hourly, and Daily subtabs, select the weather property that you want to enable on the panels. For example, select Heat Index. Select the Enable in Front Panel or Enable in Back Panel check boxes to determine where to show that weather property.
- 5. Enter the display order in the **Attribute Order in Panel** field. For example, enter 1 for the weather property that you want to display first.
- 6. Optional: Enter a display style in the Style Name field. You can choose from predefined weather styles to apply to the weather attribute. The predefined styles are defined in the cascading stylesheet (.css). For example, large, align\_start, align\_end, center, etc.
- 7. Optional: Select the **Suppress Label** check box to hide the weather attribute label in the panel. For example, 25°C rather than Temperature: 25°C.
- 8. Enable other weather properties as needed.
- 9. Save the record.

### Configuring weather panels

You can configure the front and back panels of your weather panel in the Configure Weather Forecast application.

You can select up to four weather properties to appear on each weather panel. Pick the minimum amount necessary to maximize display space.

The following table describes display options that you can configure:

Table 28. Weather panel configuration

| Display option | Description                                                                                                    |
|----------------|----------------------------------------------------------------------------------------------------|
| View Order     | Specifies the order in which weather properties appear. A view order of '0' indicates that there is no specific ordering. |
|                | When properties have the same view order, they are ordered by the field label.                                            |

Table 28. Weather panel configuration (continued)

| Display option | Description                                                                                                    |
|----------------|----------------------------------------------------------------------------------------------------|
| Suppress Label | Indicates whether to hide the weather attribute label in the panel. For example, 25°C rather than Temperature: 25°C.                   |
|                | This option applies only to the front weather panel.                                                                                   |
| Style Name     | Style name properties are defined in the cascading stylesheet. The following list contains valid style name properties:                |
|                | • center                                                                                                    |
|                | • right                                                                                                    |
|                | • left                                                                                                    |
|                | • small                                                                                                    |
|                | • medium                                                                                                    |
|                | • large                                                                                                    |
|                | • space-top                                                                                                    |
|                | • space-bottom                                                                                                    |
|                | You can use multiple Style Name properties per item.                                                                                   |
|                | This option applies only to the front weather panel.                                                                                   |
|                | Some styles apply only if the weather label is suppressed. For example, center, left, right apply only if no weather label is present. |

#### Weather data customization

You can modify the default values of system properties to determine how your weather data appears. The properties are located in the System Properties application.

#### Changing property values

You can change the weather panel width and height, the number of panels to show, and the unit of measure to display weather data in. You change a display property by modifying its value in the System Properties application. Search the System Properties application for properties that are related to the weather data by using the following prefix:

- · skd.weather
- · mxe.weather

# **Maintenance costs**

Planning maintenance costs includes forecasting costs by using the scheduler features and planning and monitoring budgets in the Budget Monitoring application.

# Monitoring maintenance budgets

You can create budget records to monitor maintenance-related transactions in a financial period. Monitoring budget costs can help to ensure that projects or

activities, such as work orders, are completed within an agreed budget and can improve estimation of the costs of future projects.

## Monitoring maintenance budgets

In the Budget Monitoring application, you can create budget records to monitor transactions in a financial period. Monitoring budget costs can help to ensure that projects or activities, such as work orders, are completed within an agreed budget and can improve estimation of the costs of future projects.

As an administrator, you can create budget records by configuring focal points and calculation rules. Focal points represent the item that you are monitoring in the budget record, such as aircraft, equipment, location, or general ledger accounts or components. You create focal points, for example, to track costs on check type master task cards for a specific model of aircraft. You can configure calculation rules that are based on estimated, committed, and actual costs.

Users create transactions for work orders, purchase requisitions, purchase orders, receipts, invoices, and issues. The budget records then monitor these transactions and are used to create reports.

Budget reports provide a summarized and detailed view of costs by type, such as labor, tools, services, materials. Budget reports also provide a summarized and detailed view of costs by status such as estimated, committed, and actual costs, and compare them with related budgeted amounts.

## Configuring budget monitoring

In the Budget Monitoring application, you can create or modify focal points and calculation rules. Focal points and calculation rules are used to create budget records that monitor the planned, estimated, and actual costs of transactions.

### **Procedure**

- 1. In the Budget Monitoring application, select Manage Budget Focal Points from
- 2. Configure the attributes of the budget focal points.

| Option                                | Description                                                                               |
|---------------------------------------|-------------------------------------------------------------------------------------------|
| To configure a predefined focal point | View and modify the predefined focal point attributes.                                    |
| To create a focal point               | Add a new row, set the values for the object and attribute fields, and select <b>OK</b> . |

- 3. Select Manage Rules.
- 4. Create new rules or apply predefined rules.

| Option                    | Description                                                         |
|---------------------------|---------------------------------------------------------------------|
| To create new rules       | Add a new row, select values for all fields, and select <b>OK</b> . |
| To apply predefined rules | Select Auto-Configuration.                                          |

#### What to do next

You can create budgets that are based on the focal points and conditions that you configured.

## Creating budget records

In the Budget Monitoring application, you can create budget records to monitor transactions in a financial period. You create budget records to track estimated, committed, and actual costs of aircraft, equipment, locations, and general ledger accounts or components.

#### **Procedure**

- 1. In the Budget Monitoring application, select **New Budget**.
- 2. Specify the financial period or year of the budget and the supervisor who approves the budget.
- 3. Add a new row and specify the focal points and conditions for the budget record.
- 4. To update the budget record with transactions, select Generate New Budget Lines from the menu.
- 5. Update the budgeted amount on each budget line and save the budget record.
- 6. Select Change Status from the menu and specify a value for the status.
- 7. Select **Approve the Budget**, and specify the approved status.

### What to do next

Periodically select Update Budget Lines to update the existing transactions for the budget record. The BUDGETUPD cron task is also available to run updates in the background.

## Predefined focal points and calculation rules

The predefined focal points are provided and are based on aircraft, equipment, location, and general ledger accounts or components. Predefined calculation rules are also available and are based on estimated, committed, and actual costs.

Table 29. Focal points

| Object          | Condition                                                              | Description                                 |
|-----------------|------------------------------------------------------------------------|---------------------------------------------|
| ASSET           | BMXLINRPROG                                                            | Budget generation for aircraft or equipment |
| CHARTOFACCOUNTS | None                                                                   | Budget generation for GL accounts           |
| GLCOMPONENTS    | BUDGL01, BUDGL02,<br>BUDGL03, BUDGL04,<br>BUDGL05, BUDGL06,<br>BUDGL07 | Budget generation for segments              |
| LOCATIONS       | None                                                                   | Budget generation for locations             |

Table 30. Calculation rules

| Object    | Condition | Description        |
|-----------|-----------|--------------------|
| WPTOOL    | BUDMON75  | Canceled tools.    |
| WPTOOL    | BUDMON77  | Approved tools.    |
| WPTOOL    | BUDMON76  | Estimated tools.   |
| WPSERVICE | BUDMON72  | Canceled service.  |
| WPSERVICE | BUDMON74  | Approved service.  |
| WPSERVICE | BUDMON73  | Estimated service. |

Table 30. Calculation rules (continued)

| Object     | Condition | Description                            |
|------------|-----------|----------------------------------------|
| WPMATERIAL | BUDMON51  | Canceled stored material.              |
| WPMATERIAL | BUDMON50  | Approved stored material.              |
| WPMATERIAL | BUDMON52  | Estimated stored material.             |
| WPMATERIAL | BUDMON53  | Canceled direct material.              |
| WPMATERIAL | BUDMON55  | Approved direct material.              |
| WPMATERIAL | BUDMON54  | Estimated direct material.             |
| WPLABOR    | BUDMON91  | Approved external labor is canceled.   |
| WPLABOR    | BUDMON91  | Approved external labor.               |
| WPLABOR    | BUDMON95  | Approved internal labor is canceled.   |
| WPLABOR    | BUDMON97  | Approved internal labor.               |
| WPLABOR    | BUDMON90  | Estimated external labor is canceled.  |
| WPLABOR    | BUDMON92  | Estimated external labor.              |
| WPLABOR    | BUDMON94  | Estimated internal labor is canceled.  |
| WPLABOR    | BUDMON96  | Estimated internal labor.              |
| PRLINE     | BUDMON68  | Approved direct material is canceled.  |
| PRLINE     | BUDMON69  | Approved direct material.              |
| PRLINE     | BUDMON64  | Approved service is canceled.          |
| PRLINE     | BUDMON65  | Approved service.                      |
| PRLINE     | BUDMON67  | Estimated service is canceled.         |
| PRLINE     | BUDMON66  | Estimated service.                     |
| PRLINE     | BUDMON71  | Estimated direct material is canceled. |
| PRLINE     | BUDMON70  | Estimated direct material.             |
| POLINE     | BUDMON85  | Estimated service is canceled.         |
| POLINE     | BUDMON83  | Approved service is canceled.          |
| POLINE     | BUDMON82  | Approved service.                      |
| POLINE     | BUDMON84  | Estimated direct material is canceled. |
| POLINE     | BUDMON89  | Estimated direct material.             |
| POLINE     | BUDMON87  | Approved direct material.              |
| POLINE     | BUDMON86  | Approved direct material is canceled.  |
| POLINE     | BUDMON88  | Approved direct material.              |
| TOOLTRANS  | BUDMON58  | Actual tools that are canceled.        |
| TOOLTRANS  | BUDMON59  | Actual tools.                          |

Table 30. Calculation rules (continued)

| Object      | Condition | Description                         |
|-------------|-----------|-------------------------------------|
| SERVECTRANS | BUDMON56  | Actual service is canceled.         |
| SERVECTRANS | BUDMON57  | Actual service.                     |
| MATUSETRANS | BUDMON78  | Actual stored material is canceled. |
| MATUSETRANS | BUDMON80  | Actual direct material is canceled. |
| MATUSETRANS | BUDMON79  | Actual stored material.             |
| MATUSETRANS | BUDMON81  | Actual direct material.             |
| LABTRANS    | BUDMON62  | Actual external labor is canceled.  |
| LABTRANS    | BUDMON60  | Actual internal labor is canceled.  |
| LABTRANS    | BUDMON63  | Actual external labor.              |
| LABTRANS    | BUDMON61  | Actual internal labor.              |

# Configuring task cards and master task cards

Task cards contain detailed information for scheduled maintenance work on aircraft or pieces of equipment. When tasks become due, work orders are generated. Warnings are generated when task cards meet or exceed their warning limit, which prevents the task cards from becoming overdue.

Task cards can contain job card information that is copied to work orders. In the Master Task Card application, you can select the Add/Replace Job Card action to specify the new job card that you want to add to the master task card. If the master task card has an existing job card, the new job card replaces the existing job card.

You define a frequency schedule that determines when work orders are generated to perform the task. You can define frequency intervals on a task card, or you can define frequency intervals on a master task card and associate the master task card with a task card. The frequency intervals that are defined for the master task card then apply to the associated task card. You can configure the master task card to automatically adjust the next due date for maintenance tasks. You can also define a sample task and a sample frequency schedule on a master task card. You set the sample threshold and sample interval of maintenance tasks for aircraft that are included in the sampling program that is outlined in the OMP.

You can use the Master Task Card application or the Task Card application to define inspections that are related to airworthiness. In the Planning tab, you can select inspection 1 or inspection 2 as the work type. Inspection 1 is a general inspection, and inspection 2 is a more detailed type of inspection. Typically, an inspection 1 occurs more frequently than an inspection 2.

Some maintenance tasks can be performed only when the equipment is removed from its parent aircraft or piece of equipment. For example, you remove an engine from an aircraft to perform a 10,000-flight hour overhaul. In the Task Card application or Master Task Card application, in the Task Information section, you select the Off-Wing check box to specify that a task can be performed only when

the associated piece of equipment is removed. When the task reaches its alert point, the following two work orders are generated:

- A work order against the equipment for the maintenance task to be completed.
- A work order against the parent aircraft or piece of equipment for the removal of the equipment that is associated with the maintenance task.

In the Master Task Card application, you monitor the maintenance tasks that affect the weight and balance of an aircraft. You can associate the weight and balance details in the master task card to task cards, job cards, work orders, and work packages. You can enable version control of task card records to track revisions of task cards.

# Managing shelf life

You can associate master task cards or tasks cards with shelf life management. If a master task card is associated with shelf life management, task cards are automatically generated when a piece of equipment that is related to a part that is referenced in the master task card is created. You can also indicate that work orders are automatically generated from task cards when the piece of equipment is on the shelf or is removed from the shelf. When a piece of equipment enters or is issued from a serviceable storeroom, the task cards can be automatically activated or deactivated. The date for the end of shelf life for a piece of equipment is recalculated according to when the task cards are activated or deactivated.

# Associating task cards with master task cards

When you associate a task card with a master task card, the frequency schedule is managed by the master task card. When you configure schedule frequencies on master task cards, alerts and warnings are propagated to associated task cards.

#### **Procedure**

- 1. In the Master Task Cards application, select a master task card that has at least one entry in the CM Parts table. The CM parts must be associated with the aircraft or equipment for which you want to create task cards.
- 2. Select the Create Associated Task Cards for Part's Aircraft or Equipment check
- 3. Select the Create Associated Task Cards for CM Parts check box.
- 4. Select the aircraft or equipment with which you want to associate the task card and then click **OK**.

# Adding serial range expressions to master task cards and associated job cards

You can associate multiple job cards to a master task card. This means that different aircraft and equipment configurations can be associated with specific job cards that are based on the serial number of the aircraft or equipment. A serial range expression is defined for each job card that is added to the Master Task Card or Job Card tab. If a serial number or range is specified, the job card is effective for that serial number or range for the associated task card, and the sequence for the job card is ignored.

### About this task

If a job card specifies a serial effective range, its sequence number is ignored and the job card is treated as the first card in any sequence of job cards. The job card

can be applied only to task cards for aircraft or equipment with serial numbers that are included in the serial effective range. If the job cards specify overlapping ranges of serial numbers and more than one job card is applicable to aircraft or equipment, the first matching job card in the Job Card Effectivity and Sequence table is selected.

Job cards that do not specify a serial effective range can be used in any part of a sequence and can be applicable to any aircraft or equipment.

#### **Procedure**

- 1. In the Master Task Card application, specify identifying information about the master task card, and it's frequency, active dates, work orders, and actions.
- 2. On the **Job Cards** tab, in the Job Card Effectivity and Sequence table, insert a row for each job card and specify a serial range to which the job card applies.
- 3. Optional: Add more job cards and specify sequence values for them.
- 4. Save the record.

## Example

An 18-month aircraft inspection is defined by a sequence of job cards on a master task card. The first job card in the sequence generates a work order for removing a section of the frame. The work is different for one aircraft because the aircraft includes an extra oven in the area of the frame.

For the removal work, you create one job card for the aircraft that includes the extra oven. On this job card, you specify a serial effective range that includes the serial number of this aircraft. You create another job card for other aircraft that do not include the extra oven and you specify a serial effective range that includes the serial numbers of these aircraft.

You create more job cards for the rest of the inspection work. In these job cards, you do not specify a value for the serial effective range. Each of the remaining job cards can create work orders that apply to all aircraft.

# Defining the frequency of tasks

In the Task Card and Master Task Card applications, you define the frequency interval when a task becomes due, and you can also define thresholds that cause a task to become due. You can also define adjustment factors that recalculate task frequencies when certain conditions exist.

### Task frequency intervals, thresholds, and adjustment factors

Task cards specify frequency information that determines when work becomes due. Frequency information can also be defined in a master task card and then propagated to associated task cards.

For routine tasks, you can define that a task becomes due each time that a specified number of flight hours or flight cycles is reached. You can associate a task card with one calendar-based frequency, such as monthly, and one or more meter-based frequencies, such as a flight hours meter and a flight cycle meter.

Defining the frequency of some tasks requires more configuration. When you want to recalculate the frequency of a task if a certain condition exists, you configure an adjustment factor that defines the condition, and the recalculation formula to apply when the condition exists. If no condition exists, standard frequency values are used.

If you want to monitor average flight time, you can configure an adjustment factor to recalculate task frequencies if the ratio of flight hours to flight cycles exceeds an acceptable limit. If a task is part of a maintenance program based on mission profiles, you can recalculate task frequencies based on the ratio of readings from mission profile meters.

Several adjustment factors can be associated with a frequency schedule. Each factor includes a condition that evaluates as either true or false, and a mathematical formula that evaluates to a number. When a condition is true, the output of the formula is used to recalculate interval and threshold values.

Formulas use the following standard notation:

- To refer to a meter that was configured in the Meters application, use angular brackets. For example, [\$AFT] refers to a continuous meter that records average flight time.
- To refer to the value in a field on a business object, use a colon followed by the name of object field. For example :PLUSAFATIGUERATING refers to the fatigue rating value that is specified in the **Fatigue Rating** field on the task card.

When you import task cards that are based on average flight time from a maintenance planning document, the frequency values, fatigue rating, and adjustment factors are also imported. You can modify frequency values and associated adjustment factors on imported task cards to meet your business requirements.

## Configuring task frequency

You define frequency intervals and thresholds, for example, when you want a task to become due every 500 flight hours or every 100 flight cycles, whichever occurs first. You can also associate adjustment factors that recalculate frequency intervals and thresholds when meter readings are updated and a specified condition exists.

#### **Procedure**

- 1. In the Task Card application, select a record and open the **Frequency** tab.
- 2. Optional: In the Special Frequency Information section, specify the values that you require for the following options:
  - a. If you want the task to become due only when all intervals are reached, select the **Due on Last Deadline** check box.
  - b. If you do not want the next interval for the task to be adjusted when a task is delayed, select the **Prevent Delay on Next Deadline** check box.
  - c. If the task is part of a sample program, select the **Sample Program** check
  - d. If the task frequency is based on average flight hours, specify a value in the Fatigue Rating field. This value is used as a multiplier in an adjustment factor formula that recalculates task frequency if average flight time exceeds a defined limit.
  - e. If the task is part of a mission profile maintenance program, select the Mission Profile check box. When this option is selected, you define an adjustment factor that recalculates task frequencies when mission profile meter readings are updated from flight records that are valid mission profile records.
- 3. Optional: If the task is part of a progressive inspection program, specify values in the PIP Information section.

- 4. On the Alert and Warning Intervals section, select how alert and warning frequencies are calculated.
- 5. On the Intervals and Thresholds subtab, click New Row to add an interval and specify the following values:
  - a. In the Frequency Type field, select a calendar-based or meter-based frequency type.
  - b. In the **Frequency** field, specify a number, such as 100.
  - c. In the **Frequency Units** field, select a unit, such as flight hours.
  - d. Optional: Specify values for alert and warning interval frequencies and tolerance frequencies.
  - e. Optional: Configure associated interval values.
- 6. Optional: To configure an adjustment factor to apply to frequency values when a condition is met, select the Adjustment Factor Conditions and Formulas action and specify the following values:
  - a. In the Condition field, specify the condition that must be met before the frequency of a task is adjusted, for example, when the average flight time is exceeded. The condition must resolve to a valid Boolean expression.
  - b. Specify the formula that is applied to adjust frequency values when the condition is True. The formula must resolve to a number and can reference meter values and values that are entered in fields.
- 7. Optional: Repeat steps 5 and 6 to configure more frequency values and adjustment factors.
- 8. Save the record.

# Example: Adjustment factor for average flight time

This example defines a condition that if the average flight time for an aircraft exceeds a certain ratio of flight cycles to flight hours, such as 5.55, task frequencies are recalculated. A fatigue rating value is defined on the task card that indicates the sensitivity of the task to flight hours. This value is used in the recalculation formula, so that task frequency is adjusted based on the fatigue rating for the specific task.

If the acceptable value for average flight time is 5.55, when the value is less than or equal to 5.55, no adjustment occurs. If the average flight time exceeds acceptable limits, the interval and threshold values are revised based on the formula that is specified for the adjustment factor, which is in the following table:

Table 31. Example adjustment factor for average flight time

| Adjustment factor | Condition         | Formula                                   |
|-------------------|-------------------|-------------------------------------------|
| 1                 | 1.6/[\$AFT]<=5.55 | 1.6/[\$AFT]                               |
| 2                 | [\$AFT]>5.55      | 1-(([\$AFT]-<br>1.6)*:PLUSAFATIGUERATING) |

### **Example: Adjustment factor for mission profile tasks**

This example defines a condition that if the total readings for all mission profile meters equals the total flight hours for an aircraft, task frequencies are recalculated. The recalculation formula multiplies each meter reading by a coefficient that is specific for that mission profile type, and task frequency is adjusted based on the relative time spent during each phase of the mission.

The formula for recalculating frequencies based on mission profile meter readings includes the ratios that apply for each mission profile type. In this example, an aircraft has the following mission profile types:

- Long logistical
- Short logistical
- Tactical
- Training

In the Meters application, the following mission profile meters are configured:

- LL meter records readings for the long logistical type of mission profile
- SL meter records readings for the short logistical type of mission profile
- TA meter records readings for the tactical type of mission profile
- TR meter records readings for the training type of mission profile

Standard ratios of mission profile types for a mission are defined. For a typical mixed mission, the following ratios apply to mission profile meter readings:

- LL = 0.2325
- SL = 0.4425
- TA = 0.2
- TR = 0.1250

All inspections have initial threshold and interval values that are based on the worst-case scenario for a mission. The following values are the initial frequencies for the task:

- Threshold = 2935 flight cycles
- Interval = 1505 flight cycles

When an aircraft completes a mission, if the total time recorded on mission profile meters does not equal the total flight hours for the aircraft, the initial threshold and interval values apply. If the total time recorded on mission profile meters is the same as the total flight hours for the aircraft, task frequencies are recalculated to allow for the relative time spent in each phase of the mission.

Each mission profile type has coefficients for thresholds and intervals. The coefficient is the multiplier that is applied to readings from the corresponding mission profile meters in the adjustment formula. The following table lists the coefficients to apply for each mission profile type.

Table 32. Example threshold and interval coefficients for mission profiles

| Mission profile       | Threshold coefficient | Interval coefficient |
|-----------------------|-----------------------|----------------------|
| Long logistical (LL)  | 1.000                 | 0.2644               |
| Short logistical (SL) | 0.3878                | 1.000                |
| Tactical (TA)         | 0.6783                | 0.3711               |
| Training (TR)         | 0.3775                | 0.1894               |

The calculation to determine the threshold adjustment factor is 1/((0.2325\*1)+(0.4425\*0.3878)+(0.2\*0.6783)+(0.1250\*0.3775)), which results in a threshold adjustment factor of 1.7037. When this adjustment factor is applied to the initial threshold, 1.7037\*2935, the threshold for the next inspection is adjusted to 5000.3595, which is rounded to 5000 flight cycles. The calculation to determine the interval adjustment factor is 1/((0.2325\*0.2644)+(0.4425\*1.0000)+(0.2\*

0.3711)+(0.1250\*0.1894)), which results in an interval adjustment factor of 1.6615. When this adjustment factor is applied to the initial interval, 1.6615\*1505, the interval for the next inspection is adjusted to 2500.5575, which is rounded to 2500 flight cycles.

The following table shows that frequency values are adjusted based on the condition that all mission profile meter readings are equal to the total flight hours recorded for the flight. If the condition is not met, frequency values are reset to initial values.

Table 33. Example adjustment factor for mission profiles

| Adjustment factor | Condition                       | Formula                                                                                    |
|-------------------|---------------------------------|--------------------------------------------------------------------------------------------|
| 1                 | [FH] =<br>([LL]+[SL]+[TA]+[TR]) | 1/((([LL]/[FH])*1)+(([SL]/<br>[FH])*0.3878)+(([TA]/[FH])*0.6783)+(([TR]/<br>[FH])*0.3775)) |

# Creating task card extensions

You create task card extensions to extend the due date or meter count of scheduled tasks.

#### About this task

After you create the task card extension, a reviewer assesses the extension and can approve it by changing the status of the extension to active.

#### **Procedure**

- 1. In the Task Card application, open the task card that you want to extend.
- 2. On the **Frequency** tab, in the Special Frequency Information section, select the **Extendable** check box.
- 3. On the **Planning** tab, in the **Extensions** sub tab, specify the duration of the extension.
- 4. Optional: Select the **Subtract Extension From Next Deadline** check box to specify that the duration of the extension is subtracted from the next due date or due count. Only the proportion of the extension period that was used is subtracted from the next deadline.
- 5. Optional: Enter the details of the regulatory authority and the regulatory approver.
- 6. Change the status of the task card extension to waiting for approval.

#### Results

The due date or due count on the task card is extended by the specified value.

# Alert intervals and warning intervals

Alert intervals and warning intervals are used to monitor scheduled maintenance. An alert interval is the point at which a work order is generated. A warning interval is the point at which a warning is issued to inform you that a task card record is almost overdue.

You configure these intervals on the **Frequency** tab of the Task Cards application. The Equipment application color-codes warnings and overdue task cards.

The alert interval and warning interval can represent a combination of one or more meter-based values and only one time-based value. Time-based values can be based on one of the following measures of time:

- The number of days after the active date of a task card.
- A percentage of elapsed time between the active date and the due date of a task card.
- The number of days before the due date of a task card.

## Example of work order generation

The following example shows when the build data interpreter generates a work order for task card records with a 120-day frequency attribute and different state attributes. The default state attribute for a new record is Absolute from Active.

Table 34. Example of when work orders are generated

| Frequency  | Alert and warning interval state    | Alert interval | When a work order is generated                                                                              |
|------------|-------------------------------------|----------------|----------------------------------------------------------------------------------------------------|
| 120 (days) | Absolute from Active                | 80             | 80 days after the active date of the task card record.                                                      |
| 120 (days) | Percent of Frequency<br>from Active | 66.7           | After two-thirds of<br>the time between the<br>active date and due<br>date of the task card<br>has elapsed. |
| 120 (days) | Absolute Prior to<br>Due            | 40             | 40 days before the due date of the task card record.                                                        |

You specify the state attribute and the initial alert interval and warning interval when you add a task card record. If you later update the state attribute, the build data interpreter adjusts the intervals as shown in the following examples:

Table 35. Example of changes to the alert and warning interval state values

| Frequency  | Original value<br>for the alert and<br>warning interval<br>state |                                        | Warning interval |
|------------|------------------------------------------------------------------|----------------------------------------|------------------|
| 120 (days) | Absolute from Active                                             | -                                      | 90               |
| 120 (days) | -                                                                | Percent of<br>Frequency from<br>Active | 75               |
| 120 (days) | -                                                                | Absolute Prior to Due                  | 30               |
| 120 (days) | -                                                                | Absolute from<br>Active                | 90               |

### Version control of master task card records

The maintenance program for an aircraft or equipment consists of master task card records that are associated with a configuration-managed (CM) part, which is associated with a model record. When the master task cards for a model are

aggregated with other records, such as technical records and deferred work orders, they constitute the maintenance program. Version control of the master task card records helps an organization to maintain regulatory compliance.

You can enable version control of master task card and task card records in the Organizations application. When you create a master task card record, the numbering of the versions starts. If changes to the master task card record are required, the version number of the master task card record increments by 1, and the status is changed to pending revision. After you save the changes, you can set the status of the master task card record to active. You cannot revert to previous versions.

You can opt to create the associated task card records for the master task card record. The associated task card records are created with a revision number of 0 and a status of active. You can also choose to update associated task card records with any changes that are made to the master task card record. If an update is required, then the associated task card record is duplicated, and its status is set to revised. The task card record is then updated with the changes from the master task card, and its revision number is increased by 1. You can select the **Override** Updated from Master Task Card check box on a task card record so that updates from the master task card record are not made to the task card record.

When a task card record is revised, the Task Card Revised check box is selected on any open work orders that are associated with the revised record. The worker who is assigned to a work order that is associated with a revised task card record can decide whether to proceed with the work order. Alternatively, the worker can cancel the work order so that a new work order is created for the revised record.

You can use the View Revision History action to view the version history of the master task card record to see all past revisions. The version history includes the previous maintenance history if required. The version history can support an audit after an incident or can be useful when you plan future maintenance programs.

# Downloading all task cards and technical publications for parts

You can download a snapshot of your maintenance program from any date for any configuration-managed part. Downloading the task cards and technical publications that comprise your maintenance program can help ensure correct maintenance and adherence with regulatory requirements.

#### About this task

If you have a large maintenance program, you can download the snapshot of the maintenance program asynchronously in the background to limit potential issues with system performance. To download in the background, specify an email address and use the Download via Email button. After the download of the maintenance program is completed, a notification email that contains an attachment is sent to the specified email address.

# **Procedure**

- 1. In the Aircraft application or the Equipment application, on the View tab, open the Maintenance Plan tab for the aircraft or piece of equipment, and click Display All.
- 2. In the Maintenance Program dialog box, specify the filter criteria to identify which task card records that you want to download. The As of Date field is

used to determine which task card records were active for the aircraft or equipment hierarchy at the specified time.

- 3. Click Refresh.
- 4. Click Download.

# Task card groups

You use the Task Card Groups application to classify master task card records and manage task card actions by task card groups. You also can organize master task card records and task card groups by hierarchy to be more efficient when managing and controlling task card actions.

Task card records are grouped by task type, and these groups are task card groups. By using the Task Card Groups application, you can manage relationships between task card records that are in the same task card group and between task card records that are in different groups. To manage the relationships between these records, you can create actions, such as COMPLETE, between the following groups and records:

- A master task card group that relates to another master task card group
- A master task card group that relates to a master task card record
- A master task card record that relates to a master task card group
- A master task card record that relates to another master task card record

The Task Card Groups application provides a v-tree control to manage relationships between task card records and task card groups. You can use the v-tree control to define and view master task card records and task card actions within the hierarchy. You can specify the task card group number and reset the job card sequence in the Task Card Groups application and the Master Task Cards application.

When a task card action is created between two master task card groups, a task card action is created for each task card record on the target group for every existing task card record in the source group. A master task card must be able to initialize a task card group COMPLETE action.

A task card group consists of members and actions:

#### **Members**

The task card records that belong to the group. Master task card records also show associated task card records as child records.

#### **Actions**

The task card actions that are run against the task card records that are in the **Action** node in the v-tree hierarchy.

If you are building a task card group of master task card records, only master task card records and master task card groups are available for selection. If the task card group relates to task card records only, then task card records and task card groups are available for selection.

Task card groups are unique per each pair of site and task card record. However, a master task card or task card record can be a member of more than one task card group, which can result in a circular reference.

To add a task card action to a master task card record, you use the Create Associated Actions action in the Task Card Groups application. All task card groups and associated actions that are created in a v-tree hierarchy update when the related master task card and task card records are saved.

You can select and add actions to task card groups in the v-tree hierarchy by right-clicking on the v-tree node. The same actions are available also on the Action menu of the Task Card Groups application.

The actions that are available are different for the Members and Actions nodes in the v-tree hierarchy:

Table 36. Task card group actions that are available in the v-tree hierarchy

| Node    | Available task group action | Description                                                                                     |
|---------|-----------------------------|-------------------------------------------------------------------------------------------------|
| Actions | Activate                    | Select this action when the primary task card record is complete.                               |
|         | Complete                    | Select this action for claims when the primary task card record is complete.                    |
|         | Create WO                   | Select this action when the work order is already created for the primary task card record.     |
|         | Deactivate                  | Select this action when the primary task card record is complete.                               |
|         | Off-Activate                | Select this action when the related aircraft or equipment is removed from the task card record. |
|         | Off-Deactivate              | Select this action when the related aircraft or equipment is removed from the task card record. |
|         | On-Activate                 | Select this action when the related aircraft or equipment is installed in the task card record. |
|         | On-Deactivate               | Select this action when the related aircraft or equipment is installed in the task card record. |

# Managing maintenance work

Managing maintenance work involves configuring job cards, work packages, and work orders to provide the detailed information that is required to perform maintenance.

## Job cards

A job card is a detailed description of work that is performed for a work order. You use the Job Cards application to create and manage job cards.

When you create a job card, you specify planning and scheduling information that can be used by the Task Cards and Work Order Tracking applications. You can specify the maintenance review board (MRB) number, capability, class, and category for the job card. You can also specify the operation number, work station, phase, CMR, and customer for the job card.

You can create and populate a job card from information that is defined in a maintenance planning document (MPD) that the manufacturer provides. Use the Maintenance Task Library (MTL) application to create MTL records, import MPD job card data into them, and manually add job cards. You can also manually configure information in a job card in the Job Cards application by using the lookup actions on fields to locate the related information from database records and domain values.

Operations that are on the job card include information that is gathered from other applications and describe the following aspects of the work:

- Labor is defined in the Labor application and can include information about skill sets and labor costs that are calculated for the time that it takes to complete the operation.
- The materials that are required to complete the work include parts that are available from the Inventory application and consumable parts that are defined in the Equipment application.
- Service items that are required to complete the work are available from the Service Items application, which can include unit costs and vendor information if they are available.
- The tools that are required to complete the work and their costs are available from the Tools application.
- Access items that must be opened and closed to provide access for the work are available from the Models application.
- Information that indicates the aircraft zones where the work occurs are available from the Zones application.

When you associate a job card with either an aircraft or piece of equipment, a CM part, a location, or a part, the job card becomes effective for that record. You can also associate a safety plan with a job card and specify the sites and organizations for which it is effective. The **Operators Maintenance Program Details** action enables you to view information about OMPs and associated master task cards that are related to the job card.

You can duplicate a job card to use as a template for a new job card, and you can create a revision of a job card that is in active status. When you create a major revision, the record is copied into a new job card, and the revision number is incremented by 1. When you create a minor revision, the record is copied into a new job card, and the revision number is incremented by 0.1 The original job card status remains in the active status, and the new job card is set to pending revision. When the new job card is activated, the original job card status is set to revised.

You can apply job card records to task card records and work orders. After a job card becomes a work card on a work order, you can change the work card without affecting the job card. In the Master Task Card application, you can select the **Add/Replace Job Card** action to specify the new job card that you want to add to the master task card. If the master task card has an existing job card, the new job card replaces the existing job card.

You also can create a job card from a work card that you use frequently.

#### Job card revisions

You can create major or minor revisions of job cards. In major revisions, you apply a date range to a job card to specify the period when the job card is valid. Job cards that have date ranges that are in the future can be associated with task cards and work orders to plan upcoming work. Minor revisions of job cards involve small changes, such as changes to the tools or labor that are required.

When you create a job card, the revision number defaults to 0.0. You specify whether a change is major or minor in the **Revise Job Card** window of the Job Cards application.

### **Major revisions**

A major revision of a job card involves a change to the dates when the job card is valid. In a major revision, the job card revision number is incremented by 1. For example, if a major revision of job card 1.0 is required, the new revision is 2.0. To specify date ranges for job cards, you must first make the date fields visible. In the Organizations application, select the System Settings action, and under CM Options, select the Show Date Range For Major Job Card Revisions check box.

Major revisions of job cards have the following rules:

- Date changes can be made only before the job card is set to active status.
- No gaps are allowed between the date ranges for different revisions, and the date ranges cannot overlap. For example, if a job card is specified to be valid until 23:59:59 on May 1st 2019, the next revision of that job card must become valid a second later at midnight.
- If the Revision Valid From field is specified but the Revision Valid Until field is not specified, the job card never expires.

Different revisions of a job card can be applied to multiple work orders. If the schedule changes for a work order that is waiting on approval or an equivalent status, and a different job card revision is valid on the new dates, that job card revision is automatically applied to the work order, and the original revision is removed.

#### Minor revisions

A minor revision of a job card involves a small change, such as a change to the tools that are required for the work. In a minor revision, the job card revision number is incremented by .1. For example, if a minor revision of job card 1.1 is required, the new revision is 1.2.

Only one revision for each major revision of a job card can be active. All other revisions are revised. For example, if job card 1.0 is created but is later revised twice with minor revisions, when the status of revision 1.2 is active, the status of revisions 1.0 and 1.1 is revised.

### Scenario: Creating major and minor revisions of a job card

Carlos is the planning engineer for ABC Airlines. Carlos must create a job card for the inspection of the fuel tanks in a newly acquired aircraft, and he must create major and minor revisions of the job card when necessary.

### Create a job card

In the Job Card application, Carlos creates a job card, specifies a title, and enters a date in the Revision Valid Until field. Carlos changes the status of job card ABC 0.0 to active.

### Create a major revision to change the dates of the job card

A month later, job card ABC 0.0 must be revised as the date range for when the job card is valid must be extended. Carlos revises the job card and selects the Major Revision check box in the Revise Job Card dialog box. After Carlos updates the dates, revision 0.0 is incremented by 1 to revision 1.0 because it is a major change. Carlos changes the status of the new revision, ABC 1.0, to active. The revisions now have the following statuses:

- ABC 1.0 is in active status, and the specified dates do no overlap with the dates that are specified in 0.0. Also, no gaps exist between the date in the Revision Valid Until field in revision 0.0 and the date in the Revision Valid From field in revision 1.0.
- ABC 0.0 remains active.

### Create a minor revision to specify an additional tool

Two days later, Carlos realizes that an additional tool is required for the inspection. Carlos opens ABC 1.0, selects the Revise Job Card action and specifies that this is a minor revision. After Carlos adds the new tool to the job card, revision 1.0 is incremented by .1 to revision 1.1 because it is a minor change. Carlos changes the status of the new revision, ABC 1.1, to active. The revisions now have the following statuses:

- ABC 1.1 is in active status and an additional tool is specified, but the dates remain the same.
- ABC 1.0 changes to revised status.

### Create a minor revision to change the quantity of labor resources

Shortly after revision 1.1 is created, Carlos realizes that the quantity of labor resources that is required to do the work must be increased. Carlos opens ABC 1.1, specifies that it is a minor revision, and updates the labor quantity. Carlos sets the new revision, ABC 1.2, to active. The revisions now have the following statuses:

- ABC 1.2 is in active status, a different labor is specified, but the dates remain the same.
- ABC 1.1 changes to revised status.

### Create a major revision to change the dates of the job card

The date range for the job card must be changed again so Carlos creates a major revision, revision 3.0. The revisions now have the following statuses:

- ABC 3.0 is in active status, and the specified dates do no overlap with the dates that are specified in 2.0. Also, no gaps exist between the date in the **Revision** Valid Until field in revision 2.0 and the date in the Revision Valid From field in revision 3.0.
- Only one version of each major revision is now active: ABC 0, ABC 1.2, and ABC 3.0. All other revisions are in the revised status.

# Configuring work packages

A work package is a set of work orders and task cards that define work that can be completed during the same maintenance period in the same repair location. By configuring work packages, you can combine scheduled and non-scheduled work to achieve resource efficiencies when work is performed.

## Work packages

A work package defines a set of maintenance tasks that are performed on an aircraft during a specified maintenance period. Work packages include details about the tools, materials, labor, skills, and repair locations that are required to perform the work. You can associate a work package with a customer and a related customer agreement.

When you create a work package, you must add the main work order. The work order must be associated with an aircraft or piece of equipment and must be in open status.. The following values are set in the work package from values that are provided by the main work order:

- Scheduled start and end dates for performing the work, which you can modify.
- Read-only values in the Start No Earlier Than, Start No Later Than, and Estimated Duration fields.

After you add the main work order, you can add the following information to the work package:

- You specify the aircraft that the work package applies to.
- You can specify an MRO location where the work is to be performed.
- If the work package is for a customer, you can specify a customer and customer agreement.
- You can modify the scheduled start and end dates.
- On the Work Orders tab, you can select multiple job cards to add unscheduled work.

After you add the main work order, you can use the Add Tasks and Work Orders to Work Package action to add any combination of valid work orders and task cards to the work package. A valid work order or task card satisfies the following conditions:

- It is related to the aircraft to which the work package applies.
- It has a relationship to the customer, if a customer is specified.

After you add work orders to the work package, you can use the Create Estimate action to create estimates for all work orders in the work package. You can email estimates to your customer by clicking Create Communication in the Customer Price Estimate window.

The Pricing tab displays a summary of costs, prices, and margins for all work orders that are associated with the selected revision of the work package.

You can use the Maximo Integration Framework to import a set of work orders that a customer provides. You can then create a work package with these work orders and validate the work package against a copy of an operator maintenance program (OMP) that a customer provides.

## Creating work packages

When you create a work package, you specify the main work order and then add valid work orders and task cards to construct the package. You specify the aircraft or equipment record that the work package applies to, the scheduled start and end dates for the work, and the MRO location where the work is carried out.

## About this task

To move work orders from an existing work package to the current work package, the work order must be in the open status and the current work package must be in the approved status. A work package has many capabilities, such as revision management, estimation of customer-based work, and certification of completed work. If you do not require these capabilities and instead want to quickly create a simple hierarchy, go to the Work Order Tracking application.

#### **Procedure**

- 1. In the Work Packages application, create a record.
- 2. Specify the main work order.
- 3. Specify the aircraft or piece of equipment that the work package applies to.
- 4. Specify the start and end dates for the work.
- 5. Specify the MRO location where the work is carried out.
- 6. Optional: Specify a customer and a customer agreement.
- 7. Select the Add Tasks and Work Orders to Work Package action to search for valid task cards and work orders to add to the work package.
- 8. Optional: Select the Add Existing WOs from Task Cards? check box to include any open work orders that are associated with the task cards in the work package.
- 9. Optional: To include unscheduled work in the work package, on the Work orders tab, click Add Job Cards.
- 10. Select the Generate Work Orders action. If the selected task card and work order are associated with an existing work package, the Generate Work Orders for Work Package dialog box opens and you can select if the work order in the existing work package should be moved.
- 11. Review the status of the Move WO to Current WP? check box for each row to determine the work orders that you want to add to the current work package:

| Option                                                                                 | Action                                                                                                    |
|----------------------------------------------------------------------------------------|----------------------------------------------------------------------------------------------------|
| Move work orders from an existing work package that is in draft status.                | In the Generate Work Orders for Work Package dialog box, select the Move WO to Current WP? check box in the relevant row.                                                                                                    |
| Move work orders from an existing work package that is in any status other than draft. | <ol> <li>Remove the work orders from the existing work package.</li> <li>In the current work package, click Generate Work Orders.</li> <li>In the Generate Work Orders for Work Package dialog box, select the Move WO to Current WP? check box for the relevant row.</li> </ol> |

12. Save the record.

#### What to do next

You can use the Add Tasks and Work Orders to Work Package action to create projections for maintenance plans so that you can predict the maintenance that might be required at a specified date or meter count. In the Add Tasks and Work Orders to Work Package dialog box, in the Meter Usage table, you can view a list of all meters that are defined for the associated aircraft and equipment and that are also referenced in the frequency definitions of associated task cards.

# Work Package Revisions

By using the Revise Work Package action in the Work Packages application, you can revise a work package to add, delete, or modify work orders or task cards. You can revise work packages until work begins on any of the associated work orders or task cards.

When you revise a work package, the information that is in the work package record is duplicated and added to a new work package record. A work package that is not revised has a revision value of 0. The revision value increases by 1 when the work package is revised. When you revise a work package, the revision value increases by 1 and the status of the previous revision is set to revised.

After work starts on the work package, the revision value cannot be changed. In the Work Packages application, use the Add Additional Work action to add more work orders or task cards to the final revision of the work package. You can view additional work orders that are associated with the work package on the Additional Work tab. Similarly, deferred work orders that are associated with the work package are visible on the Deferred Work tab. When you add more work orders to a work package, the work orders are added as children of the main work order that is associated with the work package.

You can delete task cards or work orders from work packages only when the work package has a status of draft or pending revision. Deleted task cards and work orders are removed from the work order hierarchy when the associated revision of the work package is approved.

# Adding customer work packages

MRO operators can import a set of work orders that a customer provides and compare imported work orders with existing job card records to construct a work package.

### **Procedure**

- 1. Use the Maximo Integration Framework to import a set of work orders that are arranged in a hierarchy.
- 2. In the Work Orders application, open the parent work order of the set of work orders that you imported.
- 3. Select the Match Job Cards to Work Orders action and select the associations that you require. Task numbers on work orders are compared to task numbers on job cards to identify records that match.
- 4. Optional: Review the entries in the Work Card With No Matching Entries section and assign job cards where appropriate.
- 5. Save the record.

# Monitoring maintenance progress with work orders

A work order specifies a particular task and the labor, materials, services, and tools that are required to complete the task. You can also associate configurationmanaged parts with work orders and create work orders that are a result of the cannibalization process.

# Schedule compliance calculation

A maintenance planner needs to track metrics to ensure that maintenance projects in the department are on track.

The planner might evaluate any of the following items:

- The cost of work over a specific time period
- · Whether work is being completed on time
- The accuracy of the planning process

## Viewing costs associated with scheduled work:

A maintenance planner needs to see the cost of work over a period to ensure that the department is not over budget. For example, the monthly maintenance cost for a certain location must not exceed \$10,000.

#### Procedure

- 1. In the Graphical Scheduling application, open the record that you want to view costs for.
- 2. In the Start Week Day field, select the day of the week that should be considered starting day for work cost calculations. Weekly work costs will calculate from this day forward.
- 3. On the Work Cost tab, enter the date that you want the cost calculation to begin on. Click **Calculate Cost**.
- 4. In the Work Cost table on the Week, Month, or Year tab, open the time period that you want to view costs for. The totals are broken down into three categories.

#### Committed estimated total

The total cost of the work scheduled during the time period and committed to the database. The committed cost is saved in the work record applications.

#### Saved estimated total

The total cost of the work scheduled during the time period that was saved to the schedule. The saved cost is not saved to the work record applications.

#### Actual total

The total cost of the scheduled work incurred during the time period.

The schedule costs do not include costs from task card records. If no work costs were accrued during a certain time period, for example, during a weekly shutdown, no calculation is calculated. You can also view the schedule costs graphically. The Schedule Costs tab in the Gantt view shows the schedule costs over the entire work period covered in the schedule.

#### Forecast costs for task cards:

When budgeting for long-term work, you need to review upcoming work and its associated costs. You can use the Forecast Cost tab to see upcoming task card forecasts and the costs that are associated with each one.

You can calculate the projected costs for upcoming work by using the Forecast Cost tab. When you generate a forecast, forecasted work is displayed on the Forecast tab. On the Forecast Cost tab, you can click Calculate Cost to see the cost that is associated with each projected work order. All forecasted work is listed with the labor, material, tool, and service costs for each projected forecast. You can see a combined total for all the projected work to ensure that you budget for the work.

On the following subtabs, you can view the detailed costs for each category in the projected cost:

- On the Labor subtab, you can review craft, skill, and labor rate information to see how the labor costs were calculated.
- On the Material subtab, you can review part quantities and associated costs.

- On the Tool subtab, you can review tool rates and quantities for each tool that the work requires.
- On the **Service** subtab, you can review details for any service costs that are associated with the work.

## **Evaluating project performance:**

A maintenance planner wants to evaluate overall project performance, comparing target and actual dates against the current maintenance schedule. The planner reviews the current scheduling project, and wants to anticipate problems that might be caused if date slippages occur.

#### About this task

A maintenance planner reviews the current scheduling project, and wants to anticipate problems that might be caused if date slippages occur. The planner wants to take steps to correct possible problems before they occur.

#### **Procedure**

- 1. In the graphical view of the Graphical Scheduling application, select the row in the activity table that you want to view details for.
- 2. Click the **Show / Hide Compliance** toolbar button. In the activity chart, the graphical view shows an orange segment that represents the target time span for the work. The graphical view shows a light green bar representing actuals.
- 3. From the activity table, right-click on the work record and navigate to the application that the work record originated in. For example, for a work order, select Go To Work Order Tracking.
- 4. View the details of the work record, including the owner, priority, supervisor, and actual labor hours.
- 5. Return to the Graphical Scheduling application. In the activity table, right-click on the work record and take the following actions.
  - Select Owner: Select an owner for the work record that you can follow up with later.
  - Initiate Workflow: Set a workflow process in motion to notify management of the delay.
  - Create Communication: Send an email to the labor or crew resource responsible for their work, or to their manager, alerting them to the problem.

## Evaluating maintenance planning:

A maintenance manager wants to evaluate the accuracy of project planning in the maintenance department by using the schedule compliance factor. The manager wants to compare projected and actual hours for planned work on a schedule.

- 1. In the Graphical Scheduling application, open the schedule that you want to evaluate.
- 2. On the Compliance tab, enter the start and end dates for the time period that you want to evaluate. Click **Start Compliance**.
- 3. In the **Schedule Compliance Factor** table window, select the time period that you want to review. The table shows the planned hours for the time period.
- 4. Click Finish Compliance.
- 5. Save the record.

#### Results

The compliance details show in the Schedule Compliance Factor table. The Plan Work Records column lists the number of work records you planned to completed during the selected time period. The Actual Work records column list the number of work records you completed during the time period. The number of break-in and break-out work records are also listed. Break-in work is work that was not in the original schedule, but was later added. Break-out work is work that was included in the original schedule, but was later removed.

The Dashboard tab displays compliance information for each compliance period.

## Evaluating resource load and availability:

For a certain day, a maintenance planner wants to see the number of hours of planned work that each craft has, compared to the number of resource hours that are available.

#### Procedure

- In the Graphical Scheduling application, open the schedule that you want to evaluate.
- On the Resource Load and Availability tab, enter the start day for your work week.
- 3. Click Calculate Labor Hours.
- 4. In the Labor Hours table window, select the time period that you want to review.

#### Results

The resource hours details for each craft show in the Labor Hours table. The Planned Duration Hours column lists the planned duration of the work that is contained in the schedule. For example, all work must be completed in 3 hours. The Planned Labor Hours column lists the number of labor hours that are required to complete the work. For example, the planned duration of an electrical job is 3 hours, but the work takes 6 hours to complete, you allocate two electricians. The Available Labor Hours column lists the total number of craft hours that you have available for the selected time period.

## Calculating schedule compliance with a cron task:

You can set up a cron task to calculate schedule compliance automatically, at predefined intervals.

#### About this task

The schedule compliance factor measures adherence to the maintenance schedule, measuring the effectiveness of the work scheduling process. You can measure compliance on a weekly, monthly, or any user-defined basis. The schedule compliance factor is a percentage. It is derived by dividing the actual hours spent on work planned at the beginning of the time period, by the total planned work hours. For example, if the week starts on Monday, the compliance factor reflects work that is scheduled for that week as of Monday morning. The schedule compliance factor does not factor in unplanned work that was scheduled and performed during the time period.

#### Procedure

- 1. In the Graphical Scheduling application, open the schedule that you want to evaluate.
- 2. Click the Compliance tab. Enter the length of time for which you want the schedule compliance calculated in the duration fields.
- 3. Select the Cron Active check box to activate the cron task.
- 4. Define the frequency with which you want the schedule compliance calculation to run in the Schedule Frequency field.
- 5. Save the record.

# Example

For example, you want to calculate the schedule compliance factor every week, from Monday to Friday. Enter the start date in the Schedule Compliance Start field. Enter 5 in the Duration field, and select Days in the Duration Units field. In the Schedule Frequency field, select every 1 week, on Monday at 8:00 AM. Click OK.

# Cannibalization process overview

To meet operational requirements and to dispatch an aircraft, you must replace a defective component, but your inventory balance might be zero. By using the cannibalization process, you can remove the component from a serviceable aircraft or piece of equipment and install it on another.

The regular maintenance procedure is completed by issuing a replacement component from inventory, installing it, completing the work and releasing the aircraft or piece of equipment into service. However, you might have zero balance available from inventory and the lead time to obtain a replacement exceeds the operational schedule requirements.

In this case, a cannibalization (robbery) process can be authorized. The required component is removed from a designated aircraft or piece of equipment (the donor aircraft or piece of equipment), inspected, and installed on the unserviceable aircraft or piece of equipment (the receiver aircraft or piece of equipment). You can use the cannibalization process at any point until the work order is completed, closed, or canceled.

When the work is completed, the aircraft or piece of equipment is dispatched into service. A work order is issued against the donor aircraft or piece of equipment to generate the demand against inventory by following regular procedure. Any reservations that are made against the receiver aircraft or piece of equipment must be canceled or transferred to the donor aircraft or piece of equipment.

The cannibalization process is a relatively common practice that must be rigorously managed and controlled to maintain regulatory and safety compliance. Efficiency is also a priority, because the cannibalization process is typically applied under operational pressure and tight deadlines.

You use the Materials tab, under the Plans tab of the Work Order Tracking application, to specify and approve a cannibalization process. The cannibalization details show on the Robbery details section, when you select the Robbery check box. You can have a robbery action for each item line.

You might consider using the cannibalization process in the following situation:

- If you specify an item number and the availability check shows that there is no stock, and
- If you have the aircraft or piece of equipment under the AOG status.

This validation is not enforced, and the Robbery check box is available for selection despite of these conditions.

## Cannibalization process status changes

The cannibalization process can assume different statuses while procedures are applied.

Table 37. Statuses of the cannibalization (robbery) process

| Status               | Description                                                                                                    | Validation                                                                                                   |
|----------------------|----------------------------------------------------------------------------------------------------|----------------------------------------------------------------------------------------------------|
| PENDG<br>(pending)   | The default status when the robbery action is created.                                                                                                 | You can specify this status if the <b>Robbery</b> check box is not selected.                                 |
| NAPPR (not approved) | The robbery action is not approved, and all other fields are read only.                                                                                | None                                                                                                    |
| APPR (approved)      | The robbery action is approved.                                                                                                    | You cannot specify this status if the <b>Robbery</b> check box is not selected.                              |
| COMP<br>(complete)   | The robbery action is complete, and the donor aircraft or piece of equipment is available to be issued to the receiver aircraft or piece of equipment. | You must specify all fields. You cannot specify this status if the <b>Robbery</b> check box is not selected. |
| CANC (canceled)      | The robbery action is no longer required. The user is responsible for canceling any associated work orders, purchasing records, and others.            | You cannot specify this status if the <b>Robbery</b> check box is not selected.                              |

## **Example of the cannibalization process**

A passenger aircraft is due to depart at 13:00 with 250 fare-paying passengers. Two hours prior to departure, an essential component for flight operations fails. The mechanics investigate and conclude that a replacement part is required. An interrogation of available inventory reveals that there is a delivery of the required component in 12 hours time.

The decision is made by maintenance control – the flight must not be delayed. A replacement component is removed from an aircraft that is not scheduled to fly until the next day. The component is inspected and installed in the faulty aircraft. A work order is issued against the donor aircraft to be completed before the flight time, on the next day.

## Installing and removing equipment

When completing the work required in a work order, you must remove and install the equipment specified in the work orders.

## Installation and removal of equipment:

When performing maintenance work orders, you must install or remove the equipment associated with those work orders. For example, you remove an engine from an aircraft for maintenance purposes, and when the maintenance work is complete, you must reinstall the engine on the aircraft.

You can use the **Install/Remove Equipment** action in the Work Order Tracking application or the **Install Equipment** button on the **Materials** subtab of the **Actuals** tab to install an equipment. In both cases, the corresponding build position must be serialized.

The following information applies if you access the Install/Remove window through the **Materials** subtab on the **Actuals** tab:

- On the **Materials** subtab, in the Rotable Equipment field, you can specify a rotable equipment that is also a CM part, which is used as the value for the child equipment.
- On the **Materials** subtab, you can specify a value in the **Actual Date** field to use as the transaction date.
- You can install the child equipment only to a build position that is valid for the CM part associated with the equipment.

To record meter offsets, select the **Record Meter Offsets** check box in the CM Options window in the Organizations application. You access that window through the **CM Options** action in the Organizations application.

## Installing equipment:

In the Work Order Tracking application, you can install pieces of equipment to build positions. For example, you remove an engine from an aircraft for maintenance purposes. After the maintenance tasks are performed, you reinstall the engine on the aircraft.

#### Procedure

- 1. In the Work Order Tracking application, select the work order for the equipment that you want to install.
- 2. Select the Install/Remove Equipment option.
- **3**. To see a filtered hierarchy that shows only those positions that are valid for the asset, select **Show Only Valid Positions** in the Install/Remove dialog box.
- 4. Select the node that contains the build position to which you want to install the equipment, and click **OK**.
- 5. In the **Transaction Date** field, specify the date and time of the removal.
- 6. If the **Equipment** field in the Installation Details table is empty, specify the child equipment.
- 7. Optional: Update the value in the **Actual Count** field.
- 8. Click OK.

#### Results

The application saves the record and triggers the build data interpreter (BDI). If you installed the equipment to a position where the equipment is installed already, the BDI creates a position and installs the equipment to the new position.

## Removing equipment:

You can remove pieces of equipment that are associated with a work order if the corresponding build position is serialized. For example, you have a work order for maintenance on an engine. Before you start the work, you must remove the engine from the aircraft.

#### Procedure

- 1. In the Work Order Tracking application, select the work order for the piece of equipment that you want to remove.
- 2. From the Select Action menu, select Install/Remove Equipment.
- 3. Select the node that contains the build position from which you want to remove the equipment, and click OK.
- 4. In the **Transaction Date** field, specify the date and time of the removal.
- 5. Select the **Remove Equipment** check box.
- 6. If you plan to move the equipment to a new location, specify a value in the Remove to Location field.
- 7. If the removed equipment requires additional work, specify a value in the Follow on Work Type field.
- 8. Optional: Update the value in the **Actual Count** field.
- 9. Click OK.

### **Results**

If the build data interpreter (BDI) is configured to run, work orders are no longer generated for task cards that are associated with the equipment that you removed.

### **Deferrals**

When you are unable to complete a work order, you can defer the work order. For example, if you did not have the required materials for the work order, you can defer the work order and set a status for it.

#### Status of deferrals:

You may need to defer a work order if, for example, the material required to perform the service did not arrive on time. In this case, you would set a deferral for the work order and assign a status to it.

Deferrals can have the following status values:

| Status    | Additional information                                                                                                    |  |
|-----------|----------------------------------------------------------------------------------------------------|--|
| Active    | A work order can have only one active deferral.                                                                                                    |  |
|           | All fields except <b>Status</b> become read-only.                                                                                                    |  |
|           | • If you select the <b>Adjust</b> check box that corresponds to the deferral, the application sets the scheduled completion date of the work order to the deferred date. |  |
|           | You can add extensions to the deferral.                                                                                                    |  |
|           | The application changes the status of all previous deferrals and extensions to Superseded.                                                                               |  |
| Cancelled | If extensions exist, you cannot change the deferral status to Cancelled.                                                                                                 |  |
|           | All fields become read-only.                                                                                                    |  |
|           | The application changes the status of the original deferral and all extensions to Cancelled.                                                                             |  |
|           | You can delete a canceled deferral.                                                                                                    |  |

| Status     | Additional information                                                      |  |
|------------|-----------------------------------------------------------------------------|--|
| Pending    | You cannot create an extension for a pending deferral.                      |  |
|            | The application changes the status of all previous deferrals to Superseded. |  |
|            | You can delete a pending deferral.                                          |  |
| Superseded | If extensions exist, you can change the deferral status to Superseded.      |  |
|            | All fields become read-only.                                                |  |
|            | You can delete a superseded deferral.                                       |  |

## **Deferring work orders:**

You can defer a work order or extend a deferral on a work order that is not canceled, closed, or completed. For example, you defer a work order if the material required to complete the work did not arrive on time.

#### Procedure

- 1. In the Work Order Tracking application, select a work order.
- 2. From the **Select Action** menu, select **Deferrals**.
- 3. In the Deferrals table, insert a row and select a deferral code.
- 4. Optional: Update the limitation and the comments with more information about the deferral.
- 5. Optional: Change the state of the **Exclude Day of Discovery** check box. The state of this check box is inherited from the deferral code in the Maintenance Deferral Codes application. If you change it here, the state in the associated deferral code is not affected.
- 6. Change the deferral status to active.
- 7. Change the work order status to active.

#### Results

The scheduled start date is updated according to the duration of the deferral period. If a deferral extension supersedes the original deferral period, the scheduled start date is further extended.

### Extending deferrals:

You can create one or more extensions to a work order deferral, for example, in case you have a lack of resources or materials. The status of the most recent extension must be active.

- 1. In the Work Order Tracking application, select a work order.
- 2. From the **Select Action** menu, select **Deferrals**.
- 3. In the Deferral Extensions table, select the code for the deferral to extend, then specify the reason and source for the extension.
- 4. Activate the deferral extension.

#### Results

The deferral is extended for one more deferral period. The original extended date is superseded, and the deadline dates for the deferral period are updated.

Changing the status of extensions:

You can change the status of an extension to a deferral if the deferral is not canceled, closed, or completed.

#### About this task

A deferral can have only one active extension. If you create a second active extension, the application changes the status of the first active extension to superseded.

#### **Procedure**

- 1. In the Work Order Tracking application, select a work order.
- 2. From the **Select Action** menu, select **Deferrals**.
- 3. In the Deferrals table, select the deferral that you want to update.
- 4. In the Deferral Extensions table, select the extension that you want to update.
- 5. Click the **Change Status** icon.
- 6. Select the new status.
- 7. Click OK.

# Recording meter readings

When you record meter readings for configuration-managed aircraft or equipment, you can record the actual or delta values.

## Specifying meter readings:

You can add meter readings to the aircraft or piece of equipment and location that are on a work order. You specify meter readings as either actual or delta values. You can specify meter readings for any date and time starting on the date and time when the aircraft or piece of equipment was created

## Before you begin

Before you add meter readings to an aircraft or piece of equipment and location by using the Work Order Tracking application, you must set the initial readings on the related aircraft or piece of equipment.

- 1. In the Work Order Tracking application, on the List tab, select a work order
- 2. From the **Select Action** menu, select **Enter Meter Readings**.
- 3. Select a meter name and a meter reading type.
- 4. Select a value for count date and time.
- 5. Specify a meter value.
- 6. Add a location meter reading and specify any related information.
- 7. Click **OK** and save the record.

## Modifying offsets to meter usage:

You can correct offsets to meter usage. The meter must be related to an aircraft or piece of equipment that you installed or removed.

#### Procedure

- 1. In the Work Order Tracking application, select the work order associated with the aircraft or piece of equipment that you want to update.
- 2. From the Select Action menu, select Install/Remove Equipment.
- 3. Select the node that contains the build position that you want to update and click **OK**.
- 4. In the **Transaction Date** field, specify the date and time of the removal.
- 5. Update the value in the applicable **Actual Count** field.
- 6. Click OK.

# Managing events

You can record data on events, which can be planned activities, such as regular maintenance, or unplanned occurrences, such as a fuel leak. Capturing the data can assist in the process of improving aircraft or equipment performance and reliability.

# **Events in the configuration management process**

You can record information about events that are related to your aircraft or equipment. An event can be planned, such as scheduled maintenance, or unplanned, such as a fuel leak.

Events provide in-service event capture data that is used to improve aircraft or equipment performance and reliability. Recording and analyzing events is a vital to providing services to clients and to increasing profitability of associated contracts. Recording events is relevant for large fleet operators and original equipment manufacturers (OEM), who provide service contracts for maintenance, repair, and overhaul activities.

Events capture data that provide information on how aircraft or equipment are used and when aircraft or equipment require maintenance. Analysis of events data can reveal the possible impact of failure and how aircraft or equipment design can be improved to increase reliability and safety. Events information includes all the attributes associated with the event, including life usage, aircraft or equipment configuration, operator, location, actions associated with service restoration and associated findings.

An event is a planned or unplanned occurrence that resulted in an action being taken. An event can include the following information:

- A symptom that describes the incident or problem, such as high vibration or cockpit warning message.
- A reaction that describes the action taken in response to the symptom, such as shutting down an engine or turning back to the airport.
- One or more subsequent actions that describe the activities taken to diagnose and recover from the event, such as details of repaired parts.

You use the Events Management application to record information about events that are related to aircraft or equipment. You can also add information about the actions that are taken in response to an event, and about the findings related to the event or its actions. You can add information about maintenance messages, such as

Flight Deck Effects, that are related to an event. You cannot delete an event if it has related events, or if the event is listed as a related event on another record.

# Creating events

An event is a planned or unplanned event, such as a yearly inspection or a fuel leak, that results in an action. The information recorded in events can be used to improve aircraft or equipment performance and reliability. An event typically consists of symptoms, reactions, actions, and findings.

#### **Procedure**

- 1. In the Events Management application, click the **New Event** icon.
- 2. Select the aircraft or equipment to which this event is related.
- 3. Enter a title for the event.
- 4. Optional: Edit the event date and time.
- 5. Select the event type and category.
- 6. Optional: Enter information related to the event, for example, the location or event owner.
- 7. Optional: Add further information about the event on the other tabs.
- 8. Save the event.

## Adding findings to an event:

When you research an event, you can record your analysis and solutions as a finding. You can enter information about findings that are related to the main event or to its actions. You can use findings for analysis and decision-making, such as trying to improve the performance of the aircraft.

#### Procedure

- 1. In the Events Management application, select the event for which the action occurred.
- 2. On the Findings tab, from the Select Action menu, select Findings Navigator.
- 3. Select the findings you want to add.
- 4. Click Return.
- 5. Optional: Mark one finding as the primary finding for the event by selecting the **Primary** check box.
- 6. Save the event.

#### Adding maintenance messages to an event:

You can add information about maintenance messages that are related with an event, for example, Flight Deck Effects.

- 1. In the Events Management application, select the event for which you want to add the maintenance message.
- 2. In the Maintenance Messages tab, add a new row and select the type of message.
- 3. Select the message number.
- 4. Save the event.

## Adding actions to an event:

An action is triggered by the reporting of a planned event, such as a yearly inspection, or an unplanned event, such as a fuel leak. You can add information about actions that were taken. For example, an action after a yearly inspection might include the issuing of a service bulletin.

#### **Procedure**

- 1. In the Events Management application, select the event for which the action occurred.
- 2. On the **Actions** tab, add a new row and select a value for the action.
- 3. Enter any relevant information.
- 4. Save the event.

## Associating related event tickets with events:

To improve event management, you can add information about other event tickets that are related to the main event.

#### Procedure

- 1. In the Events Management (CM) application, select the event for which the action occurred.
- 2. On the Event Matrix tab, click Select Tickets.
- 3. On the Select Ticket window, select the tickets you want to associate with the event and click **OK**.
- 4. Save the event.

# Recording structural damage and repairs

The structural damage and repair record enables aircraft operators to record, review, view, and track all damage that occurs in an aircraft structure to ensure the safety of the aircraft's operations.

Structural damage of an aircraft includes dents, scratches, cracks, and buckles. The damage to an aircraft is typically discovered by a visual inspection but can also be discovered because of impaired flight performance. Each aircraft manufacturer distributes and maintains a structural repair manual (SRM) that details the damage types, limitations, and standard repair plans. Damage that is not covered within the SRM requires a specific repair plan to be created by the manufacturer or their designated design authority. You can record structural damage in the user interface and through an interactive graphical representation of the aircraft in the Aircraft application.

# Creating structural damage and repair records by using the graphical interface

You can create a structural damage and repair record to record the details of all damage and repairs that are associated with an aircraft. You can review the existing structural damage of an aircraft by using a graphical representation of the aircraft's structure, and create a new record by using this graphical representation.

### Before you begin

In the Models application, in the More Actions menu, select Assign SDR Images to add airplane graphics that correspond to the aircraft model that you are creating the record for.

#### **Procedure**

- 1. In the Aircraft application, on the **Structural Damage and Repair** tab, in the **SDR List** section, add a **New Row**.
- 2. On the graphical user interface, select the graphic that corresponds to the area of the damage.
- 3. Optional: To review the existing damage records on the graphic that link to the details of the damage, select the record from the **SDR List** section.
- 4. Select the **Arrow** icon to identify the location of the damage on the airplane graphic and zoom into the image by using the scroll wheel. Select the **Target** icon, and to click to place a marker at the position that indicates where the damage occurred.
- 5. Optional: To change the location of an existing structural damage and repair record, select the existing damage marker on the graphic, and select a new position on the graphic by using the **Target** icon. Confirm the position.
- 6. Specify the date that the issue was reported, the location of the damage, the description of the damage, whether the damage is internal or external, whether the damage is visible, and the dimensions of the damage.
- 7. If the damage is caused by corrosion, specify the category of the corrosion.
- 8. Specify the classification value and the limitation type of the damage.
- Optional: In the Related Records subtab, add reference documents and related records.
- 10. Save the record.

# Creating structural damage and repair records

A structural damage and repair record documents the details of all damage and repairs that are related to an aircraft. You can also add related record and reference documentation to the record.

- 1. In the Aircraft application, on the **Structural Damage and Repair** tab, in the **SDR List** section, select a **New Row** to add a record.
- 2. Specify values for the registration, serial number, or part number of the aircraft.
- 3. Specify the date that the issue was reported, the location of the damage, the description of the damage, whether the damage is internal or external, whether the damage is visible, and the dimensions of the damage.
- 4. If the damage is caused by corrosion, specify the category of the corrosion.
- 5. Specify the classification value and the limitation type of the damage.
- 6. Optional: In the **Related Records** subtab, add reference documents and related records.
- 7. Save the record.

# Chapter 7. Defining reference data for models and parts

Before you receive aircraft and equipment, you must create engineering reference data for it. The reference data specifies the configurations that are allowed for parts on build positions on models and how they are maintained. During day-to-day operations, the build data interpreter (BDI) uses the reference data to ensure that any changes to the associated aircraft and equipment are valid.

# **Defining models**

A model defines the allowable configuration of an aircraft or piece of equipment. You create models in the Models application.

# Models overview

A model defines the engineering reference data for an aircraft or piece of equipment. A model contains a collection of build items that include configuration-managed parts, configurations, and configuration rules. The build data interpreter (BDI) service validates changes to a configuration-managed part to ensure that operational changes to the associated aircraft or piece of equipment comply with the model definition.

# **Build items and parts**

A model can represent an aircraft, or it can represent an equipment subassembly, such as an engine. A build item represents a part or an assembly of parts.

For example, in a model that represents an aircraft, a build item for the engine can contain a parts assembly that makes up the engine. Build items are organized in a hierarchy to represent the physical hierarchy of the aircraft and equipment.

When the aircraft or piece of equipment are operational, any changes to their statuses are validated against the rules that are defined for the associated parts on the model.

# Configurations

Each model has a default configuration with a configuration type of variant. You can create configurations at the following levels:

### Sibling

A configuration that is at the same level as the selected node.

**Child** A configuration that is a level under the selected node.

#### Model system

A configuration that is at the top-level node of the hierarchy of the model system.

The OMP application creates configurations with a configuration type of OMP. OMP configurations are associated with the operator maintenance program for the model that is approved by your aviation authority. You can view OMP configurations in the Models application, but you cannot change their statuses. You can simultaneously associate an aircraft or piece of equipment with a variant configuration type and an OMP configuration type.

© Copyright IBM Corp. 2018

# **Build positions**

A build position indicates the location at which you can install a build item. You can define build positions at a sibling level to a build item or at a child level beneath it. When you specify a build position, you can configure the following features for it:

- Provide position information to support regulatory compliance.
- Add formulas for calculated meters that are created in the Meters application.
- Add consumable parts for the position.
- Add measurement points for condition monitoring.
- Associate the position with warranty contracts.
- Configure information about the access items that must be opened and closed to work on this position.
- Associate the position with the zone or zones where the build item is located.

You can move the positions of build items in the hierarchy tree. When you move a node, the LCN is recalculated. The logistics support analysis record (LSAR) control number (LCN) indicates where a node is within the build hierarchy. For example, an engine that is attached to an aircraft has an LCN code of L0008, which means that the engine is on the eighth build position under the airframe. The following table describes the moves that you can make when you right-click a node in the hierarchy tree:

| Action    | Description                              | Application action                                                                                                    |
|-----------|------------------------------------------|----------------------------------------------------------------------------------------------------|
| Move up   | Move the selected LCN up one position.   | Subtracts 1 from LCN suffix. All subpositions inherit the move. If an LCN with the new value exists, it is moved down.            |
| Move down | Move the selected LCN down one position. | Adds 1 to the LCN suffix.<br>All subpositions inherit the<br>move. If an LCN with the<br>new value exists, it is moved<br>up.     |
| Push up   | Move the selected LCN up one position.   | Subtracts 1 from LCN suffix.<br>All subpositions inherit the<br>move. If an LCN with the<br>new value exists, it is pushed<br>up. |
| Push down | Move the selected LCN down one position. | Adds 1 to the LCN suffix.<br>All subpositions inherit the<br>move. If an LCN with the<br>new value exists, it is pushed<br>down.  |

## Model systems

A model system represents a functional capability of the design of an aircraft. When you define a model system in a model, you create a configuration relationship between the model system and the model. You can view the model systems that are associated with an aircraft by using the functional hierarchy view.

Build positions represent the model systems that are in functional relationships with an aircraft model. For example, an electrical model system can be represented

by multiple build positions in an aircraft model.

# Associated engineering reference data

When you specify engineering reference data in a number of other applications, you can associate those records with specific build positions. You can view the following associated records for builds position in the Models application:

- Parts
- · Master task cards
- · Meter records
- Labels
- Zones

# Configuration rules

Configuration rules define which build positions and parts are valid for a specific model or configuration. In the Models application, you select which of the primary configuration rules apply to the following data:

- Minimum equipment list (MEL) rules for a model
- Build positions
- Parts
- Labels
- · Master task cards
- · Formulas

Additionally, you can create secondary rules that apply to primary rules to specify the conditions when changes are validated to an aircraft or piece of equipment. You specify secondary rules in the form of Boolean expressions in the **Advanced** tab of the Models application.

## **Model revisions**

A revision is a snapshot of a model and its configuration rules at a specific time. After you create a revision, you can update the model without affecting the revision. The BDI service monitors revisions that are in the active status, and only active revisions are used to validate the configurations of aircraft or equipment. The status of a revision is set according to the following rules:

- The revision is set to a status of pending if an active date set for the revision that is in the future.
- The revision is set to a status of inactive if an inactive date for the revision and the active date is in the past.
- The revision is set to active when the active date is current.

When you create a revision on the **Configurations** tab, you can select whether to allow different automatic upgrade options for aircraft or equipment.

## Series of related models

You can group related models together into a series and define event groups that affect all models in the series. For example, for a series of related aircraft engines, if a fuel leak occurs in one model in the series, you can check other models in the series for the symptoms of the fuel leak.

You can associate a series with models, build positions, and dynamic value list (DVL) values.

# Weight and balance

You define the units of measurement that are used to measure the weight and balance of all aircraft that are associated with a model. In the Models application, you define the units of measurement for the following attributes:

- Weight
- Arm
- Moment

# Creating models

The fundamental building block of the configuration management system is the model. A model defines the allowable configuration of an aircraft or piece of equipment and is used to validate operational changes to aircraft or equipment.

# Before you begin

Before you start to define models, you must configure options, such as the default label system, the label width, the position code width, EBNF control, recorded meter offsets, and predicted life. Use the CM Options action in the Organizations application to configure the options.

### **Procedure**

- 1. In the Models application, click New Model and specify a name in the Model
- 2. Specify the label system of the model.
- 3. Specify values for the logistics support analysis record (LSAR) control number (LCN) structure and the top-level LCN.
- 4. Optional: If you want to install this model on another model, select the Installable check box.
- 5. Add build items to the model:
  - a. In the Build Items section, click **New Row** and specify its name. The same name is set as the part number of the default part for the build item.
  - b. Add values for the label system, label, and default positions.
- **6**. Add parts to build items:
  - a. Select a build item and in the Parts section, click New Row.
  - b. Specify the part record to add to the build item.
- 7. Save the model.

# Creating configurations of models

A configuration is a version of the model that is based on an existing model, but has a different composition or different attributes. Configurations can track similar but different aircraft or equipment, such as different versions of an engine.

- 1. In the Models application, select a model.
- 2. On the **Configurations** tab, right-click the node for which you want to create a configuration and select either New Child or New Sibling.
- 3. In the **Configuration** field, specify a value.

- 4. If the configuration is an abstract configuration, select the **Abstract** check box.
- 5. Click OK.
- 6. Optional: On the Configurations tab, you can use the New System button to associate a model system with the model.
- 7. Save the model.

# **Defining secondary configuration rules**

To specify additional conditions to use when a primary configuration rule is used to validate an aircraft or piece of equipment, you can create secondary configuration rules. You add Boolean expressions to the existing rules, which are then used as dependencies when the rules are applied to aircraft or equipment.

## **Procedure**

- 1. In the Models application, select the model.
- 2. On the **Advanced** tab, in the CM Rules table, select a rule.
- 3. In the **Secondary Expression** field, specify a Boolean expression.
- 4. Click Compile.
- 5. Save the model.

# Configuration-managed build positions

You can create a configuration-managed build position record that contains a position code that is associated with a system and series combination. The build position record also contains information about the associated model and parts.

Build position records can include the following information:

- The series that defines a group of models
- The position code that defines the hierarchical build position of the model
- The associated part number and zone values

The values that you associate with the build position record can help support the following aircraft or equipment configuration capabilities:

- The ability to capture failure modes and causes for unrelated equipment
- The use of dynamic value lists
- Event-reporting capabilities for the aircraft or piece of equipment

You can use a build position record in a value record in the DVL Setup application. When you create a CM value record, the finding and applicability values that are available for selection are filtered by the selected build position. When you associate a build position and a CM value, you can capture detailed event information for an aircraft or piece of equipment. Event symptoms, failures, and actions can be tracked according to the defined build position, series, and part information that is on a CM value record.

### Aircraft zones

Zones are designated physical areas of an aircraft that identify where maintenance activities occur. A maintenance task can span multiple zones.

In the Zones application, you can create, delete, or activate zones on an aircraft. You can create and duplicate a hierarchy of zones by specifying parent or children zone records. All zone hierarchies must be linked to an aircraft model. The Zone application stores information at the part set level, which facilitates associating a zone hierarchy to a model.

After zones are specified in the Zones application, you identify zones that are associated with maintenance tasks in the Maintenance Task Library application. The specified zone information is used to group and schedule maintenance.

# Configuring build positions

You add build positions for build items in the Models application, in the Build Hierarchy and Positions tab. You can view the physical build hierarchy or functional hierarchy that are defined for a model.

# Adding build positions

A build position indicates the location at which you can install a build item, which represents a group of part numbers that are related by function. A new sibling build position is at the same level as the selected node while a new child build position is a level beneath the selected node.

#### **Procedure**

- 1. In the Models application, select a model and then click the **Build Hierarchy** and Position Rules tab.
- 2. In the Hierarchy Tree subtab, right-click the node to which you want to add the build position and select either New Child or New Sibling.
- 3. Specify the build item to add to the position.
- 4. Specify additional information on the subtabs.

| Option               | Description                                                                                                    |
|----------------------|----------------------------------------------------------------------------------------------------|
| Position List        | Specify regulatory information.                                                                                                    |
| Formulas             | Add a formula for a calculated meter.                                                                                                    |
| Consumable Parts     | Add consumable parts.                                                                                                    |
| Condition Monitoring | Add measurement points for condition-enabled parts.                                                                                                    |
| Related Aircraft     | List the aircraft that are related to the current model.                                                                                                    |
| Warranty             | Associate warranty contracts with the build position. You can also specify that parts in this position inherit warranty contracts from parts in parent build positions. |
| Access               | Add information about access items, including the time that it takes to open them and close them and the zone or zones where the position is located.                   |

- 5. Optional: Select the Related Systems subtab to view the model systems that are associated with the selected build position.
- 6. Save the record.

# Creating build position master records

You can create a build position record to define a position code and its associated system and series combination. You can also create a build position record to define the part numbers and the zones that are associated with the build position record.

### **Procedure**

1. In the Build Position Master application, click the New Build Position Master icon.

- 2. Specify values for the **System** and **Position Code** fields.
- 3. Optional: Specify the series to which the build position belongs.
- 4. Optional: If you want the build position to capture failure modes and causes for unrelated aircraft or equipment, select the **Phantom Position** check box.
- 5. In the Part Numbers table, add a new row and specify a part value.
- 6. In the Zones table, add a new row and specify the zone value that is associated with the part.
- 7. Save the build position master.

# Grouping related models in a series

A series record groups related models. You can associate a series with models, definition value list (DVL) values, and build positions. You can define event groups for a series, which establishes common reporting criteria.

## **Procedure**

- 1. In the Series application, click **New Series**.
- 2. Enter a name for the new series.
- 3. Optional: Specify description, comments, or a message to be included in reports.
- 4. On the **Series** tab, in the Event Group table, add a new row and specify a name for the new event group.
- 5. Select the event group type, and specify which reports can be configured for group events based on a group name.
- 6. In the Group Contents table, add a new row and select a code type and a code. Include a new row for each code that you want to add to the event group.
- 7. Save the series.

# Configuration of maintenance events for models

Events can automate maintenance activities for models, which are based on rectification periods for minimum equipment list (MEL) parts, rework levels, and formulas that calculate meter events on build positions.

# **Rectification periods for MEL parts**

The category of a minimum equipment list (MEL) part determines how long maintenance can be deferred on a MEL part after it is reported for rectification or maintenance. The following table describes the predefined categories:

Table 38. Categories that the define the rectification periods of MEL parts

| Category | Consecutive days | Description                                                                                             |
|----------|------------------|----------------------------------------------------------------------------------------------------|
| A        | 1                | Parts in this category must be rectified within one day after discovery.                                |
| В        | 3                | Parts in this category must be rectified within three days after the day of discovery.                  |
| С        | 10               | Parts in this category must be rectified within ten days after the day of discovery.                    |
| D        | 120              | Parts in this category must be rectified within one hundred and twenty days after the day of discovery. |

The category determines the time elapsed, in consecutive days, between the day of discovery and the date the MEL part must be available for use again. The day of discovery is the date when the MEL part was reported for maintenance.

### Rework levels for maintenance events on models

Tracking rework levels, such as the number of hours since the most recent overhaul or the number of cycles since the aircraft or piece of equipment was new, provides a detailed and efficient way to manage maintenance activities. Maintenance plans are based on a number of different criteria, including the life usage that was consumed after a maintenance activity was performed.

Your company can track different criteria for different aircraft or equipment, depending on their use and construction. You can set rework levels for a model to customize the maintenance events and criteria that are tracked to assist in the management and upkeep of your aircraft and equipment.

In the Models application, use the **Rework Level Dialog** action to specify rework levels. Examples of rework levels include inspection, overhaul, repair, and modification.

## Formulas for calculated meters

You can create a formula to calculate specific instances of a meter that you must track for maintenance purposes. For example, you can track when inspections are required after a specified number of engine starts. Formulas are defined at the system-level.

You use the **Formulas** subtab in the Models application to create a mathematical formula to apply to a meter value.

# Example of creating a formula

You want to track maintenance requirements for an inspection that is cycled on every 1.5-meter starts. In the Meters application, you create a meter named S1 to represent engine starts. The pilot records engine starts after every flight. The inspection is due every 30 cycles. The formula is a simple mathematical formula with the name of the meter enclosed in brackets. For this example, you create the following formula for the build position that contains the master task card for the inspection: [S1] \* 1.5

Because the inspection is due every 30 cycles, the inspection is due every 20 engine starts (20 \* 1.5 = 30).

# Example of creating a dynamic formula

You want a way to track engine hours that takes into account the fact that some engines run for some time before the flight takes off. Some models require a formula of Engine Hours = 1.1\* Flight Hours, but other models require a formula of Engine Hours = 1.2\* Flight Hours.

The name of a dynamic meter begins with a \$ character. When a search is made for a dynamic meter, the search is for both the dynamic meter and the model ID of the aircraft or piece of equipment that is associated with it. In the Meters application, you create a dynamic meter that is named \$EH to represent the engine hours. In the Models application, you create a dynamic formula that is named \$EH

# Configuring parts and part assemblies

To manage your inventory, you define and describe the parts that are available in your storerooms and the configuration-managed parts that are in operational use on aircraft and equipment. You define parts in the Part Number Masters application.

## Parts overview

Part records define the kinds of material and equipment that are stocked in your storerooms. Each part is associated with a specific part set and can be shared by the organizations that use the part set. You use the Part Number Master application to create part records.

When you create a part record, you can specify the following part types:

## Aircraft part

A part for an aircraft.

## Configuration-managed part

A configuration-managed part is a rotable part that is associated with a build position on a model and is under configuration-management control. Any operational changes to the piece of equipment that is associated with the part are validated against the rules that are defined for the model.

## Rotable part

A rotable part has a generic part number that applies to interchangeable pieces of equipment that are associated with the part. You use the part number to track the movement of a part in and out of storerooms. You use the equipment number to track a specific instance of the part.

You can specify whether the part is a preferred alternative part to another part, whether the part is a munition, or whether the part is a kit. You also can specify whether the part is consumable, which means that it is not repaired, refurbished, or monitored for maintenance purposes.

You can configure optional attributes to define how a part is tracked in your inventory. For example, you can assign a commodity code to a part, associate the part with a meter, and specify that a part is condition-enabled. For configuration-managed parts, you can also specify a category for the part and whether the part is software.

The **Part** tab includes subtabs that contain the following information:

- Ordering and receiving information, including whether the part is managed as part of a batch. You must specify whether the part is managed as part of a batch.
- Specifications for the classification and attributes.
- Condition codes that apply to condition-enabled parts.
- Master task cards that are associated with configuration-managed parts.
- Serial ranges for configuration-managed parts.

Additional tabs and actions are available where you specify associated records for the part, such as inventory, price book, and vendor records.

## Part assemblies

Part assemblies organize child parts and part subassemblies to define more complex parts, such as motors or engines. Consumable parts must be kit-enabled to add them to part assemblies. All rotable parts can be added to part assemblies.

Part assemblies enable you to construct and manage complex sets of parts in a hierarchical manner. The selected part in the Part Number Master application is set as the parent part and you add other parts and part assemblies as child parts. The part number of the parent part becomes the identifier for the composite part assembly.

The following considerations and restrictions apply to part assemblies:

- If the parent part is rotable, child parts in the part assembly can be either rotable or consumable.
- If the parent part is consumable, the parent part must be kit-enabled and all child parts must be consumable.
- If a rotable part is applied to a part assembly, child rotable parts become part of the parent rotable part and do not have their own inventory balance.
- If a part assembly is for a kit, it cannot include rotable parts or condition-enabled parts.

You can copy a part assembly structure.

## Part master statuses

You can manage the status of a part for all related records. A set of inheritance rules are used to apply changes to a part from a higher level to a lower level. A change to the part status is applied to the organization and to the inventory level. From the organization level, a status change is applied to the inventory level.

The following status types are available:

- Pending parts are not available when you attempt to record selected general ledger transactions. Parts that are in Pending status are not visible from part lookups. This status applies to the following general ledger transactions:
  - Material Use Transactions (MATUSETRANS)
  - Material Receipts Transactions (MATRECTRANS)
  - Inventory Transactions (INVTRANS) except for Insert Part (INSERTITEM)
- Planning parts are not available when you attempt to record selected general ledger transactions. This status applies to the following general ledger transactions:
  - MATUSETRANS
  - MATRECTRANS (Issue, Transfer, or Receipt types, only)
- Active parts are available without any restrictions.
- Pending Obsolescence parts can be used, but cannot replenish existing balances.
- Obsolete parts cannot be used in the system, except to generate invoices and for historical purposes. Parts that are in Obsolete status are not visible when you are looking up parts.

## Stock category types

There are three stock category types: non-stocked (NS) parts, special order (SP) parts, and stocked (STK) parts. Using stock category types helps you identify parts for reorder and minimizes administration work when ordering occasionally used parts.

## Non-stocked (NS) parts

Parts that you do not stock on a regular basis, and that are not automatically reordered. Because a part is sometimes needed, retain the record for the part in the database. The record for the part is useful both for cost tracking purposes and for future reference. For example, the record contains the vendor's name, the price, or other pertinent part-specific information. A non-stocked part can include a part that is needed once a year for inspections, or a part that is stocked during certain seasons of the year. For example, air filters must be replaced once a year. You can keep the record of the part in your database for future replacements.

## Special order (SP) parts

Parts that you order only once, for an unexpected need or for a one-time work order. A special order part is not kept in stock. You do not need a permanent record of the part in your database. In most cases, after the part is received, you can delete the record for the special order part from the database.

## Stocked (STK) parts

Parts that you stock continually because they are frequently needed. A stocked part is the default value for a part added to a storeroom. Stocked parts are included in the reorder process. Stocked parts have a reorder criteria (for example, a reorder point and an economic order quantity) that is specific to each storeroom location.

#### Meters

You can create meters and associate meters with parts. The associated aircraft, equipment, or location record is updated with the quantity that was issued and decreases the storeroom balance of that part.

When you associate a meter with a part and issue the part to a work order, aircraft, piece of equipment, or location, the associated aircraft, equipment, or location record is updated with the quantity that was issued, and the storeroom balance of that part decreases. This occurs only when the meter on the part matches the meter on the aircraft, piece of equipment, or location.

Meters can be of the following types:

- Continuous, such as gallons to date or running time meters.
- Gauge, such as temperature readings.
- Characteristic, such as a color or a vibration level.

## Example of a continuous meter

You can track fuel consumption for an aircraft or a piece of equipment. Define FUEL as a meter and GASOLINE as a part. Use the Part Master application to associate the meter FUEL with the part GASOLINE. When you issue fuel for an aircraft or a piece of equipment, the balance of the fuel in the storeroom is decreased by the amount issued. Use the Meters tab in the Aircraft or Equipment applications to see that the amount of fuel issued to the aircraft or piece of equipment increases by the amount specified.

### Meter groups

A meter group is a set of meters that you can apply to an equipment record. Any meter group that is associated with the rotable part is automatically applied to any items of equipment that are created for that part.

## Example of a meter group

A pump is a rotable part. On a pump, meters might track inlet pressure, outlet pressure, and vibrations. Meters are common to all pumps that share a part number. Instead of having to add these meters to each equipment record created for a rotable part, create a meter group with this collection of pump-related meters and associate it with the rotable part. Each time you create an equipment record for the pump, the meter group, and its meters are automatically associated with the equipment record.

# **Alternative parts**

In the Master Part Number application, on a master part number record, you can specify alternative parts and the rules for how they are interchangeable.

You can specify that parts are simple substitutes for other parts, such as parts that have the same fit, form, and function but have different part numbers from different suppliers. You can specify whether a part is a preferred alternative to another part. You can specify rules for the applicability and interchangeability of one part for another. You also can specify whether the part is associated with an aircraft.

## Applicability

You can specify the models and aircraft where the part is applicable. You can select the technical publications that authorize or de-authorize applicability of the part to the model. You also can indicate whether engineering rules are specified in the model for this part number. These rules can be viewed in the record for the model.

In the Aircraft Effectivity table, you can view aircraft that are related to the model. Aircraft MSNs that are selected become part of the MSN effectivity range.

## Interchangeability

You can specify alternative parts, the applicable models, and how the parts are interchangeable on each model. You can indicate whether this part is a preferred alternative part and whether the part can be purchased if the main part is not available.

You can add all models that were specified as applicable to the main part to an alternative part. For each model that is added to the table, you can select an interchangeability rule for it. Delete the row if the model is not applicable to the alternative part.

Each model that is listed in the Interchangeable by Model table has an interchangeability rule. When the two-way rule is applied, applicability and interchangeability details are copied to the record for the alternative part numbers. For all other rules, these details are not copied to the record for the alternative part.

## **Purchasing**

In the Purchasing Orders application, a purchase order (PO) can be revised to purchase an alternative part if several conditions are met. The new part must be specified as an interchangeable part and as a purchasing alternative part for the original part number. If the PO line is associated with a contract, the alternative part must be specified on the contract.

## Returns of leased and borrowed parts

When a leased or borrowed part is returned to a vendor at the end of the lease or agreed upon borrowing period, an alternative part can be returned in its place if several conditions are met. The new part must be specified as an interchangeable part for the original part number. If the receipt and inspection line is associated with a contract, the alternative part must be specified on the contract.

## Tax-exempt status

The tax-exempt option indicates whether a part, a tool, or a service is taxable. You might want to set the tax-exempt status, depending on where a part or a service is acquired, and how a part or a service is used.

The situations under which parts or services are tax-exempt vary depending upon your location, and upon current tax regulations. For example, the storeroom for a part might be in a location where sales taxes are not collected. In some cases, if a part becomes part of a product, that part can be tax-exempt. If the part is used as a stand-alone part, then the part is taxable. The buyer for your organization determines the tax-exempt status of parts, of tools, and of services.

You can override the tax-exempt status for parts, for tools, and for services in the following applications:

- Purchase Requisitions
- · Purchase Orders
- · Invoices

When you specify the tax-exempt status, you can apply the status at the organization level and at the vendor level.

# **Consignment parts**

Consignment parts are owned by external vendors. The consignment parts are located in a local storeroom, and are considered part of the consignment inventory. You can keep consignment parts in your storeroom, and pay for those types of parts when you use them.

When you create a part, you can specify the part as a consignment part. Rotable parts and condition-enabled parts cannot be flagged as consignment parts.

Invoices for consignment parts are generated in any of the following ways:

## Consumption

An invoice is generated automatically when the part is consumed from the storeroom.

### Frequency

If invoices are based on a frequency, then the product-provided cron task (FREQCONSINV) evaluates consignment parts to be processed. The frequency and units specified for the inventory record are used to determine the next invoice date. The cron task is set to run daily, unless you specify another value. A single invoice that contains up to the maximum number of lines is created for each vendor. You use the Organizations application to set the maximum number of lines on consignment invoices.

### Manual

You generate an invoice manually.

# **Defining parts**

When you create a part, you specify initial attributes and then you can configure additional information, such as constructing part assemblies, adding parts to storerooms, associating parts with vendors, and specifying classifications for parts.

#### **Procedure**

- 1. In the Part Number Masters application, create a part.
- 2. To group related parts that can be tracked as a single unit, create part assemblies.
- 3. Add parts to the inventory for a storeroom in the **Storerooms** tab. Configure account balance information for parts in the storeroom in the Inventory application..
- 4. Add classification information for a part in the **Specifications** tab. Configure classifications in the Classifications application.
- 5. Specify vendors that supply a part in the **Vendors** tab and use the **View** Contracts action to review contracts for vendors. Configure vendors in the Companies application.
- 6. Specify price book information for parts that are supplied to customers in the Price Books tab. Configure price books in the Price Books application.
- 7. Use the View Warranties action or the View Issued Parts under Warranty action to review warranty information for parts. You create warranty records in the Part Warranty Contracts application.

# Creating parts

When you create part records in the Part Number Master application, you specify whether a part is consumable, rotable, or configuration-managed, and whether the part belongs to a batch. You also can specify alternative parts and define how parts are interchangeable. You configure more attributes to meet your requirements, for example to associate a part with a commodity code, a meter, or condition codes.

## **Procedure**

- 1. In the Part Number Master application, click **New Part**.
- 2. Specify a value in the **Part** field.
- 3. Select the appropriate check boxes to specify whether the part is an aircraft part, configuration-managed, rotable, a preferred alternative part, or consumable.
- 4. In the **Batch Type** field, specify whether the part is tracked as part of a batch.
- 5. Optional: On the **Applicability**tab for an aircraft part, specify the models and aircraft where the part is applicable and fill in other information as needed.
- 6. Optional: On the **Interchangeable Parts** tab, specify alternative parts, the applicable models, and define how the parts are interchangeable on each
- 7. Specify more part information as required, such as storeroom, vendors, part assembly structure, and price books.
- 8. Save the record.

# Creating part assemblies

A part assembly is a hierarchical structure of parts and part subassemblies that can be issued from your inventory as a single part.

#### **Procedure**

- 1. In the Part Number Master application, select the part that is to be the parent part for the part assembly.
- 2. In the Part Assembly Structure tab, click New Row.
- 3. In the Children window, specify the part number and optionally, change the quantity, and add remarks..
- 4. Add more child parts or part assemblies as required.
- 5. Save the part.

### What to do next

A part assembly structure can have many levels of nested part assemblies. You can traverse the hierarchy and view nested part assemblies by using the **Move To** action to change the **Current Level** part.

## Creating part kits:

A part kit is a group of parts that are issued as a single unit. You assemble a part kit and add it to a storeroom as one package of parts that carries with it the required costing and balance information. You can define the parts that comprise a kit.

#### Procedure

- 1. On the toolbar of the Part Master application, click New Part.
- 2. On the **Part** tab, specify a value, and type a description.
- 3. Select the **Kit** check box to indicate that this part is a kit.
- 4. Enter additional fields as needed. An asterisk (\*) indicates a required field.
- To add parts to the kit, from the Part Assembly Structure tab, click New Row to open the Children window.
- 6. In the **Part** field, type a value. You can only add parts that are not condition-enabled, rotable, or batched.
- 7. Optional: Change the number in the **Quantity** field.
- 8. Optional: Type remarks for this part in the **Remarks** field.
- 9. Optional: Click New Row to add another part.
- 10. Click Save Part to add the new part record to the database.

## Adding parts to models

When you create a model, a default build item and a configuration-managed part are created. You can add more build items to a model and add parts and part assemblies to build items. You then associate the parts with build positions on the model.

- 1. In the Models application, create a model and specify mandatory and optional values. An initial build item and part number are automatically created. The build item ID and the part number are the same as the model ID.
- 2. To add more build items to the model, in the Build Items section, click **New Row** and define the build item. A matching part number is created for each build item that you create.
- **3**. To add more parts to a build item, select the build item and in the Parts section, click **New Row** and define the part.

- 4. In the **Build Hierarchy and Position Rules** tab, in the **Build Hierarchy** subtab, add build items and their associated part numbers to appropriate positions on the build hierarchy.
- 5. In the **Position** subtab, configure the build positions.
- 6. Save the model.

#### What to do next

You can search for a part number in the Build Items table or in the Build Hierarchy. Open the filter and enter the part number, enclosed by curly brackets, in the **Build Item** field. For example, to search for Part Number A123, specify {A123} in the **Build Item** field.

# Adding parts to storerooms

You can add a part to the inventory for a storeroom. An inventory record is created when you add a part to a storeroom.

#### About this task

To track the balance for the part, specify the unit of measure used for issuing the part. When you add a part to a storeroom, the inventory control account, the shrinkage cost account, and the inventory cost adjustment account default to the values specified in the storeroom record. In the case of consignment parts, the account values specified in the company record for the consignment vendor are used. Use the Inventory application to show these account fields and to edit them on the inventory record so that you can make the accounts specific to a part and to a location.

- 1. In the Part Number Master application, select a part and open the **Storerooms**
- 2. Select the Add Parts to Storeroom action.
- 3. Optional: Change the **Site** for the storeroom. The **Site** field displays the default insert site. If you change the site, the value in the Storeroom field clears, allowing you to select a storeroom for the site you specified.
- 4. In the **Storeroom** field, specify a value.
- 5. Click **OK** to open a second Add Parts to Storeroom window.
- 6. Optional: Specify a default bin, a standard cost, and an order unit for the part.
- 7. In the Issue Unit field, type a value or click Select Value to retrieve the unit of measure that you want to use for the part. Examples of possible issue units include EACH, MHZ, or ROLL.
- 8. Optional: If the part is a consignment type of part, expand the Details section for the part, and select the **Consignment** check box.
  - a. In the **Consignment Vendor** field, specify the company that provides the part, and for which invoices are generated.
  - b. In the Invoice Generation Type field, specify the type of invoice to be generated. If you select FREQUENCY as the invoice type, specify a value for the frequency, and a value for the frequency units. If values for the frequency and frequency units are specified, the next invoice date defaults to the current date and time. You can select a different date for the next invoice date.
  - c. Optional: Fill out other fields as needed.
- 9. Click OK.

## Inventory counting overview

When you create a count book, you specify the parts from the storeroom that you want to include in the count book. You record physical counts for parts, and reconcile individual parts or groups of parts.

## **Inventory count books:**

A *count book* is a list of parts in a storeroom for which you want to periodically record inventory physical counts. You can check the accuracy of the system-calculated balances relative to the physical counts and reconcile the differences.

You can perform the following tasks by using count books:

- Select rotable parts and non-rotable parts from a storeroom for periodic physical counting.
- Record, view, and analyze the physical counts.
- Reconcile any discrepancies between expected and actual quantities.

You follow a standard sequence of steps when you create and use a count book.

- 1. Create the count book and identify the storeroom where the count occurs.
- 2. Specify a selection criterion for storeroom parts.
- 3. For any selection criterion that requires it, select the parts to be counted. For some criteria, such as All, you do not have to select parts.
- 4. Approve the count book.
- 5. Conduct the physical count, record the results, and save the count book.
- 6. Reconcile part balances.
- 7. Complete the count book.

When you change the count book status to complete (COMP), the current balance values are updated in the Inventory application. Accounting entries are generated for the inventory adjustments.

#### **Inventory count groups:**

Inventory count groups (ICGs) can be used to subdivide parts in a storeroom into smaller groups, so that inventory counting can be managed more efficiently.

To use inventory count groups, you must create ICG identifiers for the PLUSTCB\_ICG domain in the Domains application. The ICG identifiers are then available for associating with parts in the Inventory application. They are also available for assigning to count books in the Inventory Counting application.

You manually assign inventory count groups to parts in the Inventory application. Use the Count Group value to assign a group identifier to multiple parts. Using an inventory count group name that is common to a subset of storeroom parts, you can select that group of parts for a count book.

By subdividing the parts in a storeroom into multiple count groups, you can create a series of count books with different inventory count groups for each. With this approach, you can count parts in the storeroom periodically—daily, weekly, or monthly, for example.

You can also use inventory count groups to classify parts by other criteria, such as Hazardous, High Value, or Critical Spare. You can define the count groups that match your business requirements.

## Example: counting parts every three months

Suppose that you want to count all parts in a storeroom one time every three months (every 60 work days). And you want to count an equal number of parts every day. Divide the parts in that storeroom into 60 groups. If you have 1200 part numbers in a storeroom, you can assign inventory count groups as follows:

| Parts                                             | Inventory count group |
|---------------------------------------------------|-----------------------|
| The first 20 parts (1200 divided by 60 equals 20) | C1                    |
| The next 20 parts, and the next 20, and so on     | C2, C3,               |
| The last 20 parts                                 | C60                   |

You can now specify C1 as an inventory count group in the Select Parts table in the Inventory Counting application. The first 20 parts in the storeroom are selected for counting.

## **Inventory count tolerances:**

You establish plus and minus count tolerances, expressed as percentages, for each part in a storeroom. The tolerances are used to determine the accuracy of the physical count compared to the system-calculated current balance.

For example, a plus tolerance of five percent means that a physical count of 105 is considered a match with a system-calculated current balance of 100. The difference of the physical count from the system-calculated current balance is five percent or less. A physical count of 106 is not a match. You can reconcile physical counts from the Inventory Counting application for counts that are a match, within tolerances, of the current balance values. Physical counts that are not a match must be manually reconciled in the Inventory application.

You set default tolerances on the Inventory Counting Options window in the Organizations application. The tolerance values that are established in the Organizations application are used as the default tolerance values for all parts. However, you can change the default tolerance values for individual parts in the Inventory application.

#### Reconciliation of part balances:

When you reconcile part balances, the physical count is compared to the adjusted current balance for each part. You can reconcile part balances for counts that match the current balance from the Inventory Counting application.

To reconcile the balance of a part from the Inventory Counting application, the physical count must be a match with the system-calculated current balance. That is, it must be within tolerances as defined in the Organizations application or in the Inventory application. For matches, the adjusted current balance is reset to the physical count value when you select **Reconcile**. After you reconcile part balances and change the status of the count book to COMP (complete), the inventory balances in the database are updated.

Parts with a physical count that is not a match must be reconciled manually in the Inventory application.

For non-rotable parts, standard inventory processing is used to adjust the current balance and to account for the change in inventory value. You can also count rotable parts. For rotable parts, you must reconcile any counting discrepancies for each individual serial number by using the **Move/Modify Equipment** action in the Equipment application.

After you reconcile part balances, you can unreconcile individual count book lines or unreconcile all reconciled lines. For some parts, you might want to investigate count discrepancies, even if within tolerances, and manually adjust the current balance in the Inventory application. When you unreconcile part balances, the updated **GL Debit Account** and **GL Credit Account** values remain in place. You can unreconcile part balances until you change the count book status to complete (COMP).

## Managing inventory counting:

After you create a count book and record physical counts, you reconcile the physical count values of parts with their current balance values.

Creating count books:

You create count books to record physical counts of parts in inventory. You specify a selection criterion and, based upon the criterion, either you or the system selects parts for that count book.

#### About this task

To select parts for a count book, the status of the count book must be waiting for approval (WAPPR) or approved (APPR).

- 1. In the Inventory Counting application, click New Count Book.
- 2. Specify the storeroom that you want to count.
- 3. Specify GL accounts in the GL Credit Account and GL Debit Account fields.
- 4. Specify the selection criterion. The selection criterion determines the set of parts that is added to the count book. Selection criteria are defined on the Inventory Counting Options window in the Organizations application.
  - Specify ALL to add all of the countable parts in the storeroom to the Count Book Lines tab. If you select ALL, you do not specify parts in the Select Parts table.
  - Specify CNTFRQ (count frequency) to select all countable parts in the storeroom whose physical count is due on or before the date in the Count Date field. Selection is based on the last count date and the count frequency value of each part. You specify the count frequency for parts in the Inventory application.
  - Specify ICG (inventory count group) to select members of the count group. The ICG must be the ICG for at least one countable part in the storeroom. You can specify multiple ICGs. You assign an inventory count group to a part in the Inventory application.
  - Specify PARTNUMBER to select one or more parts. The part numbers that you specify must exist as countable parts in the storeroom.

- Specify ROTABLE to select rotable parts only, that is, parts that have both an aircraft or equipment number and a part number.
- Specify TOOLS to select only parts that are tools, that is, parts whose commodity group is Tools.
- 5. If you specify CNTFREQ, PARTNUMBER, or ICG as the selection criterion, specify at least one value in the Select Parts table. The value or values that you specify direct the selection of parts or groups of parts for the count book. To select values, specify the required data for the specified selection criterion.
  - If you specified CNTFRQ, specify a date in the Count Date field. Parts that have a count scheduled before that date, based on the value in the Count **Frequency** field in the Inventory application, are selected.
  - If you specified PARTNUMBER, specify a part in the **Selection Parts** field. Click **New Row** to add parts.
  - If you specified ICG, specify an inventory count group in the **Selection ICG** field. Click New Row to add ICGs.
- 6. Save the count book.

#### Results

The selected parts are listed on the **Count Book Lines** tab.

#### What to do next

Approve the count book, then record the physical count for all parts on the Count Book Lines tab.

Reconciling part balances:

You can reconcile part balances for parts whose physical count is recorded in a count book. When you reconcile part balances, the adjusted current balance values for storeroom parts are set to the physical count values.

## Procedure

- 1. In the Inventory Counting application, select an in-progress count book that has physical count data.
- 2. From the menu, select the Reconcile action. The part balances are reconciled for counts that match. The Reconcile check box is selected for count book lines that are reconciled.
- 3. Optional: Unreconcile any count book line for which you do not want the part current balance to be set to the physical count. Clear the **Reconcile** check box for the count book line. When you unreconcile part balances, the updated GL **Debit Account** and **GL Credit Account** values remain in place. You can click the Unreconcile action to unreconcile all reconciled rows.
- 4. Save the count book.

## What to do next

To make the reconciled balances permanent in the database, change the status of the count book to Complete (COMP) and save the count book.

## Associating parts with vendors

You can associate vendors with parts to manage a list of vendors that supply a part.

# Before you begin

Create vendors using the Companies application, and store vendors at the organization level. The list of available vendors is filtered to show only those vendors that are created for the organization and the company set to which you belong. Create a list that includes vendors from whom you have already ordered, as well as vendors that you have not used. You can then use the historical vendor data to compare vendor prices and delivery information.

#### About this task

You can specify whether a vendor is the default vendor for the part in the organization. You can change the vendor on the work plan or the requisition. Each part in an organization can have one default vendor. You can also specify whether a part is tax-exempt.

## **Procedure**

- 1. In the Part Number Master application, select a part and click the **Vendors** tab.
- 2. In the Vendors window, click **New Row**.
- 3. In the **Vendor** field, type a value.
- 4. In the **Promised Lead Time (Days)** field, specify the number of days it takes the vendor to supply the part.
- 5. Enter additional fields as needed. An asterisk (\*) indicates a required field.
- 6. Optional: Select the **Default Vendor** check box if the vendor is the default vendor for this part. If you select the **Default Vendor** check box, when you add the part to a work plan as a direct issue part or create a requisition for the part, the information for the default vendor and details about the part (such as make, model, catalog code, and unit cost) are copied to the requisition.
- 7. Optional: Select the **Tax Exempt** check box if you want the part to be tax-exempt.
- 8. Optional: Click **New Row** to specify additional vendors.
- 9. Click **Save Part** to associate the vendors to the part record.

# Viewing contracts:

You can view the contracts that are associated with a part.

# Procedure

- 1. From the **List** tab of the Part Master application, display the part record whose contracts you want to view.
- 2. On the **Vendors** tab, select the **View Contracts** action.
- **3**. Use the **Filter** area to narrow the list of contracts that you want to display in the table. For example, specify a contract number, a contract type, or a status and then click **Filter Table**.
- 4. Click **OK** when you are done viewing the contracts.

# Cost ranges for parts or tools:

You can specify a cost range for quantities of a part or tool so that the cost is automatically calculated when quantities of the part or tool are purchased, borrowed, or leased from a vendor. A cost range consists of two or more cost range records.

Cost ranges are the different amounts that are paid for different quantities of a part or tool. For example, you can specify the following information for the purchase of an engine:

Table 39. The Cost Range for a Quantity of Engines

| Range From | Range To | Unit Cost |
|------------|----------|-----------|
| 1          | 9        | \$100.00  |
| 10         | 19       | \$90.00   |
| 20         | 29       | \$80.00   |

In the Tools application and the Part Number Master application, on the **Vendor** tab, you must select the **Cost Range** check box in a vendor line for the Cost Ranges table to display for that line. In the Purchase Contracts application, on the **Contract Lines** tab, the Cost Ranges table is displayed automatically for the current contract line. Each cost range record for a part or tool must be unique, but you can specify different cost range records for identical parts or tools that have different service types.

If you want to delete a cost range record that is in between two cost range records and these records are all for the same service type part or tool, you must first delete the cost range records that have a higher unit range. For example, you might have cost range records that specify unit costs for 1 - 9 units, 10 -19 units, and 20 - 29 units. If you want to delete the cost range record that is for 10 - 19 units, you must first delete the cost range record that is for 20 - 29 units. If you delete a vendor line or contract line, the associated cost range records are also deleted.

In the Part Number Master application, in the **Calculation Method** field, you can choose the calculation method that is used to automatically calculate a total cost for the quantity of parts. The following methods can be selected for immediate use:

**Count** The total quantity of parts is multiplied by the highest unit cost for that quantity. For example, the following table displays the calculation that is used to determine the total cost for a quantity of engines:

Table 40. The Count Calculation Method

| Range From | Range To | Unit Cost | Engines<br>Purchased | Calculation       | Total Cost        |
|------------|----------|-----------|----------------------|-------------------|-------------------|
| 1          | 9        | \$100.00  | Not applicable       | Not<br>applicable | Not<br>applicable |
| 10         | 19       | \$90.00   | 12                   | $12 \times 90.00$ | \$1080            |

#### **Escalate**

Each unit is multiplied by the unit cost of the range in which it is included, and then the total unit cost for each range is added together. For example, the following table displays the calculation that is used to determine the total cost for a quantity of engines:

Table 41. The Escalate Calculation Method

| Range From | Range To | Unit Cost | Engines<br>Purchased | Calculation    | Total Cost     |
|------------|----------|-----------|----------------------|----------------|----------------|
| 1          | 9        | \$100.00  | 9                    | Not applicable | Not applicable |

Table 41. The Escalate Calculation Method (continued)

| Range From | Range To | Unit Cost | Engines<br>Purchased | Calculation             | Total Cost |
|------------|----------|-----------|----------------------|-------------------------|------------|
| 10         | 19       | \$90.00   | 6                    | (9 × 100) + (6<br>× 90) | \$1380     |

# Adding specifications to parts

You can add specifications that define a part.

## About this task

Use the **Specifications** tab to classify a part and to apply the template that is associated with the classification you used. Specification templates contain attributes about a part, such as the size, the speed, the material, and the capacity. Use this list of attributes to define specific information about a part, making it easier to distinguish a part from a similar part.

#### **Procedure**

- 1. In the Part Number Master application, select a part and open the **Specifications** tab.
- 2. In the **Classification** field, click **Detail Menu** and then **Classify** to select a classification path for the part.
- 3. In the **Alphanumeric** field or in the **Numeric** field, type a value.
- 4. In the **Unit of Measure** field, type a value or click **Select Value** to retrieve the unit of measure used to express the attribute. For example, if the attribute is SPEED, the unit of measure can be HP (horsepower).
- 5. Click **Save Part** to associate the specification values with the record for the part. If you need to change the specifications for a part, either reclassify the part using the **Classification** field or change the values in the **Specifications** table.

## Specifying organization details for parts

You can specify organization details for parts. You can group parts in part sets, and multiple organizations can use the part sets. The safety hazards and tax codes that you apply to a part are specific to a single organization. You can also specify the tax-exempt status for the part at the organization level.

## Before you begin

After creating a part, use the Part Number Master application to add, to view, to modify, or to delete the information that applies to an organization.

#### Procedure

- 1. In the Part Number Master application, select a part.
- 2. Click the **Part/Organization Details** action.
- 3. In the Parts/Organization Details window, select the organization to which you want to add organizational details.
- 4. Optional: Add a safety hazard.
- 5. Optional: Add a tax code.
- 6. Optional: Specify whether the part is tax-exempt.
- 7. Optional: Modify the percentage of parts that can be received over the quantity ordered. The receipt tolerance percentage value was set when the part record was created.

8. Click **OK** and click **Save Part**.

# Chapter 8. Applying reference data to operational aircraft and equipment

Configuration-managed aircraft and equipment are the physical representation of the models and parts that you define in the reference data. You can validate changes to the status of the aircraft or equipment based on the configuration rules and the reference data that is specified in the associated model.

# Aircraft and equipment overview

An aircraft record contains the registration and manufacturer's serial number (MSN) for an aircraft, is associated with a model, and includes information about the equipment on the aircraft. Equipment records contain information about the equipment on an aircraft and any other equipment that your organization wants to manage. You create aircraft assemblies and equipment assemblies to organize the required pieces of equipment in a hierarchy.

You associate aircraft records and the parent records of equipment assemblies with models. The configuration-management rules that are defined for the model are then applied to the aircraft and equipment assemblies.

A piece of equipment is either rotable or nonrotable. All configuration-managed equipment is rotable. A piece of rotable equipment has an equipment number and an associated part number that is tracked in inventory. You can create records for pieces of equipment that are not rotable, for example, to record information about a piece of ground support equipment that is not installed on an aircraft.

When you create an assembly, you can set an aircraft as the parent record, or you can set a piece of equipment as the parent record, for example, to create an equipment assembly for an aircraft engine. An aircraft record can contain multiple equipment assemblies and individual pieces of equipment. The parent record of an equipment assembly can contain multiple subassemblies and individual pieces of equipment.

An aircraft contains thousands of pieces of equipment and manually creating, configuring, and organizing these records is time-consuming and error-prone. You can create a virtual aircraft or piece of equipment based on an existing model, aircraft, or piece of equipment. You can associate meters with equipment based on the associated model, add initial meter readings, and then generate aircraft and equipment records.

Use the New Aircraft and Equipment Receiving application to receive aircraft and equipment that have current purchase orders. Use the New Aircraft and Equipment application to create records for existing aircraft and equipment where receipt of purchase is not required.

After you generate the records for an aircraft or piece of equipment, you can see the hierarchy of equipment that was created in the Aircraft application or in the Equipment application. You can drill down in the hierarchy to view individual pieces of equipment. You can right-click a node in the hierarchy to see meter counts, current and historical maintenance information, and the installation history

© Copyright IBM Corp. 2018

for the aircraft or piece of equipment. You can also right-click a node in the hierarchy to install or remove a piece of equipment, change a part number or serial number, and view a history of changes.

You can associate aircraft and equipment records with warranties, meters, safety records, and audits and surveys. You can view associated work orders and specify work zones where labor and crew are assigned. You can configure customer billing meters and record the usage of aircraft and equipment that you maintain for customers.

In an aircraft record, you can view the modification status of associated technical publications. You can record and track structural damage and repairs and monitor the weight and balance of the aircraft. You can also view any OMPs that are associated with the aircraft.

# Configuration management of aircraft and equipment

When you associate an aircraft or equipment record with a configuration of a model, the configuration-management rules that are defined for the model are applied when the aircraft or equipment is operational.

An aircraft record specifies an associated model and you install equipment assemblies, subassemblies, and individual pieces of equipment in build positions on the associated model. The configuration rules that are defined for a build position are applied to the equipment that is installed in the build position. For an equipment assembly, the parent equipment record is associated with a model and you install equipment in build positions on the model.

Build positions on models are either serialized or nonserialized. Serialized build positions are configuration-managed. When you install a piece of rotable equipment in a serialized build position on a model, the configuration rules that are defined for it are applied to the piece of equipment. You can install a part that does not have an associated equipment record in a nonserialized build position. A nonserialized build position records the quantity of parts in a particular position. A nonserialized build position can have associated configuration rules that apply to parts that are installed in that position.

When an aircraft is operational, the build data interpreter (BDI) service validates the status of the aircraft and equipment against the associated rules for the model configuration. In the Aircraft application and Equipment application, color-coding is used to indicate the BDI status for each record.

You can view the BDI status for a record and convert a record to apply an alternative configuration of a model by using the **BDI Status** action. Some validation requests are placed in a queue for background processing. You can view the status of the queue in the BDI Queue Status application.

# Creating and maintaining aircraft and equipment records

To prepare aircraft and equipment for operational use, you create aircraft and equipment records. You associate an aircraft record with a model, and you install equipment in build positions on a model. You also configure meters and safety information for aircraft and equipment records.

# Creating aircraft records

You create an aircraft record in the Aircraft application and associate it with a model that specifies the rules that apply when the aircraft is operational.

## **Procedure**

- 1. In the Aircraft application, click **New Aircraft**.
- 2. Specify the registration number and MSN value and a corresponding part number for the aircraft.
- 3. Specify a model and the configuration and revision of the model.
- 4. Specify the initial reading event when meters commence.
- 5. Optional: In the subtabs on the aircraft record, specify additional details about the aircraft and record purchase information.
- 6. In the Meters tab, assign meters to the aircraft.
- 7. In the Warranties tab, associate the aircraft with warranties.
- 8. Optional: In the **Safety** tab, configure safety records.
- 9. Optional: In the **Specifications** tab, specify classification details.
- 10. Save the record.

# **Creating equipment records**

You create equipment records in the Equipment application. Large pieces of equipment, such as aircraft engines, are typically associated with models. Smaller pieces of equipment are typically installed on the model that is associated with a parent aircraft or equipment record.

## **Procedure**

- 1. In the Equipment application, click New Equipment.
- 2. Specify an equipment number and a part number.
- **3**. If the piece of equipment has its own corresponding model, specify a model, configuration, and revision.
- 4. Specify the initial reading event when meters commence.
- 5. Optional: In the subtabs on the equipment record, specify additional details about the equipment and record purchase information.
- 6. In the **Meters** tab, assign meters to the equipment.
- 7. In the **Warranties** tab, associate the equipment with warranties.
- 8. Optional: In the **Safety** tab, configure safety records.
- 9. Optional: In the **Specifications** tab, specify classification details.
- 10. Save the record.

# Installing equipment in build positions

You install equipment in serialized build positions on a model to bring the equipment under configuration-management. You can install consumable parts that do not have an associated equipment record in nonserialized build positions on a model. Nonserialized build positions can be configuration-managed.

#### About this task

You can specify whether a build position is non-serialized or serialized. For example, a fuel pump mounting is a tracked piece of equipment that has a serial number. The 12 bolts that secure the pump to the structure are vital to the integrity

of the equipment but they are not tracked as serialized parts. The 12 bolts are defined as a nonserialized position with a maximum quantity of 12 and a minimum quantity of 12. When the piece of equipment is validated, the quantity of bolts installed is evaluated.

### **Procedure**

- 1. In the Aircraft application or the Equipment application, select the parent record that is associated with a model and open the Aircraft Hierarchy tab or the **Equipment Hierarchy** tab.
- 2. In the As Of Date field, enter the date on which you want to install the piece of equipment.
- 3. Right-click the node that contains the build position to which you want to install a piece of equipment, select Install/Remove, and specify the piece of equipment.
- 4. Optional: If you are using the Aircraft application, in the As Of Date field, enter the date on which the installation of the piece of equipment occurs.
- 5. Optional: To install a piece of consumable equipment, right-click a node and select Non-Serialized Build Position.
- 6. Optional: Specify the associated work order and end item count.
- 7. Save the record.

# Installing quantities of serialized equipment into serialized build positions

You can add quantities of serialized equipment to a serialized build position. For example, you can add multiple life vests to an overhead bin.

## About this task

To specify that a serialized build position includes a quantity of serialized equipment, in the Models application, on the Build Heirarchy and Position Rules tab, in the Position subtab, select the Serialized check box and specify a default quantity.

# **Procedure**

- 1. In the Aircraft application or the Equipment applications, select the top-level aircraft or piece of equipment and click the Aircraft Hierarchy tab or the **Equipment Hierarchy** tab.
- 2. Right-click the node that contains the serialized build position that you want to
- 3. Select Install/Remove Equipment From Serialized Build Position.
- 4. Select the **Install Equipment** subtab.
- 5. Select the equipment records that you want to install and click **OK**.

# Removing quantities of serialized equipment from serialized build positions

You can remove one or more serialized pieces of equipment from quantities of that equipment that are in a serialized build position. For example, if an overhead bin contains multiple life vests, you can remove one or more of those life vests from the bin.

- 1. In the Aircraft application or the Equipment applications, select the top-level aircraft or piece of equipment and click the Aircraft Hierarchy tab or the Equipment Hierarchy tab.
- 2. Right-click the node that contains the serialized build position that you want to edit.
- 3. Select Install/Remove Equipment From Serialized Build Position.
- 4. On the **Remove Equipment** subtab, select the equipment records that you want to remove.
- 5. If you plan to move the piece of equipment to a new site, specify a value in the **Remove to Site** field.
- 6. If you plan to move the piece of equipment to a new location, specify a value in the **Remove to Location** field.
- 7. If the removed piece of equipment requires a work order, specify a value in the **Follow on Work Type** field so that a work order is created for the removed piece of equipment.
- **8**. Optional: In the **Removal Type** field, specify the type of removal that is completed.
- 9. Select OK.

# Updating the installation and removal history of equipment records

If an incorrect date is entered for the installation or removal of a piece of equipment, you can update the history to correct the error.

# **Procedure**

- 1. On the **Equipment Hierarchy** tab in the Equipment application, in the **As Of Date** field, specify the current date or a past date.
- 2. Locate the node and piece of equipment that you want to update.
- 3. On either the **Parent History** subtab or the **Child History** subtab, change or remove the installation date or removal date.
- 4. Save the record.

# Tracking aircraft and equipment usage by using meters

Aircraft and equipment meters can record flying hours, flight cycles, miles traveled, or engine starts. You can assign meters and meter groups to parts, aircraft, and equipment.

# Aircraft and equipment meters

Aircraft and equipment meters can record flight hours, flight cycles, miles traveled, or engine starts. You must define meters in the Meters application before you can associate the meters with parts, aircraft, or equipment.

## **Definition of meters**

When you create a meter, you specify one of the following the meter types:

# Continuous meter

Records the usage of an aircraft or piece of equipment.

## Gauge meter

Records changes in the condition of an aircraft or piece of equipment, for example an increase in temperature.

#### Characteristic meter

Records observations about a characteristic of an aircraft or piece of equipment. A characteristic meter type is associated with a domain that lists the possible values for a reading. You create domains in the Domains application.

You also specify one of the following meter reading types:

## Actual meter reading

A count that records the current meter value.

## Delta meter reading

A count that records the difference between the last meter reading and the current meter reading.

Aviation type meters must be continuous meter types that have a meter reading type of delta You can specify one of the following options:

FH Records flight hours of an aircraft.

FC Records flight cycles of an aircraft.

#### Mission Profile

Identifies a meter that is part of an aircraft maintenance program that is based on mission profile. When readings for mission profile meters are recorded in the flight look book, task cards in the mission profile maintenance program are recalculated, and frequency values are adjusted.

You can group meters in the Meter Groups application, but you cannot assign meter groups to flight log book records.

### Assignment of meters

You can assign meters and meter groups to parts, aircraft, and equipment on the Meters tab of the relevant application. You can assign meters to flight log book set up records, but you cannot assign meter groups to them. When you assign a meter or meter group to a part, the assignment is automatically copied to all aircraft and equipment records that are associated with the part. On the **Meters** tab of the Aircraft application or Equipment application, you can view but cannot modify the meters or meter groups that are assigned to an associated part.

You can assign a meter or meter group directly to an aircraft or equipment record. On the **Meters** tab of the Aircraft application or Equipment application, you can view and update meters and meter groups that are directly assigned to an aircraft or equipment record.

In the Meters tab of the Equipment application, you can also assign meters and meter groups to pieces of consumable equipment.

In the New Aircraft and Equipment Receiving application, when you receive aircraft or equipment subassemblies, you can automatically generate meters that are based on the meters that are assigned to parts that are on the associated model.

# Meter readings

In the Aircraft application or the Equipment application, you can enter and update meter readings. To add or change meter readings, select the meter on the **Meters** tab, or select the node in the **Aircraft Hierarchy** tab or the **Equipment Hierarchy** tab, and specify the meter to update.

Meter life offsets affect the calculation of meters and can result in different meter readings. Meter life offsets are the end item count at installation and the end item count at removal. You can edit the meter life offset values for an equipment record by right-clicking the node in the **Aircraft Hierarchy** or **Equipment Hierarchy** tab, and selecting the **Edit Life Offsets** option.

You can use the **Reset/Replace Meter** action to reset meters, for example, after the repair or inspection of a piece of equipment, and you can replace meters, for example, if a meter is broken.

In the New Aircraft and Equipment Receiving application, you can automatically generate initial meter readings before aircraft or equipment becomes operational.

# Associating meters and meter groups with aircraft or equipment

You can associate a meter group and meters with an aircraft or equipment record. An aircraft or equipment record can be associated with one meter group that contains multiple meters. You can associate additional individual meters with a record.

### About this task

If an aircraft or equipment record is associated with a part that has a meter group assigned to it, the meter group also applies to the aircraft or equipment record and the **Meter Group** field is read-only. You can see a list of the meters in the meter group but you cannot change them.

If the associated part on an aircraft or equipment record does not have a meter group assigned to it, you can assign a meter group to the record. You can change the value in the **Meter Group** field and you can add and delete meters from the list

You can also assign a meter group to a piece of consumable equipment.

#### **Procedure**

- 1. In the Aircraft application or the Equipment application, open the record to which you want to add a meter.
- 2. On the **Meters** tab, click **New Row**.
- 3. In the Meter field, specify a meter.
- 4. If you specify a continuous type of meter, specify one of the following options for the **Average Calculation Method**:

| Option       | Description                                                                                                    |
|--------------|----------------------------------------------------------------------------------------------------|
| All          | All readings are used to calculate the average meter reading.                                                                                      |
| Sliding Days | Average meter readings are calculated over a specific number of days. You enter the number of days to use in the <b>Sliding Window Size</b> field. |

| Option           | Description                                                                                                    |
|------------------|----------------------------------------------------------------------------------------------------|
| Sliding Readings | Average meter readings are calculated over a specific number of readings. You enter the number of readings to use in the <b>Sliding Window Size</b> field. |
| Static           | Average meter readings are not recalculated. You specify the static value in the <b>Average Units/Day</b> field.                                           |

- 5. For a continuous type of meter, in the **Reading Type** field, specify **Delta** to report incremental use or **Actual** to report cumulative use.
- 6. For a continuous type of meter, in the Accept Rolldown From field, specify whether the record accepts meter readings from a parent aircraft, equipment, or location record.
- 7. Save the record.

# Specifying meter readings

You use the Aircraft application or the Equipment application to report meter readings for a selected aircraft or piece of equipment.

# Before you begin

You might need to acquire the proper authorization to specify historical readings.

### About this task

A historical reading has a **New Reading Date** that is before the last reading date.

## **Procedure**

- 1. On the **Meters** tab of the Aircraft application or the Equipment application, display the aircraft or piece of equipment for which you want to type meter readings.
- 2. Select the Enter Meter Readings action.
- 3. In the **New Reading** field for the meter, specify a value. The **Average Units/Day** field value is calculated.
- 4. If you are entering a delta reading, select the **Delta** check box. If the meter was set up as a delta reading type, the check box is selected by default. If you are specifying an actual reading that is a rollover reading, select the Rollover check box. In a rollover reading, the new reading value is less than the Previous **Reading** value due to a rollover.
- 5. To view the details for the meter, click View Details.
- 6. Optional: Edit the date and time in the **New Reading Date** field.
- 7. Optional: Type a comment about the reading in the **Remarks** field.
- 8. Click **OK** to save the specified readings and close the dialog box.

# Updating meter readings for aircraft and equipment

To maintain accurate records and update any incorrect meter readings, you can retrospectively change initial or direct meter readings for aircraft or equipment.

#### **Procedure**

1. In the Aircraft application or Equipment application, open a record in the Aircraft Breakdown or Equipment Breakdowntab.

- 2. In the **As Of Date** field, specify the current date or a past date. The hierarchy is refreshed to show the hierarchy that existed on the date that you specified.
- 3. Click the node that you want to update.
- 4. Click the type of meter you want to update.
- 5. In either the **Initial** subtab or **Direct** subtab, add a meter reading or change the date of the meter reading.
- 6. Save the record.

# **Updating meter reading history**

Use the **Manage Meter Reading History** action in the Aircraft application or the Equipment application to view or to update historical meter readings.

# Before you begin

Depending on your security authorization, you might be able to only view historical readings and not to update them.

#### About this task

When you update a meter reading, the delta count readings are applied to all the readings for that meter that are more recent than the date on which you make the update. Subsequent meter readings are updated until the first actual reading is reached. A historical reading can be greater than a subsequent reading only if the meter has a rollover point.

If the meter is on an aircraft or piece of equipment that is organized in a hierarchy, the readings are also updated for equipment records that were members of the hierarchy at the time of the original meter reading and are configured to inherit meter readings from the parent record. The readings for meters on equipment that was added to the hierarchy after the original meter reading remain unchanged. If the meter is for a location that has aircraft or equipment set up to accept the roll down of readings from their locations, the meters for those aircraft and equipment records are updated.

When you change a reading, the modified date, the user, and a reason for the change is recorded.

#### **Procedure**

- 1. In the Aircraft application or the Equipment application, open a record and select the **Manage Meter Reading History** action.
- 2. Click the **Continuous Meter Readings** tab or the **Characteristic and Gauge Meter Readings** tab to view and update meters based on their meter types.
- 3. On the **Continuous Meter Readings** tab, you can enter the modified reading when the **Enter as Delta** check box is not selected. Select the **Enter as Delta** check box to specify a delta for the selected meter.
- 4. Specify the updated meter readings and click **OK**.

### Resetting and replacing meters

You can clear the readings for a continuous type of meter, for example to start the count again after a piece of equipment is repaired. You can also replace meters, for example to install a new meter after a meter is broken.

- 1. In the Aircraft application or the Equipment application, open a record and select the Reset/Replace Meters action.
- 2. Click View Details to view information for the selected meter.
- 3. To reset a meter, specify values as needed in the Since Last Repair field, the Since Last Overhaul field, the Since Last Inspection field, the Since Install field, the **Rollover** field, and the **Average** field.
- 4. To replace a meter, in the Last Reading field, specify a value.
- 5. Click OK.

# Associating safety information with aircraft and equipment

You can associate safety information, such as tag-out procedures, hazards, and hazardous materials lists with an aircraft or piece of equipment.

# Associating tag out procedures with aircraft or equipment

You use the Aircraft application or the Equipment application to associate tag out procedures with aircraft or pieces of equipment. A tag out procedure is a detailed description of how to take aircraft or equipment out of service or how to place them back into service, to ensure a safe working environment.

# Before you begin

Before you can associate a tag out procedure with an aircraft or piece of equipment, the tag out procedures must be associated with a hazard in the Safety Hazards application.

#### **Procedure**

- 1. From the Aircraft application or the Equipment application, display the aircraft or equipment record that you want to associate with a tag out procedure.
- 2. On the Safety tab, click the Lock Out/Tag Out subtab.
- 3. Under the Hazards table window, click New Row.
- 4. In the **Hazard** field, specify a value.
- 5. In the Hazards table window, select the hazard for which you want to add a tag out procedure.
- 6. Under the Tag Out Procedures table window, click **New Row**.
- 7. In the **Tag Out** field, specify a value.
- 8. Save the record.

# Associating hazards with aircraft or equipment

You use the Aircraft application or the Equipment application to add hazards to aircraft or equipment and to location records. When you build safety plans using the Safety Plans application and use those safety plans on work orders, the hazards that are associated with specific equipment and locations are included on the work order.

## Before you begin

Before you can add a hazard to an aircraft or equipment record, the hazard must have been defined using the Safety Hazards application.

- 1. On the **Safety** tab of the Aircraft application or the Equipment application, click the **Hazards and Precautions** sub tab.
- 2. Under the Hazards table window, click New Row.
- 3. In the **Hazard** field, specify a hazard.
- 4. Save the record.

# Associating hazardous materials with aircraft or equipment

You use the Aircraft application or the Equipment application to add hazardous materials to aircraft or equipment records and to location records. When you build safety plans in the Safety Plan application and then use those safety plans in work orders, the hazardous materials that are associated with specific aircraft or equipment and locations are included on the work order.

#### **Procedure**

- 1. From the Aircraft application or the Equipment application, display the aircraft or equipment record with which you want to associate hazardous material.
- 2. On the **Safety** tab, click the **Hazardous Materials** subtab.
- 3. Under the Hazardous Materials table window, click New Row.
- 4. In the **Hazard** field, type a value.
- 5. Save the record.

# Associating safety-related issues with aircraft or equipment

You use the Aircraft application or the Equipment application to associate issues of safety that workers need to be aware of when they perform work on a selected aircraft or piece of equipment.

## About this task

If the aircraft or equipment record has hazards or has tag outs associated with it, be sure to associate the record with itself. Doing so makes the safety-related information available when creating a safety plan or a job card for that aircraft or piece of equipment.

### **Procedure**

- 1. From the Aircraft application or the Equipment application, display the aircraft or equipment record with which you want to associate a safety-related aircraft or piece of equipment.
- 2. On the Safety tab, click the Safety-Related Equipment subtab.
- 3. Under the Safety-Related Equipment table window, click **New Row**.
- 4. In the **Aircraft or Equipment** field or in the **Location** field, type a value.
- 5. Repeat steps 3 4 for each aircraft or piece of equipment that you want to associate with the current record. If the current aircraft or equipment record has hazards or tag outs associated with it, be sure to add its aircraft or equipment identifier to the Safety-Related Equipment table window.
- 6. Click Save Aircraft or Save Equipment.

# Issuing parts from a storeroom

You can use the Equipment application to issue associated parts to a storeroom or to return parts from a storeroom. You can issue both rotable and consumable parts, and you can issue parts from different storerooms.

- 1. In the Equipment application, select the record for which you want to issue
- 2. Select the Issue Part Numbers from Storeroom action.
- 3. In the Issue Parts from Storeroom window, specify a default storeroom or a storeroom site from which to issue parts.
- 4. In the Associated Parts table window, click New Row.
- 5. In the **Part** field, specify the part you want to issue.
- 6. In the **Storeroom** field, specify a storeroom.
- 7. In the **Quantity** field, type the number of parts that you want to issue.
- 8. In the Transaction Type field, select ISSUE if you are issuing the part from a storeroom, or RETURN, if you are returning the part to a storeroom.
- 9. Optional: Specify other values as needed:
  - a. Depending on the part, you might be able to specify a bin, a batch, a work order, and other values.
  - b. If you use general ledger accounts, specify them fully.
- 10. Click OK.

# Generating initial records for aircraft and equipment

Aircraft and equipment assemblies can have thousands of component records that must be created before they can become operational. You can automate the creation of these records and specify initial meter readings, based on the structure of an existing model, aircraft, or equipment assembly.

You can generate component records for new and existing aircraft and equipment assemblies. You use the New Aircraft and Equipment - Receiving application to generate records for the receipt of aircraft and equipment that have associated purchase orders. You use the New Aircraft and Equipment application to generate records for aircraft and equipment that are already in stock and are not associated with purchase orders.

# System-generated equipment numbers and serial numbers

To speed up the creation of records, system-generated equipment numbers and serial numbers can be assigned to subassembly components.

The generated values are shown on the **Sub Assembly Details** tab. The **Create** Sub Assemblies from CM Build action uses the following values from the New Aircraft or Equipment tab to generate prefixes and serial numbers:

| Field                   | Data type    | Maximum character length of concatenated prefix and suffix |
|-------------------------|--------------|------------------------------------------------------------|
| <b>Equipment Prefix</b> | Alphanumeric | 12                                                         |
| Equipment Suffix        | Integer      | 12                                                         |
| Serial Prefix           | Alphanumeric | 15                                                         |
| Serial Suffix           | Integer      | 15                                                         |

The equipment prefix value is used for every equipment number that it generates. The equipment suffix value is used for the first equipment number that it generates. The value is then increased by 1 for subsequent suffixes. For example, if you enter A- in the Equipment Prefix field and 0001 in the Equipment Suffix

field, the following equipment numbers are generated: A-0001, A-0002, A-0003, and so on.

Likewise, the serial prefix value is used for every serial number that it generates. The serial suffix value is used for the first serial number that it generates. The value is then increased by 1 for subsequent suffixes.

# Specifying initial meter readings

After you generate a list of meters, you can assign an initial reading to a meter. Specifying the initial meter readings provides more data when the assembly becomes ready for production. You can perform this procedure only if the status of the new aircraft or equipment assembly is Draft.

#### **Procedure**

- 1. In the New Aircraft or Equipment applications, select the new aircraft or equipment assembly that you want to update.
- 2. In the **New Aircraft or Equipment** tab, in the **Meters** tab, select the meter that you want to update.
- 3. Specify a date for the initial reading.
- 4. Specify a value for the initial count.
- 5. Specify the average calculations information. You can only use continuous or delta meters.

| Option                                                         | Description                                                                                                    |
|----------------------------------------------------------------|----------------------------------------------------------------------------------------------------|
| To use all readings to calculate the average:                  | Specify All.                                                                                                    |
| To use a specific number of days to calculate the average:     | Specify <b>Sliding Days</b> . In the <b>Sliding Window Size</b> field, specify the number of days.                |
| To use a specific number of readings to calculate the average: | Specify <b>Sliding Readings</b> . In the <b>Sliding Window Size</b> field, specify the number of readings.        |
| To set the average reading and never recalculate it:           | Specify <b>Static</b> . In the <b>Average Units/Day</b> field, specify the value to use to calculate the average. |

6. Save the aircraft or equipment assembly.

# Specifying an initial OMP configuration for new equipment records

In the New Aircraft and Equipment application, you can specify an OMP configuration for a piece of equipment that is not an end item. When an OMP configuration is specified, configuration records and task cards can be created for the piece of equipment before it is installed.

## **Procedure**

- 1. In the New Aircraft and Equipment application, create a record and complete the required fields.
- 2. Optional: Specify an operator for the piece of equipment.
- 3. Specify an OMP. If you specified an operator, only an OMP that is associated with that operator can be selected.
- 4. Select the **Create Aircraft or Equipment** action to create the associated record in the Equipment application.

#### Results

The BDI validates the OMP for the equipment record and if validation is successful, task cards are automatically created for the piece of equipment.

### What to do next

The OMP configuration for the piece of equipment can be changed in the Equipment application. In the View Configuration Change History dialog box, the **Initial Configuration?** check box identifies which configuration was originally specified in the New Aircraft and Equipment application for the piece of equipment.

# Specifying subassembly details

You can add, view, modify, or delete the components, meters, and initial readings associated with a subassembly. You can update this information only if the status of the new aircraft or equipment is DRAFT.

#### About this task

In the Models application, on the Build Heirarchy and Position Rules tab, on the **Position** subtab, the **Default Quantity** field affects how many rows are added to the Sub Assemblies table. For example, if the value in the **Default Quantity** field is 5, then five rows are automatically created in the Sub Assemblies table.

## **Procedure**

- 1. In the New Aircraft and Equipment application, select the new aircraft or piece of equipment that you want to update, and click the Sub Assembly Details
- 2. Optional: Specify or update values in the Sub Assemblies table.
- 3. To show the meters and initial readings that are associated with a subassembly, select the subassembly from the Sub Assemblies table.
- 4. Optional: Specify or update values that are in the Initial Readings table.
- 5. Save the aircraft or piece of equipment.

# Generating meters for new aircraft or equipment assemblies

To increase efficiency and reduce risk of error when setting up new aircraft or equipment assemblies for complex aircraft or pieces of equipment, you can generate a list of meters. The meter information is retrieved from the corresponding model.

### Procedure

- 1. In the New Aircraft and Equipment application, select the new aircraft or equipment assembly for which you want to generate a list of meters.
- 2. From the Select Action menu, select Create Meters from CM Build.
- 3. Save the aircraft or equipment assembly.

# Assigning meters to end items or subassemblies

You can assign a meter to the parent record in an aircraft or equipment assembly and you can assign the meter to the parent records of subassemblies. You can also specify initial meter readings to prepopulate the records that will be created.

#### About this task

This procedure applies only if the status of the new aircraft or equipment assembly is Draft.

#### **Procedure**

- 1. In the New Aircraft and Equipment application, on the **New Aircraft and Equipment** tab, select the new aircraft or equipment assembly.
- 2. Assign the meters:
  - To assign a meter to the end item, select the corresponding **Copy to End Item** check box in the Initial Readings table.
  - To assign a meter to every subassembly in the new aircraft or equipment assembly, select the corresponding Force Copy to Sub Assemblies check box.
- 3. Save the aircraft or equipment assembly. The **Sub Assembly Details** tab shows the meters that apply to subassemblies.

# Managing changes to aircraft and equipment attributes

Aircraft and equipment attribute change records provide the ability to track and report on changes throughout the life of the aircraft or piece of equipment.

# Aircraft and equipment attributes

Aircraft or equipment attributes are user-defined attributes that you can create and use to maintain a record of attribute changes over the life of an aircraft or piece of equipment. Each time the attribute value is changed, the date and time of the change is recorded. You can also choose to record a meter count when an attribute value is changed.

You define the name of the attribute and a list of possible values in the Aircraft and Equipment Attributes Setup application. In the Aircraft and Equipment Attributes application, you can create aircraft or equipment attribute change records to create, manage, and assign an attribute change that is applied to an aircraft or a piece of equipment. You also can add new aircraft or equipment meter values when an attribute change record is created. Aircraft or equipment attribute change records track and report on changes throughout the life of the aircraft or equipment.

In the Aircraft application or the Equipment application, you can view the aircraft or equipment attributes and the attribute changes. The aircraft or equipment attribute, the attribute changes, and the meter values are shown from the date that you select in the **As of Date** field. Meter reading values are recorded in the Life at Aircraft or Equipment Attribute Change window. The aircraft or equipment meter readings and the attribute values are used to update the meter life value of an aircraft or a piece of equipment.

# Creating aircraft and equipment attribute change records

An aircraft and equipment attribute change record applies an attribute change to an aircraft or piece of equipment. Aircraft and equipment attribute change records provide the ability to track and report on changes throughout the life of the aircraft or piece of equipment.

# Before you begin

To ensure that aircraft and equipment attributes are available for selection, you first must create attribute values in the Aircraft and Equipment Attribute Setup application.

# About this task

When you save an attribute change record, it becomes read-only and cannot be modified. You can view the aircraft or equipment attributes and the aircraft or equipment attribute changes in the Aircraft application or Equipment application. The attributes and the attribute changes are listed based on the value specified in the As of Date field.

# **Procedure**

- 1. In the Aircraft and Equipment Attributes application, click the New Aircraft and Equipment Attribute icon.
- 2. Specify the aircraft or piece of equipment, attribute name, value, and change
- 3. Optional: In the Comments field, specify notes that are associated with the attribute change.
- 4. Save the record.

# Chapter 9. Maintaining aircraft by using flight log books

Similar to paper-based log books, flight log books provide an electronic record of flight information and maintenance operations for aircraft and aircraft training devices. When maintenance is required, you can log discrepancies and corrective actions.

# Flight log books

A flight log book holds information for one aircraft only. During the lifecycle of the aircraft, the same flight log book is used to record and maintain information about that specific aircraft. The flight log book includes information about the aircraft and its flight data, discrepancies, maintenance, and personnel.

# Flight log book setup records

Flight log books are used by the defense and commercial aircraft sectors to report aviation quality and maintenance. The number of engines, fuel tanks, and replenishment types for an aircraft can vary. To accommodate these variations, you create flight log book setup records that are used as templates to report your type of aircraft maintenance.

A flight log book setup record is a template for the specified model and variation. For example, you create a flight log book setup record for the x\_jet model. This fighter jet has two engines, three fuel tanks, and two types of munitions. A flight log book that is created for an x\_jet aircraft automatically shows and collects data for the two engines, three fuel tanks, and two types of munitions. If you do not specify a variation, then the flight log book setup record applies to all variations of the model.

# Flight log book records

Flight log books provide an intuitive way for pilots, mechanics, and flight engineers to view and record data that is related to aircraft serviceability. When flight log books are in the active status, you can add flight data records to document information about flight data, personnel, replenishments, and munitions.

A flight log book tracks an aircraft through its lifecycle by displaying and collecting information that is related to the following statuses:

#### Flight log book status

Indicates that status of the flight log book record, such as draft, active, inactive, or locked. When you create a flight log book, it is in the draft status. You cannot add flight data records until you change the status of the flight log book to active. The status of the flight log book is not linked to the serviceability of the aircraft.

# Aircraft status

Indicates the current condition of the aircraft, such as grounded, limited release to service, or released to service. The aircraft status is directly linked to open discrepancies. Only one aircraft status is associated with each flight log book record.

© Copyright IBM Corp. 2018

## Discrepancy status

Indicates whether faults exist that affect the serviceability of the aircraft. If there are multiple discrepancy records, the one with the most severe status is linked to the aircraft status. For example, a flight log book has two discrepancy records. One discrepancy relates to a broken light, and the aircraft is allowed to fly under certain conditions. The other discrepancy relates to a crack in the fuselage, which requires immediate attention. Because of the severity of the second discrepancy, the status of the aircraft is grounded.

#### **Deferral status**

Indicates the status of a discrepancy that is deferred for later action. A deferral is a formal process for delaying the completion schedule of maintenance items. A deferral might be required for reasons such as the inability to obtain consumable parts, accessibility, or operational imperatives.

You create flight data records to store the details that are associated with the aircraft's flights, such as departure and arrival times, on-block and off-block times, intermediate stops, meter values, personnel details, and replenishments. Only one flight data record can be active at a time.

You can use the inventory applications to track replenishments and munitions by using the inventory issues and returns processes. For non-rotable returns, you can select the default part for a replenishment. For configuration managed munition aircraft or equipment, you can select from the list of candidate parts based on the configuration rules that are associated with the build item.

If you are tracking munitions in the inventory applications, you can track the loading of munitions, expending of munitions, and unloading of munitions on active flight log book records. You can track both rotable parts, such as air-to-air missiles, and non-rotable parts, such as cannon rounds. The tracking of non-rotable parts stops after they are expended.

When you are tracking munitions, you add a row in the **Munitions** tab, select an option from the **Type** field for the process that you are tracking: LOAD, EXPENDED, or UNLOAD. You then select the build item. You are then able to enter data into the fields based on whether the munition is rotable or non-rotable, and the total quantities are automatically calculated. After you save the record for a rotable munition, the transaction is validated and the aircraft or equipment move occurs. For example, if you are recording a loading of an air-to-air missile, you select the serial number and can optionally select a work order. When the record is saved, the missile is installed on the aircraft or piece of equipment, because it was previously issued from the storeroom to the aircraft, piece of equipment, location, or work order.

Flight log books provide a way to track maintenance issues through the creation of discrepancy records. When the flight log book is active, you can create discrepancy records that are related to a flight data record. You can define post-flight inspection procedures in the flight log book setup record. Then, when you create a flight data record, a discrepancy is automatically created to ensure completion of the post-flight inspection. You can create a discrepancy for a work order when a work order is created. You can also create a discrepancy after a work order is created by using the **Create Discrepancy** action. You can also set mandatory failure reporting and include additional details on failures, such as failure codes and failure

classifications. If a discrepancy exists for a work order, the **Related Discrepancy** check box for the work order record is automatically selected.

Discrepancy records require corrective action to ensure that the aircraft is maintained according to regulatory requirements. The discrepancy record includes a code for the planned corrective action, a failure code, and a failure classification. When you save the discrepancy record, the discrepancy status is grounded. Depending on your security profile, you can change the status of the discrepancy record to allow usage of the aircraft. For example, if the fault does not affect the structural and mechanical integrity of the aircraft, you can change the status to limited release to service in accordance with regulatory requirements.

# Revision of flight log book setup records

If changes to the template are required, the flight log book setup record is raised in revision and the status is changed to pending revision. After you save the changes, you can set the status of the flight log book setup record to active.

You can change the flight log book type for a specific flight log book and apply the latest revision of the flight log book setup record. For example, a new munition type is added to the flight log book setup record of the x\_jet model. You can open a flight log book for a specific x\_jet aircraft and change the flight log book type to the latest revision. Then, the flight log book of the x\_jet aircraft includes information for this new munition type.

You can apply this action to multiple flight log books by selecting the same flight log book setup record from the **List** tab of the Flight Log Book application.

# Enabling the inventory management process for flight log books

The inventory issue and returns process can be used for replenishments and for the loading and unloading of munitions in the Flight Log Book application. When you track replenishments and munitions in the inventory applications, you can more accurately manage your inventory and can conduct replenishment and munitions firing analysis for your entire fleet.

# **Procedure**

- 1. In the Organizations application, select an organization, and then select **Select Action** > **CM Options**.
- 2. Select the check box for managing fuel, replenishments, and munitions in the inventory applications.
- 3. In the Part Master application, create default parts for the fuel, replenishments, and munitions that your fleet uses.

# Creating flight log book setup records

The flight log book setup record provides the flexibility to create a flight log book record that is tailored to an aircraft and the regulations that are required in the country of registration of the aircraft. You create a flight log book setup record to configure how the flight log book record displays and collects information for a specific aircraft.

# **Procedure**

1. In the Flight Log Book Setup application, create a record and specify the type of the flight log book setup record.

- 2. In the Details section, specify the model and configuration and specify other optional values that you want to apply. The combination of model and configuration must be unique for each active flight log book setup record. If the flight log book setup record applies to all configurations of the selected model, do not specify a configuration.
- 3. Specify the engines, meters, fuel tanks, and replenishments that represent build items on the associated model and configuration.
- 4. Optional: If the associated aircraft is part of a mission profile maintenance program, on the **Meters** subtab, specify mission profile meters.
- 5. Optional: On the Munitions subtab, specify the munitions details. The Munitions subtab is available only if you select the Munitions Required check box in the Details section.
- 6. Change the status of the record to ACTIVE.

## What to do next

In the Flight Log Book application, create flight log book records for the aircraft in your fleet. The flight log book record is automatically based on the flight log book setup record that exists for the aircraft model and configuration.

# Managing flight log book records

After you create a flight log book record, you create a flight record for each flight, recording the flight details, meter readings, and replenishment requirements. You can associate a flight record with discrepancy records and you can defer discrepancy records.

# Creating flight records

After a flight is completed, you create a flight record to store information on the arrival and departure times, meter data, personnel, aircraft status, and replenishments.

# Before you begin

Only one flight record can be active at a time for an aircraft. If an existing flight record is active, you must change the status of the record to closed before you can save a new flight record.

#### **Procedure**

- 1. In the Flight Log Book application, open the flight log book for the aircraft and, in the Flight Data section, add a row.
- 2. Specify the departure and arrival information for the flight.
- 3. Optional: Select the **Intermediate Stop** check box if the flight includes an intermediate stop, and then specify the arrival time, depart time, on-blocks time, and off-blocks time for the intermediate stop.
- 4. Optional: On the **Meters** subtab, enter meter readings:
  - a. Enter general meter readings.
  - b. If the flight is part of a mission profile maintenance program, enter readings for mission profile meters. If the total time recorded on mission profile meters does not equal the total flight hours for the mission, the record is set as an invalid mission profile record. You can save the record but it affects the maintenance program because the frequency of associated tasks will be recalculated to the values for the worst-case scenario.

- 5. On the **Flight Crew** subtab, provide information about the flight crew.
- 6. On the **Replenishments** subtab, specify the information for fuel, oil, and any other replenishments that are used during the flight, such as oxygen.
- 7. Optional: On the **Munitions** subtab, specify the information for munitions that were used during the flight.
- 8. Save the record.

#### What to do next

After you save a flight record, you can update meter data by selecting the **Adjustment** check box and specifying the reason for the adjustment.

# Creating discrepancies and corrective actions

Depending on the overall aircraft status, you can report discrepancies and change the aircraft status. You can resolve the discrepancy by recording the corrective action and completing the discrepancy. If more work is needed to complete the discrepancy, you can generate the corresponding work orders.

## About this task

If mandatory failure reporting is required for the aircraft, then you must specify failure information on the **Failure Details** tab. Whether failure reporting is mandatory is defined in the aircraft's flight log book setup record.

## **Procedure**

- 1. In the **List** tab of the Flight Log Book application, select a record.
- 2. To report the discrepancy and its corrective action, click the **Aircraft Inspection** and **Maintenance** tab and specify the details of the discrepancy:
  - a. Specify the discrepancy information and the corrective action. The default discrepancy status is GROUNDED, but you can change it to another status.
  - b. In the **Aircraft Inspection and Maintenance tab**, specify the report type, such as PIREP for pilot reported or MIREP for mechanic reported.
  - **c.** In the **Failure Details** tab, specify a failure classification and a failure code. When a work order is generated from a discrepancy record, the failure classification and code is included in the work order.
  - d. Optional: To create a work order to complete the correction, click the Create WO icon. The work orders that you create are linked to the discrepancy records that you created.
  - e. Optional: To defer the corrective actions, click the Create Deferral icon.
- 3. Save the record.

# Creating deferrals from discrepancy records

If a corrective action for a discrepancy cannot be completed, you can defer the action.

## About this task

You create a deferral from a discrepancy record. When the discrepancy is deferred, the deferral record remains open until the corrective action is completed. Work order records are generated for the corrective actions that you log for the aircraft.

Work orders are always associated with deferrals, and corrective actions are recorded in the work order. When the work order is complete, the deferral status is also changed to complete. The deferral record that is associated with the flight log book is also completed by using the details from the completed work order.

## **Procedure**

- 1. In the Flight Log Book application, select a discrepancy record and create a deferral for it. A deferral and a work order are created for the discrepancy.
- 2. In the Deferrals dialog box, select a deferral code and complete any other needed information.
- 3. From the Work Order field for the discrepancy, navigate to the new work order and complete necessary information.
- 4. Select the Deferrals action, and in the Deferrals dialog box, fill in details and activate the deferral. The target start date of the work order is updated with the deferred date.
- 5. Activate the work order.

### Results

In the flight log book record, on the Deferred Maintenance tab, you can view the updated deferral and discrepancy information.

# Chapter 10. Managing customers, agreements, and billing

Managing customers involving creating customer records, defining terms of agreements with customers, managing service requests from customers, and managing billing services.

# **Creating customer records**

You create customer records in the Customers application and associate the customers with objects in other applications to give the customers user access to those objects.

## About this task

A customer record can have a status of Active, Inactive, or Blocked. You specify a Blocked status for a customer so that the customer cannot open new work, but can be billed for work that is in progress or completed.

## **Procedure**

- 1. In the Customers application, click **Create Customer** on the toolbar.
- 2. Type the name or identifier of the customer.
- 3. Select the currency that the customer uses.
- 4. Specify financial and address details on the customer record.
- 5. Add customer contacts on the **Contacts** tab. Contacts are created in the People application. You can configure security settings to restrict the information that the customer contacts can access.

### What to do next

After you have created a customer record, you can enter physical locations where aircraft or pieces of equipment will be managed for the customer by using the Service Address application. You can then set up security groups and restrictions for the customer and associate the customer with customer objects. You can proceed to set up the inventory, locations for services, and aircraft or pieces of equipment that are managed for the customer.

# **Customer-specific records**

When a customer is associated with other records, those records become specific to the customer. You can limit the visibility of customer records to specific users. Also, certain field filters show results that are based on the record's associated customer.

Customers can be associated with many types of records, including customer agreements and price schedules, service level agreements (SLAs), response plans, job cards, tickets, work orders, sales orders, aircraft, equipment, locations, inventory, and billing records.

For example, when a customer is specified on a work order, only customer agreements, price schedules, job cards, response plans, and SLAs for this customer can be applied to the work order.

© Copyright IBM Corp. 2018

# Customer agreements

You create customer agreements that specify the services that you provide, the terms, conditions, prices, and fees for services, and how you bill for services. You can revise customer agreements as needed.

Customer agreements are created in the Customer Agreements application. On an agreement, you specify the customer, specify agreed terms and conditions, billing details, price and billing schedules, and can define scoped work for specific aircraft or equipment. You can define parts pools that the customer participates in and is billed for. You also can view total billed and revenue amounts in your currency and a different customer currency.

Create customer agreements by specifying the following information as required:

- Associate customers with customer agreements and customer specific references such as aircraft, equipment, locations, and job cards.
- Billing and payment terms and periods. For pool agreements, specify such details as the No Fault Found (NFF) rate and the responsible party for transportation of repair parts.
- Work scope information for specific parts or aircraft and equipment, including work operations and work related dates.
- Maintenance parts pools and parts.
- Billing schedules for recurring fees and services.
- Price schedules for transactions and fees on completed work.
- Terms and conditions by adding existing terms from a library or creating them. You can specify that certain terms are visible on customer bills, work orders, tickets, or sales orders.

You apply a customer agreement to a record with the **Apply Customer Agreement** action, which is available in several applications.

### Service level agreements (SLAs) and response plans

Service level agreements (SLAs) and response plans can be associated with one or more customers. SLAs specify a committed level of service agreed to by the provider and customer. Response plans ensure predictable and repeatable responses to similar work requests.

If you associate a customer with an SLA or response plan, the SLA or response plan can be applied only to tickets, work orders, and sales orders for that customer. If you do not associate a customer with an SLA or response plan, the SLA or response plan can be applied to tickets, work orders, or sales orders for any customer.

#### Activation and revision

After you create an agreement, you change the status to make it active. During the life of an agreement, you might change the status for other reasons. For example, you might revise it and update the revision to extend the agreement end date.

# Service level agreements (SLAs)

SLAs are created to document the commitments that you plan to fulfill for customers. SLAs specify commitments that are agreed levels of service between the service provider and the customer. SLA commitments can be measured in a

qualitative or quantitative way. SLA commitments can be associated with one or more escalations that specify the actions that are needed if the commitment is not met.

SLAs can be applied to many types of records, including tickets and work orders. SLAs typically specify target dates for important activities that are related to work, such as target start, response, and delivery dates.

SLAs are created in the Service Level Agreements application. You can restrict service level agreements to the organization or site level. If you specify organization or site values, users can view or apply only SLAs within the specified organization or site.

You can specify the following kinds of information on an SLA. Some of the information is matched to the same information on the target record to determine whether the SLA can be applied.

- A ranking value. The ranking value chooses an SLA when more than one SLA is applicable to a record. A lower numerical value takes precedence over a higher one.
- Effective start dates, end dates, and review dates. These dates can be specified in workflow processes.
- Associate vendors and contracts.
- Associate customers so that the SLA applies only to records for the specified customer.
- · A calendar that calculates target date values.
- The commitments that are related to the type of record that the SLA applies to. For example, for tickets you can specify target dates for target times for response, resolution, delivery, availability, and other values. For work orders, you typically specify target times for start, finish, and delivery time.
- The conditions under which a service level agreement applies, such as classification, services, and other criteria.
- Associate related service level agreements.
- Aircraft or equipment locations, or parts pools on the target record that the SLA applies to.
- Key performance indicators (KPIs) that track performance over time.
- Escalations, actions, and notifications to support the SLA commitments.

# People application

You use the People application to create, to modify, to view, and to delete records for individuals. The People application stores information about individuals, such as users, laborers, aircraft or equipment owners, and supervisors who receive workflow notifications.

A person record is a record for an individual whose name could appear as a text field value. Workflow assignments are made to roles. All roles resolve to a person, to a person group, or to an e-mail address.

The name of a person is used as the text field value in the **Reported By** field or in the **Affected Person** field on a service request, in the **Supervisor** field on a labor record, or in a **Ship To** field or **Bill To Attention** field on a purchasing record.

You must create a person record for any individual who is assigned tasks as part of a workflow process. When you create records in the Labor application and in

the Users application, you must create a person record. Person records might have to be created for other individuals who do not have records in the Labor application or in the Users application.

People in your enterprise can work with a specific customer or with multiple customers. When work requirements change, you can change the customers that a person can work with. You can also create person records for your employees or employees of customers or vendors that you do business with.

Person records that you create for use as part of workflow processes contain the values in the following fields:

## Supervisor

The person who oversees or manages the individual. This information is used for escalations.

## Primary E-mail

The e-mail address where notifications are sent.

## **Primary Calendar**

The work calendar that the individual follows. This information is used when determining assignments and escalations.

# **Primary Shift**

The shift that the individual works. This information is used when determining assignments and escalations.

#### **Workflow E-mail Notification**

The circumstances when the individual receive e-mail notifications for task assignments. The default value is PROCESS.

#### Workflow Delegate

The person identifier of the individual designated to receive assignments when the primary individual is unavailable for an extended time, such as vacation or sick leave.

#### Delegate From and Delegate To

The time period when workflow processes route assignment to the delegate. If these fields are empty, all workflow assignments are routed to the delegate.

# Creating person records

To store personal and official information, you can create and maintain records about people in your organization, such as users, laborers, supervisors, and individuals who receive workflow notifications.

# Before you begin

You create person records for any individual who could appear on another record. However, you must create a person record for each individual who has a labor or user record.

## **Procedure**

- 1. In the People application, click **New Person**.
- 2. Optional: If the **Person** field is blank, type a unique person identifier.
- 3. Specify employee and workplace-related information. If you change the First Name field or Last Name field, these changes overwrite the nickname in the Display Name field.
- 4. Optional: Type a nickname in the **Display Name** field.

- 5. Optional: If one of your customers or vendors employs this person, enter the appropriate information in the **Cust/Vendor** field. If the **Cust/Vendor** field is empty, the **Cust/Vendor Type** field is set to Internal.
- 6. Optional: Specify workflow and work order information, important dates, and procurement card details.
- 7. Click Save Person.

#### What to do next

The information in the Personal section of the person record is shared with the Labor and Users applications. You can enter or change the information in these fields from any of these three applications.

# Defining response plans and actions

Response plans ensure predictable and repeatable responses to similar work requests. You can apply response plans to tickets, work orders, sales orders, workflows, or escalations.

### About this task

Response plans are applied when certain information on the ticket, work order, or sales order matches the same information that is defined on the response plan. Response plans can be applied to records manually or by workflows or escalations.

#### **Procedure**

- 1. In the Response Plans application, create a response plan.
- 2. Specify a ranking value. If more than one response plan is applicable to a record, the ranking value is used to select a plan. A lower number in the **Ranking** field takes precedence over a higher number.
- 3. Specify the type of record that the response plan applies to. You also can specify an administrator and the type of date that the response plan applies to.
- 4. Specify the effective and renewal dates.
- 5. Optional: In the **Applies To Calendar** section, specify the organization, calendar, and shift. Specified values are part of the matching logic; the response plan is applied only to records reported during this calendar and shift.
- 6. Specify conditions, locations, aircraft, equipment, or parts pools that the response plan matches on the records that it can be applied to. The less specific that you make the response plan, the more records it can be applied to.
- 7. Specify the response actions and notifications. For example, you can specify actions or action groups that create related records, change record statuses, or specify information on other records. You can associate a communication template with a response action to automate response notifications.
- 8. Optional: To specify that the response plan is applied only for work or services for one or more customers, select the action to associate customers with the response plan. Response plans that do not have specified customers can be applied to records for any customer.
- 9. Save the response plan.

### What to do next

To make the response plan active, change the status. An active response plan can be applied to other records. If you want to modify the response plan, you must change the status to inactive.

# Managing customer inventory

You can manage inventory for customers. Inventory includes parts, services, and tools. You can associate customers with inventory and optionally, manage prices in price books. Price books can specify different kinds of pricing for use of parts, services, and tools.

## Managing list prices in price books:

With price books, you can manage the list prices of parts or items, services, and tools that you use on work that is done for your customers. In the price books, you can specify different pricing levels for different customers and situations.

#### About this task

Price books list a published base price, or list price, for parts or items, services, and tools. Some prices can be calculated based on the characteristics or attributes of the provided services.

The prices are applied to costs of materials, services, and tools on work orders that are associated with a price schedule. They also can be applied to recurring costs on billing schedules.

Discounts and markups that are specified in customer agreement price schedules and billing schedules are applied to the list price in a price book to calculate the actual price that the customer is charged. For example, a price schedule might specify that in most situations, under this agreement, a customer receives a 15% discount from the list price, and in special situations, the customer receives a 30% discount. If the service is required at a location that is close to the service provider, then the discount might be increased to 30% when the price is calculated. If the call is at night, then the discount might be decreased to 10% when the price is calculated.

#### Adding tools:

A tool record defines a tool and allows you to associate information with the tool. Tools are used to perform work, such as building, maintenance, and repairs.

### About this task

When you add a tool record, you can list other tools that are interchangeable with this tool and qualifications that a person needs to use the tool.

#### Procedure

- 1. In the Tools application, click **New Tool**.
- 2. Optional: If the Tool field is blank, enter a value.
- 3. Enter a part description and batch type.
- 4. Optional: Complete the remaining fields to further define the tool.
- 5. Save your changes.

## **Creating service parts:**

You use the Service Part Numbers application to create a service part record. A service part record identifies the part, lets you associate information with a part, and view or manage a list of vendor companies that supply service parts.

- In the Service Part Numbers application, click the New Service Part Number icon.
- 2. Enter information in the Service Part Number field, Description field, Commodity Group field, and Commodity Code field.
- **3.** Optional: If the service part is not taxable, select the **Tax Exempt** check box. The buyer for your organization determines the tax-exempt status of service parts.
- 4. Optional: In the **Receipt Tolerance** % field, specify the percentage of service parts that can be received over the amount ordered in the initial agreement. The percentage value is applied to the organization level and to the vendor level.
- 5. Optional: If you want to prorate the cost of the service part on purchase requisitions, purchase orders, and invoice lines, select the **Prorate** check box. You can add costs only to parts that are issued on receipt.
- 6. Optional: If you want to require an inspection of the service part, select the **Inspection Required** check box.
- 7. In the **Vendor** field, select a value.
- 8. Optional: Complete additional fields.
- 9. Save your changes.

# Work orders for customers

The customer that is associated with a work order determines the classifications, aircraft or equipment or locations that are processed with the work order. The customer also determines which users can access the work order record.

A customer must be assigned to a work order for you to apply a customer agreement, price schedule, and other customer-specific information to a work order. When you associate customers with work orders, you can also keep the work order records restricted to the users who have permission to access the data of a particular customer. You associate customers with users in the Security Groups application.

When you create a work order, information from the customer about the aircraft or equipment or location is copied to the work order. The combination of location, aircraft or equipment, and customer on the work order determines the best matches when an SLA, price schedule, or response plan is selected for a work order.

You can create a work order for an aircraft or piece of equipment or location. The associated customer record must be active. The following precedence list determines which customer is copied to a work order:

- If the work order specifies an aircraft or piece of equipment that is associated
  with a customer, then the customer of the aircraft or equipment is applied to the
  work order. The cost center and customer charge account from the aircraft or
  equipment are copied to the work order.
- If the work order does not specify an aircraft or piece of equipment that is
  associated with a customer, but specifies a location that is associated with a
  customer, then the customer of the location is applied to the work order. The
  cost center and customer charge account from the location are copied to the
  work order.
- If the work order does not specify a location that is associated with a customer, then you can specify a customer on the work order.

If you add, change, or remove a customer on a work order, the existing classification or attributes might not be relevant. Remove classification information that is not relevant to a work order. The customer can be changed by changing the value in the **Customer** field or by changing the aircraft or equipment or location that determines the customer on the work order. On a work order, you can split a bill by adding new bill lines that are adjusted based on a percentage of the bill. You can add new customers who are responsible for part of the bill on the bill line.

# Customer-specific job cards

You can associate one or more customers with a job card so that the job card is available only for work that is done for those customers.

Job cards are applied to work order records, task card records, route stops, and measurement point records. When job cards are associated with customers, they are only available to be applied to records when certain record elements match.

# Adding aircraft or equipment to job cards

To add aircraft or equipment to a job card, some information must match. Either the customers on the job card match the customers for the aircraft or equipment on the work order, or the aircraft or equipment on the work order do not have associated customers. When an aircraft or piece of equipment or location that has associated customers is added to the job card, the primary customer for the aircraft, equipment, or location must be a customer that is associated with the job card. When a part is added to the job card, any customer for the part can be a customer that is associated with the job card.

# Adding classifications to job cards

Classification information on a job card is not matched to a customer on the job card. However, when a job card is applied to a work order, the classification is applied only if the customer on the classification matches the customer on the work order.

## Adding operations to job cards

Tasks that have nested job cards can be added to customer-specific job cards if certain information matches. The nested job card either must be associated with customers on the main job card or the nested job card must not be associated with any customers. For example, if the main job card is associated with customer A, an operation with a job card that either is associated with customer A or is not associated with any customer can be added. If the main job card is associated with customer A and customer B, an operation with a nested job card for customer A or for customer B can be added. An operation with a job card that is not associated with a customer can be added. An operation with a job card that is associated with customer C cannot be added.

### Applying job cards to work orders

A job card that is associated with customers can be applied to a work order if one of the customers on the job card matches the primary customer for the aircraft, equipment, or location on the work order. If an association exists between the job card and a safety plan when the job card is used on the aircraft, equipment, or location, the safety plan is copied to the work order. If an association exists between the aircraft or equipment on the work order and the point name on the job card, a single measurement point is copied to the work order.

For example, a work planner creates a work order for a piece of equipment that is named Boiler1 and wants to select a job card. The boiler is associated with customer A1 as the primary customer. The planner clicks the **Select Value** icon next to the **Job Card** field. In the Select Value window, the planner sees only job cards for customer A1 that apply to the piece of equipment Boiler1 and job cards that are associated with no customers.

# Applying job cards to task cards

A job card that is associated with customers can be applied to a task card if one of the customers matches the primary customer for the aircraft, equipment, or location on the task card. If the task card is associated with a route, a job card can be added to a route stop if one of the job card customers is the primary customer for the aircraft, equipment, or location on the route stop.

### Associated task cards for master task cards

When task cards are created from a master task card, the list of available aircraft or equipment and locations depend on a match between a primary customer of the aircraft, equipment, or location and the customer on the first job card in the job card sequence. If no customer is associated with the first job card in the sequence, no match needs to be made.

# Applying job cards to route stops

A job card that is associated with customers can be applied to a route stop if one of the customers is the primary customer for the aircraft, equipment, or location on that route stop. If this route is used on work orders that are generated from task cards, the job card is copied from this route stop. If the field is empty, the job card is copied from the task card.

# Applying job cards to measurement points for condition monitoring records

A job card that is associated with customers can be applied to a measurement point if one of the customers is the primary customer for the aircraft, equipment, or location to be measured.

# **Customer security**

You must configure security to ensure that only authorized users can view information about customers.

# **Customer agreements**

You create customer agreements that specify the services that you provide, the terms, conditions, prices, and fees for services, and how you bill for services. You can revise customer agreements as needed.

Customer agreements are created in the Customer Agreements application. On an agreement, you specify the customer, specify agreed terms and conditions, billing details, price and billing schedules, and can define scoped work for specific aircraft or equipment. You can define parts pools that the customer participates in and is billed for. You also can view total billed and revenue amounts in your currency and a different customer currency.

Create customer agreements by specifying the following information as required:

- Associate customers with customer agreements and customer specific references such as aircraft, equipment, locations, and job cards.
- Billing and payment terms and periods. For pool agreements, specify such details as the No Fault Found (NFF) rate and the responsible party for transportation of repair parts.
- Work scope information for specific parts or aircraft and equipment, including work operations and work related dates.
- Maintenance parts pools and parts.
- Billing schedules for recurring fees and services.
- Price schedules for transactions and fees on completed work.
- Terms and conditions by adding existing terms from a library or creating them. You can specify that certain terms are visible on customer bills, work orders, tickets, or sales orders.

You apply a customer agreement to a record with the Apply Customer Agreement action, which is available in several applications.

# Service level agreements (SLAs) and response plans

Service level agreements (SLAs) and response plans can be associated with one or more customers. SLAs specify a committed level of service agreed to by the provider and customer. Response plans ensure predictable and repeatable responses to similar work requests.

If you associate a customer with an SLA or response plan, the SLA or response plan can be applied only to tickets, work orders, and sales orders for that customer. If you do not associate a customer with an SLA or response plan, the SLA or response plan can be applied to tickets, work orders, or sales orders for any customer.

# Activation and revision

After you create an agreement, you change the status to make it active. During the life of an agreement, you might change the status for other reasons. For example, you might revise it and update the revision to extend the agreement end date.

# Specifying pricing and billing schedules for services

You can set up automated billing schedules for the services that you provide on a recurring basis. You can set up manual or automated price schedules for work transactions and fees. Billing and price schedules are set up in the Customer Agreements application. You review or create bills in the Customer Billing application. If you allow customers to review bills, they review them in the Bill Review application.

# Billing schedules for recurring costs

On billing schedules, you can automatically bill for the recurring costs or fees for the services that you provide to customers. Recurring costs include fixed fees, parts, services, and fees for scheduled and actual usage. You can bill by time period and by financial period and preview the billing schedule to ensure that the schedule is set up correctly.

You add billing schedules to customer agreements to specify your prices for recurring fees and costs and the schedule at which you bill. You specify pricing rules for each recurring cost. You also specify the billing period, the interval that determines billing frequency, the number of billing intervals and the first bill date. The billing period can be days, weeks, months, years, or financial periods.

If a billing cycle is monthly, you can bill on the last day of the month. You also can bill on any day up to the 30th day, which you indicate with the first bill date. In future months, a bill is created on the same day of the month. If you bill monthly on the 29th or 30th day, in February, the bill is created on the last day of the month.

After you specify the billing period, interval data, and first bill date or first bill period, other dates are calculated for you. The final bill date for the billing schedule is calculated based on the values in the Next Bill Date field, Billing Interval field, and the Number of Billing Intervals field. You can modify the next bill date for billing schedules and price schedules on customer agreements that have a draft or pending review status. The dates on the billing schedule must fall within the active dates of the customer agreement.

You can preview the billing schedule so that you can verify that the specified period, interval, number of billing intervals, and bill dates create the schedule that you want. To preview the billing schedule, click Preview Billing Dates. In the Preview Billing Dates window, you see up to 20 future billing dates.

A customer agreement can contain multiple billing schedules. For example, a building management company might set up a billing schedule to bill each month for rental of a fixed space. The company can also bill each quarter for scheduled grounds maintenance fees and bill each week for on-call maintenance work such as repairs. You specify pricing rules for each recurring cost.

When the customer agreement is approved, a sales order is created for each recurring cost on the billing schedule. Prices are calculated from the pricing rules on the billing schedule. The sales orders are then copied to the bill batch. The bill batch is created on the specified next bill date for each billing schedule on the agreement. For the first run, the bill batch is created at the earliest time after the first bill date.

Both the sales orders and bill batch lines contain information that identifies the originating billing schedule.

The bill batch status is set to the initial status that is specified on the billing schedule. Typically, bill batches do not require your review and are sent directly to bill review or to customers.

To activate automatic billing schedules, your administrator must set up the PLUSPBILLGENCRONTASK cron task.

You can modify a billing schedule if the customer agreement is in Draft, WAPPR (waiting for approval), or PNDREV (pending review) status. You cannot change the billing schedule if the final bill date is in the past. You can delete a billing schedule only if a bill batch was never created for it and there is no billing history.

# Billing history

The billing history shows all the bill batches that are created from this billing schedule. It does not include bill batches that are created by any manual billing processes, such as bill batches that are created for transactions on a work order. You also can view billing schedules that are in progress.

# Billing schedule setup and processing

#### Creating billing schedules for recurring costs:

To bill customers for recurring costs, you can add billing schedules to the customer agreement. The billing schedule automatically adds costs to bill batches when the billing schedule cron task runs.

#### **Procedure**

- 1. In the Customer Agreements application, open the customer agreement that you want to add the billing schedule to.
- 2. In the Billing Schedule section, add the schedule details.
- 3. In the Billing Schedule Detail section, enter the details of the costs to be included on bill batches that are created when the billing schedule is run. You can bill for fixed fee charges, items, service items, tools, and scheduled usage. Items and service items can be priced by an associated price book.
- 4. Save the billing schedule.

#### Results

If the customer agreement is approved and active, the billing schedule is run at the appropriate time based on the specified dates and terms. Sales orders are created for costs on the billing schedule. A bill batch is created, and the sales orders are copied to the bill batch.

#### Billing schedule types:

You can create different types of billing schedules to bill recurring costs.

Fixed fee billing schedules:

A billing schedule can include billing for fixed fees, such as quarterly service fees for access to an onsite pool of parts that an airline can access easily when it needs to service aircraft at that airport..

For example, Aviation Services, Inc. provides a guaranteed inventory of parts to its customer, Top Speed Airline. The customer agreement for the customer and services specifies that Top Speed is charged \$1,000 a month for participating in the parts exchange plus the cost of the parts. The fixed amount is entered as a fixed fee on the customer agreement billing schedule. The billing schedule specifies that bills are generated every month on the 15th day.

When a bill batch is created for the billing schedule, the fixed fee is copied to a sales order and the sales order is copied to the bill batch. Top Speed Airline is automatically billed \$1,000 on the 15th of each month.

Example: Billing for fixed monthly fees:

In this example, Aviation Services, Inc. (ASI) provides a guaranteed inventory of parts to its customer, Top Speed Airlines. They agree to a monthly fee of \$1000.00 to be billed at the end of each month. Parts costs are to be billed separately. They plan to review the agreement in 12 months. Arthur is a customer account manager at ASI. He works with William, a billing manager at ASI.

# Step 1: Create a customer agreement

In the Customer Agreements application, Arthur creates an agreement for the parts exchange services that ASI provides to Top Speed Airlines. Arthur can create agreements only for customers that he works with. Arthur specifies the agreement start date as the beginning of the current month. Arthur adds terms that are related to prices and taxes. He verifies the contact information for this customer and saves the record.

## Step 2: Define the billing schedule

On the **Billing Schedule** tab, Arthur inserts a row for a new billing schedule. He specifies a monthly billing period for a term of 12 months. ASI sends its bills on the 15th of each month. Today is the 5th day of the month, so Arthur specifies a first bill date of the 15th day of the current month. Because the billing manager reviews all bills before the customer previews them, Arthur sets the initial status of all bills for this agreement to In Progress. If ASI prefers not to review the bills before their customers review them, they can set the status of generated bills to Prebill. If they set the status to Prebill, the record is added to the billing review for the customer to approve, and the initial review by the billing manager is bypassed.

In the billing schedule details, Arthur adds the fixed parts exchange fee of \$1000.00 and saves the record.

The customer account manager reviews the agreement and approves it. The approval causes a workflow-enabled notification to go to the William, the billing manager.

#### Step 3: Review the generated bill

Near the end of the month, William confirms with the system administrator that the PLUSPBILLGENCRONTASK cron task is active. This cron task is scheduled to poll records every day. For every active customer agreement, the cron task can create a bill batch for billing schedule items on the date that is specified as the next bill date. Sales orders are created for the fixed fee charges, items, service items, tools, and scheduled usage charges on the billing schedule. For Top Speed Airlines, the cron task creates a bill batch for the fixed fee that is specified on the customer agreement. The cron task creates and copies a sales order line for the fixed fee to a new bill batch.

In the Customer Billing application, William reviews the monthly bill for Top Speed Airlines. The bill is accurate and he changes the status to Prebill. ASI allows authorized customers to review bills before they are sent. A bill with a Prebill status is available for customer review in the Bill Review application. If there is an inaccuracy on a bill line, the reviewer can hold or remove it and the line does not advance to bill review.

Eileen is the purchasing manager for Top Speed Airlines and is named on the customer agreement as a contact. Eileen is authorized to review bills for Top Speed Airlines. On the last day of the month, she logs in to the ASI system and can see limited billing information for Top Speed Airlines. She reviews the bill batch that contains the line for the fixed fee. Eileen approves the line and changes the status of the bill batch to indicate that it is reviewed. On bills with several lines, she can approve all lines that are waiting approval and then change the status of the bill.

William completes the review for ASI and changes the status of the bill to indicate that it is billed to the customer. The bill batch is complete.

If Eileen disputes a fee, William can review her comments and adjust the bill if he agrees with the comment.

# Step 4: Issue the fixed fee bill

The bill batch is issued through the ASI accounts payable system. The billed amount is added to the revenue shown on the customer agreement.

Part billing schedules:

A billing schedule can include billing for parts, such as the fees for the maintenance of customer aircraft or equipment. The part charges are copied to sales orders when a bill batch is created for the billing schedule. The sales orders are copied to the bill batch.

Part billing schedules include the price book that is used as the source of the part default list price. The billing schedules list equipment that the customer requires service for. The equipment can include aircraft or equipment or parts. The aircraft or equipment can include serial numbers.

If the customer agreement is in Draft, WAPPR, or PNDREV status, you can set the prices to their default value, which is the value from the appropriate price book revision. The appropriate price book revision is based on the price effective date, the customer agreement start date, and the next bill date. If no matching price book is found, the billing schedule price is not changed.

# Example of billing for after-market maintenance services

The Acme Manufacturing Company sells medical devices to hospitals and healthcare providers. They also sell maintenance service agreements for the equipment that they sell.

Customers receive scheduled preventive maintenance and on-call repair services from Acme service technicians. Customers who receive these services agree to a billing schedule that specifies a monthly maintenance charge for each piece of equipment being maintained.

The agreement billing schedule lists, by serial number, each piece of equipment being maintained, the monthly charge for the maintenance services, and the number of months that Acme agrees to provide the services at the guaranteed fee. The agreement also provides for on-call and on-demand repair services at a stated time and material price structure. The terms of this agreement allow occasional revisions. The revisions allow equipment to be added or removed from the agreement, and for the prices to be increased or decreased.

The billing process for the identified aircraft or equipment that are being maintained consists of billing the listed charges on the current revision of the billing schedule on the day that is specified on the billing schedule time interval. Service item billing schedules:

You can bill for service items on a billing schedule. Service items are typically a set of services, such as materials, labor, and tools, that are provided together and billed as a fixed cost.

Service items can be supplied by internal or external vendors. If service items are used on work order plans or actuals and are supplied by an internal vendor, you are not required to go through a purchasing process.

Service item prices are calculated according to pricing rules that are defined for the billing schedule. If a price book is associated with service items, the recurring price of the service item in the price book becomes the default list price for the service item. The price book can also specify condition-based prices that are based on a characteristic of an aircraft, equipment, or location for the provided service. The primary customer that is associated with the aircraft, equipment, or location must be the customer on the customer agreement.

For more information about billing schedules for services, see the following information.

## Billing for scheduled and on-call services

Aviation Services, Inc. (ASI) provides a parts pool and exchange service to Top Speed Airline.

The billing schedule lists each regular service, such as participation in the parts pool, the monthly charge for the service, and the number of months that ASI agrees to provide the services at the guaranteed fee. The agreement also provides for on-call and on-demand services, such as a parts exchange, at a stated time and material price structure. The terms of this agreement allow occasional revisions. The revisions allow services to be added or removed from the agreement, and for the prices to be increased or decreased.

The billing process for the identified services consists of billing for the listed charges on the current revision of the billing schedule on the day that is specified on the billing schedule. A cron task copies service item prices to a sales order at a regular interval. The sales orders are copied to the bill batch.

# Billing that is based on a characteristic of the service location

ASI provides janitorial services for an airline terminal and prices for these services are set up in a price book. The price book specifies a list price plus a price that is based on a characteristic of the location, in this case, the number of square feet of the location.

Scheduled usage billing schedules:

A billing schedule can include scheduled usage fees, such as rental fees for space in a building. The usage fees are copied to sales orders when a bill batch is created for the billing schedule. The sales orders are copied to the bill batch.

## Example of scheduled usage billing

Greenacre Leasing Company provides a fixed amount of space for lease to a customer, and the agreement includes some maintenance services. The customer

pays a fixed amount for each square meter of space for the duration of agreement. The customer agreement lists the space and the amount charged. A billing schedule is set up for the fixed space so that the customer is automatically billed each month for the space rental.

Actual usage billing schedules:

You can create billing schedules to bill actual usage fees, such as for such as actual disk storage space that was used or building rental space that was used. Actual usage is billed by the financial period that is associated with the usage dates.

Actual usage billing schedules enable you to bill for aircraft, equipment, or location usage that can change over time. For example, a customer might use more or less space each month, so the amount billed to the customer varies each month.

Usage meters measure the types of usage for an aircraft, equipment, or location and the measurement units that you want to bill by. They are specified for an organization in the Organizations application. On a customer agreement billing schedule, they can be specified on the **Actual Usage** tab along with the price to charge for usage. The meters are specified on the aircraft, equipment, or location record for one or more customers.

A financial period is associated with each date of actual aircraft, equipment, or location usage. If the associated financial period for a measurement date is closed, the next open financial period is used.

You can specify to bill all previously unbilled usage or only unbilled usage for the prior financial period. For example, if you generate a bill batch in the month of July for June usage, you can choose to include or exclude usage that has occurred to date in July.

A sales order is created for unbilled usage that you include for the aircraft, equipment, or location. Prices are calculated from the pricing rules in the billing schedule. The unit price is the price that is within the range of the total count of all of the usage for that usage meter and for that customer. Actual usage charges are copied to sales orders when a bill batch is created for the billing schedule. The sales orders are copied to the bill batch.

#### Example

ABC Management Inc. is a facilities management company that provides building and office maintenance services. They charge each client a monthly fee in addition to a custodial fee. The monthly fee is fixed, but the custodial fee is calculated based on the size of the space that is maintained. It can change from month to month as customers increase or decrease their occupancy space. The billing schedule contains the fixed monthly fee, and a list of the spaces that are used, with the rate per square foot for each space. ABC Management creates financial periods for each month. They bill actual usage that occurred during the previous financial period.

Each month, the usage fee is calculated by multiplying the occupied square footage by the price on the billing schedule. From the occupied locations, the space usage, in square feet, is collected for the measurement dates and the usage rate is calculated. The usage dates are associated with the financial period for that month. Usage fees are billed by calculating the space that is used for the financial period to be billed and calculating the price for that usage from the billing schedule.

Managed equipment billing schedules:

You can bill for managed equipment, such as servers and workstations, on a billing schedule. The managed equipment charges are copied to sales orders when a bill batch is created for the billing schedule. The sales orders are copied to the bill batch.

Billing schedules for managed equipment enable service providers to bill customers for fees that are based on the number of pieces of equipment that they are managing. This number can change during a billing period. You can bill for managed equipment by time period or by financial period.

The **Managed Equipment** tab in the Billing Schedules tab of the Customer Agreements application lists the classifications that are to be used to bill for equipment and the unit price for each.

The unit price for the equipment classification is based on the total number of pieces of equipment being managed. For example, there may be one unit price that is specified for a range of 1 to 25 pieces of equipment that are being managed, and another unit price that is specified for a range of 26 to 200 pieces of equipment. If there is no range pricing, you can specify an exact price.

To be included in a bill, a managed piece of equipment must be associated with a customer and the status of the equipment must be operational.

A sales order is created for each operational piece of equipment, in the organization for the customer, that is classified with one of the listed classifications. Each piece of equipment is billed on a single sales order. The price for the piece of equipment is the sum of the unit price for the classification of the equipment, and the price for each of the features of the equipment, as detailed in the related specifications.

#### Example of recurring billing of managed equipment

Excell Support Systems (ESS) provides IT support for their clients. ESS bills each of their clients a monthly fee. The fees for managing IT equipment depend on the type of equipment that is being managed, and the features or configuration of the equipment. Additionally, ESS provides services to their clients and bills the clients based on the usage of those services. For example, for email services or storage services, clients are billed based on the amount of storage space that is used. For backup and restore services, clients are billed based on the backup file size, the frequency of backups, and the number of generations of backups stored.

# Price schedules on customer agreements

Price schedules on a customer agreement describe services that you provide, aircraft, equipment and locations that are entitled to services, conditions under which you provide services, and the pricing rules for completed work transactions. You can apply price schedules to work plans so that you can provide price estimates to customers for proposed work. You also can specify fixed fees that you bill for reaching a milestone in a project.

A customer agreement contains one or more price schedules that are subject to the terms, conditions, and other criteria that you specify on the agreement. The customer agreement is the parent to its child price schedules. Since each schedule specifies billing rules, you create another schedule when new billing rules or other criteria exist.

You can apply most price schedules to tickets, work orders, and sales orders. Price schedules that bill for project milestones are applied only to sales orders. Price schedules that bill for use of parts from parts pools are applied only to tickets and work orders.

You can set up price schedules that manually or automatically create bill batches. If you specify automatic billing of price schedules, you can group bill lines into bill batches that are based on a grouping attribute that you specify in the automated billing settings. You can group the bill lines by order number, customer cost center, customer PO, or reporting user.

## Billing and pricing details and rules

When you create a price schedule, you specify billing and pricing details and rules. You can specify the following information:

- A ranking value, which is used when more than one schedule matches the criteria on the target record.
- A calendar or shift to which the pricing is applicable.
- Whether price quotes can be used. Price quote details are specified on the work order.
- Whether a PO is required for billable work.
- Whether approved work transactions on open work orders can be billed.
- Fixed fees that are billed when a project milestone is reached.
- Classification, included services, and other conditions and criteria that you can specify.
- Locations, aircraft or equipment, configuration parts, and pool parts to match on the target record.
- Included and minimum price amounts for labor, materials, tools, and services.
- Pricing rules, such as markups, discounts, list prices, fixed fees, calculated fees that are based on a work order attribute, and performance-based prices. Pricing rules apply to actual labor, materials, services, tools, and key performance indicators (KPIs).
- Other fixed fees, incentives, or penalties billed each billing cycle.

#### Applying agreements and price schedules

The price schedule is applicable to records with values that match conditions that you specify on the price schedule. For example, you can specify locations, aircraft or equipment, classification, priority, services, and other conditions that you define. The less specific the price schedule, the more records to which it is applicable. Similarly, the less specific the record, the more price schedules to which it is applicable. When you apply a price schedule to a ticket, work order, or sales order, the system matches fields on both records and selects the applicable price schedule based on the best match. If more than one price schedule is applicable, the ranking value on the price schedule is used; a lower ranking number takes precedence over a higher number.

You apply an agreement and price schedule to a record with the Apply Customer **Agreement** action. This action is available in multiple applications.

When you apply an agreement to a work order, any operations that are on the work order inherit the price schedule.

You can apply a price schedule to multiple work orders with the **Select Price Schedule** action in the Work Order Tracking application.

# Removing and applying price schedules

In some cases, you can remove an applied price schedule. Optionally, apply a different price schedule. If you remove a price schedule, you remove all prices from the record and remove the record from its bill batch.

## Automated and grouped billing from price schedules:

You can specify the automatic billing of price schedules on a customer agreement. You also can specify that certain types of bill lines are grouped on different bill batches. Both of these features can make billing and reviewing more efficient.

## Automated price schedule billing

Automated billing settings that you specify in the Customer Agreements application apply to all price schedules on the agreement. You can specify the schedule for automated bills with the **Billing Cycle** and **Billing Interval** fields. After you specify the schedule, you can preview the billing dates to ensure that the settings are correct.

If a billing cycle is monthly, you can bill on the last day of the month. You also can bill on any day up to the 30th day, which you indicate with the first bill date. In future months, a bill is created on the same day of the month. If you bill monthly on the 29th or 30th day, in February, the bill is created on the last day of the month.

If the billing cycle is by financial period, you can specify the number of days after a period ends that the bill is created. By default, if financial period billing is selected, approved work order transactions are included if they occur before or during the financial period for the bill batch. You can modify this setting.

After you set up an automated billing schedule, a bill batch is created on the next bill date that is specified on the customer agreement. All eligible tickets, work orders, and sales orders are copied to the new bill batch. The bill batch has the status that is specified in the customer agreement. You can modify the next bill date for billing schedules and price schedules on customer agreements that have a draft or pending review status.

In the customer agreement, the last copy status and history values are updated. The bill batch end date is set to the next bill date of the agreement. The next bill date that is set by the cron task is not affected by a manually created bill batch.

If you bill by financial period and the agreement does not specify any valid financial periods, then bill batches are not created. You can either specify more financial periods or bill manually.

The next bill date that is set by the cron task cannot be later than the customer agreement end date.

If the copy process fails, for example, due to a server failure, you can create the bill manually.

#### Grouped work order, ticket, and sales order transactions on bill batches

If you automate price schedule billing, you can specify that certain bill lines are grouped on bill batches. You can specify the grouping by order number, customer cost center, customer purchase order, or the reporting user.

Bill lines that do not meet the grouping criteria are added to a separate bill batch.

Bill batches for a customer agreement can be grouped in one of the following ways:

#### Order number

A bill batch is created for each work order, ticket, and sales order that is associated with the price schedule. A separate bill batch is created for all bill lines that do not contain an order number.

# Customer purchase order

A bill batch is created for each customer purchase order (PO) that is associated with the price schedule. Customer POs can be specified on work orders, tickets, and sales orders. For example, if three customer POs are specified on five work orders and two tickets, three bill batches are created for those bill lines. A separate bill batch is created for all bill lines that do not contain a customer PO.

#### Customer cost center

A bill batch is created for each customer cost center that is associated with the price schedule. Customer cost centers can be specified on work orders, tickets, and sales orders. For example, if two customer cost centers are specified on 100 tickets and 20 sales orders, two bill batches are created for those bill lines. A separate bill batch is created for all bill lines that do not contain a customer cost center.

#### Reporting user

A bill batch is created for each reporting user who is associated with the price schedule. The reporting user is identified in the Reported By field on work orders, tickets, and sales orders. For example, if four reporting users are specified on 10 work orders, four bill batches are created for those bill lines. A separate bill batch is created for all bill lines that do not contain a reporting user.

#### Milestone billing of projects:

You can bill for project work by milestones that you define with your customer. When each milestone is reached, your customer is billed for part of the total amount of the project work. You might define and bill by project milestones for services that involve multiple work orders and resources that are delivered over a long time.

## Milestone billing setup and process

You bill for project milestones on customer agreement price schedules. For each milestone, specify that the price schedule applies to sales order objects. Then, enter the fixed fee amount for the milestone, and specify the schedule type as milestone.

When the customer agreement is approved, a sales order for each milestone schedule is created. After the sales order is created, the ranking value of the price schedule is set to 1, and the Condition field is filled with information about the linked sales order. This information overwrites any existing information in those fields, and the fields cannot be edited.

The new sales order has a status of waiting approval and the line price can be updated, for example, by a revised price schedule. When the sales order is approved, completed, or closed, the associated price schedule cannot be revised.

The following actions can create the bill for the sales order:

- Manual copy of the sales order to the bill
- Set up automated billing for the price schedule and an escalation to bill the sales
  order. After you set up automated billing, the price schedule line is copied to a
  sales order. Set up an escalation that monitors conditions that indicate that the
  milestone is met and then sets the sales order to a billable status.

You can view information about all sales orders for a customer agreement in the View Sales Orders window. For example, you can view which milestones were billed and which milestones are pending billing.

#### Continuous billing of work for price schedules:

To optimize revenue collection and billing efficiency, you can continuously bill customers for work that is associated with a customer agreement price schedule. You can bill for work on a customer agreement even if an existing bill batch for the same customer agreement is not completed or closed.

#### Ensuring that duplicate lines are not billed

The following controls are in place to prevent duplicate lines from being billed:

- Bill lines that are disputed or on hold can be copied to a new bill batch if the original bill batch is billed or canceled. This rule applies to work orders that are set up for partial billing. *Partial billing* means that completed work is included in a bill batch even if the status of the work order is not Complete.
- Bill lines that are being copied to a bill batch or are part of a failed copy process cannot be copied to another bill batch. You should allow the copy process to finish, or restart a failed bill copy process.

#### Special pricing: fixed price quotes and not-to-exceed price quotes

The following rules apply to bill lines to ensure that the customer is not billed more than once for the price that is on a price quote:

- Transactions on work orders that specify amounts from price quotes cannot be in multiple open bill batches. Transactions that are added to a work order during the bill review cycle can be copied only to an existing bill batch. If transactions are not added to an existing bill batch during the review cycle, they can be added to a new batch only when the previous bill is billed or canceled.
- After a fixed price quote work order is billed, new transactions show a bill price and price quote amount of zero. The customer is billed the full amount of the price quote with the first billed work order.
- After a work order with a not-to-exceed (NTE) price quote is billed, new transaction prices are totaled. This result is subtracted from the remaining NTE price quote balance.
  - If the new total is a negative amount, the new total (a credit) is billed.
  - If the new total is greater than the NTE price quote, then the billed amount is the NTE amount minus the previously billed amount. The billed amount is zero dollars if the difference is less than 0.
  - If the previously billed amount plus the new total is less than or equal to the NTE price quote, then the new total is billed.

 If the type of quote or the quoted amount changes after the work order is completed but before it is billed, the total price on the work order is compared to the NTE price quote. If the total price on the work order is less than the NTE price quote, the total price is billed. If the total price is more than the NTE price quote, the NTE price quote is billed.

# Removal of price schedules

If the price schedule is removed from its association with a work order and bill batches are open for the work order, bill batch totals are recalculated to remove the work order prices. The status on the bill lines in the bill batch is set to Removed.

#### Specifying special pricing on a price schedule:

Special pricing rules can be specified on price schedules. You can specify included or minimum pricing thresholds to indicate whether some work is to be included. You can specify that pricing comes from price quotes. Special pricing can be added to price schedules if you do not intend to bill for completed work on open work orders.

#### **Procedure**

- 1. In the Customer Agreements application, select the customer agreement that you want to add special pricing to.
- 2. Select a price schedule in the Price Schedules table.
- 3. On the Price Schedule subtab of the **Price Schedules** tab, add the special pricing details to be applied to the selected price schedule. You can enter either included pricing, or minimum pricing, or price quotes.
- 4. Save the price schedule.

#### Results

The special pricing parameters are applied to costs when the price schedule is applied to work orders. The costs are recalculated based on the special pricing before the customer is billed for the work.

Included and minimum pricing thresholds:

Pricing thresholds are limits that determine if some work on work orders is included in the charge to the customer or if the customer is charged a minimum amount regardless of the amount of work completed.

You can specify included pricing thresholds or minimum pricing thresholds. You cannot use pricing thresholds with price quotes, and you can add only one included or minimum pricing threshold to a price schedule. The included and minimum pricing values are calculated when the customer agreement that contains the price schedule is applied to a work order. The calculated cost becomes the actual cost that is charged to the customer.

# Included pricing

With including pricing, you specify the amount of the cost of work to be included automatically without a charge to the customer. You can set included pricing thresholds for the cost of an entire work order, or for the cost of labor, services,

materials, or tools on the work order. The customer is billed only for the amount that the total price on a work order exceeds the amount specified as the included amount.

For example, the total included amount for a work order, based on the terms of agreement between the service provider and the customer, is \$450. If the total calculated price on the work order is \$600, then the customer is billed \$150, the amount that exceeds the included amount.

## Minimum pricing

With minimum pricing, you specify a minimum cost for work that results in charges to customers. You can set minimum pricing thresholds for the cost of an entire work order, or for the cost of labor, services, materials, or tools on the work order. If the total price for the work order is less than the amount specified as the minimum amount, then the customer is billed the minimum amount. If the total for the work order is more than the minimum amount, then the customer is billed the work order total.

For example, the minimum amount charged for a work order, based on the terms of agreement between the service provider and the customer, is \$450. If the total calculated price for the work order is \$250, then the customer is charged \$450.

Price quotes:

Price quotes can be applied to work or services that you provide and bill for.

Quoted prices can be one of the following types:

- Fixed price quotes can be greater than or less than the total of line prices for completed work.
- Not-to-exceed (NTE) price quotes set an upper limit on the bill amount for completed work.

## Price schedules

The price schedule that is associated with the work order specifies whether you can apply a price quote to a work order. If the price schedule on the work order allows price quotes, the price quote is considered when the bill is calculated. To allow price quotes for work, the **Allow Price Quotes** check box on the associated price schedule must be selected. View the price schedule in the Customer Agreements application. To modify a price quote, you add or modify the quote type and the quote price with the **View/Update Price Quote** action in the work order application.

#### Billing with fixed price quotes

You can choose whether the quote and bill for the resources on a work order are based on a fixed price or are calculated by using pricing rules. The following scenarios are possible:

Table 42. Possible scenarios for quotes

| Scenario | Fixed price | Calculated by using pricing rules             |
|----------|-------------|-----------------------------------------------|
| 1        | Labor       | Materials, tools, services, fees, and charges |
| 2        | Materials   | Labor, tools, services, fees, and charges     |

Table 42. Possible scenarios for quotes (continued)

| Scenario | Fixed price         | Calculated by using pricing rules          |
|----------|---------------------|--------------------------------------------|
| 3        | Labor and Materials | Tools, services, fees, and charges         |
| 4        | Service             | Labor, materials, tools, fees, and charges |

The entire work order can also be a fixed price. This total price includes labor, materials, services, tools, fees, and charges. When you create a customer price estimate for resources that are based on a combination of fixed prices and pricing rules, the estimate type is called MIXED.

You cannot split the bill or add payers to the bill for a work order that has a fixed price for any resource.

If the work order contains a fixed quote and quote price, and the applied price schedule allows price quotes, the quote price is billed for the completed work. The quote price can be less than or greater than the total of the line prices on the work order.

If the applied price schedule does not allow use of price quotes, the calculated costs and prices are billed. This amount is in addition to the listed markup prices.

#### Billing with not-to-exceed price quotes

If a work order contains a not-to-exceed (NTE) quote and quote price, the quote price for the completed work is billed only if it is less than the actual costs and prices. The applied price schedule must allow use of price quotes. If it does not, the calculated costs and prices are billed.

# Viewing price quote information

When you create a bill batch that includes work orders with price quotes, you can see the following information on the line detail for each bill line:

- Cost
- · Agreed price
- Quote type
- Quoted price
- Billed price

#### Partial billing of open work orders:

You can specify that partial billing is allowed for a price schedule. When this price schedule is applied to a work order, transactions for completed work on the work order can be included in a bill batch, even if the work order remains open. Partial billing is often used with project work.

You indicate that partial billing is allowed for work orders that are associated with a price schedule by selecting the **Bill Approved Work** check box on the price schedule. Partial billing is allowed if special pricing, such as included pricing, minimum pricing, or price quotations, is not specified on the price schedule.

If you partially bill open work orders, you can choose to bill open transactions based on financial period. In this case, you specify the financial period for the bill batch. Then, the bill batch includes work order transactions if the financial period on the transactions is earlier than or the same as the financial period specified.

If you choose not to bill by financial period, there is no date check on the work order transactions and transactions are billed as they are entered and approved. If a transaction is added to a work order after it is billed, that transaction is billed separately in the next bill batch.

The billing history of a work order shows the amount that is billed for the work order in each bill batch that included transactions from that work order. A transaction on a work order is considered billed when the following criteria are met:

- The bill batch that the transaction is included in has a status of Billed.
- The bill line of the transaction is approved or resolved.

You can view the status of work order transactions in relation to the billing cycle on the **Customer Billing** tab of the Work Order Tracking application. Work order transactions can have the following billing statuses:

Table 43. Billing statuses of work order transactions

| Status     | Description                                                                                                    |
|------------|----------------------------------------------------------------------------------------------------|
| None       | No transactions were billed.                                                                                                |
| Partial    | Some, but not all, transactions were billed.                                                                                |
| Complete   | All transactions were billed.                                                                                               |
| Incomplete | The work order or service request was completed, but new transactions that are not yet billed were added to the work order. |

#### Example of billing as work is completed

Aviation Services, Inc (ASI) provides maintenance, repair, and overhaul services to aviation customers. A1 Airlines (A1) needs overhaul, refurbishment, and repainting work on one of its aircraft. The work is expected to take several weeks and a work order is created.

A price schedule for A1 that allows partial billing is applied to the work order. The first part of the project, an extensive check and repair of systems and components, is completed. Transactions for the check and repair work are billed to A1. Next, the interior of the aircraft is refurbished and the associated transactions are billed to A1. Finally, the aircraft is repainted, and the associated transactions are billed to A1. The work order is completed and closed.

# Example of billing by financial period

As in the previous example, ASI is completing an overhaul, refurbishment, and repainting project for A1. The work is expected to take several months since the aircraft is in service for some of this time. To maximize efficient use of aircraft downtime, some interior refurbishment work can be done at the same time as the check and repair work.

A price schedule for A1 is applied to the work order. This price schedule allows partial billing and automated billing by financial period. Each financial period lasts for two weeks.

During the first two financial periods, most of the refurbishment and repair work is completed and billed during the financial period in which it is completed. One

materials cost is added after the end of the second financial period. The aircraft is in service for the next two financial periods and the work order remains open. The materials cost is billed during the first of the two financial periods that the aircraft is in service. The aircraft is taken out of service for three financial periods as the repair, refurbishment, and exterior paint work is completed. The work transactions are billed at the end of the financial period in which they are completed. The work order is completed and closed.

# Customer pool agreements:

Customer pool agreements are customer agreements that are used with the delivery, pricing, and billing of services for maintenance, exchange, and repair of pool parts.

Pool agreements specify the pool parts, participation fees, prices that are charged for pool services, and billing options. Pool agreements can be applied and matched to tickets and work orders for pool services. Pool agreements can be referenced on service level agreements (SLAs) that define the service delivery commitments and related credits and penalty fees. Agreements can also be referenced by response plans that define repeatable service responses and actions.

#### Price schedules for pool services

You specify pool information on price schedules that apply to work orders and tickets for exchanges or replacement of pool items. Other types of price schedules cannot be associated with part pools.

On the **Scope of Work** tab of the customer agreement, you specify the pool identifier and parts that the pool can contain. On the Pool Items subtab of price schedule, add parts from the specified pool to this agreement. Either specify individual pool parts or select the option to include all parts from the pool.

When the agreement is applied to work orders or tickets for this customer, the pool and pool parts on each record are part of the matching logic that selects the correct price schedule. A price schedule that specifies one part in a pool can be matched only to work orders or tickets for that part. A price schedule that specifies all parts in a pool can be matched to work orders or tickets for any of those parts.

#### Work orders and tickets for pool services

On work orders and tickets for customers, you can specify a pool part that is used in exchange or repair services. When the customer agreement is applied to the ticket or work order, the pool and part is included in the matching criteria. The matching criteria for the pool and part is applied like the matching criteria for aircraft or equipment, locations, and configuration items.

If information on the ticket or work order matches information on a price schedule, the price schedule can be applied to the ticket or work order. A price schedule with specific values is more restricted than a price schedule with fewer or more general values. If more than one price schedule matches, the ranking value on the price schedule is used to select one.

# Response plans and SLAs for pool services

You can create SLAs to specify the expected service levels and commitments that are related to pool services. When you specify a pool and part on an SLA, they are used as part of the matching criteria for applying an SLA to a ticket or work order. A matching SLA sets target dates on the work order or ticket that are based on the SLA commitments.

For example, you might establish a commitment to replace a part and deliver the equipment within a certain amount of time. Another commitment might be for the customer to deliver the part to you for repair or replacement within a certain amount of time. If a commitment is not met, a penalty fee or a credit can be applied when services are billed.

Similarly, you can create response plans that are related to part repairs or exchanges. Response plans specify predictable and repeatable responses to similar work requests. When you specify a pool and part on a response plan, they are used as part of the matching criteria when the response plan is applied to a ticket or work order. A matching response plan applies the plan responses and actions. The matching logic is the same as the logic for applying price schedules.

## Applying NFF prices to work:

An allowed NFF (No Fault Found) rate for repair or exchange work can be specified on customer agreements. When the NFF rate is exceeded, NFF pricing can be applied and billed for the work.

If a part is sent for repair or exchange but is found to be in good working condition, the work can be categorized as NFF work. Customer agreements can specify that a certain *NFF rate*, or percentage of NFF work orders, is allowed. Work orders that exceed the NFF threshold can be billed with a price schedule that applies NFF prices. NFF prices might be the full repair cost for the part plus a markup amount.

The NFF rate is measured against work orders that are associated with the agreement. A system administrator can specify a minimum number of work orders for an agreement before the NFF rate is calculated. For example, if the minimum is 15, there must be 15 work orders for the agreement before the percentage of NFF work orders is calculated. The minimum is specified in the PLUSPMINWONFF system variable. The default value is 0. The system variable can be updated in the Customer Agreement options for the Service Provider settings in the Organizations application.

The following process describes specifying the NFF pricing on the customer agreement and applying it to NFF work orders.

- 1. On the customer agreement and price schedule for parts repairs or exchanges for this customer, the delivery manager creates a price schedule that applies to standard work orders for parts repairs. The manager also creates a price schedule that applies to work orders when the allowed NFF rate is exceeded. For example, to bill a higher price when the NFF rate is 5% or greater, the manager specifies 4 in the NFF Rate field of the agreement and then adds a price schedule for NFF pricing. This NFF price schedule specifies material pricing rules for the full cost of the repair part plus a markup amount of 15%.
- 2. On the work order for a part repair or exchange, the work manager applies the customer agreement that includes the price schedule for standard parts repair pricing. The part is sent for diagnostic tests and repair.
- 3. If the part is found to be in good working condition and does not need repair, the work manager and delivery manager determine if the work order meets the

- NFF criteria. If the work is categorized as NFF work, the Part Failure field of the work detail is updated to specify that there is no part failure.
- 4. When the work order is saved, if the allowed NFF rate is exceeded, a warning message displays. To add the extra NFF pricing to this work, the work manager deselects the applied price schedule and applies the price schedule that includes the NFF pricing.

The process that identifies that the NFF threshold is exceeded also updates the **NFF Exceeded** field on the customer agreement.

#### Pricing rules on price schedules:

You can specify pricing rules on a customer agreement price schedule that calculate transaction prices for components of work orders and tickets. Pricing rules specify how discounts and markups to list prices impact the actual prices that customers are charged for work. The list prices for materials, services, and tools can come from an associated price book. You also can specify fees and charges that are calculated from an attribute on a work order or related record, such as a fee based on a percentage of labor hours.

Services pricing rules:

Service pricing rules are used to create billing transactions for services reported on a ticket, work order, or sales order to which the price schedule is applied. You add services pricing rules to a customer agreement price schedule in the Customer Agreements application.

Specify pricing rules on the **Services** subtab of the **Pricing Rules** subtab, on the Price Schedules tab. Default calculation percentages are added to reported costs for service groups and services. A service calculation percentage overrides a service group calculation percentage. You can enter a positive or negative percentage value to apply a markup or discount to the standard service cost or price. You can enter a positive or negative percentage value to apply a markup or discount to the service cost. You specify the price book to be used for the service list price.

You can also apply a zero additional charge for any service. If you select this choice on a revised agreement when the original had a markup or discount, the markup or discount information in the revised record is deleted.

Tools pricing rules:

You specify pricing rules for a customer agreement price schedule in the Customer Agreements application. These pricing rules are used to create billing transactions for tools used on a ticket or work order to which the price schedule is applied.

Specify tools pricing rules on the Tools subtab of the Pricing Rules subtab, on the Price Schedules tab.

#### Default markups

Create a default markup percentage that is added to reported costs for tools. This percentage is added to reported tool costs when you have not created specific tool markups. You can enter a positive or negative percentage value to apply a markup or discount to the tool cost or price. You specify the price book to be used for the tool list price.

# Tool markups

Create tools markup percentages that are added to reported costs for commodity groups or for commodity groups and commodities. Commodity markups override commodity group markups. Commodity group markups override default markups. Create the following types of markups:

- Specify the markup percentage and a commodity group. The markup is applied only to commodities in this group. Commodities in other groups receive the default markup.
- Specify the markup percentage, a commodity group, and a commodity. The markup is applied only to this commodity in this group. Other commodities in the group receive the default markup.

# No charge

You can apply a zero additional charge for any reported tool use. A markup is not applied to a reported commodity or group. If you select this choice on a revised agreement when the original had markups or percentages, the markup and percentage data are deleted in the revised record.

Material pricing rules:

Material pricing rules apply to materials transactions on tickets and work orders. You specify material pricing rules on price schedules that can be applied to tickets and work orders.

Pricing rules for materials are specified on the **Materials** subtab of the **Pricing Rules** subtab of a customer agreement price schedule.

You can specify several types of pricing rules. When more than one type of pricing rule is specified and is applicable to material that is used on a work order or ticket, precedence rules are applied, as explained in the following sections.

#### Customer supplied parts or rotable equipment

If a customer supplies parts or rotable equipment that you use when you provide services, they are listed and priced in the Material Pricing table of the price schedule. The **Customer Provided** check box is selected. When the part is used on a transaction, select that check box on the transaction to apply the material pricing. If the check box is not selected in either record, but the part matches, the material pricing is applied. This pricing overrides any other specified price rules.

If a part quantity is specified here, only the quantity that is specified is priced by the value in this table. If more parts are used, they are subject to all other pricing rules.

#### Part commodities

You can specify a markup or a discount value to be applied to certain commodities in the Material Markup table. The markup or discount is applied if the transaction part is associated with that commodity or commodity group. If a zero value is specified for a markup, the cost of the part or material is charged as the price. If a zero value is specified as the discount, the list price is charged as the price. The markup for the commodity part overrides the part price from a price book.

#### Parts in price books

If a part price book is active for the part on a transaction, and the price book is associated with the price schedule, the price book amount overrides the default markup or discount. If a price book is associated with the price schedule but a part without a price book price is used on a work order, default markups or percentages are applied to the cost.

#### Parts in other categories

If none of the previous pricing rules apply, then the prices are applied by the default markups or discounts on the price schedule. Discount amounts are specified by entering negative values in the fields.

*Labor pricing rules:* 

You specify labor pricing rules on a price schedule for a customer agreement. These pricing rules are used when you bill transactions that are created for labor that is used on a ticket or work order to which the price schedule is applied. Labor prices are calculated by the craft that is associated with the labor. A craft can have premium pricing applied.

Specify pricing rules on the **Labor** subtab of the **Pricing Rules** subtab, on the **Price Schedules** tab of the customer agreement.

For billable work, the labor cost is calculated either from the price book, the default markup percentage, the craft markup percentage, or the craft price. If specified, and if premium hours are reported, a craft price might be modified by premium pay rules.

You can specify several types of pricing rules. When more than one type of pricing rule is specified and is applicable to labor that is used on a work order or ticket, precedence rules are applied, as explained in the following sections:

# Labor in price books

If a labor price book is active for the labor on a transaction, and the price book is associated with the price schedule, the price book amount overrides the default markup or discount. If a price book is associated with the price schedule but labor without a price book price is used on a work order, default markups or percentages are applied to the cost.

#### Default markups

Create default markup percentages that are added to reported costs for internal and external crafts. These percentages are added to reported costs when you have not created specific craft markups or craft prices for those costs. You specify the price book to be used for the labor list price.

# Craft markups

Create craft markup percentages that are added to reported costs for internal and external crafts. Craft markups override default markups. After specifying the craft, specify whether the markup is for an internal or external craft. If the markup is for an internal craft, you specify the markup percentage. If the markup is for external crafts, select one of the following options:

- Specify the markup percentage and a vendor for the craft. The markup is applied only to this craft from this vendor.
- Specify the markup percentage and do not specify a vendor for the craft. The markup is applied to this craft from all vendors.

# Craft prices

Create craft prices, or hourly rates, that are applied to reported hours for internal and external crafts or craft and skill combinations. For each craft or craft and skill, you specify whether the price is for internal or external crafts. Craft prices override craft markups and default markups. If you specify both a craft and a skill, the price is applied only to this skill level for the craft. Other skill levels for the craft receive the default internal or external markup. You also specify whether the price is for internal or external crafts or crafts and skills. If the price is for an internal craft, you specify the markup price. If the price is for external crafts, select one of the following options:

- Specify the vendor and the price to charge for this craft or craft and skill from this vendor. The price is applied only to this craft or craft and skill from this vendor.
- Specify the price and do not specify a vendor. The price is applied to this craft
  or craft and skill from all vendors.

#### Premium craft prices

A craft can be associated with premium pay rules. When the price schedule is created, you can specify that the craft prices are modified by premium pay rules when premium work hours are reported. The premium pay type can be an hourly difference, an increment, or a multiplier. For example, an electrician apprentice is associated with a premium pay rule that specifies a pay rate of 2 and a rate type of multiplier when work is done on a holiday. The base pay is \$30.00 per hour. This craft is listed on a price schedule and premium billing is allowed. The electrician apprentice completes 6 hours of emergency work on a holiday. For these 6 hours, the craft price is billed at \$60.00 per hour.

# No additional charge

You can apply a zero additional charge for any reported craft usage. No markup or special price is applied to reported crafts. If you select this choice on a revised agreement, when the original had markups or percentages, the markup and percentage data are deleted in the revised record.

Fees and charges pricing rules:

You specify fees and charges pricing rules for a price schedule in the Customer Agreements application. These pricing rules create billing transactions for fees and charges on a work order to which the price schedule is applied. You can specify fees that are a fixed amount and you can specify fees that are calculated based on information from the work order.

Pricing rules for fixed fees include fees such as incentive, management, trip, and service fees. Pricing rules for calculated fees are based on any attribute of a work order or a related record. The rules specify a formula that calculates a fee. You can limit the amount of the calculated value by specifying a maximum fee amount. For example, you can add a supplies fee that is calculated as 5% of the labor price on a work order up to a maximum price of \$300.00.

You add fees and charges pricing rules on the **Fees and Charges** subtab of the **Pricing Rules** subtab of a customer agreement price schedule.

When the price schedule is applied to a work order, the fee or charge type and description are added to the **Fees and Charges** subtabs for plans and actuals. The

line prices for the planned fees and charges are calculated when you update the special fees on an unapproved work order. Similarly, the line prices for actual fees and charges are calculated when you update the special fees on an approved work

IT equipment performance-based price schedules:

You can bill for the performance of IT equipment that are measured with key performance indicators (KPIs).

You create KPI pricing rules on the KPI tab of the Pricing Rules tab of the price schedule. Specify the KPI by which you measure and price performance, then specify a price for a measurement that falls within each KPI range:

- Price when the measurement is in the target range for this KPI
- Price when the measurement is in the caution range for this KPI
- Price when the measurement is in the alert range for this KPI

Prices can be positive for incentive revenue or negative for penalty payments.

Fee transactions on sales orders contain the name of the KPI and the KPI measurement. The total fee price on the sales orders is calculated by comparing the measurement on the sales order to the measurement ranges that are specified for the KPI pricing rules on the price schedule. The price that corresponds to the measurement range is added to the sales order. A sales order can have only one fee for a KPI.

Service level agreement (SLA) breach pricing rules:

You can bill or credit your customers and suppliers when SLA commitments on tickets or work orders are breached. Specify pricing rules for SLA breaches in a price schedule on the customer agreement. The penalty or credit is billed with a sales order.

You can create SLAs to specify the expected service levels and commitments that are related to services that you provide or require. An applied and matched SLA on a ticket or work order sets target dates that are based on the SLA commitments. For work orders, commitments might be target start, finish, or delivery dates. For tickets, commitments might be target response, resolution, delivery, or availability.

When an SLA commitment is not met, a penalty or credit can be issued to compensate for the breach of the SLA commitment.

For example, you agree to replace an aircraft or equipment part for a customer and the customer must deliver the unusable part to a designated location within 3 days. The target delivery date is specified on an SLA and this SLA is matched to a work order for the customer. If the target delivery date is exceeded, the SLA commitment is breached and you can bill the customer for the breach.

You specify pricing rules for SLA breaches on price schedules. The price schedules apply to sales orders. On the SLA Penalty tab of the pricing rules, you associate an SLA and commitment with the price schedule. The SLA must be associated with this customer or with no customers. Specify the type of fee. If you specify a calculated fee type, add the penalty calculation expression. You can specify a maximum amount that can be charged for each SLA breach.

In the SLA Breach application, you review breach commitments and create sales orders to bill penalty fees for selected breaches. In the Sales Orders application, you can issue credit amounts if you breach a commitment to a customer.

#### Sales orders:

Sales orders are used to bill for services such as management fees, trip charges, SLA penalties and credits, warranty claim credits, project milestones, and IT equipment performance fees.

# Fees and charges

Sales orders are created automatically when a billing schedule is run at its specified schedule. You can set up billing schedules for recurring costs for parts, services, fixed fee charges, and actual and scheduled usage. You also can bill for equipment that you manage. The pieces of equipment are associated with classifications and additional prices are specified for the attributes of the classification. When the billing schedule runs at its scheduled time, sales orders are created for the costs that are associated with the billing schedule. The sales orders are then applied to a bill batch for the billing schedule and the customer is billed for the recurring costs.

On a sales order, you record charges for the sale of parts. You can issue parts from a storeroom on a sales order. On the **Shipments** tab, you can create shipment records for parts that are associated with the sales order.

If you create a sales order to bill for IT equipment performance, you specify information about the KPI that references the equipment. You apply the agreement and price schedule and the system calculates billing prices.

#### **Project milestones**

Sales orders are created automatically for price schedules that specify project milestone billing. You set up the milestone bill amounts and project details on the price schedule. When the price schedule is approved, a sales order is created for each milestone. When the work that is matched to the price schedule is complete, the bill batch for the sales order can be created.

#### Service level agreement (SLA) penalties and credits

To bill for penalty fees for breaches of SLA commitments, you review breaches and create sales orders for them in the SLA Breach application. Pricing rules for breaches of SLA commitments are specified on an associated customer agreement and price schedule.

To bill for credit amounts if you breach an SLA commitment, create a sales order in the Sales Orders application.

#### Warranty claim credits

On sales orders, you can reimburse your customers for work that is billed and paid but is covered by a warranty contract. Since the associated work order is closed, the delivery manager can specify information about the warranty credit, but cannot change the financial transactions.

The sales order for the credit indicates this is credit for a warranty claim, and specifies the work order identifier. In the fees and charges section, the credit amount is specified.

#### Rental of equipment

You can rent pieces of equipment from your inventory to a customer. You create a sales order and specify the type as RENTAL, LOAN, or LEASE and complete the Start Date, End Date, and Quantity in Days fields. You can also create shipment records for the rental and create a customer bill directly from the sales order.

#### Condition matches on price schedules, SLAs, and response plans:

When conditions and fields on a price schedule, service level agreement (SLA), or response plan match those on a ticket, work order, or sales order, the price schedule, SLA, or response plan can be applied to the ticket, work order, or sales order.

When a match exists between more than one price schedule, SLA, or response plan and another record, the **Ranking** value on the price schedule, SLA, or response plan is used to select one. A low numerical ranking value takes priority over a higher numerical value.

When a match exists with the following conditions, a price schedule, SLA, or response plan is applied to a ticket, work order, or sales order:

- The ticket, work order, or sales order matches the classification and internal priority that you specify in the conditions criteria.
- The ticket, work order, or sales order refers to one of the services or service groups that you specify as included.
- The ticket, work order, or sales order meets all the conditions that you specify in the conditions section.
- The ticket, work order, or sales order refers to the aircraft, equipment, or location, and parts pool or pool part that are specified. It is best to specify only one type of resource. Otherwise, a match is difficult to achieve because a match must be made for the values on all specified resources.

#### Applying price schedules, SLAs, or response plans

Price schedules, SLAs, and response plans can be applied to tickets, work orders, or sales orders with workflow or escalation processes, or by manually selecting an action to apply them from the recipient record. In some cases, you can remove an applied record and apply a different one.

# Specifying list prices with price books

You can create price books to specify and manage the list prices of parts, services, labor, and tools. You can specify different pricing levels for different customers and situations. You can specify that some prices are calculated based on the characteristics or attributes of the provided services. You can easily modify prices without having to maintain prices for each potential configuration of services.

# Price books:

Price books are catalogs of list prices for parts, tools, labor, or services that are used in your business. Price books contain list prices, which can vary depending

on the customer and the situation, such as time of day that services are provided. Price books can specify that some prices are calculated based on the characteristics or attributes of the provided services.

The prices in price books can be used when prices for materials, services, labor, or tools on work orders are applied by price schedules, or when prices for recurring costs are applied by billing schedules.

You create and revise price books in the Price Books application in the Inventory module. A price book list price is the starting point for prices. Discounts and markups that are specified in customer agreement price schedules and billing schedules are applied to the list price in a price book to calculate the actual price that the customer is charged. For example, a price schedule might specify that in most situations, under this agreement, a customer receives a 15% discount from the list price, and in special situations, the customer receives a 30% discount. If the service is required at a location that is close to the service provider, then the discount might be increased to 30% when the price is calculated. If the call is at night, then the discount might be decreased to 10% when the price is calculated. You can have multiple price books as starting points. The actual prices for customers are calculated based on the list prices in the price books and any applicable markups or discounts according to price schedules or billing schedules in the customer agreements.

Each customer typically has at least four price books. There might be a price book for tools, a price book for parts, a price book for labor, and a price book for services. Additional price books can be created in each of these categories. For example, you might have a gold-level tool pricing and a silver-level tool pricing.

With a price book, you can easily increase or decrease the prices of all of the parts, tools, labor, and services included in an agreement. For example, if you want to increase your prices for holidays, you might create a price book for that type of time period. You might increase all of your prices in that book by 5%. All of the discounts and markups that are specified in customer agreements would still be applied, but the base price that is used in the calculations would be 5% higher. You can also select individual parts, tools, labor, or services to mark up or discount the prices for.

You can add parts, tools, labor, or services to a price book, depending on the price book type. A price book is in effect when it is approved and during the time that is specified by the effective date and end date.

The **Customer Agreement** tab shows all of the customer agreements that reference the selected price book. The **Price Schedules** tab shows all of the customer agreements that have price schedules that reference the select price book. The **Billing Schedules** tab shows all of the customer agreements that have billing schedules that reference the selected price book.

*Creating price books:* 

You can create price books of prices for parts, tools, labor, and services and specify the price books in the billing and pricing schedules of customer agreements. The price books are referenced when the prices for work or services are calculated.

#### Procedure

1. In the Price Books application, create a new price book.

- 2. Select the type of price book. You can create price books for tools, parts, labor, and service items. Parts that are condition-enabled can specify fixed-condition or condition rate prices. Service items can be priced based on the attribute of an aircraft, piece of equipment, or location that the service is associated with.
- 3. Enter the effective date for the price book. The effective date must be later than the current date and later than the effective date of the previous revision of this price book.
- 4. Add parts, service items, labor, or tools to the price book. The types of parts that you can select is determined by the type of price book you create.
- 5. Specify prices for each line. You specify a list price when the part is used on a work order. You can specify a recurring price to charge a price at regular intervals.
- 6. If the part price book lists condition-enabled parts, specify the condition pricing type. If the service item price book lists conditionally priced services for aircraft, equipment, or location, specify the aircraft, piece of equipment, or location, its characteristics, and the price for each characteristic.
- 7. Save the price book after you make all changes. While the price book is in Draft status, you can add and remove entries. You also can adjust the prices of entries with the Adjust Prices action.

#### What to do next

You can change the price book status. For example, you can approve the price book so that it becomes effective on the effective date of the customer agreement. A price book must be approved before it can be applied to parts, materials, labor, and tools.

#### Price book statuses:

Price books records have a status to indicate where the record is in a price book life cycle. A new price book has a Draft status. You change the status of a price book with the Change Status action. You also change the status when you revise it.

Price books can have one the following status values:

Table 44. Price book status values

| Status  | Description                                                                                                    |
|---------|----------------------------------------------------------------------------------------------------|
| APPR    | The price book record is approved. From this status, you can change the price book status to EXPIRED as long as there are no revisions of the price book that are in PNDREV status. You can also change the status of an approved price book to PNDREV by revising the approved price book.                                                                                                    |
| DRAFT   | The price book is a draft. In this status, you can edit the price book details. From this status, you can change the record status to CANCEL or APPR.                                                                                                    |
| CANCEL  | The price book has been canceled. The status of canceled price books cannot be changed.                                                                                                    |
| EXPIRED | The end date for the price book has passed so the price book has expired. You cannot modify the details of a price book record that has this status value. From this status, you can change the price book status to APPR as long as the end date is a date in the future. You can also change the status from EXPIRED to PNDREV by revising the expired price book. You can revise an expired price book if the expiration date is in the future. |

Table 44. Price book status values (continued)

| Status  | Description                                                                                                    |
|---------|----------------------------------------------------------------------------------------------------|
| PNDREV  | The price book is a pending revision of an existing price book. You only can edit some of the price book fields when the price book is in this status. From this status, you can change the price book status to CANCEL or APPR. |
| REVISED | The price book is revised. When a pending revision is approved, the prior revision is changed to REVISED status. You cannot modify anything on this price book record or change its status.                                      |

#### Price adjustments:

You can adjust the prices of one or more parts in a price book that has a draft or pending review status. You can adjust recurring and nonrecurring prices on billing schedules, and list prices of selected parts.

The **Adjust Prices** window in the Price Books application shows all of the parts in a price book and includes the recurring price, nonrecurring price, and list price for each part. You can filter the list of price book lines by commodity group or commodity code or by any of the values in the table columns. Select the lines that you want to adjust and enter a positive or negative percentage in the price adjustment fields.

A price adjustment preview is applied to all selected lines on all pages in the window. The changes are not made to the price book until you accept them.

#### Price book revisions:

You can revise price books when your list prices for parts, tools, labor, or services change. For example, you might revise price books for different seasons. All of the parts, tools, labor, or services in the original price book are copied to the revision.

You can revise a price book if it is approved and if no other revisions are in PNDREV status. Revise approved price books in the Price books application. A price book that has not been revised has a revision value of 0. The value increases by 1 each time that the price book is revised. Only one revision can be active.

The effective date of a price book revision must be a future date and must be later than the effective date of the previous revision. When a revision is approved, the end date of the price book revision is set to be one day before the effective date of the next revision.

You can view revision history, including effective and end dates of each revision.

#### Condition-based pricing of parts and service items:

You can specify condition-based prices for parts and service items in price books. In part price books, you can specify the condition rate and fixed price for condition-enabled parts. In service item price books, you can specify the price of services that are based on characteristics of an aircraft, piece of equipment, or location that work is done on.

The primary customer of the aircraft, piece of equipment, or location must be the customer on the customer agreement.

# Conditionally priced recurring service items

Recurring services can be priced based on a characteristic of an aircraft, piece of equipment, or location that the service is provided for. In the price book, you specify the service, the aircraft, piece of equipment, or location and characteristic of the aircraft, piece of equipment, or location. Specify a list price for the service and other charges that are based on one or more characteristics of the aircraft, piece of equipment or location. When the service and aircraft, piece of equipment or location and its characteristic are specified on a billing schedule, the price of the service is a combination of the list price plus the price of the characteristic of the aircraft, piece of equipment or location.

For example, an aviation services company bills an aircraft owner each month for cleaning their aircraft. This service has a base price of \$500 on the billing schedule. An extra \$100 per linear foot is added to the base price when the service is billed. The length of the aircraft is a characteristic of the aircraft that is receiving the service. A customer aircraft that is 100 feet long is charged \$500 + (100 feet at \$100 each) for a total of \$10,500 per month.

## Conditionally priced work order parts

Parts that are condition-enabled can be priced by fixed condition or by condition rate in a price book. When a condition-enabled part is used on a work order, the list sales price of a fixed-condition part comes from the price book on the price schedule. The list sales price of a condition-rated part comes from the condition rate that is applied to the list price of the part at 100% condition.

For example, a transportation maintenance company bills its customers different prices that are based on the condition of the material that is used to fulfill a work order.

- Air filters are fixed-condition parts and the price book lists the prices for various conditions of the part. If a new air filter is used in a repair work order, the price is \$100. If a used air filter is used, the price is \$50.
- Tires are condition-rated parts. If a new tire is used to fulfill a work order, the full price condition rate applies and the price is \$2000. If a worn tire is used, the 80% condition rate applies and the price is \$1600.

#### Conditionally priced work order service items

Work order services can be priced based on a characteristic of an aircraft, piece of equipment or location that the service is provided for. In the price book, you specify the service, the aircraft, piece of equipment or location, and characteristic of the aircraft, piece of equipment or location. Specify a list price for the service and other charges that are based on one or more characteristics of the aircraft, piece of equipment or location. When the price schedule is applied to the work order, the service price is calculated from the list price plus the price of the aircraft, piece of equipment or location characteristic.

For example, janitorial services for an airline terminal can be based on a list price plus a price that is based on the characteristic of square feet of the terminal.

# Condition matches on price schedules, SLAs, and response plans

When conditions and fields on a price schedule, service level agreement (SLA), or response plan match those on a ticket, work order, or sales order, the price schedule, SLA, or response plan can be applied to the ticket, work order, or sales order.

When a match exists between more than one price schedule, SLA, or response plan and another record, the **Ranking** value on the price schedule, SLA, or response plan is used to select one. A low numerical ranking value takes priority over a higher numerical value.

When a match exists with the following conditions, a price schedule, SLA, or response plan is applied to a ticket, work order, or sales order:

- The ticket, work order, or sales order matches the classification and internal priority that you specify in the conditions criteria.
- The ticket, work order, or sales order refers to one of the services or service groups that you specify as included.
- The ticket, work order, or sales order meets all the conditions that you specify in the conditions section.
- The ticket, work order, or sales order refers to the aircraft, equipment, or location, and parts pool or pool part that are specified. It is best to specify only one type of resource. Otherwise, a match is difficult to achieve because a match must be made for the values on all specified resources.

# Applying price schedules, SLAs, or response plans

Price schedules, SLAs, and response plans can be applied to tickets, work orders, or sales orders with workflow or escalation processes, or by manually selecting an action to apply them from the recipient record. In some cases, you can remove an applied record and apply a different one.

# **Customer agreement templates**

In the Customer Agreements application, you can create customer agreement templates to store values in fields that are common to multiple customers. Using a template to create a customer agreement minimizes data entry and improves efficiency.

In the Customer Agreements application, you can create a customer agreement template by selecting the **Is this a template?** check box. These templates can be used to create new customer agreements for customers. Customer agreement templates do not contain customer-specific information, so you can apply a single template to one or more customers.

Customer agreement templates can have a status of draft, active, inactive, or canceled. You can edit a customer agreement template when it has a status of draft or inactive. You cannot create revisions of a customer agreement template.

You can create a customer agreement from a customer agreement template by selecting the **Create Agreement from Template** action in the Customers application or in the Customer Agreements application. If any dates in the customer agreement template occur before the start date of the customer agreement, the dates are reset to the start date of the customer agreement.

# Customer MRO agreements

On customer agreements for maintenance, repair, and overhaul (MRO) work, you can specify scope of work (SOW) details. Details include work activity dates, aircraft or equipment to be worked on, and work activities. Activity dates are copied to the work plan as target dates and can be used to schedule the work.

These contract details are specified on the **Scope of Work** tab of the customer agreement. Information that you specify applies to the customer agreement, and is not directly related to any pricing or billing schedule on the agreement. However, the agreement can apply pricing and billing information to associated work orders or packages.

Specify the type of agreement as MRO, and then you can specify information about the work to be delivered to the customer. Specify information about the part, aircraft, or equipment to be worked on and the agreed work activities. Specify related work orders or work packages.

The activity window for work dates can be fixed or flexible. Specify fixed dates if work requires a specified start and end date. Specify flexible dates if work can be done any time with a range of dates.

# Customer pool agreements

Customer pool agreements are customer agreements that are used with the delivery, pricing, and billing of services for maintenance, exchange, and repair of pool parts.

Pool agreements specify the pool parts, participation fees, prices that are charged for pool services, and billing options. Pool agreements can be applied and matched to tickets and work orders for pool services. Pool agreements can be referenced on service level agreements (SLAs) that define the service delivery commitments and related credits and penalty fees. Agreements can also be referenced by response plans that define repeatable service responses and actions.

# Price schedules for pool services

You specify pool information on price schedules that apply to work orders and tickets for exchanges or replacement of pool items. Other types of price schedules cannot be associated with part pools.

On the **Scope of Work** tab of the customer agreement, you specify the pool identifier and parts that the pool can contain. On the Pool Items subtab of price schedule, add parts from the specified pool to this agreement. Either specify individual pool parts or select the option to include all parts from the pool.

When the agreement is applied to work orders or tickets for this customer, the pool and pool parts on each record are part of the matching logic that selects the correct price schedule. A price schedule that specifies one part in a pool can be matched only to work orders or tickets for that part. A price schedule that specifies all parts in a pool can be matched to work orders or tickets for any of those parts.

# Work orders and tickets for pool services

On work orders and tickets for customers, you can specify a pool part that is used in exchange or repair services. When the customer agreement is applied to the ticket or work order, the pool and part is included in the matching criteria. The

matching criteria for the pool and part is applied like the matching criteria for aircraft or equipment, locations, and configuration items.

If information on the ticket or work order matches information on a price schedule, the price schedule can be applied to the ticket or work order. A price schedule with specific values is more restricted than a price schedule with fewer or more general values. If more than one price schedule matches, the ranking value on the price schedule is used to select one.

# Response plans and SLAs for pool services

You can create SLAs to specify the expected service levels and commitments that are related to pool services. When you specify a pool and part on an SLA, they are used as part of the matching criteria for applying an SLA to a ticket or work order. A matching SLA sets target dates on the work order or ticket that are based on the SLA commitments.

For example, you might establish a commitment to replace a part and deliver the equipment within a certain amount of time. Another commitment might be for the customer to deliver the part to you for repair or replacement within a certain amount of time. If a commitment is not met, a penalty fee or a credit can be applied when services are billed.

Similarly, you can create response plans that are related to part repairs or exchanges. Response plans specify predictable and repeatable responses to similar work requests. When you specify a pool and part on a response plan, they are used as part of the matching criteria when the response plan is applied to a ticket or work order. A matching response plan applies the plan responses and actions. The matching logic is the same as the logic for applying price schedules.

# Terms and conditions for customers

On customer agreements, you can specify terms and conditions that you negotiate with customers. You can specify that some terms are visible in different types of records.

On the Terms and Agreements tab of the agreement, you create or add terms to an agreement. You can add existing terms and conditions from the library of terms that is in the Terms and Agreements application. If existing terms are not appropriate, you can create terms. Terms that you create in this agreement are not stored in the library, so they are not available to other records.

To ensure that other groups are aware of negotiated approvals and procedures, you can make terms that are defined in the customer agreement visible in other applications. For example, in a pool agreement, you can specify that a core value deposit fee is required when work is done for a new customer. For another customer, you might specify that no parts are disposed of without their approval, or you can specify that this customer is always responsible for transporting parts for an exchange. Then, you can make that information visible to work planners.

To make a term visible in another record, on the term line, select the check box for the record type to display the term. You can specify that terms are visible in customer bills, work orders, tickets, and sales orders that are associated with the agreement. If you add multiple terms and agreements to a work order, you can select the category by which terms and conditions are grouped on the customer estimate or customer bill reports.

# **Customer agreement revisions**

To modify a customer agreement with a status of approved or expired, create a revision of it and modify fields in the revision. For example, you can extend the end date of an expired customer agreement.

You revise a customer agreement in the Customer Agreements application. When you revise a customer agreement, all information, including the price schedule, is copied from the original agreement to the revision. You can edit certain fields in the revision, including price schedule information. You cannot revise a customer agreement template.

To prevent bills from being generated for any version of an agreement that is being revised, select the Suspend bill processing while revision is pending check box when you create a revision. If the check box is selected, the current approved version is suspended and no bills are generated for any version of the agreement. When the agreement under revision is approved, the previous version that was suspended becomes a revised agreement.

#### Revision values

The value in the **Revision** field indicates the current revision of this agreement. A customer agreement that is not revised has a value of 0 (zero). The first revision of an agreement has a value of 1; a revision to the first revision has a value of 2, and so on. For each revision, you can specify a revision description.

#### Revision statuses

When you revise an agreement, you can keep the original agreement active or you can suspend it. While an agreement is suspended, no bills are generated for any version of the agreement.

If you revise an agreement but do not suspend the original, the status of the original record does not change. The status of the revision is PNDREV.

If you revise an agreement and suspend the original, the status of the original record is SUSPEND. The status of the revision is PNDREV.

After a revision is approved, the status of the original agreement changes to REVISED. The status of the revised agreement is set to APPR if the start date is the current date. The status of the revised agreement is set to WSTART if the start date is in the future. The status changes from waiting to start to approved when the current date is the start date.

A canceled revision has a status of CANCEL. A revision to that agreement that is approved has a status of APPR.

#### Customer bills

A revised customer agreement is a history record and you cannot modify it. However, you can process customer bills against a revised customer agreement. Costs and revenue accumulate against the revision for which a transaction was created. They are also posted against the latest revision, ensuring that total committed costs and revenue on the most current version are accurate.

A suspended customer agreement is suspended from billing activity. The agreement is not applied to work orders, tickets, or sales orders until a new version is approved.

# **Customer services**

To ensure that you provide the optimum level of customer service to your customers, you manage service requests, create solution records, and use the bulletin board application for communicating important messages throughout your organization.

# Service Requests

You can manage requests for services that involve an aircraft, piece of equipment, or location in your enterprise. For example, you might receive a request to upgrade the computer software on the notebook for a user, or for all users at certain locations.

Service requests are managed in the Service Requests application. Customers, service desk agents, and other processes can create service requests.

For example, a customer can open a service request when an aircraft or piece of equipment, requires a service. The customer can specify a preferred service location and a preferred service date. To specify the aircraft or piece of equipment, that needs to be serviced, the customer can search by registration or serial number.

A service desk agent creates a service request to track all contacts from a requester, capture information from the requester, and determine whether further action is needed.

A user or customer either contacts the service desk agent or creates a service request via e-mail or other form of communication. A requester also can create a self-service request in the Create Service Requests application. The agent views these requests in the Service Requests application and either resolves them or delegates them to another party for resolution.

The owner of a service request is responsible for managing the ticket to completion. You can assign the ownership of a service request to another person or a workgroup. If you are the logged-in user, you can take ownership of the request and complete it yourself. You, or the assigned owner, can update the service request as more details are known about it.

For example, you can identify who the service affects and what priority it has. You can specify who the service request might be escalated to if issues arise and change the status of the request as it moves toward completion. You can apply service level agreements to the service request so that related legal and contact information is readily available. All communication that pertains to the service request can be stored in the log of the service request to provide a clear history of its lifecycle.

# Creating solutions

You use the Solutions application to create solution records. Typically, a solution answers a common question or solves a common problem. Solution records are available to service desk users who are trying to resolve tickets or find answers to questions.

#### **Procedure**

- 1. In the Solutions application, click the **New Solution** icon on the toolbar.
- 2. Specify the details of the solution.
- 3. To allow self-service users to access the solution record, select the Self-Service **Access** check box.
- 4. Optional: Select a customer to associate the solution with the customer.
- 5. Save the solution record.
- 6. To allow other applications to access the solution record, change the status to make the solution active.

# Creating classifications

You can create classifications to group and identify objects such as locations, aircraft, equipment, parts, sales orders, and work orders. Users can use classifications to search for records and to retrieve information about records.

# Before you begin

Read Classification rules.

## About this task

A classification can be singular, or you can develop a classification structure by joining two or more classifications into a hierarchy.

There are two types of classifications, global classifications and customer-specific classifications. Global classifications are available to all users. Classification hierarchies can be entirely global, entirely customer specific, or a mix of both.

When you create a classification, it is global by default. If you want to associate a customer with a classification, you must make the classification customer specific.

# **Procedure**

- 1. In the Classifications application, click **New Classification**.
- 2. In the Classification field, specify an identifier for the classification. For example, you want to add a classification for printers to an existing classification of IT \ HARDWARE. You specify PRINTER as the classification identifier. Alternatively, you can use a numbering system in which a number can describe the position of the classification in the classification structure and the number of digits can describe the level in the hierarchy.
- 3. Optional: Add this classification to a hierarchy by specifying a parent.
- 4. Select an organization and a site. If you want to make this classification available for every organization and site, leave the Organization and Site fields blank.
- 5. Optional: To make the classification customer-specific, clear the **Is Global** check box.
- 6. Optional: Associate customers with the classification.
  - a. Click Show/Manage Customers next to the Customer field.
  - b. In the Add/Modify Customer Associations window, click **Select** Customers and select one or more customers from the list.
  - c. Optional: Select the Associate Customers with Children check box to associate customers that are added to the classification with all child classifications of this classification.

d. Optional: Select the Associate Customers with Attributes check box to associate customers that are added to the classification with all customer-specific attributes of this classification.

If you do not associate any customers with a customer-specific classification, the classification is not available to any users with a security profile that is based on customer settings.

- 7. Optional: Select the **Generate Description** check box to use the specification of the attributes to build descriptions for records that are associated with the classification. Select the **Use Classification** check box to include the description of the classification in descriptions that are generated.
- 8. Specify the objects that you want to use with the classification by adding one or more objects in the **Use with** table window.
- 9. Optional: Add child classifications to the classification.
- Optional: Characterize the classification by adding attributes in the Attributes table window.
- 11. Click Save Classification.

#### What to do next

Now, users can use this classification to search for records. Records that are associated with this classification use consistent attributes, specifications, and descriptions.

# Creating bulletin board messages

You can create messages to communicate to users about critical problems and incidents, and to broadcast information throughout the organization.

# **Procedure**

- 1. In the Bulletin Board application, click New Message.
- Type an identifier, a subject for the message, a posting date and an expiration date.
- 3. Type a message of up to 4,000 characters.
- 4. Optional: Limit the message to an audience by organization, by site, person group, or by customer.
- 5. Save your changes.

# Billing for services

In the Customer Billing application, you can create, modify, or view bill batches for your customers. For each billing period in the customer agreement, create a bill batch for completed or closed work and other fees and charges for the customer and agreement. You can review transactions before you send the bills to customers. You can allow customers to review bills in the Bill Review application.

You can set up price schedules that create bill batches for a billing period on a schedule or you can manually add eligible bill lines to a bill batch. If you create automated price schedules, they can specify that bill lines are grouped by order number, customer cost center, customer PO, or the reporting user.

You can use the **Update Customer References** action to update the customer purchase order and customer cost center fields on all work orders, tickets, and sales orders that are related to each bill line on a bill batch.

You can set up billing schedules that automatically create bill batches for recurring charges that are not part of transactional work on a work order or ticket. These bill batches are separate from the bill batches with transaction charges, but you can review and approve them with the same processes.

You cannot delete bill batches, but you can cancel them. The canceled bill batch is a history record.

"Reviewing and completing bill batches" on page 283

# Customer down payments

You can request a down payment from a customer before work begins on a work order or work package. Typically, you request a down payment when the value of the work exceeds a threshold.

When you request a down payment from a customer, a sales order is created and added as a bill line to a new customer bill. The fees and charges are also credited to the work order. For high-value work orders, you can request multiple down payments from a customer. You can also request a down payment for a quoted work order.

# Manually adding bill lines to a bill batch

To manually add bill lines from price schedules to a bill batch, use one of the options to copy or select work orders, tickets, and sales orders. Unbilled, closed, resolved, or completed work orders, tickets, and sales orders are copied to the table. Eligible records have a completed or resolved date on or before the bill end date. Records can be added to a batch when they reach the status that is specified in the billing options settings in the Organizations application.

If partial billing is allowed for a price schedule, completed work on a work order is included in a bill batch, even if the work order remains open. Work can be billed as soon as the transactions are recorded on the work order.

The billing lines might be added to a bill batch for the first time, or they might be lines from the previous bill batch that were disputed or on hold.

Work orders, tickets, and sales orders that can be added to bill batches

#### Searching for unbilled transactions

Transactions can be added to completed tickets and work orders after they have been billed. You can periodically search for unbilled ticket and work order transactions to ensure that transactions are billed appropriately. You can search for unbilled transactions in all work order and ticket applications with the Advanced Search feature.

Also, all ticket and work order transaction lines contain an identifier of the bill batch where the transaction is billed. If the field is empty, the transaction is not billed.

# Adjusting bill prices

You can adjust bill prices in several ways:

- You can change original transactions in the work orders, tickets, or sales order.
   Changes that you make to transactions in those applications might result in a recalculated agreed price.
- You can adjust the billed price value. If you change the billed price, the agreed price is not changed, but the price that is billed to the customer is changed.
- You can reduce bill line prices by a percentage to reduce the bill total price
  without modifying the bill line transactions. You can set a bill line price to zero
  by reducing the bill line percentage by 100%. User and history information is
  retained for the most recent adjustment.

Reducing bill line prices by percentages

### Splitting customer bills

In the Customers application, on the Associated Customers tab, you can associate bill payers with your customers. In the Work Order Tracking application, you can use the **Split Customer Bill** action to split a bill among multiple customers or bill payers. For example, as part of some maintenance work for a customer, you replace a faulty fuel pump that is still under warranty. You split the bill transactions between the customer and the manufacturer or warranty provider.

If an actual transaction is created from a planned transaction, the associated bill payer remains associated with the actual transaction.

You can also split customer bills on approved work orders by creating fees and charges.

#### Sales tax

The Customer Billing application has fields where you can add custom tax calculations. You can also connect with a product that calculates sales tax. Sales tax is often calculated by using information such as the type of revenue and the address where the service is rendered. The product does not calculate sales tax.

Sales tax calculations

### Changing line and batch status

After you review a bill batch for accuracy and completeness, change the status of lines as needed and change the status of the batch to Prebill. If the bill batch contains lines you do not want to bill, change the status of the line to Hold. The batch now is available to the customer to review in the Bill Review application.

#### **Customer reviews**

You can provide your customers with access to their bills in the Bill Review application. The customer does not see bill lines with a status of Hold or Removed.

The customer can change line status. Disputed lines require remarks by the reviewing customer. Lines with the Reviewed status are available for your review and final bill tasks.

"For customers: Reviewing bill batches from your service provider" on page 288

### Final review and billing

When you process a bill batch that a customer reviewed, you try to resolve any disputed lines. Change the status of these lines to Resolved or to Hold. After you complete the review, change the batch status to Billed.

In a bill batch with a Billed status, lines with an Approved or Resolved status are considered billed. You can send these bills to your accounts payable system.

In a bill batch with a Billed status, lines with a Hold or Dispute status are not billed. They are included in the next bill batch if they are eligible to be billed then.

Reviewing and completing bill batches

### Recording bill payments

When a bill is fully or partly paid, you can record payment details by selecting the Record Payment action in the Customer Billing application and adding payment information. Multiple payment records can be added. Specify details such as the payment method, reference information, and the paid amount. All payment history is recorded.

When a bill is fully paid, select the **Paid in Full** check box. The bill status changes to Paid.

The bill contains an indicator about whether any payment is recorded for this bill.

### Viewing billing, history, and revenue information

You can view several types of billing information:

- To view progress and details about lines that are copied to a bill batch, select the records on the List tab and select the View Current Bill Batch Progress action.
- To view the history of billing statuses for a bill batch, select the **View Bill Batch Status History** action on that record.
- To view the history of billing statuses for a billing line, select the **Bill Line Status History** icon on the line.
- To view work order totals and batch line status history, open the work order and select the **View** > **Customer Billing History** action.
- To view a report that summarizes all bill batches for a customer, select records for the customer in the List tab of the Billing or Bill Review application and generate the report.
- To view all revenue for a revision of a customer agreement, open the customer agreement and review the revenue details.

### Blocking a customer

A customer record can have a status of Active, Inactive, or Blocked. You specify a Blocked status for a customer so that the customer cannot open new work, but can be billed for work that is in progress or completed. For example, if a customer is approved for work to the value of \$1 million, but later new work is required that exceeds this limit by \$500,000, the customer can be blocked. The customer cannot open new work but can be billed for the existing \$1 million of work. A customer with a status of blocked cannot be specified on aircraft records, equipment records, location records, tickets, work orders, or sales orders.

# Working with bill batches

Bill batches are created for work that is associated with all revisions of a customer agreement in the billing period. Bill batches can contain transactions from down payments, completed work, or for recurring charges and fees.

### Reviewing and completing bill batches

After customers review a bill batch and set the status to Reviewed, you complete your review and finalize the bill batch in the Customer Billing application.

#### **Procedure**

- 1. In the Customer Billing application, select the reviewed bill batch and review all lines. Complete any of the following tasks as needed:
  - Resolve lines that the customer disputed. Disputed lines have remarks that
    help you resolve them. Typically, you resolve disputed lines by updating bill
    prices in the Customer Billing application. You also might update costs in the
    application that created the bill line. You cannot bill lines with a status of
    DISPUTE.
  - Hold certain lines: You might decide to hold certain lines and bill the rest of the batch. Lines with a HOLD status are not billed or shown in the review bill
  - Advance WAPPR lines to APPR: Advance the status of these lines with the **Advance all WAPPR Lines to APPR** action.
  - Initiate® another customer review: To initiate a new customer review, change the status of the bill batch to PREBILL again.
- 2. When you are ready to bill lines in this bill batch, change the status of the bill batch to BILLED. All lines in a billed bill batch with an APPROVED or RESOLVED status are considered billed. You can send these bills to your accounts payable system. Lines in a billed bill batch with a HOLD or DISPUTE status are not copied to a new bill batch unless the previous bill batch is billed or canceled.

#### Billable work orders, tickets, and sales orders

Work orders, tickets, and sales orders are eligible to be billed on a bill batch if they meet certain criteria.

#### Billable work orders

Work order records include work orders, activities, changes, and releases. Some work orders allow *partial billing*, which means that unbilled and approved work that is on an open work order can be billed. Partial billing might be specified for large projects. Partial billing is allowed when the **Bill Approved Work** check box is selected on the price schedule that is associated with the work orders.

You can view billing status, billed costs and prices, and other details for a work order in the associated work order applications.

Bill lines that were billed previously and were on hold or were disputed are added to a new bill batch only if the original bill is billed or canceled.

Work orders can be in more than one open bill batch. A work order that is associated with a customer agreement is billable if it meets any one of the following conditions:

• The work order is associated with a price schedule that does not allow partial billing, and the work order has the following characteristics:

- It was closed or completed on or before the bill end date. The status that it must reach is specified in the Service Provider billing options of the Organizations application.
- It contains no unapproved labor transactions.
- The work order is associated with a price schedule that allows partial billing, and the work order has the following characteristics:
  - It reached the approved or later status on or before the bill end date.
  - It can contain unapproved labor transactions. Only approved transactions are copied to the bill batch.
- The work order was billed in a previous bill batch, but new and approved transactions are added to the work order.

In the Work Order Tracking application, you can use the Exclude From Billing field to specify whether work order transactions are postponed to a future bill or excluded from all bills.

You can select transactions on approved work orders for the bill batch that is based on financial period. In this case, you specify the financial period for the bill batch. Then, the bill batch includes work order transactions if the financial period on the transactions is earlier than or equal to the financial period specified.

New transactions on a work order that is in a bill batch can be added to that bill if you use one of the Copy options in the Customer Billing application. If you add transactions, the bill line totals and work order price totals are updated.

If transactions are added to a work order that was billed, the new transactions are billed in a subsequent bill batch.

In the Work Order Tracking application, you can use the Create Customer Bill action to bill a customer for one or more work orders. If a single work order is selected, a new bill batch is created, and the work order is added to the bill batch as a bill line. If multiple work orders are selected, a new bill batch is created, and each work order is added to the bill batch as a separate bill line. Optionally, you can specify whether child work orders are included on the customer bill.

In the Work Packages application, you can use the **Create Customer Bill** action to bill a customer for all billable work orders that are associated with a work package. Work order transactions are added as bill lines to the bill batch.

#### Billable tickets

Tickets include service requests, incidents, and problems. A ticket that is associated with the agreement is billable if it meets all the following criteria:

- It is in the status that is specified in the billing options. The minimum status that it must reach is specified in the Service Provider billing options of the Organizations application.
- It was completed on or before the bill end date.
- It contains no unapproved labor transactions.

#### Billable sales orders

A sales order that is associated with the agreement is billable if it meets the following criteria:

- It is in the status that is specified in the billing options. The minimum status that it must reach is specified in the Service Provider billing options of the Organizations application.
- It was completed on or before the bill end date.

# Manual copy of work orders, tickets, and sales orders to bill batches

When you prepare a bill batch manually, you can specify which billable work orders, tickets, and sales orders are copied to the bill batch.

You use the **Copy WOs**, **Tickets**, **and SOs** option in the Customer Billing application to copy all billable work orders, tickets, and sales orders to an open bill batch.

If you do not want to bill all of the work orders, tickets, and sales orders on one bill batch, you can use the **Select Work Package**, **Select Work Orders**, **Select Tickets**, or **Select Sales Orders** options. You can select individual or multiple items to be included on a bill batch. For example, you have a bill batch for project work that includes work orders for that project. You can have a separate bill batch for work orders or tickets that are not related to the project.

In the **Exclude From Billing** field, you can specify whether work order transactions are postponed to a future bill or excluded from all bills.

### Price adjustments to bill lines

You can reduce bill prices by reducing bill line prices by a percentage amount.

In the Customer Billing application, you can reduce a bill price to an agreed price by adjusting the bill line prices of a bill batch. You do not need to adjust each transaction on the bill line; you can reduce a bill line by a percentage. You can set a bill line price to zero by reducing the bill line percentage by 100%.

Select the **Bill Line Percentage Adjustment** action to adjust the bill line. All adjustments require descriptive text about the change. The logged-in user that adjusts the bill line is recorded. History information about the last manual price change and date of change is also recorded.

The action is available when the bill line status is Waiting Approval or Disputed.

If new transactions are copied to a bill line after a percentage adjustment is made, the same adjustment is made to the new transactions.

You cannot adjust a negative bill price with this feature.

#### Sales tax calculations

Sales tax rates and the rules for calculating sales tax differ from region to region and change frequently. Many service providers have tax calculation processes in their accounting systems or have interfaces between their accounting systems and commercial products that calculate tax.

The Customer Billing application has fields that you can use to add custom tax calculations. You can also connect with a product that calculates sales tax. Sales tax is often calculated by using information such as the type of revenue and the address where the service is rendered. The product includes data fields that you can use to manage this information but it does not perform sales tax calculations.

A service provider might be responsible for calculating a city tax with one tax rate, and a county tax with a different tax rate. In such situations, commercial products that calculate tax often include address validation. Address validation ensures that sales tax is calculated correctly. When addresses are validated, a code is often provided to indicate the various taxing jurisdictions. This code is used to calculate the total tax to be charged to the customers and to facilitate storage of the tax liability for each jurisdiction. In the product, this code is the geocode. The geocode is part of the service address.

Because the service address is copied to the ticket or work order, the geocode is also included on all detail transactions that are sent to the accounting system. These detail transactions include the price that was calculated according to the price schedule for the customer agreement. These detail transactions include additional fields that can store calculated taxes for up to six tax jurisdictions for each transaction.

Tax calculations are performed after the transactions are entered in the accounting system. Each transaction has the following information that is used in the calculation:

- Taxing geographical code.
- The type of revenue:
  - Labor, including labor type.
  - Material, including commodity.
  - Service, including type of service.
  - Tool usage, including commodity.

After the taxes are calculated, the results of the calculation can be stored in the additional tax fields in the detail records.

#### Bill batch line status

Bill batch lines can have various status values, depending on the stage in the billing process. You can change the line status, view a history of all status changes made to the line, and view a summary of the lines that require review or other action before the bill batch status can be changed.

You can set the status of work order bill lines on the Customer Billing tab of the Work Order Tracking application or in the Bill Batch Lines section of the Customer Billing application. When you change the bill line status of a work order in the Customer Billing application, you can specify whether the Next Bill Line Status field is updated on the related work order record. This applies only when you change the bill line status of a work order to or from a status of HOLD or DISPUTE.

The following table shows the bill batch line status values:

Table 45. Bill batch line status values

| Status   | Description                                                                                                    |
|----------|----------------------------------------------------------------------------------------------------|
| WAPPR    | Waiting for approval. The status of a new bill line when it is added to a bill batch. You review lines with this status to ensure accuracy. The customer then reviews these lines and typically advances the lines to APPROVED. Bill prices for lines with this status are included in the pre-tax total of the bill batch.  Reviewers also can change lines with this                                                                |
|          | status to HOLD or DISPUTE. The customer that performs the review can change the status to DISPUTE or APPROVED.  Bill batch lines in WAPPR status are                                                                                                    |
|          | included in the pre-tax total of bills.                                                                                                    |
| HOLD     | Hold from billing. You assign this status to lines to prevent the line from being billed until you can take further action. The customer cannot view lines with this status in the Bill Review application. Bill prices for lines with this status are not included in the pre-tax total of the bill batch. Lines with this status can be included in the next bill when the original bill either has a status of BILLED or CANCELED. |
|          | Reviewers can change lines with this status to WAPPR, DISPUTE, RESOLVED, or APPROVED.                                                                                                    |
| APPROVED | Approved by customer. The customer has reviewed and approved this bill line. Bill lines with this status are included in the bill batch when the status of the bill batch is BILLED. Bill prices for lines with this status are included in the pre-tax total of the bill batch.                                                                                                    |
|          | Reviewers can change lines with this status to HOLD or back to WAPPR.                                                                                                    |
|          | Bill batch lines in WAPPR status are included in the pre-tax total of bills.                                                                                                    |
| DISPUTE  | Customer disputes. The customer disputes the validity or price of a bill line. Each bill line with this status must contain remarks or a memo in the <b>Memo</b> field. Bill prices for lines with this status are not included in the pre-tax total of the bill batch. Lines with this status can be included in the next bill when the original bill either has a status of BILLED or CANCELED.                                     |
|          | Reviewers can change lines with this status to RESOLVED, HOLD, or WAPPR.                                                                                                    |

Table 45. Bill batch line status values (continued)

| Status   | Description                                                                                                    |
|----------|----------------------------------------------------------------------------------------------------|
| RESOLVED | Resolved for billing. A line with a DISPUTE or HOLD status is resolved. Lines in RESOLVED status are included in the bill batch when it is billed. Bill prices for lines with this status are included in the pre-tax total of the bill batch.  Reviewers can change lines with this status to HOLD or to back to DISPUTE. |
| REMOVED  | Removed from bill batch. The customer agreement and prices are cleared from the work order, ticket, or sales order and that record is no longer associated with the bill batch. Bill prices for lines with this status are not included in the pre-tax total of the bill batch.                                            |

### Bill batch statuses

Bill batches have various statuses as they progress through the billing and payment cycle.

Table 46. Bill batch statuses

| Status     | Description                                                                                                    |
|------------|----------------------------------------------------------------------------------------------------|
| INPROGRESS | Initial status of bill batch. You can change the status to Prebill.                                                                                                    |
| PREBILL    | The batch is available for customer review in<br>the Bill Review application. The customer<br>can change the status to Reviewed. You can<br>change the status to Reviewed, In Progress,<br>or Canceled.                                                                     |
| REVIEWED   | The bill is reviewed by the customer.                                                                                                    |
| BILLED     | The bill batch is billed and closed. This is the final bill statement sent to the customer. When full payment for the bill is recorded, the bill status can be changed to Paid. If partial payment for the bill is recorded, the bill status can be set to Partial payment. |
| CANCEL     | The bill is canceled. The bill batch was created in error. All associated billing lines in this batch are eligible for the next created bill batch. You cannot change this status.                                                                                          |
| PAID       | The bill is paid in full.                                                                                                    |
| PARTPMT    | The bill is partially paid. When the bill is paid in full, the status can be set to Paid.                                                                                                    |

# For customers: Reviewing bill batches from your service provider

Your service provider can enable you to review bill batches before a final bill is sent. You review bill lines and approve them or request changes to them. When the review is complete, change the status of the bill to Reviewed.

#### **Procedure**

- 1. In the Bill Review application, on the **List** tab, select the bill to review.
- 2. From the **Bill Review** tab, select one of the following options to approve or dispute bill lines:
  - To approve all lines, select the Advance all WAPPR Lines to APPR action.
  - To approve or dispute individual lines, on each line, click the **Change Status** icon and specify a new status. If you dispute a bill line, add information to the **Memo** field.
- 3. After all bill lines are reviewed, change the status of the bill. From the menu, select **Change Status**, and change the status to **Reviewed by Customer**.

#### Results

The reviewed bill is available for further processing by your service provider. Approved lines become part of the next bill statement. Disputed lines are sent to the service provider for further review. All unbilled transactions are carried forward for potential inclusion in the next bill batch.

### **Customer bill batch reviews**

Customers can review bill batches to resolve questions before a final bill is sent.

Bill batches are reviewed in the Bill Review application. Each bill batch for a customer agreement contains unbilled transactions that occurred during the billing period. A bill batch might also include transactions from earlier review bills that you disputed and the service provider reviewed and resolved.

Each bill batch line can contain bill prices for the following transactions and fees:

- Labor
- Materials
- · Services
- Tools
- Fees and charges

As you review price details for a batch line, you approve or dispute the line prices by changing the status of the line. After you review all batch lines, you change the status of the review bill to reviewed. Approved lines on reviewed bills become part of the next bill statement. Disputed lines are sent to the service provider for further review. All unbilled transactions are carried forward for potential inclusion in the next bill batch.

Terms and conditions from the associated customer agreements are printed with the final bill. You can view terms and conditions that are associated with the agreement on the **Terms and Conditions** tab.

### Viewing costs on bills

Some customers can view costs for lines in a bill batch that they are reviewing. Your service provider must enable this view on your customer agreement.

- 1. In the Bill Review application, on the **List** tab, select the bill batch.
- 2. On the Bill Review tab, select the action to View Costs.
- 3. Click **OK** to close the window.

# **Exchange orders**

Exchange orders manage requests from customers as part of a customer pool management agreement. You can track the request, and receive and fulfill orders for parts that you supply from a pool. For example, you might receive a request to supply a replacement for an airplane cabin sensor that malfunctioned.

# **Exchange Orders application**

You use the Exchange Orders application to create and manage exchange orders as part of a customer pool management agreement. You can create and track exchange orders and receive and fulfill orders for parts that you supply from a pool.

In the Exchange Orders application, you can track all stages of the exchange order process. For example, creating and fulfilling an exchange order might involve the following stages:

- An airline has a defective part that was bought from your organization that needs to be replaced. A representative from the airline contacts the order desk at your organization and requests an exchange order.
- In the Exchange Orders application, the pool manager creates an inbound shipment request to request and receive the defective part from the customer. The request is sent to the shipping clerk.
- In the Shipments application, the shipping clerk approves the inbound shipping request, creates a shipment for the shipment request, and the airline returns the defective part.
- The part is received in the Receiving and Inspection application, and the part is sent for repair. When the part is fixed, it is sent to a pool.
- In the Exchange Orders application, the pool manager creates an outbound shipment request to have the replacement part sent to the airline. The request is sent to the shipping clerk.
- In the Shipments application, the shipping clerk approves the outbound shipping request, creates a shipment for the replacement part, and the replacement part is shipped to the airline.
- The airline is billed for the transaction fee and the cost to repair the defective part.

You can periodically update certain sections of an exchange order. For example, you can identify the priority of the exchange order and how fast the replacement part needs to be shipped to the customer. You can apply service level agreements so that related legal and contact information is readily available. All communication that is related to the exchange order can be stored in the **Log** tab.

# Creating exchange orders

You create exchange orders to receive and fulfill orders that arise from a customer pool agreement. Your organization replaces and repairs the counterpart, and the customer is billed for the transaction cost and the cost of repairing the counterpart.

- 1. In the Exchange Orders application, select the New Exchange Order icon.
- Enter customer information in the Customer section, and in the Ordered Part Details section, add the number of the ordered replacement part to the Ordered Part field.

- 3. Optional: In the Counterpart Details section, add details about the counterpart that the customer returns for repair or replacement.
- 4. Save the record.

#### What to do next

You can issue replacement part from the storeroom by selecting the **Issue Part from Storeroom** action. You can send the part directly to the customer, or you can associate the exchange order with a work order to send the part to the customer. All work orders that are related to the exchange order inherit the pool and customer agreement terms that are associated with the customer who requested the exchange order.

On the **Shipments** tab, you can edit and monitor the progress of shipment requests and shipments for the exchange order.

# Example: Exchanging parts by using an onsite storeroom

An onsite storeroom (OSS) is a storeroom that is at a customer site but is managed by your organization. When you maintain a storeroom at a customer site, customers can receive parts without delay and do not pay for the part until it is issued from the onsite storeroom. In the Storerooms application, you can specify which storerooms are at a customer site.

A customer identifies a malfunctioning sensor in the cabin of an aircraft. This sensor was bought from your organization. The sensor must be replaced as soon as possible.

- 1. As soon as the malfunctioning sensor is detected, a representative from the airline contacts your organization and requests an exchange order.
- 2. Maggie, the clerk at the customer order desk, creates an exchange order, specifies the onsite storeroom, and selects the **Create Transfers for OSS** action.
- 3. Maggie selects the **Create Outbound Transfer to an Onsite Storeroom?** check box to issue the counterpart to the customer.
- 4. The customer removes the malfunctioning sensor and sends it to the onsite storeroom.
- 5. When the customer receives the counterpart and the faulty part is in the onsite storeroom, the ownership and values for the parts are automatically swapped. This swap ensures that the financial manager, Robert, can track the parts and manage depreciation effectively.
- 6. Maggie selects the **Create an Inbound Transfer from an Onsite Storeroom?** check box to receive the faulty part from the onsite storeroom.
- 7. When the part is received, Maggie closes the exchange order.

# Shipment requests for exchange orders

A shipment request is a formal request to either ship a replacement part to a customer as an outbound shipment request, or to receive a counterpart from a customer as an inbound shipment request. In the Exchange Orders application, you can create shipment requests for exchange orders and monitor the progress of the shipment request and shipment on the **Shipments** tab.

The system administrator can activate the functionality to have inbound or outbound shipment requests automatically created when the status of the exchange order is changed to INPRG. If this functionality is not activated, and if the exchange order is in the INPRG status, shipment requests can be created by

selecting the **Create Shipment Request** action. After the shipping clerk approves the shipment request, the shipment request and a shipment for the request appear on the Shipments tab. Some parts of a shipment request can be modified after the shipment request is approved by the shipping clerk.

On the Shipments tab, you can view a complete history of every shipment request or shipment that is associated with the exchange order. Shipment request lines and shipment lines cannot be modified in the Exchange Orders application.

# Creating estimates for customer work

You can provide price estimates for work that is requested by your customers. When a customer requests a service on an exchange order, you can plan your costs and prices, and then provide a price estimate that the customer can accept before work begins.

#### About this task

In a typical scenario, an order desk agent in your enterprise receives a service request, and then forwards details to a planner for more action. However, in some cases, you might want the agent to provide an estimate. If so, the agent adds a log entry for the price estimate to the service request, and it is visible to the customer. A price estimate that was added to an exchange order is not visible on any work order.

- 1. In the Exchange Order application, open the exchange order for the customer.
- 2. On the **Exchange Order** tab, create a follow-up work order for the exchange order by selecting the **Issue Part from Storeroom** action, and add a work order number to the Work Order field. The plan on the work order is the basis for the price estimate.
- 3. In the work order plan, add details about planned operations and costs, and then apply a price schedule by selecting the Apply Customer Agreement action.
- 4. Select **Customer Price Estimate** to create the price estimate. The Customer Price Estimate window shows any existing estimates. If an existing estimate was accepted, and you create a new estimate, the status of the earlier estimate is set to reworked.
- 5. Optional: To create another estimate, click New Customer Estimate. You also can view and create estimates from the Customer Estimate Log tab of the work
- 6. Optional: If price quotes are not used with bills for this work, you can modify the calculated price estimate before you provide it to the customer. When included or minimum pricing is used, transactions are calculated individually, unless total included or minimum amounts are specified. Price estimates are calculated in the following ways:
  - If minimum pricing is used, and the minimum amount for a transaction or total is more than the estimated price of a transaction or total, the minimum amount is used. If the minimum amount is less than the estimated price, the estimated price is used. Any fees are part of the estimated total price. The total is editable.
  - If included pricing is used, and the included amount for a transaction or the total is more than the estimated price of a transaction or total, then the estimated total price is set to zero. The total is editable. If the included

- amount is less than the estimated price, then the included amount is subtracted from the estimated price and the result is editable.
- If fixed price quotes are used, the estimate is the quoted price. If not to
  exceed (NTE) price quotes are used, and the estimated price is less than the
  quoted price, the estimated price is used. Otherwise, the quoted price is
  used. Quoted prices cannot be edited.
- 7. Specify details about the estimate.

### Results

When the record is saved, a log entry is added to original exchange order to specify the price and details that were added to the estimate. The order desk agent or planner can provide a more detailed estimate for each work order with the Customer Estimate report that is available from work.

On the exchange order, the customer can accept or reject the estimate by changing the status of the log entry.

# Service level agreements on exchange orders

A service level agreement (SLA) between a service provider and customers specifies service commitments that the service provider agrees to meet. An applied service level agreement specifies commitments to meet and the escalation actions or notifications for each commitment.

Each SLA specifies such criteria as commitment and actions, ranking value, type of record that the SLA applies to, and whether the SLA is for an external customer, internal customer, or vendor. It can also include information about the effective dates, priority, affected person, classification, and service or service group.

For each commitment, you specify escalation actions or notifications that occur if the commitment is not met. Escalation processes can monitor all activities and send notifications or take other actions. For example, you might have a commitment for a Priority 1 ticket for a notebook that belongs to a senior executive. The commitment specifies a response time of 5 minutes and resolution time of 15 minutes. If the response time is not met, an email is sent to the ticket owner.

# Applying SLAs to exchange orders

There are several ways in which SLAs are applied to exchange orders:

- An SLA might be applied by workflow or escalation process, or by another SLA.
- Select the **Apply SLA** action. An SLA is chosen and applied based on matching criteria.
- Select an SLA with the Select/Deselect SLA action.

One or more SLAs might be applied to an exchange order. Your system administrator determines whether you can apply multiple SLAs and which SLA updates the target time fields. SLAs can be chosen based on rank or on commitment stringency.

### Matching SLAs to exchange orders

The SLA is applicable to records with values that match values on the SLA. The less specific the SLA, the more records to which it is potentially applicable, and vice versa. For example, if there is no customer specified on an SLA, the SLA can

be matched to an exchange order for any customer. When you apply an SLA to a ticket, an SLA is selected based on the following cumulative information on both the SLA and the exchange order:

- Record type
- Customer
- Service or service groups
- · Conditions
- Organization, site, a location, or a location within a specified location hierarchy
- Aircraft or equipment type or an aircraft or piece of equipment within a specified aircraft or equipment hierarchy
- Key performance indicators
- · Parts pools

# Response plans on exchange orders

You apply response plans to exchange orders to ensure predictable and repeatable actions and notifications for similar tickets, such as sending parts from the same pool when a certain customer requests an exchange order. Response plans also can assign certain data to tickets, such as owners, vendors, and ticket templates.

You apply response plans to exchange orders with the Apply Response Plan action. A response plan also can be applied by using a workflow or escalation process.

A response plan is selected based on conditions that match information in the exchange order. Each response plan specifies criteria such as the customer, internal priority, service groups, services, parts pools, and classifications that are matched to information on the exchange order. If more than one response plan is applicable, the ranking value on the response plan is used to select a response plan for the exchange order. When you apply a response plan to an exchange order, the Vendor field on the exchange order might be overwritten.

After a response plan is applied, the actions and notifications that are specified on the response plan are run automatically.

If you apply a response plan that has a restricted ticket template to a work order, the response plan is applied without the exchange order template. If the response plan has a restricted ticket template, you can select the **Stop Response Plan if Job** Card or Ticket Template cannot be applied check box so that the response plan is not applied to work orders.

# Chapter 11. Safety and quality management

You can conduct audits and surveys to evaluate whether personnel and external suppliers are operating in a safe environment that meets quality standards.

# Evaluating regulatory compliance by using audits and surveys

Audits provide a way to verify that personnel are complying with internal or external regulations. Surveys provide a method of assessing the safety climate and culture of an organization, or of gathering information in specific areas. You can use the resulting data to recommend follow-up actions.

# **Audits and surveys**

You can use either audits or surveys to evaluate aircraft, equipment, and locations for regulatory compliance. To evaluate compliance with aviation regulations or with internal regulations, you can use audits.

To evaluate compliance with industry-related regulations or with internal regulations, you can use audits. You can conduct audits of aircraft or equipment to compare operations across locations. You can also request an external audit to acquire a level of confidence in the quality of the external provider.

To assess the safety climate and culture of an organization with the goal of improving health and safety, you can use surveys. You can also track the results of a survey that was conducted separately to ensure that follow-up actions are completed.

All of the audit or survey responses are calculated and displayed to authorized personnel as a summary at the header of the record.

When you conduct audits or surveys, you use questionnaires to gather the data. You formulate the questionnaires depending on the objectives of the audit or the survey. You can conduct the following types of audit or survey:

#### System audit or survey

Gathers information about multiple processes that can affect multiple employees and departments.

#### Process audit or survey

Gathers information about the processes, specifications, and systems in a specific department.

#### Product audit or survey

Gathers information that is observed during inspection or maintenance activities.

#### Compliance audit

Gathers information about compliance with regulatory requirements.

#### People audit or survey

Gathers information about the skills of employees and vendor employees.

You can analyze the resulting data to determine the current level of safety in the workplace. You can analyze the data to identify new areas for improvement. You can also use the results to analyze the level of involvement of employees with

© Copyright IBM Corp. 2018

health and safety issues. Developing good organizational practices that relate to safety can lead to the continued maintenance of a safe workplace and to the prevention of accidents.

You might find that you need to conduct a reaudit. You can specify that a reaudit is required, when the reaudit was conducted, and when it was completed.

### Templates for frequently conducted audits and surveys

When you conduct the same types of surveys or audits, a template ensures a consistent process and format.

You can create a template from an existing audit and survey record. Using the **List** tab, search for an audit and survey record that corresponds to your current goals, and specify the record as a template. You can also create an audit and survey record from an existing template.

A record that is specified as a template must have a status of Draft.

When you create a record from an existing audit and survey record, only certain fields and their values are duplicated. Those fields and their values are copied from the originating record to the new record. Some fields and their values, such as the fields in the **Findings** tab, are not duplicated. The results of each audit or survey are unique to that audit or survey.

### Audits and surveys and service requests

An audit or a survey might require a service request as a follow-up action. You can create a follow-up service request from an audit and survey record. The service request number displays in the Related Records tab of the Audit and Survey application.

In the Service Requests application, the Location, Aircraft or Equipment, and **Description** fields from the originating audit and survey record are populated. You can add fields from the Audit and Survey application to the service request or remove fields from the service request by using the Domains application.

### Audits and surveys and meters

You might need to add meter readings to track the performance of an aircraft, a piece of equipment, or a location that is associated with an audit or a survey. A meter is a device that is designed to measure time, distance, speed, or intensity. A meter can also indicate and record or regulate an amount or volume, such as the flow of a gas or an electric current.

You can record manual meter readings for an aircraft, equipment, or a location, including the names for the meters and the sets of attributes that describe the meters. An aircraft, equipment, or a location can be associated with multiple meters. You can update meter readings and review previous readings.

#### Audits and surveys and workflow processes

You can create workflow processes that reflect your business processes. A workflow process defines the actions and the notifications that can occur at different points in a business process. You can manage the movement of a record through a process from start to finish. You can instruct individuals to act on

records, ensure that individuals act in a timely manner, and ensure that an audit trail exists for each record and process. You use the Workflow application to plan, design, build, test, implement, and manage workflow processes.

For audits or surveys, you can create a workflow process to track the completion of an audit or a survey. You can have the workflow process notify you when the audit or the survey is complete. You might also create a workflow process that is based on the roles of team members, such as audit leaders or participants.

# Scenario: Preparing and administering a safety climate survey

Workers in Company ABC often conduct safety climate surveys with the goal of improving health and safety. To assess the safety climate of an organization, Company ABC prepares a safety climate survey. Company ABC also develops a sample group and assigns the survey to the sample group.

### **Background**

Company ABC plans to collect information from the survey by evaluating the answers to the formulated questions. Company ABC uses the survey to specify actions as a follow-up to the survey. Company ABC also uses the survey to encourage employee participation in identifying safety challenges.

Patricia, the Survey Leader, is responsible for creating the survey and for assigning personnel to complete the survey. Fernando, the Survey Assessor, is responsible for analyzing the results of the responses from the sample group. Fernando is also responsible for defining the actions that are to be taken as a follow-up to the survey. Andrea is responsible for carrying out the actions that result from the survey.

### Preparing the data

Several of the following steps describe the data that must be prepared before you specify the information for a safety climate survey. You might want to specify the following information ahead of time:

- Aircraft by using the Aircraft application
- Equipment by using the Equipment application
- Locations by using the Locations application
- Operating procedures by using the Operating Procedures application
- Personnel by using the People application
- Regulations by using the Regulatory Compliance application

The data is then available when you are ready to specify the fields for the safety climate survey.

#### **Step 1: Develop the questions**

Patricia develops the questions for the safety climate survey. Patricia compiles a number of questions into sections. One of the sections is called SAFETY. The SAFETY section includes questions about whether employees are using hearing protectors and safety glasses around the equipment in a hangar. Patricia also develops the list of the employees to include in the survey, and assigns them to the MAINTENANCE sample group.

### Step 2: Create the audit and survey records

Patricia uses the People application to authorize qualified, active personnel to approve the survey.

In the Audit and Survey application, Patricia creates an audit and survey template record SAFESUR with the type **Survey**. Patricia selects the **Survey Format** option. When the **Survey Format** option is enabled, the numerical value that Patricia assigns to the response for each question is hidden.

Patricia adds and describes each survey question in sequential order.

Patricia also specifies the members of the team who are to participate in the survey. This task is an optional step.

From the template record, Patricia creates the additional audit and survey records that are needed. Patricia also uses the Locations application to link the audit and survey records to the location of the hangar.

In the Workflow Process application, Patricia creates a workflow process to be notified when each person completes the survey.

### Step 3: Submit the surveys

In the Audit and Survey application, Patricia sets the audit and survey records to Survey Entry status. Patricia sends out an email to notify employees and to request their participation. When participants complete the survey, they set the survey status to Survey Submitted. The workflow process that is in place notifies Patricia of the completion of each survey.

# Step 4: Analyze the responses and specify corrective follow-up actions

After the results of the survey are in, Fernando uses the Audit and Survey application to analyze the answers. To focus attention on findings that are critical to safety, Fernando reviews the answers to the survey questions. Fernando adds the findings to the survey. For example, Fernando determines that employees are generally not using safety glasses and hearing protectors in the hangar. Fernando relates each finding, in sequential order, with the question that generated a response.

Fernando specifies a recommendation for each finding. Fernando suggests that a safety presentation be held. Fernando also suggests that training be provided to employees working in the hangar. When a finding is associated with a function that is critical to safety, he enables the **Safety-critical** check box.

As a follow-up to Fernando's recommendations, Fernando uses the Actions application to create and to approve an action that calls for safety presentations. Fernando also creates and approves an action that requests more safety training about protective gear. Fernando assigns Andrea to complete the actions.

### Step 5: Complete the survey

After the safety presentation is held, and the safety training is provided, Andrea uses the Audit and Survey application to mark the actions as complete. Patricia

changes the status of the survey to Complete. Patricia uses the work log to record observations about this survey.

# Creating audits and surveys

To identify ways to improve health and safety in the workplace, you can prepare audits and surveys that are based on the goals of your organization. You can use the results to target improvements in operating procedures or processes.

### **Creating audits**

An audit is an examination of how work processes are conducted within an organization. When you create an audit, you specify the information about the context of the audit, and the personnel who are responsible for carrying out the audit. You can also define whether an audit is to be carried out by an external agency so that you can identify and track external audits.

### Before you begin

Develop the questions that you are going to ask during the audit. You can divide the questions into areas of interest.

You can decide to create an audit that is based on the roles of the team. For example, you might have an audit for assessors, inspectors, participants, or audit leaders.

#### **Procedure**

- 1. In the People application, authorize personnel to approve audits.
- 2. If you are using the audit to test procedures, use the Operating Procedures application to create operating procedures. You can also use an operating procedure to develop the steps that are required for the audit.
- 3. In the Audit and Survey application, click **New Audit and Survey** on the toolbar.
- 4. On the **Audit and Survey** tab, select **Audit** for the type.
- 5. Specify the context of the audit, and the certification details.
- 6. On the **Questions** tab, add and describe the questions in sequential order.
- 7. In the Line Score field, assign a value to each of the questions.
- 8. On the **Audit Team** tab, specify the members of the team who are participating in the audit.
- 9. Save the record.

# **Creating surveys**

A survey is a way of collecting information by evaluating the answers to formulated questions. Surveys are valuable for providing information about whether regulations are being followed during operational procedures or policies. You can use surveys to identify follow-up actions for improving the safety of the plant and its personnel.

#### Before you begin

Develop the questions that you are going to ask during the survey. Depending on the goal of the survey, you can compile a number of different questions into sections. For example, for a climate survey, you can have a section of questions about attitudes towards safety. You can create a section of questions about compliance with procedures and regulations. You can create sections of questions that apply either to employees or to supervisors.

#### About this task

When you create a survey, you specify details about the context of the survey and the certifications that are required. You also provide the questions for the survey, and how often it must be administered. By specifying the frequency of the survey, you can correlate surveys across different dates, and compare the results.

When you create a survey record, you can select the Survey Format option. When the **Survey Format** option is enabled, the numerical value that is assigned to the response for each question is hidden. You can enable the Survey Format option before you change the status of the record to Entry status.

#### **Procedure**

- 1. In the People application, authorize personnel to approve surveys.
- 2. If you are using a survey to test procedures, use the Operating Procedures application to create operating procedure records. You can also use an operating procedure to develop the steps that are required for the survey.
- 3. In the Audit and Survey application, click **New Audit and Survey** on the toolbar.
- 4. On the **Audit and Survey** tab, select **Survey** for the type of record.
- 5. On the **Questions** tab, add and describe the questions in sequential order.
- 6. On the Audit Team tab, specify the members of the team who are participating in the survey.
- 7. Save the record.

# Specifying corrective follow-up actions

To focus attention on findings that are critical to safety, you can review the answers to the questions. You can use the responses to recommend actions to take as a follow-up to an audit or a survey.

#### About this task

When the survey or the audit is in progress, you can analyze the results. You can add your findings based on the answers to the questions. You can relate each finding, in sequential order, with the question number that generated a response.

- 1. In the Audit and Survey application, open the audit or the survey for which you want to specify findings and make recommendations.
- 2. Specify and describe each finding that resulted from an answer to a question that was asked.
- 3. In the Sequence field, specify the order in which the question displays in the survey or the audit.
- 4. Select the question that is associated with each finding.
- 5. Specify a recommendation that you can associate with each finding.
- 6. In the Follow-up section, specify whether the finding is associated with a safety-critical function.
- 7. For each finding, specify an action that is associated with the audit or the survey, and assign the person who is responsible for completing the action.
- 8. Save the record.

# Updating meter readings for aircraft, equipment, and locations

You can update meter readings for aircraft, equipment, and locations on audit or survey records. You might need to update a meter reading to track the performance of an aircraft, piece of equipment, or location that is associated with an audit or a survey.

### Before you begin

In the Meters application, you define meters and specify the aircraft, piece of equipment, or location where a meter is used. Meter definitions include the names for the meters as well as the sets of attributes that describe the meters. An aircraft, piece of equipment, or location can be associated with multiple meters. You use the Aircraft application, Equipment application, or the Locations application to associate an audit or a survey with an aircraft, piece of equipment, or location.

#### **Procedure**

- 1. Open the audit or survey record for which you want to update a reading.
- 2. From the More Actions menu, select Enter Meter Readings.
- 3. Update the meter reading in the Aircraft or Equipment Meter Readings tab or the Location Meter Readings tab. If the aircraft, piece of equipment, or location has meters, and the aircraft or piece of equipment inherits the meter reading for the location, enter a reading for either the aircraft or piece of equipment, or the location. If the aircraft or piece of equipment has child records that inherit meter readings, the meter readings for the child records are updated. If the location has aircraft or pieces of equipment that inherit meter readings for the location, the readings for the aircraft or pieces of equipment in that location are updated.
- 4. In the **New Reading** field, type a value.
- 5. Optional: If you want to change the name of the user updating the reading, specify a different value in the **Inspector** field.
- 6. To save the reading and return to the record, click **OK**.

# Completing audits or surveys

When all of the actions that were specified as a follow-up to the audit or the survey are complete, you can close the audit or the survey record.

#### **Procedure**

- 1. In the Audit and Survey application, select the audit and survey record that you want to complete.
- **2.** On the **Findings** tab, ensure that the actions in the Follow-up section are marked as complete.
- 3. Ensure that the name of the person who completed the actions displays, along with the date when the actions were completed.
- 4. On the **Audit and Survey** tab, specify the name of the person who completed the audit or the survey.
- 5. Change the status of the record to Complete, and save the record.

# Classifying audits and surveys

You can classify an audit or a survey by linking it to a predefined classification. The addition of classification details to an audit or a survey makes it easier to manage audits and surveys in accordance with industry standards.

### Before you begin

A classification must exist that is set up for use with audits or surveys.

#### About this task

You classify an audit or a survey by using the Classification field. This field is available on both the Audit and Survey and Specifications tabs of the audit and survey record.

If the classification belongs to a hierarchy, the associated classification path is shown in the Classification field, from the top-level node in the hierarchy down to the selected node. In addition, any attributes that belong to the selected classification are added to the Specifications table.

#### **Procedure**

- 1. In the Audit and Survey application, open the audit and survey record that you want to classify.
- 2. On the Audit and Survey tab or the Specifications tab, click Detail Menu on the **Classification** field and then select an option to retrieve the required classification.
- 3. Save the record.

#### What to do next

After you classify an audit and survey record, you can develop audit and survey specifications.

# Creating specifications for audits and surveys

You can use specifications to define audits and surveys that are categorized according to predefined types. You can also use specifications to add standards-based information that is important for compliance with plant and industry standards.

### Before you begin

A classification must be assigned to the audit or survey for which you want to develop a specification.

#### About this task

You create specifications for an audit and survey record by specifying values for the attributes that belong to the audit and survey classification. You can also add attributes that do not belong to the classification, but are relevant to the audit or the survey. The additional attributes and attribute values that you specify in the audit and survey record do not affect the original classification.

- 1. In the Audit and Survey application, open the audit and survey record that you want to modify and go to the **Specifications** tab.
- 2. Select the classification that is assigned to the audit and survey record.
- 3. In the Specifications table, specify values for the attributes that belong to the audit or the survey classification.
- 4. Optional: Add new attributes and specify values.

# Maintaining operating procedures

You use the Operating Procedures application to provide reference information about standards and procedures that are associated with job cards. You can associate standard actions with lines in an operating procedure, and you can assign ownership to operating procedures

Operating procedures apply to job card tasks and work order tasks. When tasks on a job card contain operating procedures, the operating procedures are copied to the work tasks on work orders that use the job card.

# Creating operating procedures

You create operating procedures to provide information about standards and procedures that are associated with job cards.

#### About this task

You can use the same identifier for multiple operating procedures, but the combination of organization, site, and procedure number must be unique.

#### **Procedure**

- 1. In the Operating Procedures application, click **New Operating Procedure** on the toolbar.
- 2. On the **Operating Procedure** tab, specify details, such as type and category of operating procedure.
- 3. Specify details such as the date and time when the operating procedure can be used.
- 4. On the **Procedure Lines** tab, specify the actions that are associated with lines in the operating procedure.
- 5. Use the **Log** sub tabs to relay important information to your team.
- 6. Save the record.

# Tracking defects identified in audits and surveys

A defect causes operational aircraft or equipment to deviate from perfect operation. Defects do not have a health, safety, or environmental impact. You can document defects, associate solutions with defects, and generate follow-up tickets and work orders.

### **Defects overview**

You can document and track defects, associate existing solutions with defects, and create draft solutions. You can record defective aircraft or equipment that do not comply with industry standards and regulations. You can link defects to audits that are conducted as the result of a nonconformance.

The following examples are defects:

- A noisy speaker in a cabin
- · A flashing light at a passenger seat

If a defect requires a follow-up activity, you can generate the following types of records from this application:

- Action
- Defect
- Service request
- · Work order

Defect records can also be created automatically from such sources as email, system monitoring tools, and external applications. In the Receiving and Inspection Options dialog box of the Organizations application, you can specify that defects are automatically created when nonconformities are detected during the receiving and inspection process.

To record information about events that have a health, safety, or environmental impact, use the Incidents application.

The status of a defect indicates its position in the processing cycle and the actions that can be performed on the record. A defect can have one of the following status values:

NEW This status is the default status of a new defect. You can delete a record that has this status.

#### **QUEUED**

Ownership of the defect is assigned to a person or person group. You can delete a record that has this status if it meets the following criteria:

- It is not related to other records.
- It does not have workflow history.
- It does not have work log entries.

#### **INPROG**

Work on the defect is in progress.

#### **PENDING**

The defect is pending an external action, for example, a vendor or user callback or delivery of parts.

Waiting on review. Someone must inspect the defect and decide what action to take. You can delete a record that has this status if it meets the following criteria:

- It is not related to other records.
- It does not have workflow history.
- It does not have work log entries.

#### RESOLVED

Information has been gathered and routed, service has been restored, or a solution has been provided. You can reopen a defect by changing its status from RESOLVED to INPROG.

#### **CLOSE**

The defect is finalized. After the record is closed, you cannot change the status. After you cancel a defect, it becomes a history record and you can change it only by selecting the Edit History Defect action.

# Creating defect records

You create defects to document and track defects, associate existing solutions with defects, and create draft solutions. You can record defective aircraft or equipment that do not comply with industry standards and regulations.

#### **Procedure**

- 1. In the Defects application, click **New Defect**.
- 2. Optional: In the Reported By field, specify the person who reported the defect.
- 3. Specify the primary aircraft, equipment, or location. If the defect affects multiple aircraft, equipment, or locations, specify more information in the Multiple Aircraft, Equipment, and Locations window.
- 4. Optional: Specify details for the defect, such as the summary, the type of defect, and whether someone identified a solution to the defect.
- 5. Optional: In the associated tabs, specify the nonconformance details, the related tickets and work orders, and the solution details. You can also add classification information, and provide work log and communication log information.
- 6. Save the record.

# **Action tracking overview**

Actions are agreements between organizations or different parties within an organization to track required work. You use the Action Tracking application to maintain action records and report the status of the work that is performed.

The issuance of requirements, advisory notices, or safety bulletins from regulatory agencies or manufacturers might lead you to create actions.

One organization performs the work and reports the status of the work to an external organization or another part of the internal organization. An external organization might be a regulatory agency. An internal organization might be a maintenance organization that is responsible for actions that arise from internal management audits.

In the Action Tracking application, you can perform the following activities:

- Determine the work that must be done to meet an action.
- Identify the aircraft or equipment that are affected by an action.
- Associate aircraft or equipment lists and standard action groups with an action.
- Generate task card records for the identified aircraft or equipment.
- · Generate work orders for an action.
- Associate task card records and work orders with a work package.
- Track the status of work that is required to meet an action.
- Identify the people who are part of the review process.

# Regulatory compliance overview

You can create regulation records to help comply with guidelines, standards, and legal requirements that apply to employee health and safety of the work environment.

You can associate active regulation records with planned and actual work in the following types of records:

- Aircraft
- Equipment
- · Job card
- Location
- · Work order

# **Creating regulation records**

A regulation helps your enterprise to comply with guidelines, standards, and legal requirements. When you create regulation records, you specify the context in which regulations are followed.

- 1. In the Regulatory Compliance application, click **New Regulation** on the toolbar.
- 2. On the Regulation tab, specify the regulation for which you are creating the record, and the type of work to which the regulation applies.
- 3. Specify the regulation details, such as the regulatory authority, the region, and the country.
- 4. Specify the reference for any safety-critical element that is associated with the regulation, such as a performance standard.
- 5. On the Where Used tab, review the aircraft, equipment, locations, and job cards with which a regulation is associated.
- 6. Specify the date from which the regulation is valid.
- 7. Save the record.

# **Chapter 12. Managing procurement**

The procurement of aircraft and equipment requires stringent control of all aspects of the purchasing process, of supplier information, and of the receipt and inspection of equipment.

# Scenario: Purchasing parts

An airline needs to purchase new parts for their aircraft. The steps in the procurement process include creating purchase requisitions, creating purchase orders, receiving and inspecting parts, and recording invoices from vendors.

### Step 1: Create the purchase requisition

In the Purchase Requisitions application, Juan, the storekeeper, creates purchase requisition 98761 for the following materials:

- · Fifty engine mounts
- Twenty-five engine disks
- Three sets of landing gear

Robert, the financial manager, approves the purchase request before Maria, the purchaser, can create the purchase order to send to the vendors.

### Step 2: Create the purchase orders

Maria creates the following purchase orders, one for each vendor, by using the **Copy PR Line Items to PO** action in the Purchase Orders application:

- Purchase order 98001 contains fifty engine mounts.
- Purchase order 98002 contains twenty-five engine disks.
- · Purchase order 98003 contains three sets of landing gear.

In the Shipments application, on the **Shipment Lines** tab, Ben, the shipping clerk, selects the shipment lines that are associated with the purchase orders and approves them.

#### Step 3: Receive the parts

On Monday, Juan, the storekeeper, receives the three sets of landing gear on purchase order 98003. In the Receiving and Inspection application, he registers the quantity that is received and clicks the **Select Parts** button and specifies the landing gear details, for example, the landing gear's serial number.

The next day, the fifty engine mounts, and the twenty-five engine disks on purchase orders 98001 and 98002 arrive. Juan registers the quantities that are received and specifies the details for the parts. Before he saves the receipt record, Juan reviews each row to ensure that all details are correct.

### Step 4: Inspect the parts

Juan stores the parts in an inspection location until an inspection is conducted. Alex, the quality controller, inspects the parts, and in the Receiving and Inspection application, he updates the inspection status by selecting the **Change Inspection** 

© Copyright IBM Corp. 2018

**Status** action. Alex identifies nonconformities in two of the engine disks on purchase order 98002. Alex sends the unserviceable parts to a quarantine area so that they are not installed on any aircraft.

### Step 5: Quarantine the parts

Alex examines the parts again and discovers that a crack in one disk renders it unserviceable, and the disk needs to be returned to the vendor. After thoroughly cleaning the other engine disk, Alex determines that it is serviceable. In the Receiving and Inspection application, Alex updates the quarantine status by selecting the **Change Quarantine Status** action. Alex clicks **Accept Selected** for the serviceable part and **Return Selected** for the unserviceable part.

The serviceable storeroom requires a warehousing process so the serviceable part is moved to the warehousing bin. A transfer record is automatically created in the Inventory Usage application to prepare for the transfer of the part from the temporary warehousing bin to the final storage bin. The unserviceable part remains in quarantine until it is returned to the vendor.

### Step 6: Record vendor invoices

After Maria purchases the parts, the company receives invoices from the vendors. Maria uses the Invoices application to record the vendor invoices when they are received. When Maria creates the invoices, she can match the information with purchase orders 98001, 98002, and 98003.

Maria uses the **Copy PO Lines** action to copy lines from each purchase order to the **Invoice Lines** tab. Lines from each purchase order are copied to the invoice. Maria specifies the invoice details, for example, the date for the general ledger financial period.

In the Invoices application, Robert, the financial manager can approve the invoice that Maria created and route the invoice to Accounts Payable.

# Creating purchasing requests

You create purchase orders in the Purchase Orders application. Purchase orders can be generated automatically by purchase requisitions and by requests for quotations. You can also create borrow orders for parts that you borrow from a supplier.

# Creation of purchasing records

Purchasing records are created when a part or tool is purchased, borrowed, leased, repaired, or exchanged from a vendor.

### Planning and managing purchasing records

You can use the following records to plan, gather information, and manage the terms of your purchases:

#### **Vendor certification**

A record that specifies the certification that qualifies the vendors to supply the parts that you require. In the Company application, you track vendor certifications to ensure that business operations are compliant with regulatory requirements. On purchase order lines, you can request certificates from specified authorities so that the vendor can send them with the shipment.

#### Vendor approval

A record that specifies the service type, part type, and part status that a vendor is authorized to sell to the company. When you order a part or service, the vendor approval rules are checked and the part status is updated in the order lines to highlight any non-authorized transaction.

#### Purchase contract

A record that specifies the details of a purchase contract with external vendors. In the Purchase Contracts application, on the **Scope** tab, you can define and review the scope of the purchase contract, which includes the fleets, aircraft, pieces of equipment, or parts that are covered by the contract. You cannot change the details on this tab after the contract is approved.

#### **Purchase requisition**

A record that specifies the part or tool that you need. The purchase requisition must be approved before a purchase order can be created and sent to vendors.

#### Request for quotation

A record that is used to manage requests for quotations. In the Request for Quotations application, you can specify the items, required delivery dates, and other conditions that you want the vendor to meet for the delivery of a part or service. After you receive quotations from vendors, you can add them to the Quotation Lines table on the **Quotations** tab. If you requested quotations from vendors, in the Request for Quotation application, you can compare the quotations in the Quotation Lines table before you assign line items to vendors and create purchase orders.

### Making purchases

When you are ready to complete the purchases, you can create the following records:

### Purchase order

A record that specifies the details of a part or tool that is purchased from a vendor. You create a purchase order in the Purchase Orders application. For example, when you buy an engine from a vendor, you create a purchase order for that part and specify the transaction details, such as service type and storeroom.

### **Borrow** order

A record that tracks a piece of equipment that is borrowed from a vendor, typically for no charge, for a specified duration of time. For example, if you have an engine that is borrowed from a vendor at no charge, in the Purchase Orders application, you select **Borrow Part** or **Borrow Tool** for the service type and specify the engine details. When the term of the borrow order ends, in the Receiving and Inspection application, you specify the send back details.

#### Lease order

A record that tracks a piece of equipment that is leased from a vendor, for a specified duration of time and cost, which is typically described in a contract. For example, if you lease an engine from a vendor at a specified cost, in the Purchase Orders application, you select **Lease Part** or **Lease Tool** as the service type and specify the engine details. When the term of the lease ends, in the Receiving and Inspection application, you specify the send back details.

#### Repair order

A record that tracks the repair of a piece of equipment. The vendor invoices the repair order's cost as a service line. For example, when an engine needs repair, in the Purchase Orders application, you select Repair Part or Repair Tool as the service type.

#### Exchange order

A record that tracks the exchange of a piece of equipment with a vendor. When a nonconformity is detected in part or tool, you can create an exchange order to sent it back to the vendor and receive a replacement. For example, if you exchange an engine with a vendor, in the Purchase Orders application, you select Exchange Part or Exchange Tool as the service type and specify the engine details.

# Creating purchase orders

You can create purchase orders and reuse the data and vendor information while applying consistent terms and contracts. You can combine multiple purchase requisitions for the same vendor on a single purchase order.

#### **Procedure**

- 1. In the Purchase Orders application, click New Purchase Order.
- 2. Specify a description of your purchase order and fill the required fields.
- 3. On the **PO** Lines tab, click **New Row** to add line items to the purchase order.
- 4. In the Delivery Details section, specify the shipping information.
  - a. In the outbound shipment fields, specify the values that are used to manage the shipment of the part to the vendor.
  - b. In the inbound shipment fields, specify the values that are used to manage the shipment of the part that is sent from the vendor.

If you specify a value in one of the shipment method fields, a shipment request record or shipment record is automatically created. For example, if you specify REQUEST in the **Inbound Shipment Method** field, an inbound shipment request record is automatically created. When the purchase order is approved, shipping locations and vendor dates from the purchase order lines are copied to the shipment request record or the shipment record.

- 5. In the **Bill To** field, specify a value, and provide the billing information.
- 6. Click Save Purchase Order.

#### What to do next

To print a purchase order you must create a request page. Go to the Reports Administration application and click the **Generate Request Pages** button.

# Creating borrow orders and lease orders

You create a borrow order when you want to track a piece of equipment that is borrowed from a vendor, typically for no charge, for a specified period of time.

You create a lease order when you want to track a piece of equipment that is leased from a vendor for a specified period of time and cost, which is typically described in a contract.

### Before you begin

If the part is included in a contract, in the Contracts application, open the contract line for the part and indicate whether shipment time is included in the borrow order or lease order and how long the shipment times are.

#### About this task

You can create a borrow or lease order in the Purchase Orders application, the Purchase Requisitions application, or the Request for Quotations application.

#### **Procedure**

- 1. In the Purchase Orders application, create a purchase order or open an existing purchase order.
- 2. On the PO Lines tab, add a new row.
- 3. In the **Line Type** field, select service.
- 4. In the **Service Type** field, select Lease Part, Borrow Part, Lease Tool, or Borrow Tool.
- 5. In the **Part Number** field, select a part number.
- 6. In the **Serial** field, enter the serial number of the part that is borrowed or leased from the vendor.
- 7. Specify the dates for the borrow order or lease order.
- 8. Indicate whether shipment time is included in the length of the borrow order or lease order.
- 9. Save the changes.

#### What to do next

When you receive a part, you complete the receiving and inspecting process. When the term of the borrow order or lease order ends, in the Receiving and Inspection application, enter the send back details.

# **Creating repair orders**

You create a repair order when you want to track the repair of a piece of equipment.

#### About this task

You can create a repair order in the Purchase Orders application, the Purchase Requisitions application, or the Request for Quotations application. In the Purchase Contracts application, you can also create a contract for the repair of parts.

- 1. In the Purchase Orders application, create a new purchase order or open an existing one.
- 2. On the PO Lines tab, add a new row.
- 3. In the Line Type field, select Service.
- 4. In the Service Type field, select Repair Part or Repair Tool.

- 5. In the **Part Number** field, select a part number.
- 6. In the **Storeroom** field, select the storeroom that the repair part is returned to.
- 7. In the **Serial** field, enter the serial number of the part that is repaired.
- 8. In the Delivery Details section, specify the shipping information.
  - a. In the outbound shipment fields, specify the values that are used to manage the shipment of the part to the vendor.
  - b. In the inbound shipment fields, specify the values that are used to manage the shipment of the part that is sent from the vendor.
- 9. Save the changes.

# Managing the shipment of parts

When you create purchase orders and exchange orders, you create shipment requests for the shipment of parts. In the Shipments application, you review shipment requests and can combine shipment lines from different shipment requests to create shipments. Users can track the progress of the shipment requests and shipments on the associated purchase orders and exchange orders.

# Creating shipments

You create shipment records to track the logistics of shipments to and from your location. You can combine multiple shipment requests for the same location into a single shipment.

### About this task

You can also create shipment records in the Sales Order application and the Purchase Orders application.

- 1. In the Shipments application, create a new shipment record.
- 2. On the **Shipment Lines** tab, add a row in the shipment lines section or click one of the following buttons:

| Option                       | Description                                                                |
|------------------------------|----------------------------------------------------------------------------|
| Ship From Requests           | All shipment requests that have the same origin are shown.                 |
| Ship To Requests             | All shipment requests that have the same destination are shown.            |
| Ship From & Ship To Requests | All shipment requests that have the same origin and destination are shown. |

- 3. Select the shipment requests that you want to add to the shipment, and click **OK**. You can add shipment lines to shipments that have a status of Draft, Staging, or Ready To Ship.
- 4. Specify the number of parts for the shipment line.
- 5. Optional: Specify additional information about the shipment line.
- 6. Optional: Add more shipment lines to the shipment.
- 7. Optional: On the **Shipments** tab, specify additional information about the shipment. For example, specify the gross weight, value, and HS code for the shipment.

- 8. Optional: In the Create PO for Freight and Customs Charges section of the Shipments tab, select the Create PO check boxes to create purchase orders for freight and customs charges.
- 9. Save the shipment record.

# Shipment requests for purchase orders

A shipment request is a formal request to ship a part to a vendor as an outbound shipment request, or to receive a part from a vendor as an inbound shipment request.

In the Organizations application, you can use the **Shipment Options** action to specify whether shipments or shipment requests are automatically created when purchase orders are approved. If a shipment or shipment request already exists for a purchase order line, a new shipment or shipment request is not automatically created when the purchase order is approved.

To create a shipment or shipment request for a purchase order, specify the inbound or outbound shipment details in the Delivery Details section of each purchase order line. You can manually create shipments and shipment requests from purchase orders by using the relevant actions in the Purchase Orders and Shipments applications. When you manually create a shipment or shipment request, the value in the **Quantity To Ship** field is automatically calculated by subtracting the quantity that was already shipped from the quantity that was ordered.

In the Purchase Orders application, on the **Shipments** tab, you can monitor the progress and view the history of the shipments and shipment requests that are associated with the selected purchase order. When you cancel or close a purchase order, all draft shipments and shipment requests that are associated with the purchase order are deleted. On the **PO Lines** tab of the Purchase Orders application, use the **Manage Shipment** icon to view and delete shipments and shipment requests that are associated with each purchase order line.

# Receiving and inspecting parts

When ordered parts are delivered, the receiving process tracks their receipt into inventory and initiates inspections if required. Rotable parts that are uninstalled from an aircraft or piece of equipment and then repaired are also received and inspected. If a nonconformity is detected during inspection, the details are recorded, and the affected part is held in quarantine until it is assigned for use, returned to the vendor, or scrapped. In the Organizations application, you can specify that defects are automatically created when nonconformities are identified.

# Receiving parts

When parts are delivered to your organization, you review the quantity and inspection requirements for each part.

- 1. In the Receiving and Inspection application, open the record that you want to receive parts for.
- 2. Click the **Select Parts** button.
- 3. Select a part that you want to receive.

- 4. In the serial number table, specify the serial number. If the serial number exists in the database, the value is automatically updated in the Aircraft or Equipment Number field.
- 5. If the serial number does not exist in the database, enter a value in the Aircraft or Equipment Number field or click Autonumber.
- 6. If a selected part is a consumable part that is managed by lot, in the batches table, add batch numbers and quantities. The combined quantity must equal the value in the Quantity field of the corresponding order line.
- 7. Click **OK** to start the receipt process.
- 8. Click Save.

#### What to do next

If the part requires inspection, begin the inspection process.

For some transactions, if errors exist in the receipt and inspection line, you can void the line by selecting the Select Receipts to Void button. A line can be voided if it is associated with one of the following transactions:

- A part transaction that is for a non-rotable or rotable part and that has a status of complete or waiting for inspection.
- A service transaction type that is for a repaired part or tool, a leased or borrowed part or tool, or an exchanged tool and that has a status of waiting for inspection.

After a line is voided, the associated transaction can be received, but it cannot be invoiced.

# Direct issue of parts and tools

When parts or tools are received, instead of being issued to a storeroom and bin, they can be issued to a work order, piece of equipment, or to the location of a GL account. When parts for direct issue are received at a counter in the storeroom, a storekeeper can give the parts directly to the requester of the parts. Inventory quantities remain the same so that regular maintenance activities are unaffected.

The associated costs of the parts or tools are specified on the work order, equipment, location, or GL account. Parts and tools can be directly issued, regardless of whether they are rotable or non-rotable and whether they are inspected or not inspected. Although the parts and tools are not part of the inventory, they must go through the receiving and inspection process to ensure that regulatory compliance is maintained.

You can specify that parts or tools are directly issued by selecting the **Direct Issue** check box in the Purchase Requisitions, Request for Quotations, or Purchase Orders applications.

### Scenario: Delivering direct issue parts at a storeroom counter

When parts for direct issue are received at a counter in a storeroom, a storekeeper can give the parts directly to the requester of the parts.

#### Create a purchase order for direct issue of parts

Gabriel, a technician, requires a set of landing gears for an emergency work order. Maria, the purchaser, creates purchase order 70012 on behalf of Gabriel and selects the **Direct Issue** check box in the PO Lines table. A day later, the landing gears arrive into storeroom 14. In the Storeroom application, a counter location is

specified for storeroom 14 and the **Delivery at Counter** check box is selected.

### Inspect the parts

Alex, the quality controller for storeroom 14, inspects the landing gears and does not identify any problems. In the Receiving and Inspection application, Alex accepts the direct issue line for the landing gears on purchase order 70012. When Alex accepts the landing gears, the Receiving and Inspection record is held in Waiting for Delivery status so that the delivery of the parts to Gabriel can be tracked.

### Deliver the parts at the storeroom counter

Gabriel arrives at the counter in storeroom 14 and gets the landing gears from Juan, the storekeeper. In the Inventory Usage application, Juan clicks the Select Parts Delivered at Counter button. In the dialog box that opens, Juan chooses the landing gears. Juan also enters Gabriel's name in the Issue To field and enters today's date.

### Complete the delivery

In the Inventory Usage application, Alex opens the record for the landing gears and selects the Change Status of Delivery to Complete action.

# Inspecting parts

Some parts require inspection before they can be entered into inventory. After receipt, these parts are stored in an inspection location until an inspection is performed.

#### About this task

You can inspect parts that are included in external purchase orders, repair orders, lease orders, and borrow orders. When you inspect parts, you must update the inspection status to specify if the parts should be added to your inventory or held in quarantine for further review. You can also inspect parts for internal transfers.

- 1. In the Receiving and Inspection application, select the record that contains the parts that require inspection.
- 2. Select the **Change Inspection Status** action.
- 3. In the Change Inspection Status window, select a receipt and inspection line or order line with the parts that you want to inspect.
- 4. Specify values in the required fields.
- 5. Optional: In the Inspection Items table, you can click Accept All or Quarantine **Selected** to accept or guarantine some of the parts for this receipt and inspection line or order line.
- 6. For rotable parts, add or update the aging data.
- 7. Optional: Select the **Received** check box for each airworthiness approval tag or certificate that was received.
- 8. If a nonconformity is detected, enter the nonconformity codes.
- 9. Click **OK** to complete the inspection process.

#### What to do next

For some transactions, if errors exist in the receipt and inspection line, you can void the line by selecting the **Select Receipts to Void** button. A line can be voided if it is associated with one of the following transactions:

- A part transaction that is for a non-rotable or rotable part and that has a status of complete or waiting for inspection.
- A service transaction type that is for a repaired part or tool, a leased or borrowed part or tool, or an exchanged tool and that has a status of waiting for inspection.

After a line is voided, the associated transaction can be received, but it cannot be

# Reviewing parts in quarantine

If a nonconformity is detected in a part during inspection, the noncomforming part is held in a quarantine location until it is assigned for use, returned to the vendor, or scrapped.

### About this task

When a part is held in quarantine, you must update the quarantine status to specify whether the part should be added to your inventory, returned to the vendor, or scrapped. You can also review parts in quarantine for internal transfers. Parts that are associated with an open defect cannot be issued from quarantine until the defect is fixed.

#### Procedure

- 1. In the Receiving and Inspection application, specify the purchase order for the part that is held in quarantine.
- 2. In the Receiving and Inspection application, select a receipt and inspection record or purchase or repair order for the parts that are held in quarantine.
- 3. Select the **Change Quarantine Status** action.
- 4. In the Change Quarantine Status window, select a receipt and inspection line or order line with the parts that you want to review.
- 5. Select whether to accept, return, or scrap the part and save the record.

# Warehousing parts

You specify that a storeroom has a warehousing bin so that received parts can be temporarily moved to this bin before they are transferred to a final storage bin.

#### About this task

Warehousing can be applied to all storeroom, part, and tool types and all transactions in the receiving and inspection process.

- 1. In the Storerooms application, open the record for the storeroom that you want to specify warehousing for.
- 2. On the Storerooms tab, select the Warehousing? check box and specify a warehousing bin.

- 3. Optional: To automatically create a transfer record to move a part from the temporary warehousing bin to the final storage bin, select the **Create Transfer?** check box. Save the record.
- 4. In the Inventory application, open the record for the part that you want to warehouse.
- 5. On the Inventory tab, select the **Warehousing?** check box.
- 6. Optional: Specify a warehousing bin for the part. If you complete the **Part Warehousing Bin** field, it supersedes the value in the **Default Warehousing Bin** field when the part is received.
- 7. Save the record.

# Importing data for receiving and inspection processes

You use the Maximo Integration Framework to import data for receiving and inspection processes. You can import data for storeroom transfers, purchased parts, customer exchange orders, and services, such as repair, exchange, lease, and borrow orders. To import the data, it must be in a flat file or in .XML format.

## Before you begin

The data that you provide in the file depends on the receiving and inspection process that you are importing the data for. For example, for exchange orders, a serial number must be specified in the file. To ensure that your file contains the correct data for each type of receiving and inspection process, use one of the following methods:

- Open the Receiving and Inspection application and create a record. Specify the type of process that you want to import the data for, then click the **Select Parts** button. The editable fields that are displayed in the Select Parts window represent the data that you must provide in the file. To see the attribute for a field, click into the field and use the keyboard shortcut Alt + F1.
- Review the data in the sample files on IBM developerWorks. These sample files show the attributes that are required for each receiving and inspection process and also show the correct hierarchy for the data.

#### About this task

The receiving and inspection process has three related object structures that you use to import the data:

- PLUSMRECEIPTVND: Object structure for vendor transactions.
- PLUSMRECEIPTTR: Object structure for internal transfers.
- PLUSMRECEIPTEO: Object structure for customer exchange orders.

- 1. Use the Maximo Integration Framework to import a set of receipt lines.
- 2. In the Receiving and Inspection application, open one of the receipt lines that you imported and check that all the lines are displayed.
- 3. Save the record.

# Receiving purchased materials and services

Materials or general services are received for approved purchase orders in the Receiving application. When vendors ship materials to your company or when the service begins, you record the details on the purchase order. If you receive a line item that is damaged, you can receive the full quantity and return the rejected quantity.

### Before you begin

To create receipts, the status of the purchase order must be either in progress or approved.

#### About this task

A receipt tolerance quantity or amount might be set for a line item in the purchase order. If the quantity or the amount of a received line item exceeds the receipt tolerance that is set for that line item, you can choose to receive part of the order or to receive the tolerance amount or quantity set. If you cannot receive materials that exceed the ordered quantity, you must modify or delete the associated line item.

#### **Procedure**

- 1. In the Receiving application, select the purchase order that you want to receive materials or services for.
- 2. Receive the materials or services:

| Option            | Description                                                                                                    |  |
|-------------------|----------------------------------------------------------------------------------------------------|--|
| Receive materials | On the Material Receipts tab, click     Select Ordered Part Numbers.                                            |  |
|                   | 2. In the Select Ordered Part Numbers window, select the check box for each line item that you want to receive. |  |
|                   | 3. Modify the line item information, such as the packing slip number or quantity, and click <b>OK</b> .         |  |
| Receive services  | On the Service Receipts tab, click Select Ordered Services.                                                     |  |
|                   | 2. In the Select Ordered Services window, select the check box for each line item that you want to receive.     |  |
|                   | 3. Modify the line item information, such as the invoice number or quantity, and click <b>OK</b> .              |  |

#### What to do next

If errors exist in the receipts for materials or services, you can void the line. You can also return materials or services.

# Configuring and managing vendors

You manage vendors to ensure that they have the certifications and qualifications that are necessary to supply goods and services for your aircraft and equipment.

# Creating company records for vendors

A company record contains organization-specific information about vendors, such as contact names and addresses.

#### About this task

If a company has multiple locations, you can create separate records for each branch location and associate the records with a parent company record. Company information must be entered in the Companies application first so that other applications, such as Inventory and Purchasing, can access the information.

#### **Procedure**

- 1. On the toolbar of the Companies application, click **New Company**. If the **Company** field is empty, specify a value.
- 2. If the company has a parent, specify a value in the **Parent** field or click **Detail Menu** to select an option and retrieve a value. Adding a name to the **Parent** field associates the company with the parent.
- 3. In the **Description** field, type a description of your company.
- 4. In the **Company Type** field, specify the type of company.
- 5. Specify the currency that the company uses.
- 6. Optional: Specify details about the purchasing and payment.
- 7. Click Save Company.

# Creating company master records for vendors

Company master records maintain detailed information about companies that belong to a particular company set. Company master records contain information such as contact information for the company, the purchasing details, and payment details.

### **Procedure**

- 1. From the toolbar of the Company Master application, click **New Company Master**. If the **Company** field is empty, specify a value.
- 2. Specify a description of the company.
- 3. Specify the type of company.
- 4. Specify the currency that the company uses.
- 5. Optional: In the **Customer** # field, specify a number to be used by outside companies to uniquely identify your company.
- 6. In the **Company Type** field, specify a value or click **Select Value**.
- 7. Specify the contact information, such as phone, fax, and e-mail.
- 8. Specify the contact address information and remit-to-company address information.
- 9. Click Save Company Master.

## What to do next

After you have created a company master record, you need to add the record to one or more organizations.

# Creating purchase contracts for vendors

In the Purchase Contracts application, you can maintain purchase contracts with outside vendors. You can create purchase contracts, blanket contracts, and price contracts.

#### **Procedure**

- 1. In the Purchase Contracts application, click **New Purchase Contract**. The status of the new contract is set to draft and the start date is set to the current date.
- 2. Specify one of the following types of contracts:

| Option            | Description                                                                                                    |
|-------------------|----------------------------------------------------------------------------------------------------|
| Blanket contract  | To create an agreement to spend a predetermined amount with the vendor over a period of time.                                                                                                   |
| Price contract    | To create a contract that specifies that parts or services purchased from the vendor over a period of time are provided at an agreed-upon price.                                                |
| Purchase contract | To create an agreement to purchase parts or services at an agreed-upon price with a vendor. To create this type of contract, you must have a purchase order without a specified maximum amount. |

- 3. Specify the currency value.
- 4. Optional: If you are creating a blanket contract, specify the following values:

| Option                 | Description                                                                                                    |
|------------------------|----------------------------------------------------------------------------------------------------|
| Maximum Release Amount | To set a spending limit on a blanket<br>contract, specify a maximum amount<br>when you create the blanket contract.              |
|                        | To set a spending limit for each release<br>purchase order against the blanket<br>contract, specify a maximum release<br>amount. |

When the create release property is selected, you can specify or change information in the **Maximum Release Amount** field.

- 5. Optional: For price contracts or purchase contracts, specify the maximum amount that a purchase order can have on the contract.
- 6. Optional: Provide additional detail and vendor information.

# Defining terms to apply to purchase orders

You use the Terms and Conditions application to define terms that apply to purchase orders.

- 1. In the Organization table window, select the organization for which you want to define a term.
- 2. Click New Row.
- 3. Specify a value in the **Term** field. The value must be unique.
- 4. Type a description

- 5. Optional: Specify a value in the **Type** field. The value you define can be used to filter the Terms and Conditions library. For example, you might have defined a type as PURCHASE, in which all the corresponding records contain information applicable to purchase orders. You could then search on PURCHASE and find only the relevant terms.
- 6. To be able to edit the term when it is associated with records in other applications, select the **Editable** check box. Otherwise, clear the check box.
- 7. To have the term appear as a default on all future purchase orders, select the **Default on PO** check box. Otherwise, clear the check box.
- 8. Click Save Terms and Conditions.

# Recording vendor invoices

When you create an invoice, you match the invoice information with the purchase orders and the receipt of materials and services. You can also invoice parts for which there are no purchase orders. You can also create invoices for consignment parts that are held in inventory, and that do not require payment upon receipt.

### Before you begin

You can create an invoice with purchase orders whose sites are different from the site where the invoice is generated. However, the invoice must be associated with the same organization as the purchase order sites. You must have security privileges to the same organization to which the purchase order sites belong. The purchase order must be in Approved, In Progress, or in Closed status.

Before you can create a consignment invoice and add line items to the invoice, the parts must first be created as consignment parts.

#### About this task

You can create vendor invoices as you receive them, record debit and credit notes from vendors, and create consignment invoices. Consignment invoices are different from other types of invoices. Consignment invoices are generated only when the consignment parts in inventory are used, rather than when the parts are received.

- 1. From the toolbar of the Invoices application, click **New Invoice**.
- 2. In the **Type** field, select the type of invoice you are creating.
- 3. Specify information in the fields of the **Invoice** tab.
- 4. If the invoice is associated with a purchase order, in the **PO** field, type the purchase order number. Lines specific only to that purchase order can be copied to the invoice.
- 5. If the invoice is not associated with a purchase order, leave the **PO** field blank, and specify the vendor in the **Company** field. This step also applies if you want to create an invoice with purchase orders whose sites are different from the site where the invoice is generated.
- 6. In the **G/L Posting Date** field, specify a date for the general ledger financial period. If your system administrator specified that the invoice date is used, the **G/L Posting Date** field is populated with the date from the **Invoice Date** field. If the value specified is not valid, the value is updated to the start date of the next open financial period. You can specify a different value.

- 7. On the Invoice Lines tab, click New Row, and add line items as needed. To add multiple PO lines, click the Copy PO Lines button. You can add borrow order, lease order, material lines, or service lines.
- 8. If you are creating an invoice for consignment parts, click **Select Consignment** Transactions.
- 9. In the Select Consignment Transactions window, select the transactions that you want to invoice for the vendor that is replenishing the consignment parts, and click **OK**.
- 10. Save the invoice.

#### What to do next

After you create an invoice and add line items, the invoice can then be approved and routed to Accounts Payable.

# Managing certifications, qualifications, and capabilities

Certification management ensures that vendors are qualified to supply the goods and services that you require. Qualification management ensures that labor resources have the appropriate skills to perform their work. Capability management ensures that repair locations have the requisite capabilities to perform maintenance work for you.

# Vendor certification and approval

Vendor certifications indicate that a vendor has particular skills. You track vendor certifications to ensure that business operations are compliant with regulatory requirements. You update the vendor certifications regularly to ensure that they are renewed when needed.

The vendor that you select for a procurement order must pass an approval process that uses approval rules. The approval process specifies the order type that the vendor can process and the group of products that the vendor can deliver.

## Approval rules

Approval rules help you to set the standards that vendors must meet and help you to order the correct part, or the correct service, from the correct vendor. The approval rules apply to transaction types such as parts, tools, and services. You manage transaction types and groups of products by using and updating the approval rules.

If you use an authorization process for the vendor, in the Company application, in the Company tab, you select the Approval check box. The approval rules are based on the transaction type, the service type, rotable status, and the condition of the part. You enter the statuses that are required to approve a transaction type. For example, a rule might state if a part is rotable and new, the part is approved. If the vendor sends a used, rotable part, then the transaction is not approved.

### Creating approval rules

The authorization process involves checking the approval rules to determine whether the vendor is able to supply the correct part or service. In the Company application, you use the approval rules to manage the status of different transaction types, such as a transaction for a repair or for a standard service.

### Before you begin

In the Company application, in the Company tab, you can select the **Approval** check box to indicate that an authorization process is used for the vendor.

#### **Procedure**

- 1. In the **Approval** tab, add a new row.
- 2. Enter the transaction type.
- 3. Enter the service type.
- 4. Specify whether the transaction is for a rotable part or tool.
- 5. Specify the condition of the transaction type, such as new, used, or both.
- 6. Save your entry.

# Configuring qualifications for labor

You use the Qualifications application to create, modify, and track qualifications and requirements for qualifications. You can also associate a labor record with one or more qualifications. In the Labor application, you can view qualifications that are associated with a particular labor record. A qualification indicates that a labor resource is proficient in a particular skill. A requirement is a task, such as taking an exam, that must be finished before a qualification is awarded. A requirement can be used to track the progress toward the completion of a qualification, and to ensure that labor has the skill sets that are required for a work order or job card.

In the Qualifications application, you can create requirements and associate the requirement with a qualification.

## **Qualifications types**

Each aircraft requires laborers to have specific qualifications. Different types of qualifications authorize laborers to perform their assigned tasks. The renewal dates for each qualification type must be tracked to keep all qualification types updated.

The following qualification types help track the required level of laborer skills for each aircraft:

Table 47. Qualification types

| Type of qualification | Description                                                                          | Awarded to               | Awarded by    | Criteria for renewal                                                                                                    | Example                                                   |
|-----------------------|--------------------------------------------------------------------------------------|--------------------------|---------------|----------------------------------------------------------------------------------------------------|-----------------------------------------------------------|
| License               | Authorization<br>for a<br>specialized<br>laborer to<br>perform<br>assigned<br>tasks. | Maintenance<br>laborers. | An authority. | Laborer experience: number of hours and tasks that are spent in specialized labor or number of aircraft worked on per year. | B1: mechanic,<br>B2: electric,<br>C: certifying<br>staff. |

Table 47. Qualification types (continued)

| Type of qualification | Description                                                                                                    | Awarded to             | Awarded by                                           | Criteria for renewal                                                                                                    | Example                                      |
|-----------------------|----------------------------------------------------------------------------------------------------|------------------------|------------------------------------------------------|----------------------------------------------------------------------------------------------------|----------------------------------------------|
| Qualification         | Authorization<br>for a<br>specialized<br>laborer to<br>perform<br>assigned<br>tasks for a<br>specific<br>aircraft. | Maintenance laborers.  | Manufacturer<br>or authorized<br>training<br>center. | Laborer experience: Number of hours and tasks spent working on a specific aircraft. Training criteria: A set of training courses that the laborer has both attended and passed. | B1-A320,<br>B1-A340,<br>B2-A340,<br>B2-A380. |
| Certificate           | Certification<br>for a globally<br>recognized<br>skill set.                                                        | All types of laborers. | Internal or external training center.                | Training criteria: A set of training courses that the laborer has both attended and passed.                                                                                     | Safety<br>certificate.                       |

## Creating qualifications

You can create qualification records in the Qualifications application to track what qualifications and requirements for a qualification must be earned or renewed by labor.

#### **Procedure**

- 1. In the Qualifications application, click **New Qualification**.
- 2. Optional: If the **Qualification** field is blank, enter a qualification identifier.
- 3. Optional: Enter a description of the qualification.
- 4. Specify the type of qualification.
- 5. Optional: Provide additional information for the certificate:
  - a. If a certificate is required for the qualification, select the **Certificate Required** check box.
  - b. Specify values such as duration period and required use period.
- 6. Optional: In the Required Craft and Skill Levels section, add a new row to specify prerequisite crafts for the qualification.
- 7. Optional: In the Tools That Require This Qualification section, add a new row to specify tools that require operators to have this qualification.
- **8**. Save the qualification record.

#### What to do next

Some qualifications must be renewed periodically. You use the Extend/Renew **Qualification** function to renew an existing qualification for a qualification record. On the **Requirements** tab, you can associate requirements with a qualification. On the **Associated Labor** tab, you can associate qualifications with labor records.

### Associating labor with qualifications

You associate a labor record with qualifications to indicate that the labor is qualified to complete a specific type of work order.

### Before you begin

To associate labor with qualifications, both the labor record and the qualification record must be active. The labor also must have the prerequisite crafts and skill levels for the qualification that is listed on their labor record.

#### **Procedure**

- 1. In the Qualifications application, select the qualification record that you want to associate with a labor record.
- 2. Click the **Associated Labor** tab.
- 3. Specify a value for labor.
- 4. Specify the first year that the laborer acquired competence in the qualification.
- 5. Optional: Specify additional information about the certification.
  - a. Specify a certificate number. This information is read-only when the record is saved.
  - b. Specify the date that the qualification became effective.
  - **c.** Specify the date that the certificate was validated.
  - d. Specify additional information, such as the person who validated the certificate requirements and the organization that issues the certificate.
- 6. Save your changes.

#### What to do next

Select a labor record on the Labor table to view the requirements that are completed by or pending for a labor. You can also view, modify, and track requirements and qualifications from the Qualifications tab in the Labor application.

# Configuring capabilities for MRO locations and vendors

Capability records contain specialist information about a vendor, manufacturer, or location. A capability is often, but not necessarily, indicated by a license or certificate, signifying proficiency in a particular skill or skills. Some certificates have expiration dates and individuals who hold the certificates must renew them periodically.

# Capabilities and purchasing records

Capabilities refer to the approvals, certificates, and other formal records that define the ability of the organization to provide goods and services. Certain industries maintain aircraft or equipment that are subject to regulatory control, and require traceability for parts and services relating to maintaining these aircraft or equipment.

You define capability records in the Capabilities application. A capability is often, but not necessarily, a license or certificate that signifies proficiency in a particular skill or skills. A governing board can award a certificate. Some certificates have expiration dates and individuals who hold the certificates must renew them periodically.

After capability records are created, you can add capabilities to the following types of purchasing records:

- · Purchase orders
- Purchase requisitions
- Requests for quotations

To add a capability to a purchasing record, you must first select the CM Capability check box on the Lines tab. Then you can use the Select Capability button on the Terms and Conditions tab to select the specific capability.

### Status changes

When you no longer need to use a capability, you can change the status of that record to inactive. You can change the status for a capability record or can change the status for an individual maintenance record. For example, if a certain maintenance location loses its certification, you can change the capability for only that location to inactive. Other locations and vendors can still have the capability.

### Capability status changes

If you change the status of a capability to inactive, that capability cannot be associated with a maintenance location. However, maintenance location records that are already associated with the capability are unaffected by this change in capability status.

In the Capability application, you use the **Change Status** action to change the status of capabilities.

### Capabilities status changes for maintenance locations

You can change the status of a capability associated with a maintenance location record. The status change of the capability is applicable only for that maintenance location record; the overall status of the capability is not changed.

#### Creating capabilities

To track qualifications and ensure that vital maintenance and vending are supplied by qualified individuals, you can create capabilities and certification requirements for capabilities.

#### **Procedure**

- 1. On the toolbar, click the **New Capability** icon and specify a unique identifier in the **Capability** field. This identifier must be unique within an organization.
- 2. Specify a description and the type of capability.
- 3. If a certificate is required for the capability, select the Certificate Required check box.
- 4. Optional: You can specify the duration period and the required use period for the certificate.
- 5. Optional: You can specify class and category, which are prerequisites for the capability in the Class/Category table.
- **6**. Save the capability.

#### Associating maintenance locations with capability records:

Some highly regulated industries have requirements that maintenance can only be performed by individuals with specific certifications or qualifications. To track

certifications and ensure maintenance is done by qualified individuals, you can associate a maintenance location record with a capability.

#### About this task

After the status of a capability is changed to INACTIVE, that capability can no longer be added to the list of capabilities on a maintenance location record. However, maintenance location records that have already been associated with that capability are unaffected by this change in capability status.

For some capabilities, specific class and category are required. Only those maintenance location records that possess the required crafts and skill levels can be associated with such capabilities. If no specific craft and skill levels are required, the capability can be associated with any maintenance location record.

#### **Procedure**

- 1. In the Capability application, select the capability record and click the Associated Maintenance Locations tab.
- 2. In the Maintenance Locations table, add a new row and specify the maintenance location.
- 3. Specify the first year that the company acquired competence in that capability.
- 4. Optional: Specify the following information about a certification:
  - a. Specify a certificate number.
  - b. Specify the effective date of the certificate.
  - **c.** Specify a validation date for the certificate.
  - d. Optional: Specify the individual who validated the certificate requirements and the organization that issued the certificate.
- 5. Save the capability.

#### Extending or renewing capabilities:

If a location renews its certification, you can extend or renew the existing capability associated with a maintenance location record.

#### Procedure

- 1. In the Capability application, select the record and click the **Associated** Maintenance Locations tab.
- 2. In the Maintenance Locations table window, view the details for the maintenance location code for the capability that you want to extend or renew.
- 3. Click Extend/Renew Capability.
- 4. Specify the dates when the certificate was validated.
- 5. Specify the date when the extension or renewal becomes effective.
- 6. Click OK.

### Adding capabilities to purchase transactions:

Capabilities refer to the approvals, certificates, and other formal records that a company holds. These records define the ability of the organization to provide goods and services as detailed in the capability records. Certain industries maintain aircraft or equipment that are subject to regulatory control, and require traceability for parts and services relating to maintaining these aircraft or equipment.

- 1. In the Purchase Requisitions, Purchase Orders, or Request for Quotations application, select a record and open the **PR Lines**, **PO Lines**, or **RFQ Lines** tab.
- 2. Select a CM part.
- 3. In the Capability field, specify one of the following options:
  - If no capability is defined for terms and conditions, leave this field blank.
  - If capability is defined for terms and conditions but is not valid, specify N. For example, specify N if the specified vendor does not hold the capability or the capability is expired.
  - If capability is defined for terms and conditions and is valid, specify Y. For example, specify Y if the specified vendorholds the capability and the capability is not expired.
- 4. On the **PR**, **PO**, or **RFQ** tab, if the vendor holds valid capability, select the **CM Capability** check box in the Vendor table.
- 5. On the Terms and Conditions tab, specify a sequence, capability, and line item.
- 6. Save the purchase record.

# **Chapter 13. Managing warranties**

You can manage warranties for aircraft or equipment and parts, and you can manage warranty claims.

# Aircraft or Equipment Warranty Contracts application

To create and view aircraft or equipment warranty contracts, you use the Aircraft or Equipment Warranty Contracts application. An aircraft or equipment warranty contract defines the repairs to an aircraft or piece of equipment that the warranty provider is responsible for performing or paying for. The warranty contract defines warranty durations for aircraft or equipment by time or meter.

## Coverage

To specify the warranty coverage, including time duration and meter-based duration, you use the **Coverage** tab.

You use the Coverage table window to define a new coverage line for warranty contracts. The coverage can be for a service or a standard service. There are two types of coverage lines:

#### Full coverage

The entire aircraft or piece of equipment is under warranty.

#### Component coverage

A specific component or components and optionally, their child components, are under warranty.

You also define time durations for the warranty in the Coverage table window.

You use the Meter Lines for Coverage Line table window to define the meter-based duration for the contract line that is selected in the Coverage table window.

## **Associated Aircraft or Equipment**

To associate aircraft or equipment with the contract, you use the **Associated Aircraft or Equipment** tab. Each aircraft or piece of equipment that you add inherits all coverage that is defined on the warranty contract. For each line of coverage for an aircraft or piece of equipment, you can specify the start date and the start meter life-to-date reading. After you specify starting points, the end points of the coverage durations, including goodwill, are calculated.

For each aircraft or piece of equipment, meter duration records are created for defined meter durations of each coverage line if the following condition is met: The unit of measure of the aircraft or piece of equipment meter matches the unit of measure defined on meter durations on the warranty coverage lines.

For example, you specify a coverage line with a duration of 100,000 and a unit of measure of miles. You associate an aircraft or piece of equipment with the contract. The aircraft or piece of equipment has an odometer with a unit of measure of miles. A meter duration for the odometer on the aircraft or piece of equipment is created for this aircraft or piece of equipment and coverage line.

© Copyright IBM Corp. 2018

#### **Terms and Conditions**

To associate terms and conditions with the contract or to view applied terms and conditions, you use the Terms and Conditions tab. Terms and conditions can specify such information as:

- · Liability concerns
- Shipping and handling details
- Delivery time expectations

# Creating aircraft or equipment warranty contracts

You create aircraft or equipment warranty contracts to define the repairs to aircraft or equipment that the warranty provider is responsible for performing or paying for. Create aircraft or equipment warranty contracts in the Aircraft or Equipment Warranty Contracts application.

#### **About this task**

When you create an aircraft or equipment warranty contract, it has a unique contract number. You can append data to the number to differentiate it from other contracts. For example, if you have multiple sites and want to track contracts by site, you can append a site identifier to the contract number.

An aircraft or equipment warranty contract tracks manufacturer warranty information for multiple aircraft or equipment by time or meters. There might or might not be costs that are associated with the warranty.

- 1. In the Aircraft or Equipment Warranty Contracts application, click New Warranty Contract.
- 2. Enter information about the provider of the warranty in the Vendor section on the Contract tab. If the warranty is one that you provide a warranty to your customers for this aircraft or piece of equipment, select the Warranty for Customers check box.
- 3. Specify any relevant details about the aircraft or equipment warranty contract properties the **Properties** tab.
- 4. Specify coverage details of the warranty coverage on the Coverage tab. You can add coverage lines only if the contract status is Draft, Pending Revision, or Waiting for Approval.
  - a. Click New Row for a new coverage line and complete the line Description field.
  - b. Select the **Full Coverage** check box, or specify the covered component.
  - c. Define warranty duration information. For example, if you want to set the duration to one year, enter 1 in the Duration field and specify YEARS in the Time Unit field.
  - d. Optional: Specify goodwill duration. Goodwill is an informal grace period that temporarily extends the warranty coverage.
  - e. In the Actuals Coverage Details section, specify whether the coverage extends to labor, materials, and services by selecting the appropriate check
  - f. If the coverage line is based on meter duration, such as miles or kilometers, specify the meter-duration coverage in the Meter Lines for Coverage Line table.

- Optional: Specify any applicable terms and conditions on the Terms and Conditions tab.
- 6. From the Action menu, click **Authorize Sites** to authorize one or more sites to use the contract. You must authorize the warranty contract for at least one site before you can approve the contract.
- 7. Save the contract and then approve it. You must approve the contract before you can specify the aircraft or equipment that are covered.
- **8**. On the **Associated Aircraft or Equipment** tab, specify the aircraft or equipment that are covered by the warranty contract.
- 9. Save the aircraft or equipment warranty contract.

# **Extending warranty coverage**

You can manually extend the warranty coverage for an aircraft or piece of equipment based on certain situations, such as aircraft or equipment condition changes.

#### **Procedure**

- 1. In the Aircraft application or the Equipment application, open the record that you want to extend warranty coverage for.
- 2. On the **Warranties** tab, extend the warranty.

| Option                   | Description                            |
|--------------------------|----------------------------------------|
| For time-based coverage  | Use the Coverage for Contract table    |
| For meter-based coverage | Use the Meters for Coverage Line table |

- 3. Enter a value in the **Coverage Extension** field.
- 4. Enter the reason for the extension.
- 5. Save the record.

# **Warranties for customers**

You might provide customers with warranties that are covered by your company, rather than through a manufacturer or vendor. A warranty for customers is provided directly by your company to your customers.

You can track these warranties for customers in the Aircraft or Equipment Warranty Contracts application. You can specify warranty duration and coverage details. A full audit trail of all warranty transactions is maintained. You can designate a contract as a warranty that is provided directly to customers by selecting the **Warranty for Customers** check box.

# **Part Warranty Contracts application**

To create and view part warranty contracts, you use the Part Warranty Contracts application. An part warranty contract defines the warranty coverage for specific parts or for a group of parts.

A warranty contract can cover a part or a group of similar parts that have the same component code. The warranty specifies a length of time or a meter duration for which coverage applies. For each part warranty contract, you identify the vendor and define the coverage and, where applicable, the meter duration for the coverage.

You use the Coverage tab to specify the warranty coverage, including time and meter durations. Use the Coverage table window to define part coverages that have time durations. Use the Meter Lines for Coverage table window to define the meter-related duration for the coverage line that is selected in the Coverage table window.

After part warranty contracts are created and approved, warranties can be identified when they apply to the following parts:

- Parts on invoices
- Inventory issues and transfers
- Purchase orders
- Purchase requisitions
- Requests for quotations
- · Work orders

Depending on your system configuration, when a potential warranty situation exists, you receive a warranty notification message.

# Creating part warranty contracts

You create part warranty contracts to specify the warranty coverage for parts or groups of parts. Create part warranty contracts in the Part Warranty Contracts application.

#### About this task

When you create a part warranty contract, it has a unique contract number. You can append data to the number to differentiate it from other contracts. For example, if you have multiple sites and want to track contracts by site, you can append a site identifier to the contract number.

- 1. In the Part Warranty Contracts application, click **New Warranty Contract**.
- 2. Enter information about the provider of the warranty in the Vendor section on the Contract tab.
- 3. Specify any relevant details about the part warranty contract properties the **Properties** tab.
- 4. On the Coverage tab, specify the part or parts that the warranty covers. Click **New Row** then specify a value in one of the following fields:

| Field     | Coverage                                                                                                    |
|-----------|----------------------------------------------------------------------------------------------------|
| Part      | The coverage line applies only to parts with this part identifier.                                              |
| Component | The coverage line covers all parts that are associated with this component code in the Part Master application. |

- 5. Define warranty duration information. For example, if you want to set the duration to one year, enter 1 in the **Duration** field and specify YEARS in the Time Unit field.
- 6. Optional: Specify goodwill duration. Goodwill is an informal grace period that temporarily extends the warranty coverage.
- 7. If the coverage line is based on meter duration, such as miles or kilometers, specify the meter-duration coverage in the Meter Lines for Coverage table.

- 8. Optional: Specify any applicable terms and conditions on the **Terms and Conditions** tab. Terms and conditions can contain information such as liability concerns, shipping and handling details, and delivery-time expectations.
- 9. From the Action menu, select **Authorize Sites** to authorize one or more sites to use the part warranty contract. You must authorize the warranty contract for at least one site before you can approve the contract.
- 10. Save the part warranty contract, and then approve it.

# **Warranty Claims application**

To generate warranty claims based on warrantable transactions, such as labor use and material use, you use the Warranty Claims application. You can also enter ad hoc warranty claims.

Use the **Claim** tab to view warranty, vendor, and other information about a warranty claim and to create new claims. You can view the current meter readings for the listed aircraft or equipment in the Current Meter Readings table.

Use the **Claim Lines** tab to view the detailed claim information for generated claims. Claims have claim lines only if they have been generated by using the **Generate Warranty Claims** action. The value in the Claimed Amount column can be edited until the claim is approved.

# Warranty claim processes

If aircraft, equipment, or parts get damaged, you can seek to repair or replace them. You can make warranty claims that are based on warrantable transactions or based on ad hoc requirements.

## Generated warranty claims

You can generate warranty claims based on warrantable transactions. A warrantable transaction is a transaction that meets defined warranty criteria and that might be included on a warranty claim, for example, labor use or material use on a work order to repair an aircraft or piece of equipment that is under warranty. You can claim a warrantable transaction only once. Depending on your organization's requirements, you are alerted when warranty claims might exist in following situations:

- When you change work orders
- · When you change purchase requisitions
- When you change purchase orders
- When you change requests for quotations
- When you change labor transactions
- · When you change inventory issues

Warranty claims for aircraft or equipment that are under warranty are generated based on incident. For example, if your car breaks down twice, the first time because the steering pump failed and the second time because the alternator failed, these failures are recorded as separate incidents. Therefore, these incidents are two separate claims. A work order is created for each repair job and you are alerted that possible warranty situations exist. When you generate a warranty claim, a warranty claim is automatically created for each incident.

After you generate a warranty claim, it might have several claim lines. For example, two people are required to repair the alternator and each work one hour. The repair job also requires three parts. After you generate the warranty claim for the alternator repair job, five claim lines are automatically created for the hour worked by both people and each part.

To generate warranty claims for aircraft, equipment, or parts that are based on warrantable transactions, go to the Warranty Claims application, select the Generate Warranty Claims action, and specify the warranty claim details. The initial status of the warranty claim is determined by your organization's requirements.

### Ad hoc warranty claims

You can create ad hoc warranty claims to save processing time and associated costs for low-cost parts. For example, you have warranty coverage for air brake valves from your vendor. The air brake valve is a low-cost part. Rather than submit a warranty claim each time an air brake valve fails, you can wait until you accumulate several failed parts. You can then create an ad hoc warranty claim for the entire batch of failed air brake valves.

If you have a number of parts that must be replaced or repaired, you can seek reimbursement from the vendor, even if they are not covered under warranty. For example, if you have several air brake valves that failed, you can create an ad hoc warranty claim to return the parts to the vendor. Typically, a vendor might offer some reimbursement for a large volume of failed parts.

You can also create ad hoc warranty claims for incidents that are not recorded in work order inventory transactions.

To create an ad hoc warranty claim, go to the Warranty Claims application, click **New Claim**, and specify the warranty claim details.

#### Warranty claim completion

If you submitted a warranty claim to replace a part, from the Select Action menu, create a no-charge purchase order. When the no-charge part on the purchase order is received, the quantity recovered on the warranty claim is set to the total quantity of the receipts. If the quantity recovered is equal to or greater than the claimed quantity, the status of the warranty claim is set to closed. A return transaction is created that credits the aircraft or piece of equipment on the claim for the inventory value of the part, and the part is returned to the storeroom that is specified on the warranty claim.

If you submitted a warranty claim for refund of parts or for repair costs for an aircraft or piece of equipment, from the Select Action menu, create a credit invoice. After you create the credit invoice, the status of the warranty claim is set to claim submitted. When the credit invoice is approved in the Invoices application, the recovered amount on the claim record is set to the total amount on the credit invoice. If the amount recovered is equal to or greater than the claimed amount, the status of the warranty claim is set to closed.

# Warranty claim statuses

Warranty claims can be generated with a status of waiting for approval (WAPPR) or approved (APPR). Warranty claims can also have a status of claim submitted (CLAIM), canceled (CAN), or closed (CLOSE).

The initial status of generated claims is controlled by a setting in the Organizations application. You can only edit warranty claim information while the claim is in waiting for approval (WAPPR) status.

You typically must approve a claim before you submit it to the vendor. Use the Change Status window to approve or cancel a warranty claim and to close a completed claim.

When a credit invoice or a no-charge purchase order is generated from a warranty claim, the status of the claim is set to CLAIM. When the invoice is approved in the Invoices application, or the no-charge item on the PO is received, the claim status is set to CLOSE.

# Managing warranty claims

A warranty claim is a document that identifies a repair incident that is covered under warranty. You use the warranty claim to seek reimbursement for the costs or parts that were used to correct the problem.

## **Generating warranty claims**

When you do work on aircraft or pieces of equipment that are covered by warranty or use parts that are covered by warranty, you want to recover the cost or replace the parts. You can generate warranty claims that are based on warrantable transactions, such as labor and part replacement.

#### About this task

A *warrantable transaction* is a transaction that is potentially covered by warranty. Warrantable transactions consist of actual labor hours, materials used, and services used in the repair of aircraft or pieces of equipment that are under warranty. The replacement of a part under warranty is also a warrantable transaction.

To generate warranty claims, you select from a list of eligible transaction lines. To be eligible for selection for a warranty claim, the transactions must have occurred on an aircraft or piece of equipment under warranty or on a part under warranty. The transactions also must meet the warranty coverage stipulations and the transactions cannot have been claimed previously.

You can generate warranty claims from the Warranty Claims application and also from the Work Order Tracking and Quick Reporting applications. Generating warranty claims from a work order lets you generate them when you are notified that possible warranty conditions exist and when you are recording actual work data.

- 1. From the Action menu, select Generate Warranty Claims.
- 2. Optional: In the **Storeroom** field, specify the default return-to storeroom for all selected part warranty transaction lines.

The specified storeroom is where parts that are recovered as a result of the warranty claim are to be returned. Credit is given to the aircraft or piece of equipment that the parts were used on. The storeroom can be edited on individual transaction lines.

### 3. Click Select Warrantable Transactions .

The Select Transactions window lists warrantable transactions that have not been previously claimed.

- If you display the window from a work order, the transactions list is initially filtered to show only transactions for the current work order.
- If you display the window from the Warranty Claims application, the transactions list is initially unfiltered.
- 4. Optional: Filter the transactions list by specifying data such as aircraft or equipment number, warranty, and work order in the search fields.
- 5. Select the transaction rows that you want to generate warranty claims for and click **OK**.
- 6. Optional: On aircraft or equipment warranty transaction lines, edit the claimed amount, if necessary. The **Claimed Amount** field initially shows the line cost.
- 7. Optional: On part warranty transaction lines, edit the Vendor Part #, Claimed Amount, Quantity Claimed, and Return to Storeroom fields, if necessary.
- 8. Click **OK** to generate warranty claims.

#### Results

Generation of warranty claims assigns transaction lines to warranty claim records. Warranty claims for aircraft or pieces of equipment under warranty are generated based on incident. That is, all lines from the same work order, for the same aircraft or piece of equipment, covered by the same warranty, are included on a single claim. When that is not the case, multiple claims are generated, with claim lines assigned to claims by the same criteria.

Warranty claims for parts under warranty are also generated based on incident. That is, warranty claims for parts contain only one transaction.

In the Warranty Claims application, you can view warranty claims on the Claims tab and view the claim lines on the Claim Lines tab. Use the List tab to find claims by work order, aircraft, piece of equipment, warranty, or other search criteria.

In the Work Order Tracking and Quick Reporting applications, select View Warranty Claims from the Action menu to view the warranty claims that are associated with the current work order.

#### Creating ad hoc warranty claims

An ad hoc warranty claim is a claim against a warranty for recovery of cost or parts in which no specific claim line items are identified.

#### About this task

You can create two types of warranty claims:

A claim that is based on warrantable transactions, such as labor use, material use, or service use. You can only create claims against warrantable transactions by using the **Generate Warranty Claims** action. The transactions are listed as warranty claim lines.

An ad hoc warranty claim for incidents that are not recorded and for which no transaction details exist. No individual claim line items can be specified on an ad hoc warranty claim.

#### **Procedure**

- 1. On the toolbar in the Warranty Claims application, click the **New Warranty** Claim icon.
- 2. Specify a value in the Claim field.
- 3. Specify a date in the **Incident Date** field. The field defaults to the current date.
- 4. In the **Contract** field, specify the warranty contract that you are making a claim against.
- 5. Enter a value in the **Aircraft or Equipment** field.
- 6. If a work order is associated with the claim, specify the work order number. If the work order records actual labor use or actual material, use **Generate Warranty Claims** rather than creating an ad hoc claim. Using the **Generate Warranty Claims** action, you can select the labor and material use transactions for which you are seeking reimbursement.
- 7. Optional: Specify additional information, such as a component code or vendor contact, as necessary.
- 8. In the Cost Amount field, enter the cost for the warrantable incident.
- 9. In the **Claimed Amount** field, enter the amount that you are claiming. This amount can be the same as the cost amount. The claimed amount can also be higher than the cost amount, if you claim a markup for repair of an aircraft or piece of equipment under warranty or replacement of parts under warranty.
- 10. Save the ad hoc claim.

### **Creating credit invoices**

You can create a credit invoice for reimbursement of costs that are incurred for repair of an aircraft or piece of equipment that is under warranty. You can also create a credit invoice for reimbursement for parts that are under warranty.

### About this task

Creating a credit invoice is one of the two ways to complete the warranty claim process. You can also create a no-charge purchase order (PO).

- In the Warranty Claims application, open the warranty claim for which you want to create a credit invoice.
- 2. On the claim record, confirm that all of the following conditions are true:
  - The status of the claim is approved (APPR).
  - There is a vendor in the **Vendor** field.
  - There is an aircraft or piece of equipment identifier in the **Aircraft or Equipment** field.
  - There is a nonzero amount in the **Claimed Amount** field.

- There is not already a number in the **Invoice** field or the **PO** field.
- There is either a fully specified GL account in the **GL Account** field, or else the field is empty (null). If there is a partially specified GL account in the field, you cannot create an invoice.
- 3. From the Action menu, select Create Credit Invoice.

#### Results

If any of the specified conditions are not met, you are notified that an invoice cannot be created.

If all the conditions are met, a message notifies you that the invoice has been generated, and provides the invoice number.

After the claim generates the credit invoice, the status of the claim is set to CLAIM (claim submitted). When the invoice status is changed to APPR (approved) in the Invoices application, the recovered amount on the claim record is set to the total amount on the credit invoice. If the amount recovered is equal to or greater than the claimed amount, the claim status is set to CLOSE (closed).

### Creating no-charge purchase orders

You can create a no-charge purchase order (PO) for replacing parts under warranty for a warranty claim.

#### About this task

Creating a no-charge PO is one of the two ways to complete the warranty claim process. You can also create a credit invoice.

#### **Procedure**

- 1. In the Warranty Claims application, open the warranty claim for which you want to create a no-charge PO.
- 2. On the claim record, confirm that all of the following conditions are true:
  - The status of the claim is approved (APPR).
  - There is a vendor in the **Vendor** field.
  - The value in the **Contract Type** field is ITEMWARRANTY.
  - There is an aircraft or equipment identifier in the Aircraft or Equipment field.
  - There is a part identifier in the **Part** field.
  - There is a storeroom in the Return to Storeroom field.
  - There is a nonzero quantity in the **Claimed Quantity** field.
  - There is not already a number in the **Invoice** field or the **PO** field.
- 3. From the Action menu, click Create No-Charge PO.

#### Results

If any of the specified conditions are not met, you are notified that a PO cannot be created.

If all conditions are met, a message notifies you that the PO has been generated, and provides the PO number. The Status field of the warranty claim now reads CLAIM (claim submitted).

When the no-charge part on the PO is received, the quantity recovered on the claim is set to the total quantity of the receipts. If the quantity recovered is equal to or greater than the claimed quantity, the claim status is set to CLOSE (closed). The system then creates a return transaction that credits the aircraft or piece of equipment on the claim for the inventory value of the part. The return transaction directs the return of the part to the storeroom that is specified on the claim.

# Chapter 14. Modules and applications

The IBM Maximo for Aviation applications are grouped into modules. You can access the modules from the **Go To** menu in the Navigation toolbar of the user interface.

Access to applications and to the features in applications are based on license and user role. You might not see some applications because they are not available with your license, or because they are not relevant to your role.

### **Administration module**

You use the applications in the Administration module for system administration tasks. You can perform functions such as creating communication templates and setting up organizations.

# Organizations application

You use the Organizations application to set up the organizations and sites for your company. You must define at least one organization and one site.

For each organization, you specify the following properties:

- Base currency
- · Default part status
- · Part and company sets
- Default stock category
- · General ledger clearing account
- Address codes for organizational units, including sites, that you can use on records

## Organizations and sites

Organizations and sites are logical divisions of a company. The divisions are determined by the type of operations that are performed at each location, and the data that can be shared between them.

An organization is a major division of a company that contains one or more sites. Sites that belong to the same organization must use the same currency. These sites share options for work orders, aircraft, equipment, labor, and other types of data.

A site is a subdivision of an organization that can track inventory and other data separately from other sites. Certain types of information are unique to a site and not visible to other sites within the organization.

When your system configuration includes multiple organizations and sites, your company can run the system in multiple facilities from the same database. Each site can access its own site-specific data and use data that is common between the sites.

You can specify that different organizations and sites keep parts of their operations separate and share others. For example, different facilities can share purchase

© Copyright IBM Corp. 2018

agreements, vendors, and parts, while work order data and job cards data can be kept separate.

### Application options

In the Organizations application, you set defaults for various options that are related to applications or features, such as billing, ticketing, work order tracking, and inventory.

When you set application options, you might have to select a site. If you must select a site, then the setting applies at the site level. If you do not select a site, then the setting applies at the organization level, except for system and set level autonumbering, and for settings in the System Settings window.

### Service provider details

As a service provider, you can specify information about your organization in the About Us window. You can store information, such as your contact details, slogan, and banking information, so that these details are readily available for use on customer estimates, bills, and communication templates.

### Resources module

You use the applications in the Resources module that is within the Administration module to create records about the people in your workforce. The people whom you document can include internal and external workers, and other people whose names or IDs might be listed on other records.

## People application

You use the People application to create, to modify, to view, and to delete records for individuals. The People application stores information about individuals, such as users, laborers, aircraft or equipment owners, and supervisors who receive workflow notifications.

A person record is a record for an individual whose name could appear as a text field value. Workflow assignments are made to roles. All roles resolve to a person, to a person group, or to an e-mail address.

The name of a person is used as the text field value in the Reported By field or in the **Affected Person** field on a service request, in the **Supervisor** field on a labor record, or in a **Ship To** field or **Bill To Attention** field on a purchasing record.

You must create a person record for any individual who is assigned tasks as part of a workflow process. When you create records in the Labor application and in the Users application, you must create a person record. Person records might have to be created for other individuals who do not have records in the Labor application or in the Users application.

People in your enterprise can work with a specific customer or with multiple customers. When work requirements change, you can change the customers that a person can work with. You can also create person records for your employees or employees of customers or vendors that you do business with.

Person records that you create for use as part of workflow processes contain the values in the following fields:

#### Supervisor

The person who oversees or manages the individual. This information is used for escalations.

#### Primary E-mail

The e-mail address where notifications are sent.

### **Primary Calendar**

The work calendar that the individual follows. This information is used when determining assignments and escalations.

#### **Primary Shift**

The shift that the individual works. This information is used when determining assignments and escalations.

#### Workflow E-mail Notification

The circumstances when the individual receive e-mail notifications for task assignments. The default value is PROCESS.

#### Workflow Delegate

The person identifier of the individual designated to receive assignments when the primary individual is unavailable for an extended time, such as vacation or sick leave.

### Delegate From and Delegate To

The time period when workflow processes route assignment to the delegate. If these fields are empty, all workflow assignments are routed to the delegate.

## Managing crews graphically

You can manage the labor and equipment that are assigned to positions in crews visually by using the Graphical Crew Management application.

You can view crews and their details, including assigned labor and equipment. You can also see whether all qualifications and requirements for the crew are met. You can modify crew assignments as necessary, and update the labor, equipment, and crew records in the background.

### Work zones

You can divide a geographic area into smaller work zones and reduce travel time between work orders. Work is then assigned to resources based on the work zones that they are associated with.

You create a work zone in the Work Zone application. You choose a work zone type for the work zone, for example, WATER, to indicate the utility category for that zone. You can then assign specific labor resources, crews, aircraft, equipment, and locations to that work zone, ensuring that all work that must be completed in that area is assigned appropriately. A specific geographic location can be in multiple work zones. Depending on the type of work that is required, different resources are assigned the work.

For example, a city block might be in electrical work zone A, but in water zone 3, and sewer zone SEW1. Electrical crew EL1 might respond to electrical outages, while water crew W46 responds to water maintenance needs.

You can assign crews and labor to specific work zones, so that they are assigned work that occurs in that zone. You can assign a crew or labor record can be assigned to multiple work zones, but each record has only one default work zone.

# **Bulletin Board application**

In the Bulletin Board application, you can create messages about critical problems and incidents that you can broadcast throughout the organization. You can also view communication logs from service desk agents and their users, and communications that are generated by workflow processes and escalations.

You can specify an audience for a message, based on organization, site, person group, or customer. If you do, only members of that audience can see the message. You also specify the date and time for the message to appear and to expire.

Recipients can view bulletin board messages from the navigation bar of an application or from the Start Center.

The Bulletin Board application has multiple features that are tailored for service providers managing customer aircraft or equipment.

## **Classifications**

Classifications identify and characterize similar objects. A building, a notebook computer, and a centrifugal pump are types of classifications. A classification can also describe an event, for example, a broken window, a hard disk failure, or a request for a new e-mail account.

You can classify objects such as locations, aircraft or equipment, parts, sales orders, and work orders. Classifications for work orders, tickets, and sales orders can be used as one of the matching criteria for service level agreements, response plans, and price schedules. You can search classification structures and attributes with associated values when you use any record type that can be classified.

These terms are used to describe classifications:

**parent** The next higher level in a classification hierarchy.

The next lower level in the classification hierarchy. child

#### ancestor

All of the classifications that come before a classification within a hierarchy. Although a classification can have several ancestors, it can have only one parent.

#### descendent

All of the classifications that come after a classification within a hierarchy.

#### Classification hierarchies

A classification can be singular, or you can develop a classification structure by joining two or more classifications into a hierarchy. For example, you can split the CENTRIFUGAL PUMP classification into two classifications: PUMP and CENTRIFUGAL. You can then join them into a two-level classification structure: PUMP \ CNTRFGL. The PUMP classification can then be reused with other pump types, such as rotary or reciprocating:

- PUMP \ ROTARY
- PUMP \ RECPRCTN

The CNTRFGL classification can also be used with the FAN classification to create the FAN \ CNTRFGL classification structure, which represents a centrifugal fan.

#### Classification identifiers

When you create a classification, you must provide a name that identifies the classification in a meaningful way. For example, you can create a classification for cars and provide the CAR identifier. You can create a classification for sedans and provide the SEDAN identifier. The CAR classification can be given a child of SEDAN to create a two-level classification hierarchy: CAR \ SEDAN. Alternatively, you can use a numbering system. In a numbering system, a number describes the position of the classification in the classification structure and the number of digits describes the level in the hierarchy. Numbering systems are suitable if they cannot be changed, because the identifier of the classification (PUMP, 30612456, ROTARY) cannot be changed. The identifier can be deleted if it is not used in a classification hierarchy.

### Classification structure example

You use the Classifications application to build the following classification structure:

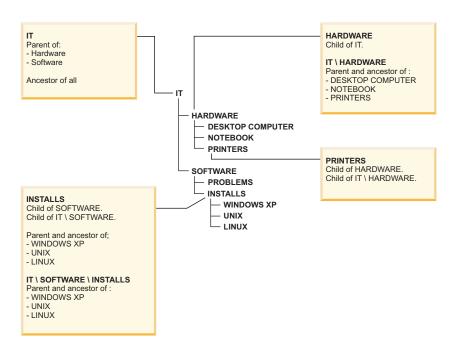

When someone contacts the service desk and requests a Windows XP installation, the service agent creates a change ticket with the IT \ SOFTWARE \ INSTALLS \ WINDOWS XP classification path.

# Aircraft and Equipment module

The Aircraft and Equipment module contains applications that are designed to manage the aircraft and equipment that are owned or leased by your company from the beginning to the end of the lifecycle of an aircraft or a piece of equipment.

# Aircraft application

You use the Aircraft application to track physical aircraft and to store aircraft numbers and corresponding information, such as parent, location, vendor, status, and maintenance costs. You can build the aircraft hierarchy as an arrangement of aircraft, pieces of equipment, and subassemblies. The aircraft hierarchy provides a convenient way to roll up maintenance costs so that you can check accumulated costs at any level, at any time.

Use the Aircraft application to perform the following tasks:

- · Select the Aircraft Breakdown tab to view a topological list of the aircraft record and the equipment that is installed on it.
- View, modify, add, or delete safety records for an aircraft. You define safety records in the Safety application
- · View or add metering information for an aircraft. You define meters in the Meters application.
- Specify or view the specifications for an aircraft. You configure specifications in the Classifications application.
- Create and view maintenance plan projections.

# **Equipment application**

In the Equipment application, you can associate a piece of equipment with a location, and record additional information, such as aircraft operator, vendor, and purchase order. You can record and track equipment downtime and you can track the maintenance costs that are recorded on associated work orders. The accumulated costs are rolled up in an equipment assembly. In the Equipment Breakdown tab, you can select a node to view the equipment that is currently installed and the rolled-up costs at that level of the hierarchy.

You can associate equipment records with warranties, meters, safety records, and audits and surveys. You can view associated work orders and specify work zones where labor and crew are assigned. You can also configure customer billing meters and record the usage of aircraft and equipment that you maintain for customers.

Use the Equipment application to perform the following tasks:

- · Associate safety records with a piece of equipment. You define safety records in the Safety application
- View or add metering information for a piece of equipment. You define meters in the Meters application.
- Specify or view the specifications for a piece of equipment. You configure specifications in the Classifications application.
- Create and view maintenance plan projections.

# **Equipment Templates application**

You can specify common information about equipment in an equipment template that you can then apply to multiple pieces of equipment.

You can associate consumable parts, meters, and data sheets with the template. Equipment records that are based on the template inherit these consumable parts, meters, and data sheets. You can associate a specification with the equipment template on the Specifications tab.

Preventive maintenance information can also be specified for an equipment template. When the template is applied to existing or new equipment, associated task cards, which are based on the master task card, are created for each equipment record.

You can use equipment templates to create multiple pieces of equipment or to update multiple existing pieces of equipment.

### **Example**

A company purchases 100 pressure gauges from the same manufacturer. The pressure gauges share the following identical information:

- Manufacturer
- Model number
- Description
- · Operating range
- Accuracy
- · Specifications
- · Data sheets

A technician creates an equipment template to record all the data that is identical. The technician then generates the series of equipment records, for the pressure gauges, based on the template. They enter a serial number for each equipment number and apply any differences to individual pieces of equipment.

# **Locations application**

You can track the current and past locations of aircraft and equipment including their performance at various locations.

You can associate a primary customer or vendor with a location. When a vendor is associated with a location, you can select the **Default Vendor Location?** check box to set the location as the default location for that vendor. Each vendor can have a default location for each site within an organization.

You can organize operating locations into hierarchical or network systems. Depending on your needs, you might have one or more systems. Regardless of how many systems you have, each site must have only one primary system. When you organize locations into systems, you can use the **Open Drilldown** action to quickly identify a location and the aircraft or equipment that is at that location.

The Locations application is used to perform the following tasks:

- View or specify detailed information for a location. For example, you can specify that the location is an inspection or quarantine location.
- Manage hierarchical or network systems of locations.
- View the history of transactions into and out of a location.
- Manage the safety records, meters, work zones, and audits and surveys that are associated with a location.
- Track meter readings for a specified location.
- View classification for a location.
- View the work details, tickets, and contracts that are associated with a location.

#### **Creating locations**

You create location records to track the current and past locations of aircraft and equipment. You can also organize locations into logical hierarchical or network systems.

#### **Procedure**

- 1. In the Locations application, create a new location record.
- 2. In the **Location** field, specify a value, and type a description.
- 3. In the **Type** field, specify the type of the location. If you specify an **Operating** type of location, you can use the Associate Systems with Location action to add the location to a hierarchical system.
- 4. Optional: Specify additional information on the various tabs.
- 5. Save the location record.

# New Aircraft and Equipment application

Aircraft or pieces of equipment can have thousands of tracked components and it can take days to identify and initialize the component data. To facilitate the management of aircraft or pieces of equipment, virtual versions of the aircraft or pieces of equipment are created by using the associated model.

By using the New Aircraft and Equipment application, you can add, view, or modify subassemblies of a new aircraft or piece of equipment. You can also perform the following actions:

- Generate a virtual version of an aircraft or piece of equipment by using the associated model.
- · Assign aircraft or equipment numbers and serial numbers to subassembly components.
- · Assign meters to end items and the subassemblies of end items.

A new aircraft or piece of equipment remains separate from production aircraft or pieces equipment until you confirm that the new aircraft or equipment is ready for production. This process is also known as phase in or induction.

# Aircraft or equipment attribute records

You can create user-defined attributes for aircraft or pieces of equipment to record and maintain a history of attribute changes over the life of an aircraft or piece of equipment. Each time the attribute value is changed, the date and time of the change is recorded. You can also choose to record a meter count when an attribute value is changed.

You create and manage attributes and their associated values for an aircraft or piece of equipment. You can also determine whether all the child aircraft or equipment records inherit the aircraft or equipment attribute values that are associated to a parent aircraft or equipment record.

When an attribute change is saved, all previously defined values for the selected attribute are recorded for future reference and analysis. You associate the attribute values and attribute changes to aircraft or pieces of equipment in the Aircraft and Equipment Attributes application.

# Aircraft and equipment attributes

Aircraft or equipment attributes are user-defined attributes that you can create and use to maintain a record of attribute changes over the life of an aircraft or piece of equipment. Each time the attribute value is changed, the date and time of the change is recorded. You can also choose to record a meter count when an attribute value is changed.

You define the name of the attribute and a list of possible values in the Aircraft and Equipment Attributes Setup application. In the Aircraft and Equipment Attributes application, you can create aircraft or equipment attribute change records to create, manage, and assign an attribute change that is applied to an aircraft or a piece of equipment. You also can add new aircraft or equipment meter values when an attribute change record is created. Aircraft or equipment attribute change records track and report on changes throughout the life of the aircraft or equipment.

In the Aircraft application or the Equipment application, you can view the aircraft or equipment attributes and the attribute changes. The aircraft or equipment attribute, the attribute changes, and the meter values are shown from the date that you select in the **As of Date** field. Meter reading values are recorded in the Life at Aircraft or Equipment Attribute Change window. The aircraft or equipment meter readings and the attribute values are used to update the meter life value of an aircraft or a piece of equipment.

# New Aircraft and Equipment Receiving application

Some aircraft or pieces of equipment have thousands of tracked components, which can take days to identify and initialize the component data. To receive multiple aircraft or pieces of equipment at a time, you can use the New Aircraft and Equipment Receiving application. The New Aircraft and Equipment Receiving application enables you to receive an aircraft or pieces of equipment and subassemblies based on the purchase order information.

With the New Aircraft and Equipment Receiving application, you can add, view, or modify subassemblies of various aircraft and pieces of equipment at a time. Use the **Multiple Aircraft or Equipment** and **Apply to all** check boxes to specify the multiple receipt of these aircraft or pieces of equipment.

A new aircraft or equipment record is automatically created for all received rotable parts.

New aircraft and equipment remain separate from production aircraft or pieces of equipment until you confirm that the aircraft or pieces of equipment are ready for production. This process is also known as phase in or induction.

# **MRO** locations application

An MRO location represents the physical location of a facility where the maintenance, repair, and overhaul of complex aircraft or equipment occur. The MRO Locations application is used to schedule work packages efficiently and to define the physical location, classification, and capabilities of the site where the MRO activities occur.

The MRO Locations application is used by maintenance managers, planners, and schedulers to define MRO locations, such as bays, within an MRO location. Maintenance activities are allocated to the most suitable MRO location to maximize productivity.

An organization can have multiple MRO locations within a facility. You must create and specify an MRO location before you can schedule maintenance activities for that location. You can associate classifications, such as floor type or dimensions, with the MRO location.

A capability is a specialized task, such as EASA-certified repair, that an MRO location can perform. Capabilities can be added to an existing MRO location by using the MRO Location Capabilities table on the main tab. The capabilities of an MRO location might include, for example, approved certification procedures from the FAA and EASA.

You can define the physical relationships, such as being adjacent, between MRO locations to allocate different aircraft types to a combination of MRO locations. For example, you can combine MRO locations to accommodate a large aircraft.

A work package is a set of work that has a scheduled start and finish date. A work package can be related to only one MRO location. You assign work packages to an MRO location, which includes a scheduled start and finish date for the maintenance.

# **Configuration Management module**

You use the applications in the Configuration Management module to configure and maintain configuration-managed aircraft or equipment and components.

### **Parts overview**

Part records define the kinds of material and equipment that are stocked in your storerooms. Each part is associated with a specific part set and can be shared by the organizations that use the part set. You use the Part Number Master application to create part records.

When you create a part record, you can specify the following part types:

#### Aircraft part

A part for an aircraft.

#### Configuration-managed part

A configuration-managed part is a rotable part that is associated with a build position on a model and is under configuration-management control. Any operational changes to the piece of equipment that is associated with the part are validated against the rules that are defined for the model.

#### Rotable part

A rotable part has a generic part number that applies to interchangeable pieces of equipment that are associated with the part. You use the part number to track the movement of a part in and out of storerooms. You use the equipment number to track a specific instance of the part.

You can specify whether the part is a preferred alternative part to another part, whether the part is a munition, or whether the part is a kit. You also can specify whether the part is consumable, which means that it is not repaired, refurbished, or monitored for maintenance purposes.

You can configure optional attributes to define how a part is tracked in your inventory. For example, you can assign a commodity code to a part, associate the part with a meter, and specify that a part is condition-enabled. For configuration-managed parts, you can also specify a category for the part and whether the part is software.

The **Part** tab includes subtabs that contain the following information:

- Ordering and receiving information, including whether the part is managed as part of a batch. You must specify whether the part is managed as part of a batch.
- Specifications for the classification and attributes.
- Condition codes that apply to condition-enabled parts.
- Master task cards that are associated with configuration-managed parts.
- Serial ranges for configuration-managed parts.

Additional tabs and actions are available where you specify associated records for the part, such as inventory, price book, and vendor records.

# **Technical publications application**

Technical publications contain information, such as airworthiness directives or customer service notices, from vendors, manufacturers, and regulatory agencies. Technical publications can trigger maintenance events and affect work planning forecasts

The Technical Publications application stores technical publications from sources such as manufacturers, vendors, and regulatory agencies. Technical publications can have complex criteria to define which aircraft they affect. The Technical Publications application tracks the following information:

- Identifying details
- · Affected aircraft
- Engineering orders, which include job cards and create task cards that can have an associated frequency for repetitive tasks
- Status or method of compliance of each affected aircraft
- Assessments of the technical publication
- · Related technical publications

When you create a technical publication, you can specify whether an upgrade is applied to multiple aircraft. Typically, software items that have the same part number but are installed in different positions are updated in this manner. You can upgrade all the software within the aircraft at the same time, including the child pieces of equipment that are in build positions that are defined on the technical publication.

On the Engineering Orders tab, multiple engineering orders, each with an associated job card, can be created for a technical publication. Each engineering order is used to create a task card for each affected aircraft. The task cards are used to create work orders to implement the requirements of the technical publication. When you specify an engineering order for a technical publication, you can optionally select the Complete Associated Engineering Orders check box to automatically complete all associated engineering orders. By using this option, when any individual work order is completed, all task cards that are generated from the technical publication for a particular aircraft are automatically completed. If you choose not to automatically complete all associated engineering orders, you avoid deactivating associated engineering orders, and each task card work order must be completed individually. You can also select the Complete All Engineering Orders Before MOC check box to complete all associated engineering orders before the method of compliance is reported for each of the associated aircraft.

When a technical publication is duplicated, if any of the associated engineering orders have relationships defined in the Activated By section, these relationships

are not copied to the new technical publication record. If required, you must manually recreate the relationships in the Engineering Orders tab of the duplicated technical publication.

When you specify an engineering order for a technical publication, you can define a range of frequency iterations, including intervals and task cards, so that regulatory compliance is maintained. A frequency iteration defines how many times inspections are completed to comply with the requirements of the technical publication. When you create a frequency iteration, you can specify whether the task card is deactivated when the last frequency iteration is completed. You can change whether the task card is deactivated only during the last frequency iteration.

A frequency iteration can be time-based or meter-based. You have flexibility in defining a frequency iteration, and iterations can occur at different intervals. For example, you can define a frequency iteration that consists of three meter-based iterations: the first inspection occurs every 10,000 miles for two iterations. The second inspection occurs at 25,000 miles for three iterations, and the third inspection occurs at every 50,000 miles. You can also define alert and warning intervals for each frequency iteration.

- The first and second inspections occurs after 10,000 miles each
- The third inspections occur after 25,000 miles

Technical publications include the following types of records from manufacturers, vendors, and regulatory agencies:

- · Airworthiness directives
- Configuration rule-change documentation
- Customer service notices
- Engineering and design publications
- Fleet-level and component-level projects

Technical publications are managed at the part set level because technical publications are associated with models and configuration-managed parts. When you create a technical publication, you can specify an organization and a site to further limit the applicability of the technical publication. For example, you can choose not to specify the site and organization so that the technical publication applies to the entire part set. If the technical publication applies only to the aircraft that are stored at a single site, you can specify that site so that the technical publication has limited applicability.

You can add a terminating action to a technical publication. A terminating action defines a condition that is required in order for a recurring inspection to be terminated, for example, a certain level of physical wear is recorded. Terminating actions are useful because not every requirement in a technical publication can be reduced to a series of programmable statements. Terminating records ensure compliance with the requirements of the technical publication.

You can track design changes and requirements by relating technical records. A related technical publication can provide information, define a relationship that requires action when maintenance events occur, or define a relationship to a modification record. Relating a technical record to a modification record creates a complete record of the engineering design standard.

You can edit some attributes of an active technical publication to ensure that the applicability and engineering embodiment processes accurately define the requirements of the technical publication. Before you edit an active technical publication, assess the impact of your planned changes. Changes to an active technical publication can require manual updates to task cards or work orders that are associated with the technical publication. For example, you update the part number or serial range of an applicable piece of equipment that was already embodied. If the updated part number means that the piece of equipment is no longer applicable, you must manually change the embodiment status of the piece of equipment to not applicable. Similarly, if you update an interval or threshold on an engineering order that is associated with a technical publication, you must manually update the associated task cards.

You can use the **Edit Technical Publication** action to edit an active technical publication. When you select the **Edit Technical Publication** action, you can edit build items, part numbers, serial ranges, and models. You can also add engineering orders that are associated with the technical publication. You can delete engineering orders only if they have not generated any task cards. If an engineering order has generated task cards, you can select the **Deactivate Task Cards** check box on the **Engineering Orders** tab to change the status of all associated task cards to inactive. On the **Technical Publication** tab, clear the **Create Task Cards** check box to prevent task cards from being automatically created for aircraft or equipment records that are associated with an active technical publication.

To make technical changes to other attributes of a technical publication, create a superseding record and specify the superseding publication and the supersedence date on the original technical publication.

Enterprises typically must maintain and report the status of their technical publications to external regulatory agencies.

### **Examples of using technical publications**

The records department of your enterprise receives a new bulletin, directive, notice, or other type of publication. This publication might come from a manufacturer, vendor, regulatory body, or another authorized department in the enterprise. You create a technical publication to document the new information and attach any supporting electronic documentation. You establish criteria to identify the aircraft that are affected by the technical publication. Criteria can include position, part number, serial number range, models, or configurations of models. You create an engineering assessment record for the technical publication so that you can determine if the technical publication applies to the aircraft and what method of compliance the aircraft will use. You complete the assessment in the Engineering Assessment Orders application. In the Technical Publications application, you create engineering orders to establish what work needs to be completed so that the aircraft complies with the technical publication. You can create initial task cards, job cards, and possibly follow-up task cards that establish work requirements. You can also enter task card actions to define the interaction among task cards. Other technical records might deactivate the task cards.

If your records department receives a new bulletin, directive, notice, or other publication that supersedes an existing technical publication. You define the superseding technical record. Then, you open the superseded technical record and change it to point to the superseding technical publication. The status of the superseded technical publication is changed from Active to Superseded.

Your enterprise receives a new aircraft and decides that it is a configuration-managed aircraft. You create an aircraft record for it and designate it as configuration-managed. The build data interpreter identifies the technical publications that the new aircraft must comply with task cards and any work orders that are necessary to initiate the compliance process are generated for any technical publications that the new aircraft must comply with.

A regulatory body or an internal audit department notifies your enterprise that it plans to investigate the incorporation status of one or more technical publications. You create a report to identify the compliance of aircraft that are associated with the applicable technical publications.

# **Engineering Assessment Orders application**

You use the Engineering Assessment Orders application to complete the formal assessment process for a technical publication. During the assessment process, you determine if the technical publication is applicable to the aircraft or piece of equipment. If the technical publication is applicable, you also plan and approve a method of compliance for the aircraft or piece of equipment.

An engineering assessment order is a type of a record that is created for a technical publication and is used to assess the technical record in the context of aircraft or equipment. You can define engineering assessment orders independently of technical publications.

You can complete the following types of analysis for a technical publication:

#### Applicability analysis

Used to determine the applicability of the technical publication to the airframes, engines, and equipment in the aircraft or equipment.

### Compliance analysis

Used to determine a method of compliance for the aircraft or equipment by recording how the technical publication affects aspects of the aircraft or equipment, such as parts, tools, labor, and costs.

If the results of the applicability analysis are not approved and the technical publication cannot be applied to the aircraft or equipment, the compliance analysis does not need to be completed. Compliance analysis and the applicability analysis can be approved independently, but the approval process requires membership of the appropriate security group.

After an engineering assessment order is approved, the embodiment process begins, and engineering orders can be used to plan and manage the embodiment process. You can view engineering orders that are associated with an engineering assessment order on the Engineering Orders subtab, but you create engineering orders in the Technical Publications application.

## Models overview

A model defines the engineering reference data for an aircraft or piece of equipment. A model contains a collection of build items that include configuration-managed parts, configurations, and configuration rules. The build data interpreter (BDI) service validates changes to a configuration-managed part to ensure that operational changes to the associated aircraft or piece of equipment comply with the model definition.

## **Build items and parts**

A model can represent an aircraft, or it can represent an equipment subassembly, such as an engine. A build item represents a part or an assembly of parts.

For example, in a model that represents an aircraft, a build item for the engine can contain a parts assembly that makes up the engine. Build items are organized in a hierarchy to represent the physical hierarchy of the aircraft and equipment.

When the aircraft or piece of equipment are operational, any changes to their statuses are validated against the rules that are defined for the associated parts on the model.

## **Configurations**

Each model has a default configuration with a configuration type of variant. You can create configurations at the following levels:

#### Sibling

A configuration that is at the same level as the selected node.

**Child** A configuration that is a level under the selected node.

#### Model system

A configuration that is at the top-level node of the hierarchy of the model system.

The OMP application creates configurations with a configuration type of OMP. OMP configurations are associated with the operator maintenance program for the model that is approved by your aviation authority. You can view OMP configurations in the Models application, but you cannot change their statuses. You can simultaneously associate an aircraft or piece of equipment with a variant configuration type and an OMP configuration type.

## **Build positions**

A build position indicates the location at which you can install a build item. You can define build positions at a sibling level to a build item or at a child level beneath it. When you specify a build position, you can configure the following features for it:

- Provide position information to support regulatory compliance.
- Add formulas for calculated meters that are created in the Meters application.
- Add consumable parts for the position.
- · Add measurement points for condition monitoring.
- Associate the position with warranty contracts.
- Configure information about the access items that must be opened and closed to work on this position.
- Associate the position with the zone or zones where the build item is located.

You can move the positions of build items in the hierarchy tree. When you move a node, the LCN is recalculated. The logistics support analysis record (LSAR) control number (LCN) indicates where a node is within the build hierarchy. For example, an engine that is attached to an aircraft has an LCN code of L0008, which means that the engine is on the eighth build position under the airframe. The following table describes the moves that you can make when you right-click a node in the hierarchy tree:

| Action    | Description                              | Application action                                                                                                    |
|-----------|------------------------------------------|----------------------------------------------------------------------------------------------------|
| Move up   | Move the selected LCN up one position.   | Subtracts 1 from LCN suffix.<br>All subpositions inherit the<br>move. If an LCN with the<br>new value exists, it is moved<br>down. |
| Move down | Move the selected LCN down one position. | Adds 1 to the LCN suffix.<br>All subpositions inherit the<br>move. If an LCN with the<br>new value exists, it is moved<br>up.      |
| Push up   | Move the selected LCN up one position.   | Subtracts 1 from LCN suffix.<br>All subpositions inherit the<br>move. If an LCN with the<br>new value exists, it is pushed<br>up.  |
| Push down | Move the selected LCN down one position. | Adds 1 to the LCN suffix.<br>All subpositions inherit the<br>move. If an LCN with the<br>new value exists, it is pushed<br>down.   |

## Model systems

A model system represents a functional capability of the design of an aircraft. When you define a model system in a model, you create a configuration relationship between the model system and the model. You can view the model systems that are associated with an aircraft by using the functional hierarchy view.

Build positions represent the model systems that are in functional relationships with an aircraft model. For example, an electrical model system can be represented by multiple build positions in an aircraft model.

## Associated engineering reference data

When you specify engineering reference data in a number of other applications, you can associate those records with specific build positions. You can view the following associated records for builds position in the Models application:

- Master task cards
- Meter records
- Labels
- Zones

## Configuration rules

Configuration rules define which build positions and parts are valid for a specific model or configuration. In the Models application, you select which of the primary configuration rules apply to the following data:

- Minimum equipment list (MEL) rules for a model
- **Build positions**
- Parts
- Labels

- · Master task cards
- Formulas

Additionally, you can create secondary rules that apply to primary rules to specify the conditions when changes are validated to an aircraft or piece of equipment. You specify secondary rules in the form of Boolean expressions in the **Advanced** tab of the Models application.

### **Model revisions**

A revision is a snapshot of a model and its configuration rules at a specific time. After you create a revision, you can update the model without affecting the revision. The BDI service monitors revisions that are in the active status, and only active revisions are used to validate the configurations of aircraft or equipment. The status of a revision is set according to the following rules:

- The revision is set to a status of pending if an active date set for the revision that is in the future.
- The revision is set to a status of inactive if an inactive date for the revision and the active date is in the past.
- The revision is set to active when the active date is current.

When you create a revision on the **Configurations** tab, you can select whether to allow different automatic upgrade options for aircraft or equipment.

### Series of related models

You can group related models together into a series and define event groups that affect all models in the series. For example, for a series of related aircraft engines, if a fuel leak occurs in one model in the series, you can check other models in the series for the symptoms of the fuel leak.

You can associate a series with models, build positions, and dynamic value list (DVL) values.

### Weight and balance

You define the units of measurement that are used to measure the weight and balance of all aircraft that are associated with a model. In the Models application, you define the units of measurement for the following attributes:

- Weight
- Arm
- Moment

## **Maintenance Codes module**

You use the applications in the Maintenance Codes module to manage deferral codes, component codes, and position codes.

### **Component Codes application**

Component codes and component code systems help you track and analyze aircraft or equipment performance and maintenance cost. You use the Component Codes application to enter and track component codes, and to create component code hierarchies.

When you create a component code, you can specify its place in a component code hierarchy. You can specify a parent component code and child component codes. You also can specify that a component code must have an associated position code.

## Position Codes application

You use position codes to help analyze the performance and maintenance expenditures of your aircraft or equipment. You create and maintain position codes and position code hierarchies in the Position Codes application.

You use position codes and position code hierarchies with component codes and component code hierarchies. You associate a position code with a component code in the Component Codes application.

## Grouping related models in a series

A series record groups related models. You can associate a series with models, definition value list (DVL) values, and build positions. You can define event groups for a series, which establishes common reporting criteria.

#### **Procedure**

- 1. In the Series application, click **New Series**.
- 2. Enter a name for the new series.
- 3. Optional: Specify description, comments, or a message to be included in reports.
- 4. On the Series tab, in the Event Group table, add a new row and specify a name for the new event group.
- 5. Select the event group type, and specify which reports can be configured for group events based on a group name.
- 6. In the Group Contents table, add a new row and select a code type and a code. Include a new row for each code that you want to add to the event group.
- 7. Save the series.

# BDI queue status

The BDI Queue Status application is used to monitor the processing of aircraft or equipment by the build data interpreter (BDI). The statuses of the aircraft or equipment and the long description for eventual errors in processing are displayed for analysis and correction.

The statuses can be one of the following values:

### **COMPLETE**

The BDI has finished processing the aircraft or equipment.

#### **ERROR**

The BDI found an exception during processing. The error message and Java stack trace are displayed to the user. This section is collapsed by default.

# Values in dynamic value lists (DVL)

You can create and manage configuration-managed (CM) value records and define the CM values that are included in a dynamic value list (DVL). A dynamic value list is a group of CM values that share the same type value.

The CM values that you add to a dynamic value list become the predefined and selectable values for field lookups. The selectable field lookup values are filtered according to the CM value types. The name of the CM value type typically identifies the field name for which the dynamic value list applies.

For example, a dynamic value list with a CM value type of SYMPTOMS contains a list of values that can help you to define the **Symptom** field value on an event record. You can track symptoms of events for an aircraft or piece of equipment according to the detailed information that is on the CM value record that you have selected from the dynamic value list.

The CM value records that you create in the DVL Setup application can also include the following information that relates to the defined CM value type:

#### CM value findings

The information about the CM position code of a configuration management or label system. The CM value findings can also include the information about the zone, condition, and the disruption index for the CM position.

### CM value applicability

The information about the series, or the model group and the specific model within a series. The selectable series and model values are filtered according to the selected CM position value. The CM value applicability can also include the information about the variation, build item, and CM part for the selected model.

## **Events in the configuration management process**

You can record information about events that are related to your aircraft or equipment. An event can be planned, such as scheduled maintenance, or unplanned, such as a fuel leak.

Events provide in-service event capture data that is used to improve aircraft or equipment performance and reliability. Recording and analyzing events is a vital to providing services to clients and to increasing profitability of associated contracts. Recording events is relevant for large fleet operators and original equipment manufacturers (OEM), who provide service contracts for maintenance, repair, and overhaul activities.

Events capture data that provide information on how aircraft or equipment are used and when aircraft or equipment require maintenance. Analysis of events data can reveal the possible impact of failure and how aircraft or equipment design can be improved to increase reliability and safety. Events information includes all the attributes associated with the event, including life usage, aircraft or equipment configuration, operator, location, actions associated with service restoration and associated findings.

An event is a planned or unplanned occurrence that resulted in an action being taken. An event can include the following information:

- A symptom that describes the incident or problem, such as high vibration or cockpit warning message.
- A reaction that describes the action taken in response to the symptom, such as shutting down an engine or turning back to the airport.
- One or more subsequent actions that describe the activities taken to diagnose and recover from the event, such as details of repaired parts.

You use the Events Management application to record information about events that are related to aircraft or equipment. You can also add information about the

actions that are taken in response to an event, and about the findings related to the event or its actions. You can add information about maintenance messages, such as Flight Deck Effects, that are related to an event. You cannot delete an event if it has related events, or if the event is listed as a related event on another record.

### Fleet definitions

To manage your aircraft or equipment effectively, you can group your configuration-managed aircraft or equipment into logical groups called fleets and can define fleet attributes. For example, you can create a fleet of aircraft engines and then update meter readings for the entire fleet.

You can add, view, modify, or delete fleet definitions. The following information can be included in a fleet definition:

- Fleet name
- Model
- Configuration
- Class
- Fleet meters
- Fleet attributes

## Meter usage loads for fleets

To simplify entering metadata, you can create and manage the meter usage loads of predefined fleets in the system. You can then view the fleets and their relevant meter records and can update the meter records in a single tab.

Before you use this application, you must create fleet definitions and optionally set default fleet meter types in the Fleet Management application.

After the fleet usage load record is created, it is in the Draft state. You can then enter meter readings on the Fleet Aircraft or Equipment tab. After you have entered all of the meter readings, you can change the status of the record to Approved. All of your new meter readings are updated to the individual aircraft or equipment records that are included in the fleet.

# Configuration-managed build positions

You can create a configuration-managed build position record that contains a position code that is associated with a system and series combination. The build position record also contains information about the associated model and parts.

Build position records can include the following information:

- The series that defines a group of models
- The position code that defines the hierarchical build position of the model
- The associated part number and zone values

The values that you associate with the build position record can help support the following aircraft or equipment configuration capabilities:

- The ability to capture failure modes and causes for unrelated equipment
- The use of dynamic value lists
- Event-reporting capabilities for the aircraft or piece of equipment

You can use a build position record in a value record in the DVL Setup application. When you create a CM value record, the finding and applicability values that are

available for selection are filtered by the selected build position. When you associate a build position and a CM value, you can capture detailed event information for an aircraft or piece of equipment. Event symptoms, failures, and actions can be tracked according to the defined build position, series, and part information that is on a CM value record.

### Aircraft zones

Zones are designated physical areas of an aircraft that identify where maintenance activities occur. A maintenance task can span multiple zones.

In the Zones application, you can create, delete, or activate zones on an aircraft. You can create and duplicate a hierarchy of zones by specifying parent or children zone records. All zone hierarchies must be linked to an aircraft model. The Zone application stores information at the part set level, which facilitates associating a zone hierarchy to a model.

After zones are specified in the Zones application, you identify zones that are associated with maintenance tasks in the Maintenance Task Library application. The specified zone information is used to group and schedule maintenance.

# **Aircraft Roles and Capabilities application**

You can create, assign, and edit aircraft roles and capabilities. Roles specify the capabilities that an aircraft requires to perform the role.

## Aircraft capability records

In the Aircraft Roles and Capabilities application, you can create five types of aircraft capability records:

#### Capability

Describes a required dependent aircraft capability.

### **Specification**

Describes a required part number specification name and value.

### Variant

Describes a variant configuration that the aircraft must comply with.

### System

Describes a system configuration that the aircraft must comply with.

#### **Technical Publication**

Describes a technical publication that must be fulfilled by the aircraft.

You can associate a role record with multiple aircraft capability records, and the aircraft capability records inherit the properties of the role record. You can also assign a role record to multiple aircraft records, and both the role record and any associated aircraft capability records inherit the qualities of the aircraft.

### **Roles and Capabilities tab**

On the **Roles and Capabilities** tab, you can view and edit role and aircraft capability records.

If the current record is a role or aircraft capability record, you can specify details about the record in the **Definition** and **Advanced** subtabs. In the **Definition** subtab, you add a new row to create a new aircraft capability record or to select an

existing record. In the **Advanced** subtab, you can view or edit configuration specification language (CSL) statements for the child aircraft capability records that are in the **Definition** subtab. CSL statements describe the relationship between the records. Any changes to the CSL statements are validated when you save the parent record.

When you create a new record, the record is automatically put in PNDREV status. If you change the status of a parent capability or role record to ACTIVE, all child records that are in DRAFT or PNDREV status are automatically made ACTIVE. To delete a record, the record must be in DRAFT status. A role record cannot be put in INACTIVE status if it is assigned to one or more aircraft.

You can revise a record by using the Revision action. When you revise a record, the older version of the record is saved in a REVISED status and does not appear on the List tab. The newer record is given the higher revision number and set to PNDREV status. To delete a record or cancel a revision of a record, the record must be in PNDREV status

#### Related Aircraft tab

On the Related Aircraft tab, you can view the aircraft that are related to a role record. You associate an aircraft or piece of equipment with a role in the Aircraft application and the Equipment application by using the BDI Status dialog box. After you apply a role to an aircraft or piece of equipment, you can validate the association to ensure that the aircraft or piece of equipment meets the requirements of the role.

## Maintenance deferral codes

You create maintenance deferral codes to manage deferral maintenance procedures and to ensure compliance to maintenance-related regulations. The codes can specify processes and attributes that are applied to deferred maintenance work.

Deferral codes are applied to work orders and flight log book discrepancies. When you create a deferral from a discrepancy, the deferral is not active until you update information and activate the associated work order.

## Creating deferral codes

You create deferral codes in the Maintenance Deferral Codes application. You specify the type of deferral, category of deferral, operational limitations, related job cards, and applicable models and configurations. You also define the deferral period that extends the expected completion dates of maintenance work orders. The deferral period can be based on meter or calendar values.

In a deferral code record, you can view all associated work orders.

You can extend a deferral period in the related work order or the flight log book.

### Importing deferral codes

To maintain existing data integrity, the system administrator can import existing deferral codes to the Maintenance Deferral Codes application. The PLUSMMXDEFERRALCODE object is available for this use.

For assistance with this configuration, refer to information about integrating data with external applications in the Maximo Asset Management topics in IBM Knowledge Center.

### **Contracts module**

You use the applications in the Contracts module to manage contracts. When you create a contract, you specify the properties, and terms and conditions of the contract, and you specify the aircraft or equipment, people, or licenses associated with it.

# **Purchase Contracts application**

You use the Purchase Contracts application to maintain purchase contracts with outside vendors. On the contract, you can specify the items or services that are provided and their costs, shipping and handling, expected delivery times, financial terms, and vendor information.

In the Purchase Contracts application, in the **Scope** tab, you can define and review the scope of the purchase contract. The scope of the contract includes the fleets, aircraft, pieces of equipment, or parts that are covered by the contract. No changes can be made in this tab after the contract is approved. Fleets must be defined in the Fleet Management application before you can select them for the scope.

You can create the following types of purchase contracts:

#### Blanket contract

An agreement to spend a predetermined amount with the specified vendor over a period of time.

#### Price contract

A list of the parts or services that are purchased from the specified vendor over a period of time at an agreed-upon price.

#### **Purchase contract**

An agreement to purchase parts or services at an agreed-upon price with a vendor. To create this type of contract, you must have a purchase order (PO) that does not specify a maximum amount.

On the **Contract** tab, you can specify the maximum amount that a PO can have on a price contract or purchase contract. You can also specify cost ranges for the current contract line for borrowing, leasing, or purchasing quantities of a part. On the **Properties** tab, you can specify whether the maximum PO amount can be exceeded.

Before you can approve a purchase contract, you must have at least one authorized site.

# **Exchange Orders module**

The Exchange Orders module contains an application for managing requests from customers as part of a customer pool management agreement.

# Exchange Orders application

You use the Exchange Orders application to create and manage exchange orders as part of a customer pool management agreement. You can create and track exchange orders and receive and fulfill orders for parts that you supply from a pool.

In the Exchange Orders application, you can track all stages of the exchange order process. For example, creating and fulfilling an exchange order might involve the following stages:

- An airline has a defective part that was bought from your organization that needs to be replaced. A representative from the airline contacts the order desk at your organization and requests an exchange order.
- In the Exchange Orders application, the pool manager creates an inbound shipment request to request and receive the defective part from the customer. The request is sent to the shipping clerk.
- In the Shipments application, the shipping clerk approves the inbound shipping request, creates a shipment for the shipment request, and the airline returns the defective part.
- The part is received in the Receiving and Inspection application, and the part is sent for repair. When the part is fixed, it is sent to a pool.
- In the Exchange Orders application, the pool manager creates an outbound shipment request to have the replacement part sent to the airline. The request is sent to the shipping clerk.
- In the Shipments application, the shipping clerk approves the outbound shipping request, creates a shipment for the replacement part, and the replacement part is shipped to the airline.
- The airline is billed for the transaction fee and the cost to repair the defective part.

You can periodically update certain sections of an exchange order. For example, you can identify the priority of the exchange order and how fast the replacement part needs to be shipped to the customer. You can apply service level agreements so that related legal and contact information is readily available. All communication that is related to the exchange order can be stored in the **Log** tab.

## Financial module

You use the applications in the Financial module to monitor budgets and track costs.

# Monitoring maintenance budgets

In the Budget Monitoring application, you can create budget records to monitor transactions in a financial period. Monitoring budget costs can help to ensure that projects or activities, such as work orders, are completed within an agreed budget and can improve estimation of the costs of future projects.

As an administrator, you can create budget records by configuring focal points and calculation rules. Focal points represent the item that you are monitoring in the budget record, such as aircraft, equipment, location, or general ledger accounts or components. You create focal points, for example, to track costs on check type master task cards for a specific model of aircraft. You can configure calculation rules that are based on estimated, committed, and actual costs.

Users create transactions for work orders, purchase requisitions, purchase orders, receipts, invoices, and issues. The budget records then monitor these transactions and are used to create reports.

Budget reports provide a summarized and detailed view of costs by type, such as labor, tools, services, materials. Budget reports also provide a summarized and detailed view of costs by status such as estimated, committed, and actual costs, and compare them with related budgeted amounts.

# Flight Log module

You use the applications in the Flight Log module to record and track information about flights.

# Flight log books

A flight log book holds information for one aircraft only. During the lifecycle of the aircraft, the same flight log book is used to record and maintain information about that specific aircraft. The flight log book includes information about the aircraft and its flight data, discrepancies, maintenance, and personnel.

## Flight log book setup records

Flight log books are used by the defense and commercial aircraft sectors to report aviation quality and maintenance. The number of engines, fuel tanks, and replenishment types for an aircraft can vary. To accommodate these variations, you create flight log book setup records that are used as templates to report your type of aircraft maintenance.

A flight log book setup record is a template for the specified model and variation. For example, you create a flight log book setup record for the x\_jet model. This fighter jet has two engines, three fuel tanks, and two types of munitions. A flight log book that is created for an x\_jet aircraft automatically shows and collects data for the two engines, three fuel tanks, and two types of munitions. If you do not specify a variation, then the flight log book setup record applies to all variations of the model.

### Flight log book records

Flight log books provide an intuitive way for pilots, mechanics, and flight engineers to view and record data that is related to aircraft serviceability. When flight log books are in the active status, you can add flight data records to document information about flight data, personnel, replenishments, and munitions.

A flight log book tracks an aircraft through its lifecycle by displaying and collecting information that is related to the following statuses:

#### Flight log book status

Indicates that status of the flight log book record, such as draft, active, inactive, or locked. When you create a flight log book, it is in the draft status. You cannot add flight data records until you change the status of the flight log book to active. The status of the flight log book is not linked to the serviceability of the aircraft.

#### Aircraft status

Indicates the current condition of the aircraft, such as grounded, limited

release to service, or released to service. The aircraft status is directly linked to open discrepancies. Only one aircraft status is associated with each flight log book record.

#### Discrepancy status

Indicates whether faults exist that affect the serviceability of the aircraft. If there are multiple discrepancy records, the one with the most severe status is linked to the aircraft status. For example, a flight log book has two discrepancy records. One discrepancy relates to a broken light, and the aircraft is allowed to fly under certain conditions. The other discrepancy relates to a crack in the fuselage, which requires immediate attention. Because of the severity of the second discrepancy, the status of the aircraft is grounded.

#### **Deferral status**

Indicates the status of a discrepancy that is deferred for later action. A deferral is a formal process for delaying the completion schedule of maintenance items. A deferral might be required for reasons such as the inability to obtain consumable parts, accessibility, or operational imperatives.

You create flight data records to store the details that are associated with the aircraft's flights, such as departure and arrival times, on-block and off-block times, intermediate stops, meter values, personnel details, and replenishments. Only one flight data record can be active at a time.

You can use the inventory applications to track replenishments and munitions by using the inventory issues and returns processes. For non-rotable returns, you can select the default part for a replenishment. For configuration managed munition aircraft or equipment, you can select from the list of candidate parts based on the configuration rules that are associated with the build item.

If you are tracking munitions in the inventory applications, you can track the loading of munitions, expending of munitions, and unloading of munitions on active flight log book records. You can track both rotable parts, such as air-to-air missiles, and non-rotable parts, such as cannon rounds. The tracking of non-rotable parts stops after they are expended.

When you are tracking munitions, you add a row in the Munitions tab, select an option from the **Type** field for the process that you are tracking: LOAD, EXPENDED, or UNLOAD. You then select the build item. You are then able to enter data into the fields based on whether the munition is rotable or non-rotable, and the total quantities are automatically calculated. After you save the record for a rotable munition, the transaction is validated and the aircraft or equipment move occurs. For example, if you are recording a loading of an air-to-air missile, you select the serial number and can optionally select a work order. When the record is saved, the missile is installed on the aircraft or piece of equipment, because it was previously issued from the storeroom to the aircraft, piece of equipment, location, or work order.

Flight log books provide a way to track maintenance issues through the creation of discrepancy records. When the flight log book is active, you can create discrepancy records that are related to a flight data record. You can define post-flight inspection procedures in the flight log book setup record. Then, when you create a flight data record, a discrepancy is automatically created to ensure completion of the post-flight inspection. You can create a discrepancy for a work order when a work order is created. You can also create a discrepancy after a work order is created by

using the **Create Discrepancy** action. You can also set mandatory failure reporting and include additional details on failures, such as failure codes and failure classifications. If a discrepancy exists for a work order, the **Related Discrepancy** check box for the work order record is automatically selected.

Discrepancy records require corrective action to ensure that the aircraft is maintained according to regulatory requirements. The discrepancy record includes a code for the planned corrective action, a failure code, and a failure classification. When you save the discrepancy record, the discrepancy status is grounded. Depending on your security profile, you can change the status of the discrepancy record to allow usage of the aircraft. For example, if the fault does not affect the structural and mechanical integrity of the aircraft, you can change the status to limited release to service in accordance with regulatory requirements.

## Revision of flight log book setup records

If changes to the template are required, the flight log book setup record is raised in revision and the status is changed to pending revision. After you save the changes, you can set the status of the flight log book setup record to active.

You can change the flight log book type for a specific flight log book and apply the latest revision of the flight log book setup record. For example, a new munition type is added to the flight log book setup record of the x\_jet model. You can open a flight log book for a specific x\_jet aircraft and change the flight log book type to the latest revision. Then, the flight log book of the x\_jet aircraft includes information for this new munition type.

You can apply this action to multiple flight log books by selecting the same flight log book setup record from the **List** tab of the Flight Log Book application.

# Creating flight log book setup records

The flight log book setup record provides the flexibility to create a flight log book record that is tailored to an aircraft and the regulations that are required in the country of registration of the aircraft. You create a flight log book setup record to configure how the flight log book record displays and collects information for a specific aircraft.

#### **Procedure**

- 1. In the Flight Log Book Setup application, click the **New Record** icon, and specify the type of the flight log book setup record.
- 2. In the **Flight Log Book Setup** tab, specify the model and configuration. The combination of model and configuration must be unique for each active flight log book setup record. If the flight log book setup record applies to all configurations of the selected model, do not specify the configuration.
- 3. Optional: In the **Details** section, specify whether munitions are used.
- 4. Optional: Specify whether status symbols are displayed in the flight log book record. Default symbols identify the statuses of the flight log book setup records and the flight log book records. If your implementation requires different symbols, you must provide the icons in a .gif file for each of the statuses.
- 5. Optional: Specify whether failure reporting is mandatory. Mandatory failure reporting requires that the pilot or mechanic provide details of the failure in discrepancy records.

- 6. Optional: Specify whether post-flight inspections are required. If post-flight inspections are required, add a job card to the record.
- 7. Specify engines, meters, fuel tanks, and replenishments that represent the build items in the associated model and configuration.
- 8. Optional: Specify the munitions details.
- 9. Change the status of the record to ACTIVE.

#### What to do next

In the Flight Log Book application, create flight log book records for the aircraft in your fleet. The flight log book record is automatically based on the flight log book setup record that exists for the aircraft model and configuration.

## Inventory module

You use the applications in the Inventory module to manage your inventory of consumable parts. You can maximize the availability of parts for upcoming work tasks, and also reduce excess inventory balances and related carrying costs.

## **Parts overview**

Part records define the kinds of material and equipment that are stocked in your storerooms. Each part is associated with a specific part set and can be shared by the organizations that use the part set. You use the Part Number Master application to create part records.

When you create a part record, you can specify the following part types:

#### Aircraft part

A part for an aircraft.

#### Configuration-managed part

A configuration-managed part is a rotable part that is associated with a build position on a model and is under configuration-management control. Any operational changes to the piece of equipment that is associated with the part are validated against the rules that are defined for the model.

#### Rotable part

A rotable part has a generic part number that applies to interchangeable pieces of equipment that are associated with the part. You use the part number to track the movement of a part in and out of storerooms. You use the equipment number to track a specific instance of the part.

You can specify whether the part is a preferred alternative part to another part, whether the part is a munition, or whether the part is a kit. You also can specify whether the part is consumable, which means that it is not repaired, refurbished, or monitored for maintenance purposes.

You can configure optional attributes to define how a part is tracked in your inventory. For example, you can assign a commodity code to a part, associate the part with a meter, and specify that a part is condition-enabled. For configuration-managed parts, you can also specify a category for the part and whether the part is software.

The **Part** tab includes subtabs that contain the following information:

- Ordering and receiving information, including whether the part is managed as part of a batch. You must specify whether the part is managed as part of a batch.
- Specifications for the classification and attributes.
- Condition codes that apply to condition-enabled parts.
- Master task cards that are associated with configuration-managed parts.
- · Serial ranges for configuration-managed parts.

Additional tabs and actions are available where you specify associated records for the part, such as inventory, price book, and vendor records.

# **Service Part Numbers application**

Service parts are services such as grounds maintenance or plant security. They are not associated with an aircraft or piece of equipment. Services can often include labor, tools, and materials but are billed as one unit. Services can be provided to customers on a frequent or infrequent schedule. You maintain service part records in the Service Part Numbers application and bill for service parts on a billing schedule.

You create service part records in the Service Part Numbers application. When you create service part records, you specify the vendors who will provide the services. Services can be requisitioned from external vendors or fulfilled from internal providers or a combination of both. When services are fulfilled from internal providers, you can record actual costs on work orders without the requirement for a purchase requisition.

You can limit the access to service part data for customers by associating those customers with a service part number. Then, only users who can access that customer data can see the service part data.

The Service Part Numbers application has multiple features that are tailored for service providers that manage aircraft or equipment.

# **Tools application**

You use the Tools application to manage information about the tools used to perform work. Tools are typically nonconsumable parts for which you charge an hourly rate for their use. Examples of tools include air compressors, nail guns, calibration equipment, and heavy equipment such as cranes and excavators.

When you create a tool record, you define the main attributes of the tool (such as commodity codes, issue unit, whether the tool is batched or rotable), along with any alternate tools that can be used in its place and a list of the qualifications necessary for a person to use the tool. All tools are marked as capitalized.

Tools are defined at the part set level, so several organizations can share a tool set. Some of the data on a tool record can be specific to an organization or site. For example, the storerooms for a tool are managed at the site level. Vendors for a tool are managed at the organization level.

In the Tools application, you can perform the following tasks:

- Catalog tools in a part set, which can then be shared by organizations that use the part set.
- · Add the tool to one or more storerooms.

- Use the tool on job cards and work orders (when you use a tool on a work order, the tool can be reserved in the specified storeroom).
- Issue, receive, and transfer tools from storerooms.
- Specify the tool rate, general ledger accounts, associated vendor, tax-exempt status, and tax codes that vary by organization.
- Specify the percentage of tools that can be received over the quantity ordered in the initial agreement. The percentage value is applied to the organization level and to the vendor level when the tool record is created.
- Define cost ranges for borrowing, leasing, or purchasing quantities of a tool from the current vendor. On the **Vendor** tab, you must select the **Cost Range** check box in a vendor line to view the Cost Ranges table and create cost ranges.
- Add a list of vendors that carry the tool.
- List the specification for the tool.
- Copy or delete a tool.
- Attach external documents that relate to the tool.

# Inventory Usage application

With the daily use of inventory parts and tools, inventory materials must be moved between storerooms to supply the different areas of a site. You use the Inventory Usage application to create inventory usage records that track the issue, transfer, and return of inventory parts within and across organizations.

You can monitor the balance of inventory parts that are in stock, and you can issue parts or tools directly to charge entities such as work orders, locations, or aircraft or equipment. You can also issue parts or tools against a general ledger account on-site, across sites in an organization, or across organizations.

# Inventory application

You use the Inventory application to track the movement of parts in and out of storerooms and when you issue them to work orders, locations, aircraft, or equipment. You can view and create parts in the Part Number Master application. Configuration-managed parts are generated automatically when you create models.

## Inventory of parts

Parts are available in the Inventory application, where you can record storeroom balance, condition, inventory costs, reorder details, and other management information for parts.

The following activities help to manage parts:

- Identify and track equipment that is associated with a rotable part.
- Identify and track parts that have a related configuration-managed part record.
- List all aircraft or pieces of equipment for which a configuration-managed part is listed as a subassembly or a consumable part.
- · Create default parts for fuel, replenishments, and munitions if you plan to manage these parts in your inventory.
- View the receiving and inspection line records for a storeroom and a part on the **History** tab.

## Issue and transfer of parts

In the Issues and Transfers application, you can issue parts and tools to a work order, to a location, to an aircraft or piece of equipment, or against a general ledger account either within a site or across sites within an organization. You can define the part, the model, and the configuration that is associated with an aircraft or piece of equipment that you issue.

You can transfer parts and tools from one storeroom to another, either within the same site, across sites in an organization, or across organizations. When you transfer parts between storerooms, the storeroom balances are adjusted automatically. You can also return parts and tools to a storeroom, but only if they are in the same site. You can perform transfers within your organization without an internal purchase order. Transfers to a different organization require an internal purchase order, and the organizations must share the same part set.

#### Part number masters

In the Part Number Master application, you can create parts and associate them with master task cards. You specify applicability information, define interchangeable parts and rules, associated technical publications, storerooms, vendors, price books, and part assembly structures. You can indicate whether engineering rules are specified in the model for a part number.

You also specify the format of the serial numbers for the part, and you can specify serial number ranges that use this format. The Models application uses the serial numbers and serial range expressions to establish configuration rules for models and configurations of models. The Aircraft application or Equipment application uses the serial numbers and serial range expressions to validate aircraft or equipment configurations by using those configuration rules.

### **Examples of serial formats**

To specify the format for a serial number, the letter A represents alphabetic characters, the number 9 represent numbers, and any special characters can represent separators. The following examples show a valid format and an invalid format:

- A-9999 is a valid serial format.
- X-9999 is not a valid serial format because it contains the letter X.

### **Examples of serial range expressions**

All serial numbers in a serial range must be in a valid serial format. You can specify multiple serial numbers and serial ranges at the same time by using the following construction:

- To specify multiple individual serial numbers, separate them with a comma and no space, such as A-0001,A-0100,A-2020.
- To specify a range of serial numbers, separate the first and last number of the range with two periods and no spaces, such as A-2001...A-2999.
- To specify a combination of individual numbers and ranges, separate the entries with a comma and no space. You can enter numbers and ranges in any order, such as A-0001,A-0100,A-2001...A-2999,A-4001...A-4999.

# Inventory Counting application

You use the Inventory Counting application to select inventory for periodic counting and to record the results of physical counts. You can then reconcile discrepancies between expected and actual quantities.

### Issues and transfers

You use the Issues and Transfers application to issue configuration-managed parts or tools directly to a work order, to a location, to an aircraft or piece of equipment, or against a general ledger account either within a site or across sites within an organization. You can also return a part or a tool to a storeroom within a site.

You can transfer parts or tools from one storeroom to another within a site, across sites within an organization, or across organizations. In addition, you can use a courier and determine when a part is currently in transit.

Consider the following when transferring or returning parts or tools:

- You cannot return parts or tools across sites or across organizations.
- You can define the part, model, and variant associated with an aircraft or piece of equipment to be issued.
- When you transfer parts or tools from one storeroom to another between sites and organizations, the balance is adjusted accordingly.
- If you are transferring a part or a tool between storerooms within a site or across sites within one organization, you can do so with or without an internal purchase order.
- If you are transferring a part or a tool across organizations, you must have an internal purchase order and the organizations must share the same part set.

### Price books

Price books are catalogs of list prices for parts, tools, labor, or services that are used in your business. Price books contain list prices, which can vary depending on the customer and the situation, such as time of day that services are provided. Price books can specify that some prices are calculated based on the characteristics or attributes of the provided services.

The prices in price books can be used when prices for materials, services, labor, or tools on work orders are applied by price schedules, or when prices for recurring costs are applied by billing schedules.

You create and revise price books in the Price Books application in the Inventory module. A price book list price is the starting point for prices. Discounts and markups that are specified in customer agreement price schedules and billing schedules are applied to the list price in a price book to calculate the actual price that the customer is charged. For example, a price schedule might specify that in most situations, under this agreement, a customer receives a 15% discount from the list price, and in special situations, the customer receives a 30% discount. If the service is required at a location that is close to the service provider, then the discount might be increased to 30% when the price is calculated. If the call is at night, then the discount might be decreased to 10% when the price is calculated. You can have multiple price books as starting points. The actual prices for customers are calculated based on the list prices in the price books and any applicable markups or discounts according to price schedules or billing schedules in the customer agreements.

Each customer typically has at least four price books. There might be a price book for tools, a price book for parts, a price book for labor, and a price book for services. Additional price books can be created in each of these categories. For example, you might have a gold-level tool pricing and a silver-level tool pricing.

With a price book, you can easily increase or decrease the prices of all of the parts, tools, labor, and services included in an agreement. For example, if you want to increase your prices for holidays, you might create a price book for that type of time period. You might increase all of your prices in that book by 5%. All of the discounts and markups that are specified in customer agreements would still be applied, but the base price that is used in the calculations would be 5% higher. You can also select individual parts, tools, labor, or services to mark up or discount the prices for.

You can add parts, tools, labor, or services to a price book, depending on the price book type. A price book is in effect when it is approved and during the time that is specified by the effective date and end date.

The **Customer Agreement** tab shows all of the customer agreements that reference the selected price book. The **Price Schedules** tab shows all of the customer agreements that have price schedules that reference the select price book. The **Billing Schedules** tab shows all of the customer agreements that have billing schedules that reference the selected price book.

# Storerooms application

You use the Storerooms application to add and maintain information about storeroom locations, as well as view the parts stocked within a storeroom. You also use this application to associate the general ledger accounts with each storeroom, define the lead time calculation for parts in a storeroom, and flag the storeroom to function as an internal supplier to other storerooms.

You can designate the default storeroom for a site through the Storerooms application. The first storeroom you create in a site is selected as the default storeroom for that site. Because a default storeroom exists for each site, you do not have to specify a storeroom on task cards or job cards unless you want to use a different storeroom. Parts are automatically reserved from the default storeroom.

You can maintain storerooms at your organization's site but also at customer sites. The storerooms that are at customer sites are known as onsite storerooms.

# Planning module

You use the applications in the Planning module to plan how work should be performed, such as creating job cards that outline the steps that must be performed for each type of job.

#### Job cards

A job card is a detailed description of work that is performed for a work order. You use the Job Cards application to create and manage job cards.

When you create a job card, you specify planning and scheduling information that can be used by the Task Cards and Work Order Tracking applications. You can specify the maintenance review board (MRB) number, capability, class, and category for the job card. You can also specify the operation number, work station, phase, CMR, and customer for the job card.

You can create and populate a job card from information that is defined in a maintenance planning document (MPD) that the manufacturer provides. Use the Maintenance Task Library (MTL) application to create MTL records, import MPD job card data into them, and manually add job cards. You can also manually configure information in a job card in the Job Cards application by using the lookup actions on fields to locate the related information from database records and domain values.

Operations that are on the job card include information that is gathered from other applications and describe the following aspects of the work:

- Labor is defined in the Labor application and can include information about skill sets and labor costs that are calculated for the time that it takes to complete the operation.
- The materials that are required to complete the work include parts that are available from the Inventory application and consumable parts that are defined in the Equipment application.
- Service items that are required to complete the work are available from the Service Items application, which can include unit costs and vendor information if they are available.
- The tools that are required to complete the work and their costs are available from the Tools application.
- Access items that must be opened and closed to provide access for the work are available from the Models application.
- Information that indicates the aircraft zones where the work occurs are available from the Zones application.

When you associate a job card with either an aircraft or piece of equipment, a CM part, a location, or a part, the job card becomes effective for that record. You can also associate a safety plan with a job card and specify the sites and organizations for which it is effective. The Operators Maintenance Program Details action enables you to view information about OMPs and associated master task cards that are related to the job card.

You can duplicate a job card to use as a template for a new job card, and you can create a revision of a job card that is in active status. When you create a major revision, the record is copied into a new job card, and the revision number is incremented by 1. When you create a minor revision, the record is copied into a new job card, and the revision number is incremented by 0.1 The original job card status remains in the active status, and the new job card is set to pending revision. When the new job card is activated, the original job card status is set to revised.

You can apply job card records to task card records and work orders. After a job card becomes a work card on a work order, you can change the work card without affecting the job card. In the Master Task Card application, you can select the Add/Replace Job Card action to specify the new job card that you want to add to the master task card. If the master task card has an existing job card, the new job card replaces the existing job card.

You also can create a job card from a work card that you use frequently.

# Planning and Scheduling module

You use the applications in the Planning and Scheduling module to schedule labor and MRO locations for maintenance work.

# **Graphical Scheduling application**

You use the Graphical Scheduling application to manage and schedule work and resources at your organization. The schedules you create are based on work record, aircraft, or location hierarchy. You can view the schedules in the graphical view to manage them visually.

You can identify possible scheduling conflicts that might arise from multiple concurrent work orders that need the same resources. You can move work records in bulk. For example, you can reschedule all unfinished work from the previous week to the next week. You can also match resources to requirements so that you can address exceptions rather than manually schedule all assignments.

After you create a work schedule, you can view the schedule in a graphical view. At a glance, you can see all the work in the schedule, and the resource requirements for that work. You can reschedule work so that resources are not overloaded or underutilized, and compare various work schedules by creating different scenarios. You can change the schedule with the drag-and-drop capability of the graphical view, and save the changes to the Maximo database.

The Graphical Scheduling application manages constraints to ensure that your work is scheduled properly. For example, you can use task-precedence constraints to specify that some work (such as painting a wall) cannot be started until other work (sanding the wall) is complete. Similarly, you can use the date constraint feature to ensure that tasks that are scheduled to start on a certain date do not supersede tasks that are scheduled to start on an earlier date. Critical path methodology (CPM) can be used to track these dependencies while you make schedule changes, and recalculate the schedule accordingly.

# **Graphical Assignment application**

You assign work to labor and crews at your facility based on their skills and availability. In the Graphical Assignment application, you view upcoming work and assign the work graphically to the appropriate labor or crew resource, and respond to dynamic work situations.

On the **Work List** tab, you can create a list of scheduled work orders and the available labor and crews, and apply a street level route.

The graphical view consists of two tabs. On the **Assignment View** tab, you can review unassigned work and the resources that are available to do the work. You see the daily availability of your crews and technicians, including shifts and breaks, and exceptions such as sick leave and vacation time. You can access resource details, such as skill, rate, and certifications. You can also see current assignments and balance the workload. You can reassign work, or split work between resources or across shifts. In the **Work View** tab, you can see work details, such as aircraft or equipment and priority. You can also modify work details, such as status, work priority, and target start and end dates.

In the **Dispatch** view, you can see work and work routes in maps and calendars. These tools also provide a graphical view of the requirements, availability, and work assignments of labor and crews. You can use these tools to view detailed information about labor and crews to monitor their work progress more precisely in the short term, such as during a work shift.

In the **Dispatch** view, you can do the following tasks to respond more effectively to dynamic work situations:

- Sequence and assign work to labor and crews based on the priority, status, and locations of work orders
- Determine travel time between work orders
- Locate labor and crews using their mobile devices or global positioning system (GPS)

All assignment information can be saved to the associated work records.

# Graphical Assignments - MRO Location application

In the Graphical Assignments - MRO Location application, you can assign work directly to your facilities based on their availability. For example, you can assign work directly to an aircraft hangar.

In the Assignment view, you review a list of all the facilities within a location. You can review when they are available for work and plan accordingly.

On the Work List tab, you can create a list of scheduled work orders and the available labor and crews for your MRO location.

The graphical view consists of two tabs. On the Assignment View tab, you can review unassigned work and the facilities available to do the work. You can review current assignments in your MRO locations and balance the workload. On the Work View tab, you can review work details, such as aircraft or equipment and priority. You can also modify work details, such as status, work priority, and target start and end dates.

All assignment information can be saved to the associated work records.

# Managing crews graphically

You can manage the labor and equipment that are assigned to positions in crews visually by using the Graphical Crew Management application.

You can view crews and their details, including assigned labor and equipment. You can also see whether all qualifications and requirements for the crew are met. You can modify crew assignments as necessary, and update the labor, equipment, and crew records in the background.

# **Purchasing module**

You use the applications in the Purchasing module to manage the purchasing process, including obtaining requests for quotations (RFQs), purchasing the materials and services, and then receiving and invoicing them. The applications also help you to maintain information about the companies from which you purchase, and to integrate legal terms and conditions into the purchasing process.

# Purchase Requisitions application

You use the Purchase Requisitions application to create and manage purchase requisitions for configuration-managed parts, for supplies, or for services. You can also use this application to create purchase orders from purchase requisitions.

A purchase requisition (PR) is a written request issued internally to a purchasing department to order parts or services.

You can create two types of purchase requisitions:

### Internal purchase requisitions

Used for requesting the transfer of materials from another company storeroom.

### External purchase requisitions

Used for requesting the purchase of the necessary materials from an outside vendor. You can specify the vendor.

# **Purchase Orders application**

You use the Purchase Orders application to create and manage purchase orders for configuration-managed parts. A purchase order is an authorized order from a purchasing agent or department to an internal supplier or external vendor.

In this application, you can create change orders. You can also generate internal purchase orders against another storeroom. A storeroom-to-storeroom purchase can be thought of as a transfer order or an internal purchase order since the product uses the Purchase Orders application and the Issues and Transfers application to track these types of part movements.

If a vendor or supplier cannot deliver an ordered part, an alternative part can replace it. The alternative part can be accepted if the airworthiness of the aircraft is not adversely affected. The alternative part must be specified as an interchangeable part and as a purchasing alternative part for the original part number. If the PO line for the part is associated with a contract, the alternative part must be specified on the contract.

You can create purchase orders by using the following methods:

- · From the Purchase Orders application
- From the Purchase Requisitions application
- From a request for quotation (RFQ) in the Request for Quotations application
- · From the Inventory application by using the inventory reorder actions
- From the Purchase Contracts application by creating a release

You also can also create shipments or shipment requests in the Purchase Orders application.

# **Shipments application**

You use the Shipments application to manage and track the transportation of parts to and from your location to ensure that the target delivery times that are on service level agreements are meet. Shipment records contain information, such as the weight and value of shipments, transportation methods used, and key shipment dates.

Shipment records consist of one or more shipment lines. The **Shipment Lines** tab provides details about the parts that are included in the shipment. On the **Shipment Lines** tab, you can create a new shipment line and specify details about the parts to be shipped, or you can add shipment requests that were previously generated by another process. Shipment requests can be initiated by various processes, for example, from an exchange order, a borrow order, a purchase order, or a repair order.

On the **Shipments** tab, you can specify that purchase orders are created for freight and customs charges when the shipment record reaches a status of Shipped,

Delivered, or Complete. The PO for freight charges is sent to the carrier, and the PO for customs charges is sent to the customs broker.

You can reduce shipment costs by reviewing and consolidating multiple shipment requests to the same location into a single shipment. You can also create multiple shipment records from multiple shipment requests by selecting the **Copy Shipment Requests to Shipments** action.

# Receiving application

Large enterprises have a centralized purchasing department for several sites. Each individual site receives its own materials and services. In the Receiving application, materials without part numbers and general services, including configuration-managed parts, can be received and inspected when they are delivered to a site.

# **Shipment Receiving application**

You can create shipments in the Inventory Usage application to transfer inventory parts or tools between storerooms within the same site or across sites and organizations and track their delivery. You create shipment receipt records to acknowledge the receipt of the parts in a shipment and to update inventory balances at the destination storeroom.

Shipment receipt records log information such as the quantity of parts that were received, the date of receipt, and the destination storeroom for the parts in the shipment.

When the shipped parts are received, the storeroom balance is updated for the inventory records at the destination site. The quantity of received parts is verified to determine whether the number of shipped parts satisfies the requirement at the destination site. The shipment is considered to be complete or partial based on this requirement and the status of the inventory usage record is updated accordingly.

You can void a shipment receipt transaction that was created in error to return the record to its former state and resolve storeroom balances. A voided receipt has the same effect on storeroom balances as a return, but a voided receipt cannot be used on a credit invoice. The following conditions apply to voiding a shipment receipt record:

- You can void consumable items.
- You can void shipment line items that are in Waiting for Inspection (WINSP) status.
- You can void shipment line items that have been inspected but not returned.

The following table lists the statuses that can apply when you receive parts that require inspection:

Table 48. Status values for receiving parts that require inspection

| Status                            | Description                                                                                                    |
|-----------------------------------|----------------------------------------------------------------------------------------------------|
| Waiting for<br>Inspection (WINSP) | The part is in the process of being received but is not entered into inventory. The part is in a holding location, where it stays until the inspection is complete. After inspection, the part status changes to either Waiting for Serialization or Complete, depending on whether it is a rotable or consumable part. |

Table 48. Status values for receiving parts that require inspection (continued)

| Status                                   | Description                                                                                                    |
|------------------------------------------|----------------------------------------------------------------------------------------------------|
| Waiting for<br>Serialization<br>(WASSET) | Indicates that the part is rotable and that review and acceptance of the aircraft or equipment serial numbers in the receipt is required. If the part requires inspection, the inspection has already occurred. The part is still in the holding location; it has not been sent to its destination storeroom or to its direct issue location. After the part is serialized, the status is changed to Complete. |
| Complete (COMP)                          | Indicates that the part was received, and if necessary, inspected and serialized. When the status of the part changes to Complete, an inventory transfer transaction is created. The part is transferred to the appropriate storeroom or to a direct issue location. If the part is nonrotable and does not require inspection, its status is Complete when it is received.                                    |

# Receiving and Inspection application

When parts or tools are delivered or when rotable parts or tools are repaired, exchanged, leased, or borrowed, you use the Receiving and Inspection application to track the receipt of the parts or tools and start the necessary inspections. If a nonconformity is detected during inspection, you record the details and assign the part or tool to a quarantine location for further review. A defect can also be linked to the nonconformity to track the resolution.

## Receiving and inspecting parts and tools

You can manage the receipt and inspection of parts or tools from external purchase orders for direct issue or to replenish storerooms. You can also manage repair orders, lease orders, and borrow orders. The Select Parts to Receive window lists the order lines that are available to receive. Each order line includes the quantity that was ordered and indicates whether a part or tool is rotable, configuration-managed or managed by batch, and whether it requires inspection.

When you receive the parts or tools, entries are added to the Receipt and Inspections table based on the type of part or tool on the originating order line:

- For consumable parts or tools that are not managed by batch, one receipt row is created for an order line.
- For consumable tools or parts that are managed by batch, a receipt row is created for each batch number on an order line.
- For rotable parts or tools, a receipt row is created for each serial number on an order line.

## Sending parts or tools to quarantine

If a nonconformity is detected during the inspection process, you record the details by using the **Change Inspection Status** action, and send the affected parts or tools to quarantine. You can also create a related defect for the nonconformity. Parts or tools remain in quarantine until they are reviewed and assigned for use, returned to the vendor, or scrapped.

## Direct issue or storeroom replenishment

The direct issue process can be applied to parts and tools so that on receipt, they are issued to a PO line location instead of a warehousing bin or storeroom. The associated costs of the parts or tools are specified on the work order, equipment,

location, or GL account. You can specify that parts or tools are directly issued by selecting the **Direct Issue** check box in the Purchase Requisitions, Request for Quotations, or Purchase Orders applications.

When you create a receipt and inspections record for storeroom replenishment, corresponding inventory records are created, financial transactions are created, and received parts are moved to the specified storeroom or location.

## Invoices application

You use the Invoices application to record vendor invoices as you receive them. You can also record debit and credit notes from vendors, and match invoice details against purchase orders and receipts. You can reverse approved or paid invoices, credit memos, or debit memos. Items that are part of the consignment inventory can be invoiced when the items are used.

Entering invoices lets you match the invoice information against purchase orders and receipts of materials and services. The invoice can then be approved and routed to Accounts Payable.

You create invoices that can represent one of the following invoice types:

#### An invoice related to a single purchase order

You enter information such as the invoice number, and the corresponding purchase order number on the **Invoice** tab. Any receipts recorded for the purchase order can be invoiced on the **Invoice Lines** tab. If the same purchase order number exists for multiple sites, then you can select the site for the purchase order.

#### An invoice related to many purchase orders for a single vendor

You enter general invoice data on the **Invoice** tab, including the vendor, then list the related purchase orders on the **Invoice Lines** tab.

#### An invoice without a related purchase order for a single vendor

Typically, such an invoice represents a bill for which there is no purchase requisition or purchase order. You enter invoice-specific information about the **Invoice** tab. This type of invoice might be appropriate if, for example, you receive an invoice for rent or for a telephone bill.

# An invoice with purchase order sites that are different from the site from which the invoice is generated

The invoice must be associated with the same organization as the purchase order sites.

#### An invoice for items that are created as consignment items

A consignment payment invoice can be generated, either manually or automatically, for financial transactions that occur when consignment items are consumed from a storeroom.

# **Request for Quotations application**

You use the Request for Quotations application to create and manage request for quotations (RFQ) for configuration-managed parts. Based on the quotations, you can assess the vendor who best meets your needs.

An RFQ is a request that you send out to one or more potential vendors. To list a vendor on the Request for Quotations application, the vendor must have a record in the Companies application. In the Request for Quotations application, you can

specify line items, required delivery dates, and other conditions that you want the vendor to meet for the delivery of a part or a service.

You can create an RFQ for any of the following conditions:

- The stock count of a part is less than a certain level, and you must place another bulk order.
- A requisition is received for a part or for a service that requires a quotation each time because of price or other requirements.
- Someone at your site requests a quote for a part or for a service. It can be for a stocked part or for a non-stocked part, such as a special order.
- You need to do commodity bulk buying for a certain period of time. This is typically for many parts with common commodity codes. The quotation might not be copied to a purchase order immediately, but the pricing is set.

When you receive the quotations from the vendors, you insert them into the Request for Quotations record one line at a time. At the end of the process, you review the quotations and award one quotation for each line. The quotations are then converted to one or more purchase orders or contracts, depending on the procurement flow within your organization.

# Companies application

The Companies application maintains detailed information about vendors, manufacturers, and other companies.

Vendors can have parent companies. There can be multiple vendor locations for a single company. Using reports, you can determine total year-to-date expenditures with a single organization, regardless of its location. Company information must be entered in the Companies application first so that other modules, such as Inventory and Purchasing, can access the information.

With the Companies application, you can perform the following tasks:

- · You can associate commodity codes with a vendor.
- You can add a commodity group to the database.
- You can add or modify a commodity code in a commodity group.
- You can bookmark a record so that I can view it at a later time.
- You can create a company record.
- · You can delete a record.
- You can duplicate a record.
- You can view contract information related to the company.
- You can view location information related to the company.

# **Company Master application**

You use the Company Master application to create company master records that belong to a particular company set. You can also use the Company Master application to associate a company master record with an organization.

Company master records contain information pertaining to companies, such as the default contact person for the company. Company master records also contain purchasing details and payment details for the company.

With the Company Master application, you can perform the following tasks:

Add a company master record to an organization

- Bookmark a record so that you can view it at a later time
- Create a company master record
- Delete a record

Note that if a company master record is associated with an organization, you cannot delete the record.

All company master records in the database belong to a company set. With company sets, you can share information about companies between multiple organizations. Each organization is associated with a company set.

# Terms and Conditions application

You use the Terms and Conditions application to specify and to maintain a library of terms and conditions. You can add the terms and conditions to a purchasing document or to a contract. Terms can contain information such as liability concerns, shipping and handling details, and delivery time expectations.

The terms entered in the Terms and Conditions application are available from tabs in the purchasing and contract applications. From the tabs, you can select a term from the library to associate with a purchasing record or with a contract record.

# Capability overview

Capability records contain specialist information about a vendor, manufacturer, or location. A capability is often, but not necessarily, indicated by a license or certificate, signifying proficiency in a particular skill or skills. Some certificates have expiration dates and individuals who hold the certificates must renew them periodically.

You use the Capability application to create capabilities and certification requirements for capabilities. Using their maintenance location records, you can associate companies with a capability. You can also view capabilities associated with a particular maintenance location record and can renew and change the status of their capabilities.

You can search for capability records; create, modify, view, or delete capabilities; and add, update, or view the maintenance location records associated with a capability. You can renew the certificate and change its status for each company which holds a certificate. You can also view historical capability information for each company for a specific capability.

### Release module

You use the Activities and Operations application to plan, review, and manage activities and operations. When you create an activity, you initiate the work process and create a historical record of the work being performed.

# **Activities and Operations application**

You use the Activities and Operations application to plan, review, and manage activities and operations. An activity initiates the work process and creates a historical record of the work being performed. Activities are created in the Incidents and Problems applications. A task is a specific unit of work on a work order.

An activity is a type of work order. An operation can be created as part of an activity or part of another work order.

You can use the Activities and Operations application to perform the following functions:

- Change the status of activities and operations.
- · Take ownership of activities or operations.
- · Assign ownership of activities and operations to individuals or to workgroups.
- · View related preventive maintenance and scheduling information.
- Categorize the activities and operations with classifications and attributes to simplify their management and retrieval.
- Specify job operations and the labor, material, services, and tool requirements for work plans.
- View, add, and delete work orders and tickets that are related to an activity or to an operation.
- View follow-up records for an activity or an operation.
- View and create a work log and communication entries about a record.

# Safety and Quality Management module

You use the applications in the Safety and Quality Management module to conduct audits and surveys of the safety environment of your employees and of external vendors. You can create defects for issues that are identified by audits and surveys, track actions taken, and maintain related regulation records.

## **Audits**

To evaluate compliance with industry-related regulations or with internal regulations, you can use audits. You can conduct audits of aircraft or equipment to compare operations across locations. You can also request an external audit to acquire a level of confidence in the quality of the external provider.

For example, if your company is going to charter a ship to move equipment from one location to another location, you can conduct an external audit. You can customize the questionnaire to ask the shipping company about the age of the vessel and the experience of the captain and the crew. You can also inquire about whether any accidents occurred during the past five years.

# **Action tracking overview**

Actions are agreements between organizations or different parties within an organization to track required work. You use the Action Tracking application to maintain action records and report the status of the work that is performed.

The issuance of requirements, advisory notices, or safety bulletins from regulatory agencies or manufacturers might lead you to create actions.

One organization performs the work and reports the status of the work to an external organization or another part of the internal organization. An external organization might be a regulatory agency. An internal organization might be a maintenance organization that is responsible for actions that arise from internal management audits.

In the Action Tracking application, you can perform the following activities:

- Determine the work that must be done to meet an action.
- Identify the aircraft or equipment that are affected by an action.
- Associate aircraft or equipment lists and standard action groups with an action.
- · Generate task card records for the identified aircraft or equipment.
- Generate work orders for an action.
- Associate task card records and work orders with a work package.
- Track the status of work that is required to meet an action.
- Identify the people who are part of the review process.

### **Defects overview**

You can document and track defects, associate existing solutions with defects, and create draft solutions. You can record defective aircraft or equipment that do not comply with industry standards and regulations. You can link defects to audits that are conducted as the result of a nonconformance.

The following examples are defects:

- A noisy speaker in a cabin
- A flashing light at a passenger seat

If a defect requires a follow-up activity, you can generate the following types of records from this application:

- Action
- Defect
- Service request
- · Work order

Defect records can also be created automatically from such sources as email, system monitoring tools, and external applications. In the Receiving and Inspection Options dialog box of the Organizations application, you can specify that defects are automatically created when nonconformities are detected during the receiving and inspection process.

To record information about events that have a health, safety, or environmental impact, use the Incidents application.

The status of a defect indicates its position in the processing cycle and the actions that can be performed on the record. A defect can have one of the following status values:

This status is the default status of a new defect. You can delete a record NEW that has this status.

#### **QUEUED**

Ownership of the defect is assigned to a person or person group. You can delete a record that has this status if it meets the following criteria:

- It is not related to other records.
- · It does not have workflow history.
- It does not have work log entries.

### **INPROG**

Work on the defect is in progress.

#### PENDING

The defect is pending an external action, for example, a vendor or user callback or delivery of parts.

**WOR** Waiting on review. Someone must inspect the defect and decide what action to take. You can delete a record that has this status if it meets the following criteria:

- It is not related to other records.
- It does not have workflow history.
- It does not have work log entries.

#### **RESOLVED**

Information has been gathered and routed, service has been restored, or a solution has been provided. You can reopen a defect by changing its status from RESOLVED to INPROG.

#### **CLOSE**

The defect is finalized. After the record is closed, you cannot change the status. After you cancel a defect, it becomes a history record and you can change it only by selecting the **Edit History Defect** action.

# Maintaining operating procedures

You use the Operating Procedures application to provide reference information about standards and procedures that are associated with job cards. You can associate standard actions with lines in an operating procedure, and you can assign ownership to operating procedures

Operating procedures apply to job card tasks and work order tasks. When tasks on a job card contain operating procedures, the operating procedures are copied to the work tasks on work orders that use the job card.

# Regulatory compliance overview

You can create regulation records to help comply with guidelines, standards, and legal requirements that apply to employee health and safety of the work environment.

You can associate active regulation records with planned and actual work in the following types of records:

- Aircraft
- Equipment
- Job card
- Location
- · Work order

# Security module

You use the applications in the Security module to implement and manage security for users and groups.

## Self Service module

Self-Service users with appropriate permissions can register themselves in the system and use the applications in the Self-Service modules to create records without the assistance of an administrator or a service desk agent.

## View Service Requests

You use the View Service Requests application to view the status of your service requests. You also can review the estimates for work that you requested from your service provider. After you review an estimate, you accept or reject it.

If you are working with general service requests, you can add information to the log or add attachments such as files or web pages.

If you requested work for which you are expecting an estimate, you can view completed estimates in the Customer Estimate section. The estimate includes the dates that the estimate is valid for. You also can see whether any related requests are pending or ready for review, and the sum of all pending or approved estimates that are listed in the table.

To accept or reject an estimate, click the Change Status icon to open the Accept/Reject Estimate window, and update the New Status field. You can add comments that are visible to the service provider.

## Service Desk module

You use the applications in the Service Desk module to manage customer requests for help, information, and services.

You can create and manage service requests which are a type of ticket, manage activities that are a type of work order and tasks that describe general work that needs to be done on a ticket. You can also create a ticket template based on a standard model to reduce the time spent entering information in a ticket.

# Activities and Operations application

You use the Activities and Operations application to plan, review, and manage activities and operations. An activity initiates the work process and creates a historical record of the work being performed. Activities are created in the Incidents and Problems applications. A task is a specific unit of work on a work

An activity is a type of work order. An operation can be created as part of an activity or part of another work order.

You can use the Activities and Operations application to perform the following functions:

- Change the status of activities and operations.
- Take ownership of activities or operations.
- Assign ownership of activities and operations individuals or to workgroups.
- View related preventive maintenance and scheduling information.
- Categorize the activities and operations with classifications and attributes to simplify their management and retrieval.
- Specify job operations and the labor, material, services, and tool requirements for work plans.
- View, add, and delete work orders and tickets that are related to an activity or to an operation.
- View follow-up records for an activity or an operation.
- View and create a work log and communication entries about a record.

## **Service Requests**

You can manage requests for services that involve an aircraft, piece of equipment, or location in your enterprise. For example, you might receive a request to upgrade the computer software on the notebook for a user, or for all users at certain locations.

Service requests are managed in the Service Requests application. Customers, service desk agents, and other processes can create service requests.

For example, a customer can open a service request when an aircraft or piece of equipment, requires a service. The customer can specify a preferred service location and a preferred service date. To specify the aircraft or piece of equipment, that needs to be serviced, the customer can search by registration or serial number.

A service desk agent creates a service request to track all contacts from a requester, capture information from the requester, and determine whether further action is needed.

A user or customer either contacts the service desk agent or creates a service request via e-mail or other form of communication. A requester also can create a self-service request in the Create Service Requests application. The agent views these requests in the Service Requests application and either resolves them or delegates them to another party for resolution.

The owner of a service request is responsible for managing the ticket to completion. You can assign the ownership of a service request to another person or a workgroup. If you are the logged-in user, you can take ownership of the request and complete it yourself. You, or the assigned owner, can update the service request as more details are known about it.

For example, you can identify who the service affects and what priority it has. You can specify who the service request might be escalated to if issues arise and change the status of the request as it moves toward completion. You can apply service level agreements to the service request so that related legal and contact information is readily available. All communication that pertains to the service request can be stored in the log of the service request to provide a clear history of its lifecycle.

# Solutions application

You use the Solutions application to create and manage solution records within a Service Desk environment. It is the administrative application and is separate from the Search Solutions application that customers use to find solutions.

A solution is a predefined response to a commonly asked question or problem. You can allow customers to search and view solutions from a simplified knowledge base, called Search Solutions, to resolve their problems on their own. Users can also associate a solution record to a service request, incident, or problem ticket. You must set the status of a solution to ACTIVE for it to be accessible from other system applications. You must also select the **Self-Service Access** option for it to be accessible to self-service users.

A solution record defines a symptom, a cause, and a resolution. To make it easier for customers or users to find the correct solution, you can classify solution records and group them by type. For example, if you receive many printer-related questions or issues, you could create a classification called IT > Printers > Toner. You would then assign that classification to any solutions that answer questions

about toner or resolve toner problems. You can also use the **Type** field to sort or search solutions. You might choose to have types such as FAQ or INSTALL. If you do not classify solution records or group them by type, users can find solutions only by searching in the Search Solutions application.

As a solutions administrator, you create solution records from this application. In addition, users can create solutions by using the **Create** > **Solution** action in the Incidents and Problems applications. If you have an automated help desk environment, you can implement a workflow process to send you solutions for review, approval, and activation. Or, you can also use workflow to automatically send a solution in response to a service request.

The solutions of one customer might not be relevant to another customer. You can associate a solution with one or more customers so that only the users of the associated customers can access the solution. If the primary customer on a ticket is the same as one of the customers that is associated with the solution, or no customers are associated with the solution, you can copy the solution to the ticket.

The Solutions application has multiple features that are tailored for service providers managing customer aircraft or equipment.

### Service Level module

You use the Service Level module to create and manage service level agreements which document the commitments between service providers and customers. You can also create a service group for each type of service that you provide or procure.

# Service level agreements (SLAs)

SLAs are created to document the commitments that you plan to fulfill for customers. SLAs specify commitments that are agreed levels of service between the service provider and the customer. SLA commitments can be measured in a qualitative or quantitative way. SLA commitments can be associated with one or more escalations that specify the actions that are needed if the commitment is not met.

SLAs can be applied to many types of records, including tickets and work orders. SLAs typically specify target dates for important activities that are related to work, such as target start, response, and delivery dates.

SLAs are created in the Service Level Agreements application. You can restrict service level agreements to the organization or site level. If you specify organization or site values, users can view or apply only SLAs within the specified organization or site.

You can specify the following kinds of information on an SLA. Some of the information is matched to the same information on the target record to determine whether the SLA can be applied.

- A ranking value. The ranking value chooses an SLA when more than one SLA is applicable to a record. A lower numerical value takes precedence over a higher one.
- Effective start dates, end dates, and review dates. These dates can be specified in workflow processes.
- Associate vendors and contracts.

- Associate customers so that the SLA applies only to records for the specified customer.
- · A calendar that calculates target date values.
- The commitments that are related to the type of record that the SLA applies to. For example, for tickets you can specify target dates for target times for response, resolution, delivery, availability, and other values. For work orders, you typically specify target times for start, finish, and delivery time.
- The conditions under which a service level agreement applies, such as classification, services, and other criteria.
- Associate related service level agreements.
- Aircraft or equipment locations, or parts pools on the target record that the SLA applies to.
- Key performance indicators (KPIs) that track performance over time.
- Escalations, actions, and notifications to support the SLA commitments.

# Defining response plans and actions

Response plans ensure predictable and repeatable responses to similar work requests. You can apply response plans to tickets, work orders, sales orders, workflows, or escalations.

#### About this task

Response plans are applied when certain information on the ticket, work order, or sales order matches the same information that is defined on the response plan. Response plans can be applied to records manually or by workflows or escalations.

#### **Procedure**

- 1. In the Response Plans application, create a response plan.
- 2. Specify a ranking value. If more than one response plan is applicable to a record, the ranking value is used to select a plan. A lower number in the **Ranking** field takes precedence over a higher number.
- 3. Specify the type of record that the response plan applies to. You also can specify an administrator and the type of date that the response plan applies to.
- 4. Specify the effective and renewal dates.
- 5. Optional: In the **Applies To Calendar** section, specify the organization, calendar, and shift. Specified values are part of the matching logic; the response plan is applied only to records reported during this calendar and shift.
- 6. Specify conditions, locations, aircraft, equipment, or parts pools that the response plan matches on the records that it can be applied to. The less specific that you make the response plan, the more records it can be applied to.
- 7. Specify the response actions and notifications. For example, you can specify actions or action groups that create related records, change record statuses, or specify information on other records. You can associate a communication template with a response action to automate response notifications.
- 8. Optional: To specify that the response plan is applied only for work or services for one or more customers, select the action to associate customers with the response plan. Response plans that do not have specified customers can be applied to records for any customer.
- 9. Save the response plan.

#### What to do next

To make the response plan active, change the status. An active response plan can be applied to other records. If you want to modify the response plan, you must change the status to inactive.

# Service level agreement (SLA) breach billing

You can create SLAs to specify the expected service levels and commitments for services that you provide or require. An applied and matched SLA on a ticket or work order sets target dates that are based on the SLA commitments. When a target date is exceeded, the SLA commitment is breached. A penalty or credit fee can be issued to compensate for the commitment breach.

### Step 1: Create a price schedule and pricing rules

On a customer agreement, add a price schedule for SLA penalty fees and specify that it applies to sales orders.

On the SLA Penalty tab of the pricing rules, you associate an SLA and one or more commitments with the price schedule. For example, you might select the SLA and commitment for a customer to deliver a swapped aircraft or equipment within three days of a swap. The SLA must be associated with this customer or with no customers. Specify the type of fee. If you specify a calculated fee type, you can use the expression builder to add the penalty calculation expression, such as a percentage of the total bill price for each day that the aircraft or equipment swap is late. You can specify a maximum penalty to be charged for each SLA breach.

### Step 2: On the work order or ticket, apply the SLA

On tickets or work orders for this customer, apply one or more service level agreements. A matching SLA should be the SLA that you associated with penalty fees. It applies target start and finish dates for the work.

Complete the work and close the work order or ticket.

### Step 3: Review SLA breaches and create sales orders

In the SLA Breaches application, you review the commitment breaches, generate sales order previews, and create sales orders. The application lists breach records that are not closed or billed and that have actual dates within a specified number of days from the system date. The days parameter is specified in the PLUSPSLABREACHGENCRONTASK cron task.

On the **List** tab, you can review summary data for each open SLA commitment for a customer. Breaches include records where the target date is earlier than the current date and time, even if no actual date is on the record.

Information on this tab includes the percentage of an order type for a customer that had a breached commitment. For example, if there are 100 service requests for a customer, and five of them have an SLA breach, then 5% of service requests have a breach.

On the SLA Breach tab, review each breach record and change the status as needed. You can bill breaches with a status of New or Reviewed.

Select the action to **Create Sales Order**. In the Create Sales Order window, specify the option to create a sales order with one summary fee or a sales order with fees for each breach. The prices are calculated from the price schedule that is associated with this SLA. Depending on the option that you select, the generated fee lines contain the following information:

- If you generate a sales order with one fee, one fee line is added to the Fees and Charges table of the generated sales order. For a fixed fee type, the line price is copied from the default line price, and can be edited. For a calculated fee type, the line price is calculated by the penalty calculation expression and the total and contributing prices can be edited.
- If you generate a sales or with multiple fee lines, a fee line for each breach is
  added to the Fees and Charges table of the generated sales order. For a fixed fee
  type, the line price is copied from the default line price. Prices can be edited. For
  a calculated fee type, the line price is calculated by the penalty calculation
  expression and the prices can be edited.

Specify the default values, such as classification, fee description, GL account, and cost center. Default values are copied to preview lines. All accepted values in preview lines are copied to the generated sales orders.

To preview the sales order lines, click **Preview Sales Order**. You can modify lines on the preview or clear all lines. To accept the preview lines and generate the sales order, click **OK**. The sales order is generated and breach lines are closed when they are copied to the sales order.

### Step 4: Bill the sales order

In the Sales Orders application, review the sales order and change the status to the billable status. Then, the sales order is billed in one of the following ways:

- If you bill sales orders with an automated billing schedule, the bill is created on the next bill date that is specified on the customer agreement.
- If you bill sales orders manually, in the Customer Billing application, create a bill and copy the sales order to it.

### Service Provider module

You use the Service Provider module to manage customer agreements, customer billing, billing reviews, and sales orders.

# **Customer agreements**

You create customer agreements that specify the services that you provide, the terms, conditions, prices, and fees for services, and how you bill for services. You can revise customer agreements as needed.

Customer agreements are created in the Customer Agreements application. On an agreement, you specify the customer, specify agreed terms and conditions, billing details, price and billing schedules, and can define scoped work for specific aircraft or equipment. You can define parts pools that the customer participates in and is billed for. You also can view total billed and revenue amounts in your currency and a different customer currency.

Create customer agreements by specifying the following information as required:

• Associate customers with customer agreements and customer specific references such as aircraft, equipment, locations, and job cards.

- Billing and payment terms and periods. For pool agreements, specify such details as the No Fault Found (NFF) rate and the responsible party for transportation of repair parts.
- Work scope information for specific parts or aircraft and equipment, including work operations and work related dates.
- Maintenance parts pools and parts.
- Billing schedules for recurring fees and services.
- Price schedules for transactions and fees on completed work.
- Terms and conditions by adding existing terms from a library or creating them. You can specify that certain terms are visible on customer bills, work orders, tickets, or sales orders.

You apply a customer agreement to a record with the **Apply Customer Agreement** action, which is available in several applications.

### Service level agreements (SLAs) and response plans

Service level agreements (SLAs) and response plans can be associated with one or more customers. SLAs specify a committed level of service agreed to by the provider and customer. Response plans ensure predictable and repeatable responses to similar work requests.

If you associate a customer with an SLA or response plan, the SLA or response plan can be applied only to tickets, work orders, and sales orders for that customer. If you do not associate a customer with an SLA or response plan, the SLA or response plan can be applied to tickets, work orders, or sales orders for any customer.

#### Activation and revision

After you create an agreement, you change the status to make it active. During the life of an agreement, you might change the status for other reasons. For example, you might revise it and update the revision to extend the agreement end date.

# Creating customer records

You create customer records in the Customers application and associate the customers with objects in other applications to give the customers user access to those objects.

#### About this task

A customer record can have a status of Active, Inactive, or Blocked. You specify a Blocked status for a customer so that the customer cannot open new work, but can be billed for work that is in progress or completed.

#### **Procedure**

- 1. In the Customers application, click **Create Customer** on the toolbar.
- 2. Type the name or identifier of the customer.
- 3. Select the currency that the customer uses.
- 4. Specify financial and address details on the customer record.
- 5. Add customer contacts on the **Contacts** tab. Contacts are created in the People application. You can configure security settings to restrict the information that the customer contacts can access.

#### What to do next

After you have created a customer record, you can enter physical locations where aircraft or pieces of equipment will be managed for the customer by using the Service Address application. You can then set up security groups and restrictions for the customer and associate the customer with customer objects. You can proceed to set up the inventory, locations for services, and aircraft or pieces of equipment that are managed for the customer.

### **Customer bill batch reviews**

Customers can review bill batches to resolve questions before a final bill is sent.

Bill batches are reviewed in the Bill Review application. Each bill batch for a customer agreement contains unbilled transactions that occurred during the billing period. A bill batch might also include transactions from earlier review bills that you disputed and the service provider reviewed and resolved.

Each bill batch line can contain bill prices for the following transactions and fees:

- Labor
- · Materials
- · Services
- Tools
- · Fees and charges

As you review price details for a batch line, you approve or dispute the line prices by changing the status of the line. After you review all batch lines, you change the status of the review bill to reviewed. Approved lines on reviewed bills become part of the next bill statement. Disputed lines are sent to the service provider for further review. All unbilled transactions are carried forward for potential inclusion in the next bill batch.

Terms and conditions from the associated customer agreements are printed with the final bill. You can view terms and conditions that are associated with the agreement on the **Terms and Conditions** tab.

# **Billing for services**

In the Customer Billing application, you can create, modify, or view bill batches for your customers. For each billing period in the customer agreement, create a bill batch for completed or closed work and other fees and charges for the customer and agreement. You can review transactions before you send the bills to customers. You can allow customers to review bills in the Bill Review application.

You can set up price schedules that create bill batches for a billing period on a schedule or you can manually add eligible bill lines to a bill batch. If you create automated price schedules, they can specify that bill lines are grouped by order number, customer cost center, customer PO, or the reporting user.

You can use the **Update Customer References** action to update the customer purchase order and customer cost center fields on all work orders, tickets, and sales orders that are related to each bill line on a bill batch.

You can set up billing schedules that automatically create bill batches for recurring charges that are not part of transactional work on a work order or ticket. These bill

batches are separate from the bill batches with transaction charges, but you can review and approve them with the same processes.

You cannot delete bill batches, but you can cancel them. The canceled bill batch is a history record.

"Reviewing and completing bill batches" on page 283

### **Customer down payments**

You can request a down payment from a customer before work begins on a work order or work package. Typically, you request a down payment when the value of the work exceeds a threshold.

When you request a down payment from a customer, a sales order is created and added as a bill line to a new customer bill. The fees and charges are also credited to the work order. For high-value work orders, you can request multiple down payments from a customer. You can also request a down payment for a quoted work order.

### Manually adding bill lines to a bill batch

To manually add bill lines from price schedules to a bill batch, use one of the options to copy or select work orders, tickets, and sales orders. Unbilled, closed, resolved, or completed work orders, tickets, and sales orders are copied to the table. Eligible records have a completed or resolved date on or before the bill end date. Records can be added to a batch when they reach the status that is specified in the billing options settings in the Organizations application.

If partial billing is allowed for a price schedule, completed work on a work order is included in a bill batch, even if the work order remains open. Work can be billed as soon as the transactions are recorded on the work order.

The billing lines might be added to a bill batch for the first time, or they might be lines from the previous bill batch that were disputed or on hold.

Work orders, tickets, and sales orders that can be added to bill batches

### Searching for unbilled transactions

Transactions can be added to completed tickets and work orders after they have been billed. You can periodically search for unbilled ticket and work order transactions to ensure that transactions are billed appropriately. You can search for unbilled transactions in all work order and ticket applications with the Advanced Search feature.

Also, all ticket and work order transaction lines contain an identifier of the bill batch where the transaction is billed. If the field is empty, the transaction is not

### Adjusting bill prices

You can adjust bill prices in several ways:

 You can change original transactions in the work orders, tickets, or sales order. Changes that you make to transactions in those applications might result in a recalculated agreed price.

- You can adjust the billed price value. If you change the billed price, the agreed price is not changed, but the price that is billed to the customer is changed.
- You can reduce bill line prices by a percentage to reduce the bill total price without modifying the bill line transactions. You can set a bill line price to zero by reducing the bill line percentage by 100%. User and history information is retained for the most recent adjustment.

Reducing bill line prices by percentages

### Splitting customer bills

In the Customers application, on the Associated Customers tab, you can associate bill payers with your customers. In the Work Order Tracking application, you can use the **Split Customer Bill** action to split a bill among multiple customers or bill payers. For example, as part of some maintenance work for a customer, you replace a faulty fuel pump that is still under warranty. You split the bill transactions between the customer and the manufacturer or warranty provider.

If an actual transaction is created from a planned transaction, the associated bill payer remains associated with the actual transaction.

You can also split customer bills on approved work orders by creating fees and charges.

#### Sales tax

The Customer Billing application has fields where you can add custom tax calculations. You can also connect with a product that calculates sales tax. Sales tax is often calculated by using information such as the type of revenue and the address where the service is rendered. The product does not calculate sales tax.

Sales tax calculations

### Changing line and batch status

After you review a bill batch for accuracy and completeness, change the status of lines as needed and change the status of the batch to Prebill. If the bill batch contains lines you do not want to bill, change the status of the line to Hold. The batch now is available to the customer to review in the Bill Review application.

#### **Customer reviews**

You can provide your customers with access to their bills in the Bill Review application. The customer does not see bill lines with a status of Hold or Removed.

The customer can change line status. Disputed lines require remarks by the reviewing customer. Lines with the Reviewed status are available for your review and final bill tasks.

"For customers: Reviewing bill batches from your service provider" on page 288

### Final review and billing

When you process a bill batch that a customer reviewed, you try to resolve any disputed lines. Change the status of these lines to Resolved or to Hold. After you complete the review, change the batch status to Billed.

In a bill batch with a Billed status, lines with an Approved or Resolved status are considered billed. You can send these bills to your accounts payable system.

In a bill batch with a Billed status, lines with a Hold or Dispute status are not billed. They are included in the next bill batch if they are eligible to be billed then.

Reviewing and completing bill batches

### Recording bill payments

When a bill is fully or partly paid, you can record payment details by selecting the Record Payment action in the Customer Billing application and adding payment information. Multiple payment records can be added. Specify details such as the payment method, reference information, and the paid amount. All payment history is recorded.

When a bill is fully paid, select the **Paid in Full** check box. The bill status changes to Paid.

The bill contains an indicator about whether any payment is recorded for this bill.

### Viewing billing, history, and revenue information

You can view several types of billing information:

- To view progress and details about lines that are copied to a bill batch, select the records on the List tab and select the View Current Bill Batch Progress action.
- To view the history of billing statuses for a bill batch, select the **View Bill Batch Status History** action on that record.
- To view the history of billing statuses for a billing line, select the Bill Line **Status History** icon on the line.
- To view work order totals and batch line status history, open the work order and select the **View** > **Customer Billing History** action.
- To view a report that summarizes all bill batches for a customer, select records for the customer in the List tab of the Billing or Bill Review application and generate the report.
- To view all revenue for a revision of a customer agreement, open the customer agreement and review the revenue details.

### Blocking a customer

A customer record can have a status of Active, Inactive, or Blocked. You specify a Blocked status for a customer so that the customer cannot open new work, but can be billed for work that is in progress or completed. For example, if a customer is approved for work to the value of \$1 million, but later new work is required that exceeds this limit by \$500,000, the customer can be blocked. The customer cannot open new work but can be billed for the existing \$1 million of work. A customer with a status of blocked cannot be specified on aircraft records, equipment records, location records, tickets, work orders, or sales orders.

#### Sales orders

Sales orders are used to bill for services such as management fees, trip charges, SLA penalties and credits, warranty claim credits, project milestones, and IT equipment performance fees.

### Fees and charges

Sales orders are created automatically when a billing schedule is run at its specified schedule. You can set up billing schedules for recurring costs for parts, services, fixed fee charges, and actual and scheduled usage. You also can bill for equipment that you manage. The pieces of equipment are associated with classifications and additional prices are specified for the attributes of the classification. When the billing schedule runs at its scheduled time, sales orders are created for the costs that are associated with the billing schedule. The sales orders are then applied to a bill batch for the billing schedule and the customer is billed for the recurring costs.

On a sales order, you record charges for the sale of parts. You can issue parts from a storeroom on a sales order. On the **Shipments** tab, you can create shipment records for parts that are associated with the sales order.

If you create a sales order to bill for IT equipment performance, you specify information about the KPI that references the equipment. You apply the agreement and price schedule and the system calculates billing prices.

### **Project milestones**

Sales orders are created automatically for price schedules that specify project milestone billing. You set up the milestone bill amounts and project details on the price schedule. When the price schedule is approved, a sales order is created for each milestone. When the work that is matched to the price schedule is complete, the bill batch for the sales order can be created.

### Service level agreement (SLA) penalties and credits

To bill for penalty fees for breaches of SLA commitments, you review breaches and create sales orders for them in the SLA Breach application. Pricing rules for breaches of SLA commitments are specified on an associated customer agreement and price schedule.

To bill for credit amounts if you breach an SLA commitment, create a sales order in the Sales Orders application.

### Warranty claim credits

On sales orders, you can reimburse your customers for work that is billed and paid but is covered by a warranty contract. Since the associated work order is closed, the delivery manager can specify information about the warranty credit, but cannot change the financial transactions.

The sales order for the credit indicates this is credit for a warranty claim, and specifies the work order identifier. In the fees and charges section, the credit amount is specified.

### Rental of equipment

You can rent pieces of equipment from your inventory to a customer. You create a sales order and specify the type as RENTAL, LOAN, or LEASE and complete the Start Date, End Date, and Quantity in Days fields. You can also create shipment records for the rental and create a customer bill directly from the sales order.

# **System Configuration module**

The System Configuration module contains the Platform Configuration module and the Migration module.

You use the applications in the Platform Configuration module to perform numerous tasks, such as configuring the database. You use the applications in the Migration module to migrate configuration content from one environment to another.

### Domains overview

As an administrator, you use the Domains application to add domains or to modify existing ones to fit with your business practices. The Domains application contains a single table window, **Domains**, that you use to add, view, change, and delete domains.

Adding a domain in the Domains application is only part of the process of adding a working domain to the system. After adding domains, additional tasks might be required, depending on the domain and how you want the system to display it. You can use the Classifications application, the Database Configuration application, or the Application Designer application to complete these tasks.

The Domains application has multiple features that are tailored for service providers managing customer aircraft or equipment.

### Task Card module

You use the applications in the Task Card module to manage the work performed on a regular schedule to keep aircraft or equipment running efficiently. The applications can help you to plan and budget for regular maintenance work by planning the labor, material, service, and tool needs of your regularly scheduled maintenance and inspection work orders.

# Work packages

A work package defines a set of maintenance tasks that are performed on an aircraft during a specified maintenance period. Work packages include details about the tools, materials, labor, skills, and repair locations that are required to perform the work. You can associate a work package with a customer and a related customer agreement.

When you create a work package, you must add the main work order. The work order must be associated with an aircraft or piece of equipment and must be in open status.. The following values are set in the work package from values that are provided by the main work order:

- Scheduled start and end dates for performing the work, which you can modify.
- Read-only values in the Start No Earlier Than, Start No Later Than, and **Estimated Duration** fields.

After you add the main work order, you can add the following information to the work package:

- You specify the aircraft that the work package applies to.
- You can specify an MRO location where the work is to be performed.
- If the work package is for a customer, you can specify a customer and customer agreement.

- · You can modify the scheduled start and end dates.
- On the Work Orders tab, you can select multiple job cards to add unscheduled work.

After you add the main work order, you can use the **Add Tasks and Work Orders to Work Package** action to add any combination of valid work orders and task cards to the work package. A valid work order or task card satisfies the following conditions:

- It is related to the aircraft to which the work package applies.
- It has a relationship to the customer, if a customer is specified.

After you add work orders to the work package, you can use the **Create Estimate** action to create estimates for all work orders in the work package. You can email estimates to your customer by clicking **Create Communication** in the Customer Price Estimate window.

The Pricing tab displays a summary of costs, prices, and margins for all work orders that are associated with the selected revision of the work package.

You can use the Maximo Integration Framework to import a set of work orders that a customer provides. You can then create a work package with these work orders and validate the work package against a copy of an operator maintenance program (OMP) that a customer provides.

## **Operator maintenance programs**

Aircraft operators define operator maintenance programs (OMPs) and associated maintenance checks for each type of aircraft type in their fleet. When the maintenance program is approved by the aviation authority, the OMP is activated and becomes the controlling document for maintenance of that aircraft.

In the Maintenance Task Library (MTL) application, MRO operators can import copies of OMPs that control the maintenance of aircraft that they are servicing for customers. The imported OMPs can be viewed and managed in the OMP application.

Aircraft operators can define and revise OMPs in the OMP application before submission to aviation authorities for approval.

An OMP record is associated with at least one model and can be applied to all aircraft or equipment that are associated with the model or models. Maintenance changes to the effective aircraft and equipment are validated against the models to ensure continuing compliance. When you change the status of an OMP to active, the OMP is automatically associated with aircraft that are related to the specified model or models if either of the following conditions are met:

- The previous revision of the same OMP is active for the aircraft.
- There are no other active OMPs associated with the aircraft.

If another active OMP is associated with the aircraft, then the new OMP must be associated manually with the aircraft.

An OMP typically contains many hundreds of OMP tasks that have associated master task cards. The list of OMP tasks can be compiled from one or more of the following sources:

- Maintenance Task Library (MTL) records that contain task information from maintenance planning documents (MPDs) or other sources
- Master task card records that are maintained in the Master Task Cards application

In an OMP, you can create and manage a sampling program of maintenance tasks for an aircraft fleet. To create a sample group, you indicate an aircraft in your fleet as a sample aircraft. The sample group is approximately 20 percent of the aircraft in the fleet. The sample group contains the oldest aircraft and the newest aircraft in your fleet.

You determine which aircraft in the fleet are the oldest and the newest based on the manufacture date and manually select the aircraft that are in the sampling program. After you indicate that an aircraft is part of the sampling program, you define the sample interval and sample threshold of the maintenance tasks in the Master Task Card application.

In OMPs, maintenance checks group related tasks that occur at the same intervals. In Maximo for Aviation, a check is a type of master task card that you configure in the OMP application. On the **Checks** tab, when you add a check, you add OMP tasks to the check content. Because the check is a master task card, when the OMP tasks are due, work orders are automatically generated and warnings are issued when work is about to become due.

The checks in an OMP are typically organized in a hierarchy, where the first level of checks are the lowest and the fourth level of checks are the highest. You can use a naming convention to distinguish the check hierarchy, for example, A checks are the lowest, then B and C, and D checks are highest. Lower checks are, typically, frequent light checks that can be completed at a line maintenance location. Higher checks are often heavy maintenance tasks that occur less often and require the aircraft to be in a hangar for a number of weeks.

To configure the hierarchy of checks for an OMP, on the **Checks** tab, you configure higher and lower relationships with other checks on the OMP record. For example, if you relate checks A and B, because A is the lower check, when check A runs, check B does not run. When check B runs, check A also runs.

After you define the higher and lower checks, you can create a check loop that breaks down the series of maintenance task requirements into a sequence of related checks. You associate higher and lower checks with the check loop and specify the order of the checks in the sequence. You also specify the frequency at which the maintenance tasks occur in the check loop. When a check loop is completed, it repeats.

## Example check configuration

The following table shows example checks:

Table 49. Example checks

| Check ID | Frequency in flight hours | Number of master task cards |
|----------|---------------------------|-----------------------------|
| A1       | 600                       | 70                          |
| A2       | 1200                      | 28                          |
| A3       | 1800                      | 21                          |

Table 49. Example checks (continued)

| Check ID | Frequency in flight hours | Number of master task cards |
|----------|---------------------------|-----------------------------|
| A4       | 2400                      | 18                          |

The following table shows an example of check loop frequency:

Table 50. Frequency of checks in a check loop

| Interval flight hours Cumulative flight hours |                                      | Higher checks | Check content (lower checks) | Number of master task cards |  |
|-----------------------------------------------|--------------------------------------|---------------|------------------------------|-----------------------------|--|
| 600                                           | 600                                  | A1            | A1                           | 70                          |  |
| 600                                           | 1200                                 | A2            | A1, A2                       | 98                          |  |
| 600                                           | 1800                                 | A3            | A1, A3                       | 91                          |  |
| 600                                           | 2400                                 | A4            | A1, A2, A4                   | 116                         |  |
| 600                                           | 3000                                 | A5            | A1, A3                       | 91                          |  |
| 600                                           | 3600                                 | A6            | A1, A2, A3                   | 119                         |  |
| 600                                           | 4200                                 | A7            | A1                           | 70                          |  |
| 600                                           | 4800                                 | A8            | A1, A2, A4                   | 116                         |  |
| 600                                           | 5400                                 | 5400 A9       |                              | 91                          |  |
| 600                                           | 6000                                 | A10           | A1, A2                       | 98                          |  |
| 600                                           | 6600                                 | A11           | A1                           | 70                          |  |
| 600                                           | 7200 A12 (Sequence repeats from A01) |               | A1, A2, A3, A4               | 137                         |  |

# Maintenance task library

Maintenance task library records contain lists of task card records that are imported from maintenance planning documents (MPDs), operator maintenance programs (OMPs), or other technical documents. MTL records can be used to configure the tasks for OMP records.

MPDs can contain thousands of tasks that are imported as task card records. OMPs can contain hundreds of tasks that are imported as master task card records. During the import, tasks are checked to ensure that all required information is provided in the correct format. Any errors are reported, and you must resolve them to complete the import. In the OMP application, if you create a master task card from an MTL that has an active job card, the job card is associated with the master task card.

When you create an MTL record, a revision value of 0 is set. When you import tasks from a file, the tasks are associated with this revision. If you receive an updated version of a file, you revise the MTL record to import the new version of the file. The tasks that you import are associated with revision 1. MTL revisions enable you to simultaneously manage multiple revisions of an MPD or OMP.

On an MTL record, you can import the details for the sample threshold and the sample interval frequency for maintenance tasks for the aircraft that are in a sampling program.

### Master task cards

A master task card is used as a template to create task cards. You can create a schedule to generate work orders to ensure that the required maintenance is done in a timely manner. You create master task card records in the Master Task Cards application.

### Task cards

Task cards are used to generate the work orders that specify scheduled maintenance work. Task cards can contain job card and corresponding safety plan information that is copied to work orders. You can enable version control of task card records to track revisions of task cards.

# Task Card Extensions application

You use the Task Card Extensions application to define and manage one-time extensions to due dates or meter counts that are associated with task cards.

In the Master Task Card and Task Card applications, on the **Frequency** tab, you select the Extendable check box to specify that associated task cards can be extended. You can create task card extensions in the Task Card Extensions application or on the Extensions subtab of the Planning tab in the Task Card application. If you create a task card extension in the Task Card application, a new record is automatically created in the Task Card Extensions application.

To specify that the duration of the task card extension is subtracted from the next due date or due count, you select the Subtract Extension From Next Deadline check box. Only the proportion of the extension period that was used is subtracted from the next deadline.

When the related work order is completed, the status of the task card extension is automatically set to complete. Only one active task card extension can be associated with a task card at any time. If you cancel a task card extension, the due date or due count of the task card reverts to the original value.

If you want to permanently extend task card deadlines, you must update the frequency details of the task card in the Master Task Card or Task Card application.

### Example

A task card is scheduled to run every 100 days and has a due date of 1 Dec 2016. You create a task card extension to extend the due date by 10 days. The following table shows how the next due date of the task card is calculated:

Table 51. Calculation of the next due date

| Original<br>due date | Extension | Extended<br>due date | Actual completion date | Subtract<br>Extension<br>From Next<br>Deadline<br>check box | Calculation of next due date           | Next due<br>date |
|----------------------|-----------|----------------------|------------------------|-------------------------------------------------------------|----------------------------------------|------------------|
| 1 Dec 2016           | 10 days   | 11 Dec 2016          | 11 Dec 2016            | Cleared                                                     | 11 Dec 2016<br>+ 100 days              | 21 March<br>2016 |
| 1 Dec 2016           | 10 days   | 11 Dec 2016          | 11 Dec 2016            | Selected                                                    | 11 Dec 2016<br>+ 100 days<br>- 10 days | 11 March<br>2016 |

Table 51. Calculation of the next due date (continued)

| Original<br>due date | Extension | Extended<br>due date | Actual completion date | Subtract<br>Extension<br>From Next<br>Deadline<br>check box | Calculation of next due date         | Next due<br>date |
|----------------------|-----------|----------------------|------------------------|-------------------------------------------------------------|--------------------------------------|------------------|
| 1 Dec 2016           | 10 days   | 11 Dec 2016          | 6 Dec 2016             | Cleared                                                     | 6 Dec 2016<br>+ 100 days             | 16 March<br>2016 |
| 1 Dec 2016           | 10 days   | 11 Dec 2016          | 6 Dec 2016             | Selected                                                    | 6 Dec 2016<br>+ 100 days<br>- 5 days | 11 March<br>2016 |

### Warranties module

The Warranties module contains applications for tracking warranties on your aircraft, equipment and parts, and managing warranty claims.

## Aircraft or Equipment Warranty Contracts application

To create and view aircraft or equipment warranty contracts, you use the Aircraft or Equipment Warranty Contracts application. An aircraft or equipment warranty contract defines the repairs to an aircraft or piece of equipment that the warranty provider is responsible for performing or paying for. The warranty contract defines warranty durations for aircraft or equipment by time or meter.

### Coverage

To specify the warranty coverage, including time duration and meter-based duration, you use the **Coverage** tab.

You use the Coverage table window to define a new coverage line for warranty contracts. The coverage can be for a service or a standard service. There are two types of coverage lines:

#### Full coverage

The entire aircraft or piece of equipment is under warranty.

### Component coverage

A specific component or components and optionally, their child components, are under warranty.

You also define time durations for the warranty in the Coverage table window.

You use the Meter Lines for Coverage Line table window to define the meter-based duration for the contract line that is selected in the Coverage table window.

#### **Associated Aircraft or Equipment**

To associate aircraft or equipment with the contract, you use the **Associated Aircraft or Equipment** tab. Each aircraft or piece of equipment that you add inherits all coverage that is defined on the warranty contract. For each line of coverage for an aircraft or piece of equipment, you can specify the start date and the start meter life-to-date reading. After you specify starting points, the end points of the coverage durations, including goodwill, are calculated.

For each aircraft or piece of equipment, meter duration records are created for defined meter durations of each coverage line if the following condition is met: The unit of measure of the aircraft or piece of equipment meter matches the unit of measure defined on meter durations on the warranty coverage lines.

For example, you specify a coverage line with a duration of 100,000 and a unit of measure of miles. You associate an aircraft or piece of equipment with the contract. The aircraft or piece of equipment has an odometer with a unit of measure of miles. A meter duration for the odometer on the aircraft or piece of equipment is created for this aircraft or piece of equipment and coverage line.

#### Terms and Conditions

To associate terms and conditions with the contract or to view applied terms and conditions, you use the Terms and Conditions tab. Terms and conditions can specify such information as:

- · Liability concerns
- Shipping and handling details
- Delivery time expectations

# Part Warranty Contracts application

To create and view part warranty contracts, you use the Part Warranty Contracts application. An part warranty contract defines the warranty coverage for specific parts or for a group of parts.

A warranty contract can cover a part or a group of similar parts that have the same component code. The warranty specifies a length of time or a meter duration for which coverage applies. For each part warranty contract, you identify the vendor and define the coverage and, where applicable, the meter duration for the coverage.

You use the Coverage tab to specify the warranty coverage, including time and meter durations. Use the Coverage table window to define part coverages that have time durations. Use the Meter Lines for Coverage table window to define the meter-related duration for the coverage line that is selected in the Coverage table window.

After part warranty contracts are created and approved, warranties can be identified when they apply to the following parts:

- · Parts on invoices
- · Inventory issues and transfers
- Purchase orders
- Purchase requisitions
- Requests for quotations
- Work orders

Depending on your system configuration, when a potential warranty situation exists, you receive a warranty notification message.

# Warranty Claims application

To generate warranty claims based on warrantable transactions, such as labor use and material use, you use the Warranty Claims application. You can also enter ad hoc warranty claims.

Use the **Claim** tab to view warranty, vendor, and other information about a warranty claim and to create new claims. You can view the current meter readings for the listed aircraft or equipment in the Current Meter Readings table.

Use the **Claim Lines** tab to view the detailed claim information for generated claims. Claims have claim lines only if they have been generated by using the **Generate Warranty Claims** action. The value in the Claimed Amount column can be edited until the claim is approved.

### **Work Orders module**

You use the Work Orders module to track the work that has been performed in the past, and future work that is being planned.

# **Work Order Tracking application**

In the Work Order Tracking application, you create and manage work orders for aircraft, equipment and locations. A work order specifies a particular task, and the labor, materials, services, and tools needed to complete the task.

A work order contains information about the aircraft, equipment and location, and can include information about associated models, customers, billing, and scheduling. You can create a discrepancy for a work order when a work order is created. You can also create a discrepancy after a work order is created by using the **Create Discrepancy** action. If a discrepancy exists for a work order, the **Related Discrepancy** check box for the work order record is automatically selected.

You can create work orders in applications other than Work Order Tracking including the Master Task Card application or Service Requests application.

# **Labor Reporting application**

You use the Labor Reporting application to report the type and the total number of hours of work that external contractors or internal employees performed.

The Labor Reporting application contains a single window that displays labor transaction records. Use the Transactions table window to perform the following actions:

- Create labor transactions.
- · Modify labor transactions.
- · Delete labor transactions.
- Approve labor transactions.
- Invoice labor transactions.

You can also create labor transactions in other applications by using the ticket timer features.

# **Quick Reporting application**

You use the Quick Reporting application to plan, to review, and to approve work orders for aircraft, equipment, and locations. When you create a work order, you initiate the maintenance process and create a historical record of the work being performed.

You use the Quick Reporting application to perform the following additional functions:

- Create work orders, view work orders, and modify work orders.
- View task card and scheduling information.
- See which job card and safety plan are applied.
- · Report actual labor, materials, and tool use.
- View and enter failure information.
- View the originating work order for a follow-up work order.

# Assignment Manager application

You use the Assignment Manager application to dispatch labor and schedule work for your organization.

Using the Assignment Manager application, you can view the requirements that were created from the work card, as well as the unplanned work on a work order. You also can add new requirements to the work list.

You also can view work order assignments and associated craft, skill level, vendor, contract, and organization requirements. You can specify whether to view labor that applies to specific requirements, or to view work order requirements that fit the craft, skill level, vendor, contract, and organization requirements, calendar availability, or shift of displayed labor.

If a default labor query was selected in the Labor application, the labor list displays a filtered list of available labor codes. If there is no selected query, the Labor List displays all the labor in the database. To schedule labor codes, both a calendar and a shift must be specified on the person record in the People application.

To facilitate dispatching work assignments, the work list is color coded to indicate work requirements by priority. You can change the color choices and priority ranges to fit your business needs.

# **Chapter 15. Glossary**

This glossary provides terms and definitions for the Maximo for Aviation software and products.

The following cross-references are used in this glossary:

- *See* refers you from a nonpreferred term to the preferred term or from an abbreviation to the spelled-out form.
- See also refers you to a related or contrasting term.

"A" "B" "C" "D" on page 408 "E" on page 408 "F" on page 408 "H" on page 409 "I" on page 409 "L" on page 409 "M" on page 409 "N" on page 410 "O" on page 410 "P" on page 410 "R" on page 411 "S" on page 411 "T" on page 412 "V" on page 412 "W" on page 412

Α

#### access item

A point of access in an aircraft, such as an access panel, hatch, or door.

В

**batch** A quantity of parts that were typically produced at the same time by using a controlled process and are typically received into inventory after inspection.

#### block time

The total amount of elapsed time in hours and minutes from the first movement of an aircraft from its parking position at the departure location until the wheels stop and all engines are shut down at the parking position in the destination location.

#### borrow order

A record that tracks a piece of equipment that is borrowed, typically for no charge, for a specified duration of time.

#### build item

A component in the model, such as a subassembly or system.

#### build position

A position within a model build hierarchy that a build item is associated with.

C

#### cannibalization

A process that uses a working component from an aircraft that is not in service and replaces a broken component on an aircraft that is in service.

CDL See configuration deviation list.

**check** A periodic inspection of an aircraft after a specified amount of time in service.

© Copyright IBM Corp. 2018 407

#### close time

The time that is required to close an access item.

#### compliance

The state of being in accordance with regulated standards.

#### configuration

A modification of an existing model, such as a new derivative of an existing engine.

#### configuration deviation list (CDL)

A list of the non-structural external parts that can be missing from an aircraft without affecting airworthiness although a limitation might be associated with the CDL record.

### consumable part

A non-rotable inventory item that can be added to build positions in a model or to an aircraft or piece of equipment.

#### corrective action

The steps that are taken to resolve a discrepancy and return an aircraft to service.

D

#### discrepancy record

A record that tracks inconsistencies that affect the overall status of an aircraft.

E

#### effectivity

An indication that a specified record applies to an aircraft component, for example, the effectivity of a service bulletin might be for all A320 aircraft.

### engineering assessment order

A type of record that is used to request and complete an assessment of a technical publication to determine whether it is applicable to an aircraft or piece of equipment and, if the technical publication is applicable, to also determine how the aircraft or piece of equipment can comply with the technical publication.

#### engineering order

A meter-based, date-based, or maintenance-event-based record that is used to plan and manage maintenance on an aircraft or piece of equipment.

#### exchange order

A record that tracks the exchange of a piece of equipment.

F

#### fatigue rating

A value that is based on a formula that is applied to calculate stress and load on physical materials.

#### fixed-frequency maintenance (PIP)

See progressive inspection program.

#### flight log book

A collection of flight data records that report aviation quality and maintenance for a specific aircraft.

### flight log book setup record

A record that configures the information that is shown in the flight log book and collects information that is required for a specific aircraft and regulations.

### frequency iteration

Repeated intervals of scheduled tasks or maintenance.

#### Н

#### **HIL** See hold item list.

#### hold item list (HIL)

A list of specific work orders that are deferred because a required part, piece of equipment, or system is missing or inoperable although a limitation might be associated with the HIL record.

#### ı

#### interval

The rate, or frequency, at which a maintenance event recurs. See also threshold.

### J

#### job card

A detailed description of a maintenance task that is performed for a work order.

#### lease order

A record that tracks a piece of equipment that is leased, for a specified duration of time and cost, which is typically described in a contract.

**lot** See batch.

### М

### maintenance significant item (MSI)

An item whose failure might have serious consequences for the safety and operation of the aircraft.

#### master task card

A record that is associated with a configuration-managed part and is used to describe a maintenance task, including the interval at which it occurs, and is also used to create task cards for specific aircraft and components.

**MEL** See minimum equipment list.

#### minimum equipment list (MEL)

A list of the systems and pieces of equipment that can be inoperable on an aircraft without affecting the airworthiness although a limitation might be associated with the MEL record.

**mod** See modification.

**model** The allowable configuration of an aircraft or piece of equipment that is used to validate the aircraft or piece of equipment.

#### modification (mod)

A change to the fit, form, or function of an aircraft or piece of equipment that is a critical element to manage engineering and maintenance tasks that are related to the aircraft throughout its service life.

**MSI** See maintenance significant item.

Ν

#### national requirement

A maintenance task that is required by a national airworthiness authority. See also vendor requirement.

#### new aircraft assembly

A virtual aircraft that is created to represent a corresponding model that is separate from operational aircraft until it is made active.

0

#### off-blocks

The time that the aircraft departed, or pushed back, from its parking position in the departure location.

#### on-blocks

Pertaining to the time that the aircraft arrived at its parking position in the destination location.

#### open time

The time that is required to open an access item.

#### operation

A maintenance activity that is defined to complete a task, which might consist of multiple operations.

#### organization

A record that identifies a unique legal entity. The data set for an organization includes information that companies or other distinct legal entities might share, such as calendars, vendors, and financial information. An organization can contain one or more sites. See also site.

P

#### part set

A group of parts, which are stocked in storerooms, that can be shared by organizations that are assigned to use the set.

**phase** A period of time that is used to plan, schedule, and perform maintenance tasks.

PIP

- 1. See progressive inspection program.
- 2. See fixed-frequency maintenance.
- **PO** See purchase order.

#### progressive inspection program (PIP)

A maintenance program that is based on a fixed schedule and regulatory requirement.

### purchase order (PO)

An authorized order to an external vendor or internal supplier.

R

#### repair order

A record that tracks the repair of a piece of equipment.

#### rotable

Equipment that is tracked in inventory and can be repeatedly maintained, repaired, or restored to a working and serviceable condition.

S

#### sampling program

A reliability program that requires a selected sample of aircraft, including the oldest and youngest aircraft in the fleet, to have maintenance tasks take place at a different threshold and frequency interval than the rest of the fleet.

#### scope of work (SOW)

A document or other mechanism that describes the agreed terms and deliverables, such as the aircraft or equipment and work activities that are due on specific dates, for a customer's service request.

#### service level agreement (SLA)

A contract between a customer and a service provider that specifies the expectations for the level of service with respect to availability, performance, and other measurable objectives.

**site** A work location, such as a plant or facility. See also organization.

**SLA** See service level agreement.

#### SLA breach

A violation of a commitment that is defined in a service level agreement (SLA).

**slot** A location that represents a maintenance area, such as an aircraft hangar, and a period of time in which maintenance activities are performed.

#### soft task

A task that can be completed during the next maintenance opportunity.

**SOW** See scope of work.

**SSI** See structural significant item.

### statement of work

See scope of work.

### structural damage and repair record

A record that is used to describe, review, and track all damage that occurs in the structure of an aircraft or a piece of equipment.

#### structural significant item (SSI)

Any detail, element, or assembly that contributes to carrying flight, ground, pressure, or control loads, and whose structural integrity is necessary for aircraft safety, for example, landing gear

#### subassembly

An assembled unit that is incorporated with other units into a complete assembly.

Т

#### task See operation.

#### task card

A record that specifies maintenance tasks and generates work orders when the alert point of the task card is met.

#### technical publication

A record that maintains information that is related to an externally published directive or bulletin, such as an airworthiness directive or a customer service notification. Technical records are used in highly regulated industries to ensure that all regulations are properly implemented.

#### threshold

A specified limit that defines when a maintenance task must be performed. See also interval.

#### tolerance

A specified time period before or after a deadline during which tasks must be completed.

V

#### variant configuration

A high-level specification that is used by the manufacturer to describe the design and functional capabilities of an aircraft and that can be divided into subvariants to describe additional differences in tracked positions, allowable part numbers, and maintenance policy.

#### variation

See configuration.

#### vendor requirement

A maintenance task that is recommended by the vendor or by the original equipment manufacturer (OEM) of the aircraft or piece of equipment. See also national requirement.

W

#### warranty

Terms of a contract that outline standards for potential claims for an aircraft or piece of equipment.

#### work card

The detailed description of the maintenance task that is completed for a specific element of work and is associated with a work order.

# Chapter 16. Release notes for Maximo for Aviation 7.6.7

Known problems are documented in individual technotes in the IBM Support knowledge base. When product issues are discovered and resolved, the Support team updates the knowledge base. By searching the knowledge base, you can find workarounds or solutions to problems.

Use the following links to search the Support knowledge base for technotes for your product. If no information is available, the searches return no results.

- Technotes documenting installation issues.
- Technotes documenting product issues.

© Copyright IBM Corp. 2018 413

### **Notices**

This information was developed for products and services offered in the US. This material might be available from IBM in other languages. However, you may be required to own a copy of the product or product version in that language in order to access it.

IBM may not offer the products, services, or features discussed in this document in other countries. Consult your local IBM representative for information on the products and services currently available in your area. Any reference to an IBM product, program, or service is not intended to state or imply that only that IBM product, program, or service may be used. Any functionally equivalent product, program, or service that does not infringe any IBM intellectual property right may be used instead. However, it is the user's responsibility to evaluate and verify the operation of any non-IBM product, program, or service.

IBM may have patents or pending patent applications covering subject matter described in this document. The furnishing of this document does not grant you any license to these patents. You can send license inquiries, in writing, to:

IBM Director of Licensing IBM Corporation North Castle Drive, MD-NC119 Armonk, NY 10504-1785 US

For license inquiries regarding double-byte character set (DBCS) information, contact the IBM Intellectual Property Department in your country or send inquiries, in writing, to:

Intellectual Property Licensing Legal and Intellectual Property Law IBM Japan Ltd. 19-21, Nihonbashi-Hakozakicho, Chuo-ku Tokyo 103-8510, Japan

INTERNATIONAL BUSINESS MACHINES CORPORATION PROVIDES THIS PUBLICATION "AS IS" WITHOUT WARRANTY OF ANY KIND, EITHER EXPRESS OR IMPLIED, INCLUDING, BUT NOT LIMITED TO, THE IMPLIED WARRANTIES OF NON-INFRINGEMENT, MERCHANTABILITY OR FITNESS FOR A PARTICULAR PURPOSE. Some jurisdictions do not allow disclaimer of express or implied warranties in certain transactions, therefore, this statement may not apply to you.

This information could include technical inaccuracies or typographical errors. Changes are periodically made to the information herein; these changes will be incorporated in new editions of the publication. IBM may make improvements and/or changes in the product(s) and/or the program(s) described in this publication at any time without notice.

Any references in this information to non-IBM websites are provided for convenience only and do not in any manner serve as an endorsement of those

© Copyright IBM Corp. 2018 415

websites. The materials at those websites are not part of the materials for this IBM product and use of those websites is at your own risk.

IBM may use or distribute any of the information you provide in any way it believes appropriate without incurring any obligation to you.

Licensees of this program who wish to have information about it for the purpose of enabling: (i) the exchange of information between independently created programs and other programs (including this one) and (ii) the mutual use of the information which has been exchanged, should contact:

IBM Director of Licensing IBM Corporation North Castle Drive, MD-NC119 Armonk, NY 10504-1785 US

Such information may be available, subject to appropriate terms and conditions, including in some cases, payment of a fee.

The licensed program described in this document and all licensed material available for it are provided by IBM under terms of the IBM Customer Agreement, IBM International Program License Agreement or any equivalent agreement between us.

The performance data and client examples cited are presented for illustrative purposes only. Actual performance results may vary depending on specific configurations and operating conditions.

Information concerning non-IBM products was obtained from the suppliers of those products, their published announcements or other publicly available sources. IBM has not tested those products and cannot confirm the accuracy of performance, compatibility or any other claims related to non-IBM products. Questions on the capabilities of non-IBM products should be addressed to the suppliers of those products.

This information is for planning purposes only. The information herein is subject to change before the products described become available.

This information contains examples of data and reports used in daily business operations. To illustrate them as completely as possible, the examples include the names of individuals, companies, brands, and products. All of these names are fictitious and any similarity to actual people or business enterprises is entirely coincidental.

#### COPYRIGHT LICENSE:

This information contains sample application programs in source language, which illustrate programming techniques on various operating platforms. You may copy, modify, and distribute these sample programs in any form without payment to IBM, for the purposes of developing, using, marketing or distributing application programs conforming to the application programming interface for the operating platform for which the sample programs are written. These examples have not been thoroughly tested under all conditions. IBM, therefore, cannot guarantee or imply reliability, serviceability, or function of these programs. The sample

programs are provided "AS IS", without warranty of any kind. IBM shall not be liable for any damages arising out of your use of the sample programs.

### **Trademarks**

IBM, the IBM logo, and ibm.com are trademarks or registered trademarks of International Business Machines Corp., registered in many jurisdictions worldwide. Other product and service names might be trademarks of IBM or other companies. A current list of IBM trademarks is available on the web at "Copyright and trademark information" at www.ibm.com/legal/copytrade.shtml.

Java and all Java-based trademarks and logos are trademarks or registered trademarks of Oracle and/or its affiliates.

Linux is a trademark of Linus Torvalds in the United States, other countries, or both.

Microsoft, Windows, Windows NT, and the Windows logo are trademarks of Microsoft Corporation in the United States, other countries, or both.

UNIX is a registered trademark of The Open Group in the United States and other countries.

# Terms and conditions for product documentation

Permissions for the use of these publications are granted subject to the following terms and conditions.

## **Applicability**

These terms and conditions are in addition to any terms of use for the IBM website.

#### Personal use

You may reproduce these publications for your personal, noncommercial use provided that all proprietary notices are preserved. You may not distribute, display or make derivative work of these publications, or any portion thereof, without the express consent of IBM.

#### Commercial use

You may reproduce, distribute and display these publications solely within your enterprise provided that all proprietary notices are preserved. You may not make derivative works of these publications, or reproduce, distribute or display these publications or any portion thereof outside your enterprise, without the express consent of IBM.

### Rights

Except as expressly granted in this permission, no other permissions, licenses or rights are granted, either express or implied, to the publications or any information, data, software or other intellectual property contained therein.

IBM reserves the right to withdraw the permissions granted herein whenever, in its discretion, the use of the publications is detrimental to its interest or, as determined by IBM, the above instructions are not being properly followed.

You may not download, export or re-export this information except in full compliance with all applicable laws and regulations, including all United States export laws and regulations.

IBM MAKES NO GUARANTEE ABOUT THE CONTENT OF THESE PUBLICATIONS. THE PUBLICATIONS ARE PROVIDED "AS-IS" AND WITHOUT WARRANTY OF ANY KIND, EITHER EXPRESSED OR IMPLIED, INCLUDING BUT NOT LIMITED TO IMPLIED WARRANTIES OF MERCHANTABILITY, NON-INFRINGEMENT, AND FITNESS FOR A PARTICULAR PURPOSE.

## IBM Online Privacy Statement

IBM Software products, including software as service solutions, ("Software Offerings") may use cookies or other technologies to collect product usage information, to help improve the end user experience, to tailor interactions with the end user or for other purposes. In many cases no personally identifiable information is collected by the Software Offerings. Some of our Software Offerings can help enable you to collect personally identifiable information. If this Software Offering uses cookies to collect personally identifiable information, specific information about this offering's use of cookies is set forth below.

Depending upon the configurations deployed, this Software Offering may use session and persistent cookies that collect each user's name, user name, password, or other personally identifiable information for purposes of session management, authentication, single sign-on configuration or other usage tracking or functional purposes. These cookies can be disabled, but disabling them will also likely eliminate the functionality they enable.

If the configurations deployed for this Software Offering provide you as customer the ability to collect personally identifiable information from end users via cookies and other technologies, you should seek your own legal advice about any laws applicable to such data collection, including any requirements for notice and consent.

For more information about the use of various technologies, including cookies, for these purposes, see IBM's Privacy Policy at http://www.ibm.com/privacy and IBM's Online Privacy Statement at http://www.ibm.com/privacy/details in the section entitled "Cookies, Web Beacons and Other Technologies" and the "IBM Software Products and Software-as-a-Service Privacy Statement" at http://www.ibm.com/software/info/product-privacy.

# IBM.

Printed in USA